<span id="page-0-0"></span>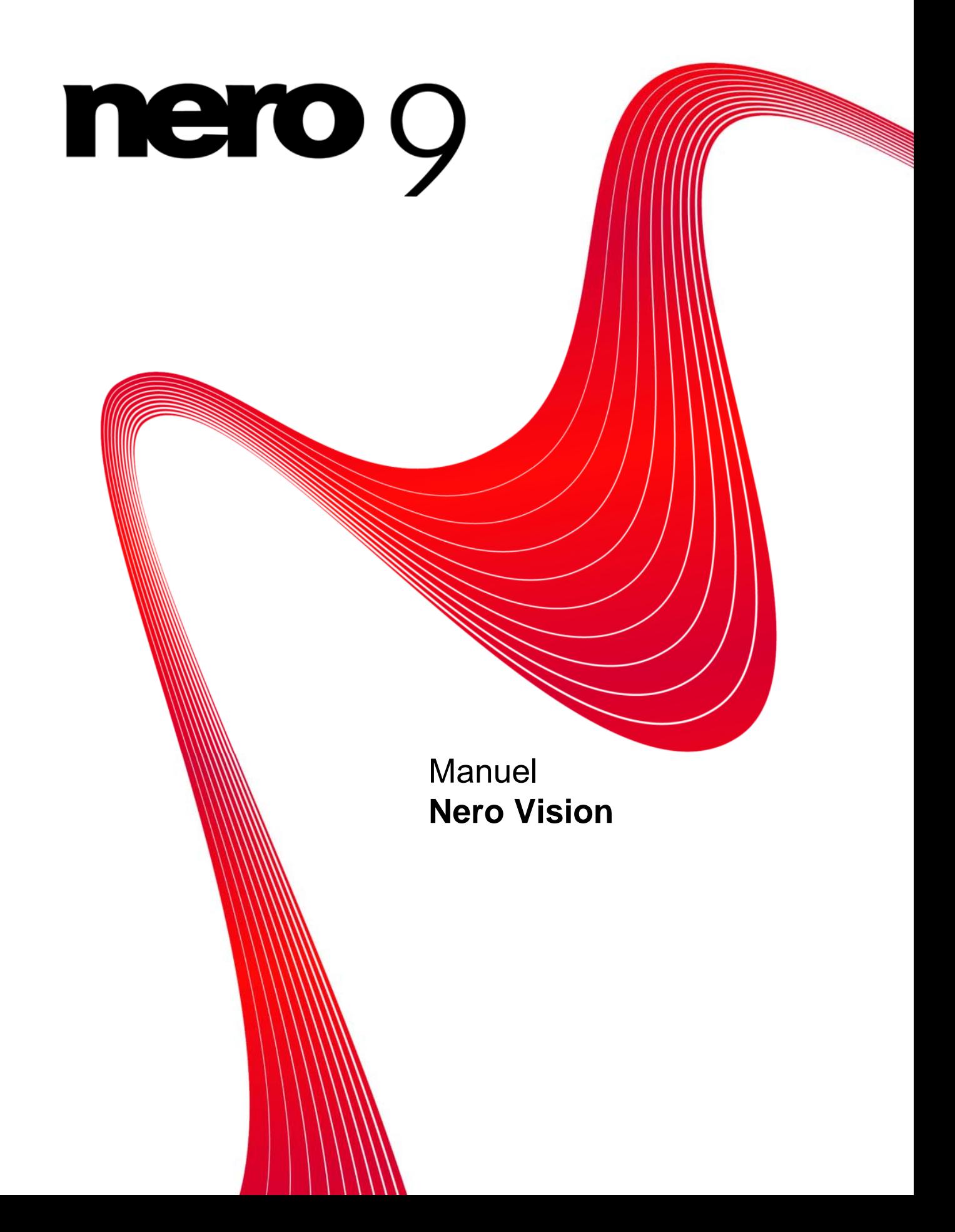

#### **Informations sur le copyright et les marques commerciales**

Le présent document, ainsi que le logiciel qu'il décrit, est fourni sous licence ; toute utilisation ou reproduction de celui-ci n'est autorisée que conformément aux dispositions de l'accord de licence. Le contenu du présent document, ainsi que le logiciel associé, peut être modifié sans préavis. Nero AG décline toute responsabilité quant à l'exactitude du contenu de ce document ainsi qu'au-delà des clauses de la garantie.

Le présent document et son contenu sont protégés par copyright et sont la propriété de Nero AG. Tous droits réservés. De plus, ce document contient des informations protégées par les lois internationales sur le copyright. Toute reproduction, transmission ou transcription même partielle de ce document sans l'autorisation écrite expresse de Nero AG est interdite.

N'oubliez pas que les graphiques, les images, les vidéos, les titres musicaux ou autres contenus existants que vous souhaitez ajouter à vos projets peuvent être protégés par copyright. L'utilisation non autorisée de ces types de contenu dans vos projets est susceptible d'enfreindre les droits du détenteur du copyright. Veillez à disposer de toutes les autorisations nécessaires de la part du détenteur du copyright.

À moins que vous ne possédiez le copyright, que vous ayez la permission du détenteur de copyright, ou que vos actions s'inscrivent dans le cadre des clauses d'« usage légitime » de la loi sur le copyright, vous violez les lois nationales et internationales sur le copyright. Vous êtes exposé à des dommages et intérêts, ainsi qu'à d'autres recours, en cas de transcription, duplication, modification ou publication d'un contenu protégé par copyright. Si vous n'êtes pas certain de vos droits, contactez votre conseiller juridique. Certaines applications Suite Nero nécessitent des technologies développées par des fabricants tiers et peuvent être incluses dans Suite Nero sous la forme de versions de démonstration. Il est possible d'activer sans frais supplémentaires ces applications, en ligne ou en envoyant une télécopie d'activation afin de pouvoir utiliser la version sans restriction. Nero ne transmettra que les données nécessaires à l'activation de la technologie dont les fabricants tiers lui ont octroyé la licence. Il est par conséquent indispensable de disposer d'une connexion Internet ou d'un télécopieur pour utiliser Suite Nero sans restriction.

Copyright © 2006 - 2009 Nero AG et ses concédants. Tous droits réservés.

Nero, Nero Digital, Nero BackItUp, Nero Essentials, Nero Express, Nero ImageDrive, Nero LiquidTV, Nero MediaHome, Nero Recode, Nero RescueAgent, Nero ShowTime, Nero Simply Enjoy, Nero StartSmart, Nero Vision, InCD, Move it, PhotoSnap, the SecurDisc logo, Burn-At-Once, DNC Dynamic Noise Control, LayerMagic, Nero DMA Manager, SmartDetect, SmoothPlay, Superresolution, Nero Surround, Nero LiquidMedia, Nero MediaStreaming et UltraBuffer sont des marques commerciales ou des marques déposées de Nero AG.

Adobe, Acrobat, Acrobat Reader et Premiere sont des marques commerciales ou des marques déposées de Adobe Systems, Incorporated. AMD Athlon, AMD Opteron, AMD Sempron, AMD Turion, ATI Catalyst et ATI Radeon sont des marques commerciales ou des marques déposées de Advanced Micro Devices, Inc. ATSC est une marque commerciale de Advanced Television Committee. ICQ est une marque déposée de AOL, LLC. Apple, iPhoto, iPod, iTunes, iPhone, FireWire, et Mac sont des marques commerciales ou des marques déposées de Apple, Inc. ARM est une marque déposée de ARM, Ltd. AudibleReady est une marque déposée de Audible, Inc. BenQ est une marque commerciale de BenQ Corporation. Blu-ray Disc est une marque commerciale de Blu-ray Disc Association. CyberLink est une marque déposée de CyberLink Corp. DLNA est une marque déposée de Digital Living Network Alliance. DivX et DivX Certified sont des marques déposées de DivX, Inc. Dolby, Pro Logic et le symbole du double D sont des marques commerciales ou des marques déposées Dolby Laboratories, Inc. DTS et DTS Digital Surround sont des marques déposées de DTS, Inc. DVB est une marque déposée du DVB Project. Freescale est une marque commerciale de Freescale Semiconductor, Inc. Google et YouTube sont des marques commerciales de Google, Inc. WinTV est une marque déposée deHauppauge Computer Works, Inc. Intel, Intel XScale, Pentium et Core sont des marques commerciales ou des marques déposées de Intel Corporation. Linux est une marque déposée de Linus Torvalds. Memorex est une marque déposée de Memorex Products, Inc. ActiveX, Active-Sync, DirectX, DirectShow, Internet Explorer, Microsoft, HDI, MSN, Outlook, Windows, Windows Mobile, Windows NT, Windows Server, Windows Vista, Windows Media, Xbox, Xbox 360, le bouton de démarrage de Windows Vista et le logo Windows sont des marques commerciales ou des marques déposées de Microsoft Corporation. My Space est une marque commerciale de MySpace, Inc. NVIDIA, GeForce et ForceWare sont des marques commerciales ou des marques déposées de NVIDIA Corporation. Nokia est une marque déposée de Nokia Corporation. CompactFlash est une marque déposée de SanDisk Corporation. Sony, Memory Stick, PlayStation, PLAYSTATION et PSP sont des marques commerciales ou des marques déposées de Sony Corporation. HDV est une marque commerciale de Sony Corporation et Victor Company of Japan, Limited (JVC). UPnP est une marque déposée de UPnP Implementers Corporation. Labelflash est une marque déposée de Yamaha Corporation.

Les marques mentionnées dans ce document ne le sont qu'à titre d'information. Tous les noms de marques appartiennent à leurs propriétaires respectifs.

Nero AG, Im Stoeckmaedle 13-15, D-76307 Karlsbad, Allemagne

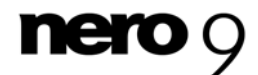

# **Table des matières**

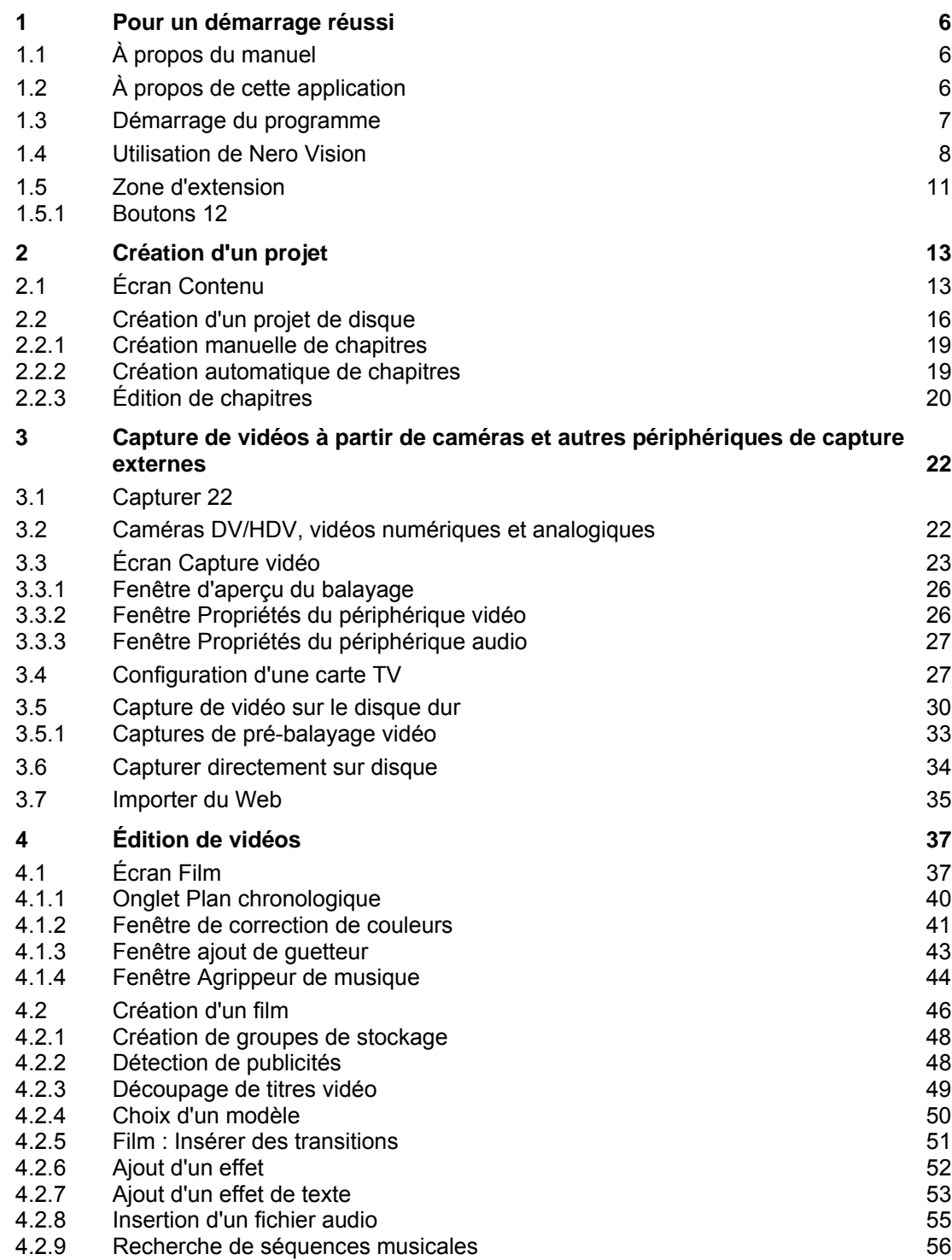

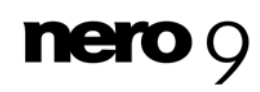

Table des matières

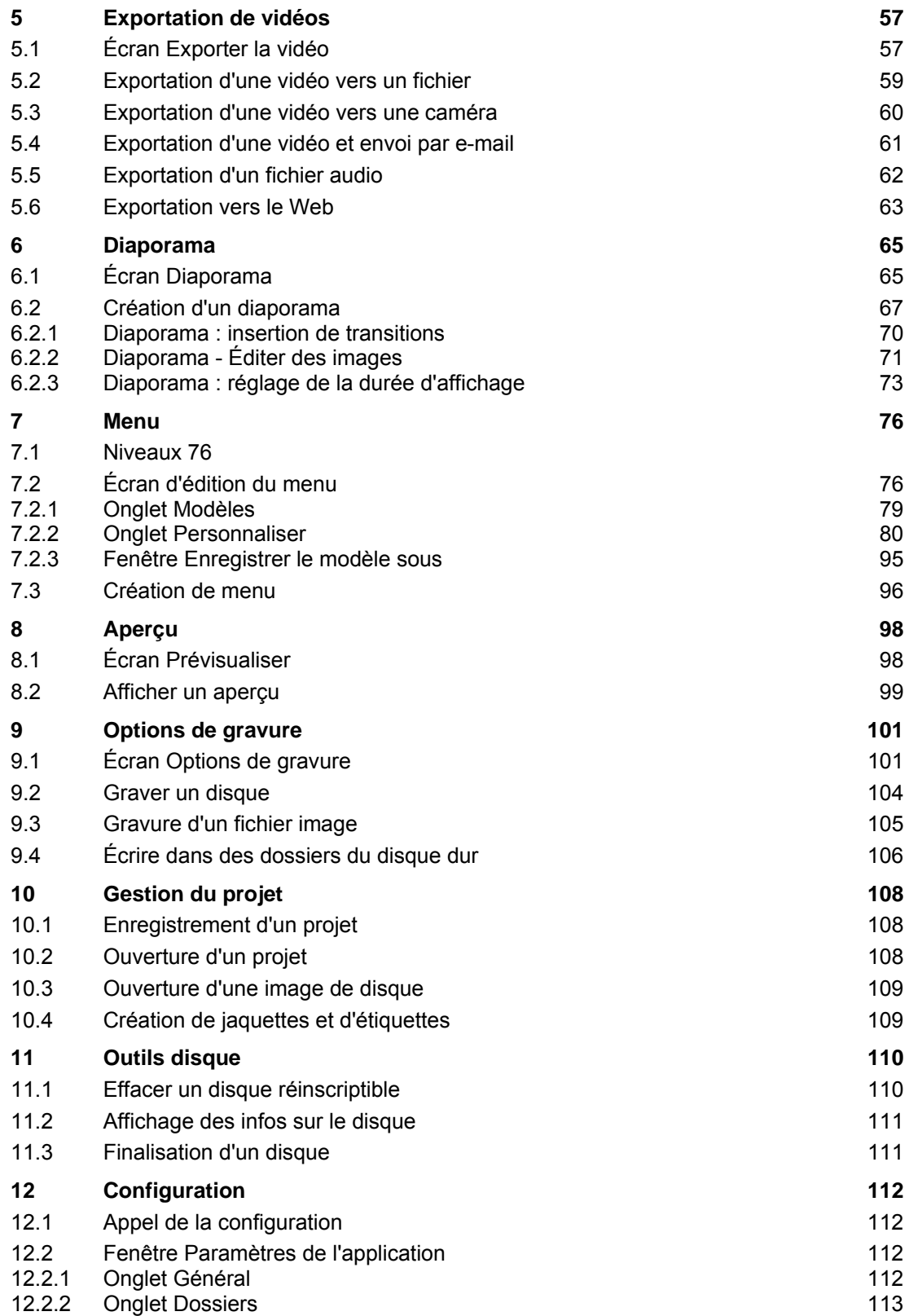

**CONTRACTOR AND INCORPORATION** 

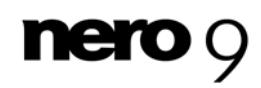

Table des matières

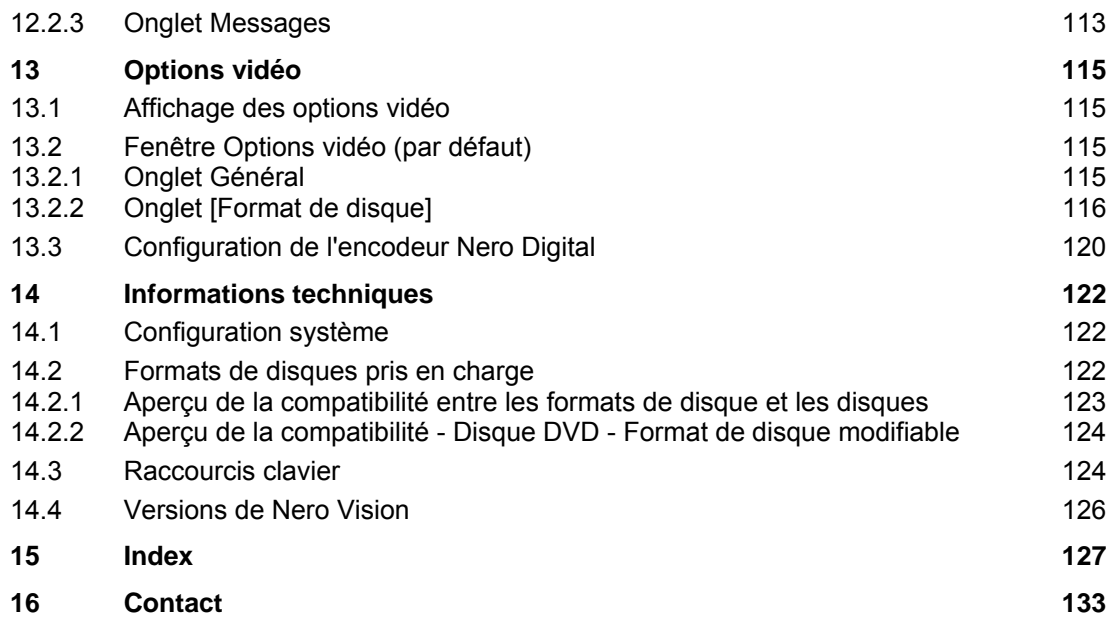

**CONTRACTOR CONTRACTOR** 

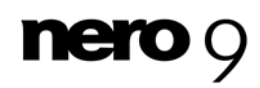

# <span id="page-5-1"></span><span id="page-5-0"></span>**1.1 À propos du manuel**

Le présent manuel est destiné à tous les utilisateurs qui souhaitent apprendre à utiliser Nero Vision. Il se base sur les processus et explique étape par étape comment atteindre un objectif spécifique.

Afin d'optimiser l'utilisation de ces documents, veuillez tenir compte des conventions suivantes :

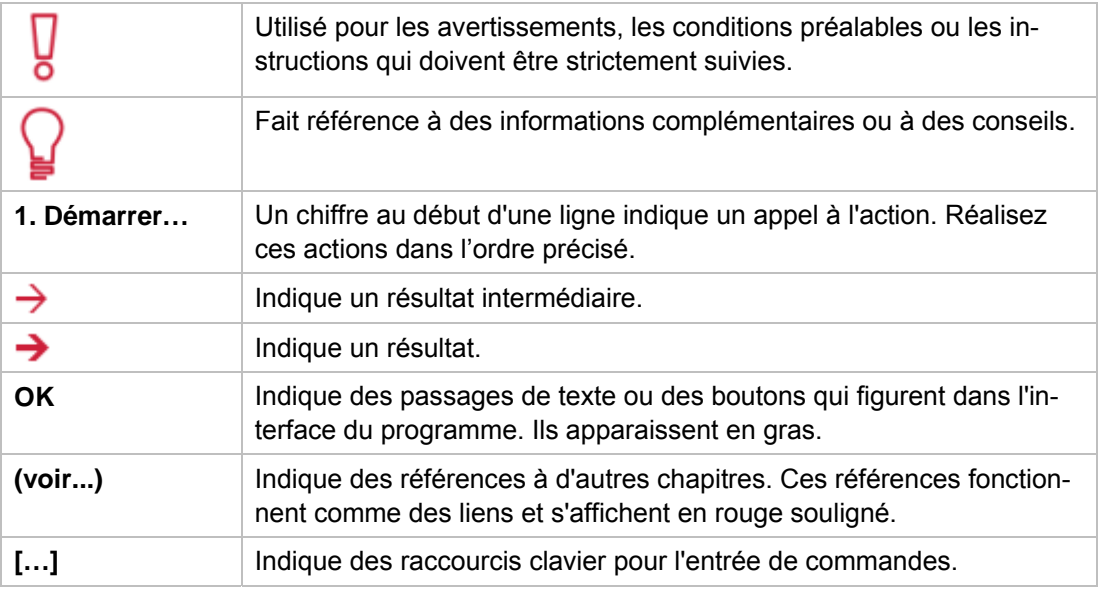

# <span id="page-5-2"></span>**1.2 À propos de cette application**

Nero Vision est un programme qui permet la capture, l'édition et la gravure de films/diaporamas grâce à une interface extrêmement conviviale. Nero Vision vous permet de lire sur votre PC des vidéos réalisées par une caméra vidéo DV ou d'autres périphériques vidéos externes et de les graver au format DVD, DVD-VR/-VFR (mode vidéo)/+VR, Vidéo CD (VCD), Super Vidéo CD (SVCD), miniDVD, AVCHD ou BD-AV, ou de les stocker sur votre disque dur. Les nombreuses fonctionnalités de ce puissant logiciel multimédia sont autant de possibilités de créer et de conserver vos souvenirs. Même les débutants dans le monde de la vidéo sont étonnés de la facilité d'utilisation de Nero Vision. Nero Vision vous permet de raccourcir facilement et rapidement des vidéos, d'y ajouter des effets, de créer des chapitres à l'aide de la détection automatique des scènes, de définir manuellement les marques de chapitres, de créer vos propres menus à partir de modèles de menus prédéfinis dotés de boutons animés, d'ajouter des images et du texte en fond, d'utiliser l'écran d'aperçu à l'aide de la télécommande virtuelle pour visualiser votre projet et bien plus encore. vous permet de raccourcir facilement et rapidement des vidéos, d'y ajouter des effets, de créer des chapitres à l'aide de la détection automatique des scènes, de définir manuellement les

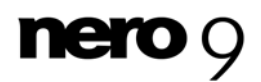

marques de chapitres, de créer vos propres menus à partir de modèles de menus prédéfinis dotés de boutons animés, d'ajouter des images et du texte en fond, d'utiliser l'écran de prévisualisation à l'aide de la télécommande virtuelle pour visualiser votre projet et bien plus encore.

Grâce à votre caméra vidéo DV, une carte FireWire et le matériel adéquat, vous pouvez importer vos propres vidéos depuis votre caméra. Si vous disposez d'une carte de capture vidéo compatible DirectShow, vous pouvez utiliser Nero Vision pour capturer vos vidéos directement à partir de la carte de capture vidéo. Si vous ne disposez pas du matériel vidéo nécessaire, vous pouvez modifier les fichiers vidéo à partir de votre ordinateur ou les télécharger sur Internet.

## <span id="page-6-0"></span>**1.3 Démarrage du programme**

Pour démarrer Nero Vision via Nero StartSmart, procédez comme suit :

- 1. Cliquez sur l'icône **StartSmart**.
	- → La fenêtre Nero StartSmart s'ouvre.
- 2. Cliquez sur le bouton
	- $\rightarrow$  La liste des applications de Nero apparaît.

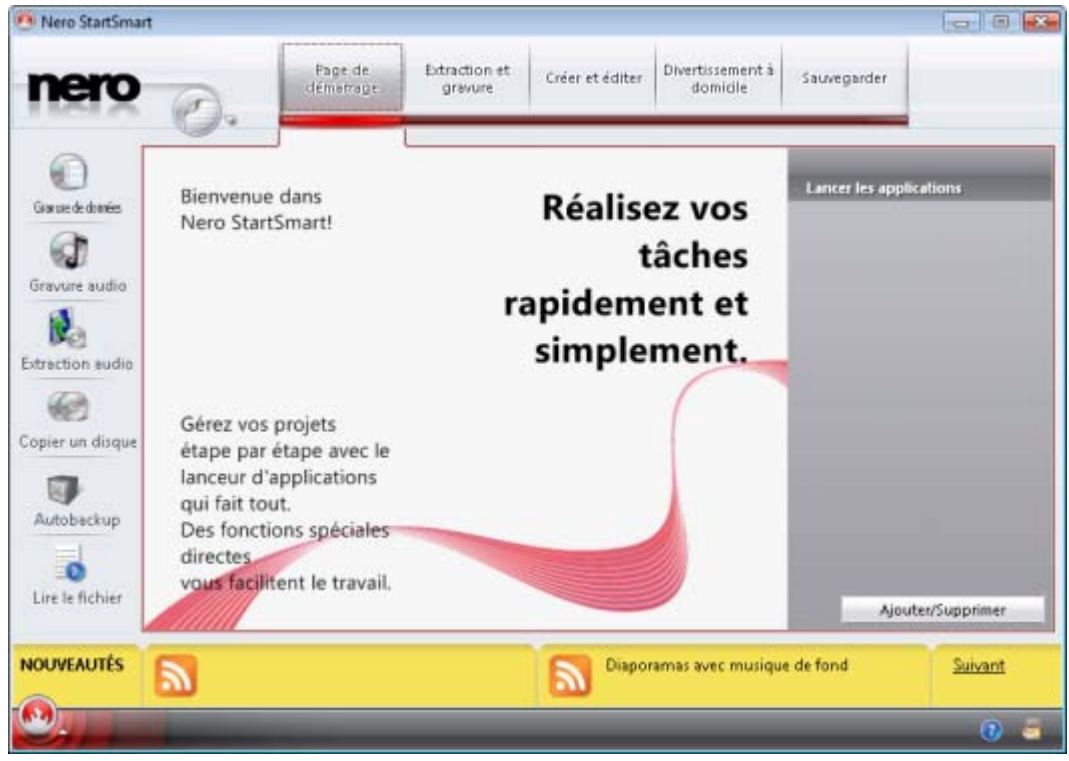

Fenêtre Nero StartSmart

3. Sélectionnez l'entrée Nero Vision dans la liste de sélection.

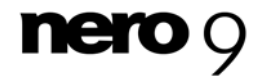

- $\rightarrow$  La fenêtre Nero Vision s'ouvre.
- → Vous avez lancé Nero Vision via Nero StartSmart.

## <span id="page-7-0"></span>**1.4 Utilisation de Nero Vision**

L'interface utilisateur de Nero Vision se compose d'une fenêtre principale et d'une zone extensible. Fondamentalement, le travail avec Nero Vision consiste à sélectionner une tâche sur l'écran **Démarrage**. Vous pouvez ensuite réaliser cette tâche en suivant les différentes étapes, présentées chacune dans un écran séparé.

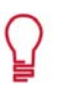

L'écran **Démarrer** n'affiche que les entrées qui sont techniquement possibles pour les lecteurs installés sur l'ordinateur et les périphériques connectés à ce dernier.

Si vous avez installé un graveur DVD-RW/+RW et inséré un disque DVD-RW ou DVD+RW, vous pouvez utiliser Nero Vision pour créer des formats de disque DVD modifiables et DVD-Vidéo : DVD-VFR (mode vidéo) et DVD+VR.

L'avantage de ces formats de disques par rapport au DVD-Vidéo est que leur contenu peut être modifié ultérieurement. Cela signifie que vous pouvez modifier les films, insérer de nouveaux passages, supprimer des scènes que vous ne souhaitez pas voir ou supprimer et remplacer entièrement le contenu du disque. Cependant, l'inconvénient est que vous ne pouvez pas créer de menus individuels.

Les formats de disque DVD-VFR (mode vidéo) et DVD+VR sont compatibles avec DVD-Vidéo et peuvent être lus sur presque tous les lecteurs de DVD que l'on trouve dans le commerce.

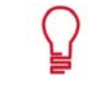

Le fait de cliquer sur le bouton  $\|\mathbf{U}\|$  dans le coin inférieur gauche de la fe-

nêtre principale ouvre le menu **Aide** qui offre la possibilité d'appeler l'aide en ligne et d'afficher les numéros de version et d'autres données d'enregistrement.

Pour accéder au menu suivant ou précédent, cliquez sur le bouton **Suivant** ou **Retour** de la barre de navigation. Si nécessaire, vous serez invité à enregistrer le projet, sinon les modifications que vous avez effectuées seront perdues.

Un projet est essentiellement composé de quatre étapes :

**Sélection d'une tâche.** 

Sélectionnez ce que vous souhaitez faire en déplaçant le curseur de la souris sur l'élément de menu souhaité. Un texte explicatif s'affiche lorsque vous survolez l'élément de menu.

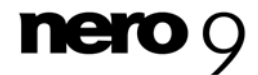

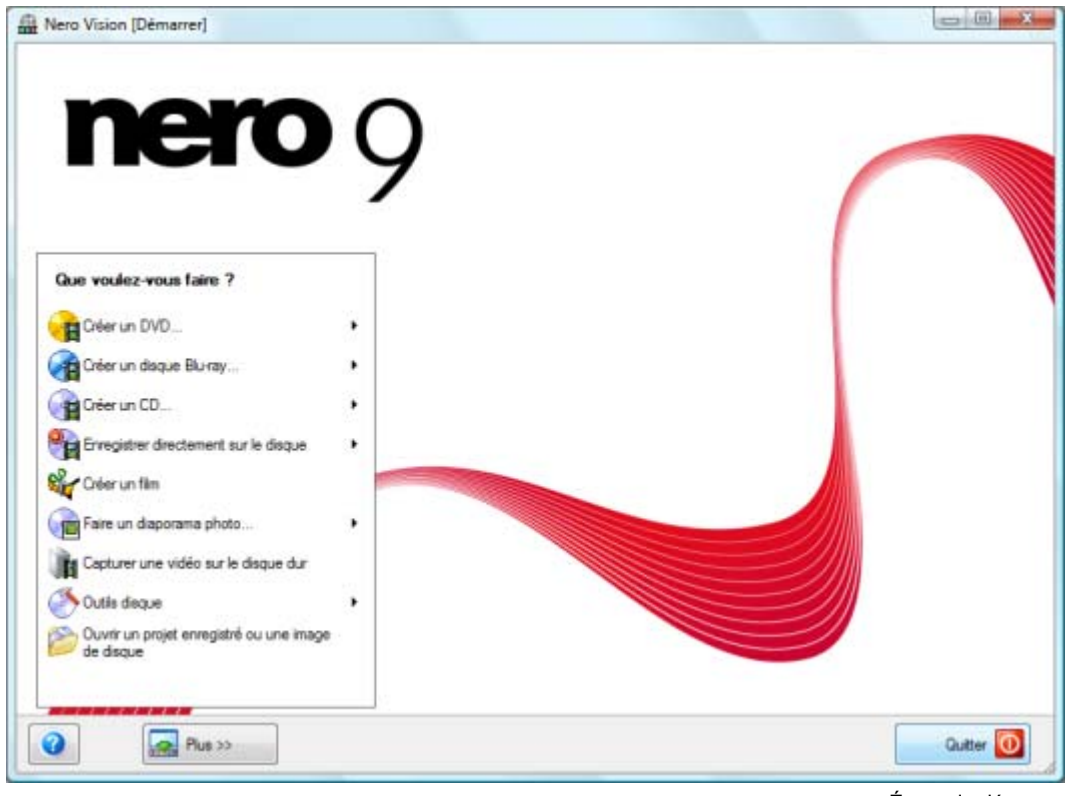

Écran de démarrage

Ce manuel consacre à chacune des tâches un chapitre expliquant les étapes de sa réalisation.

#### **Réaliser une tâche**.

En fonction de la tâche choisie, vous devrez effectuer différentes étapes avant de terminer. Chaque étape apparaît dans un nouvel écran. Pour vous aider à vous situer et vous indiquer la procédure à suivre, chaque écran s'accompagne d'un nom et d'une brève description. Chaque écran comporte également des info-bulles ainsi que des informations détaillées et explications sur les boutons, les icônes et les menus.

Les boutons **Annuler** et **Rétablir** sont disponibles dans des écrans permettant d'effectuer différentes actions. Ils vous permettent d'annuler ou de rétablir rapidement la dernière action réalisée. Vous pouvez ainsi essayer différentes fonctions de Nero Vision sans prendre aucun risque et sans avoir à supprimer la totalité du projet si les modifications ne vous conviennent pas.

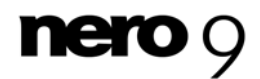

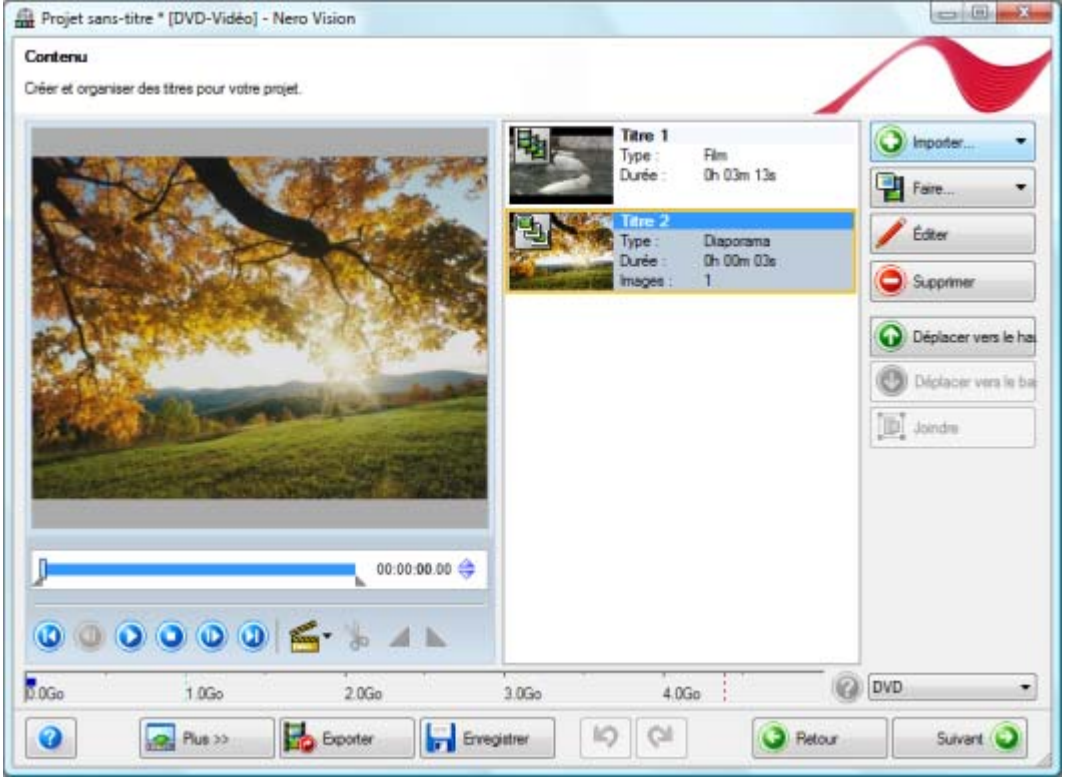

Écran Contenu

Le manuel consacre à chaque écran un chapitre dans lequel toutes les zones sont décrites en détail.

### **Gravure**

La gravure marque la fin d'un projet. Pour cela, vous devez définir les paramètres de gravure puis cliquer sur le bouton **Graver**. En fonction du type de projet sur lequel vous travaillez et du graveur connecté à votre système, un certain nombre d'entrées différentes s'offrent à vous.

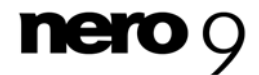

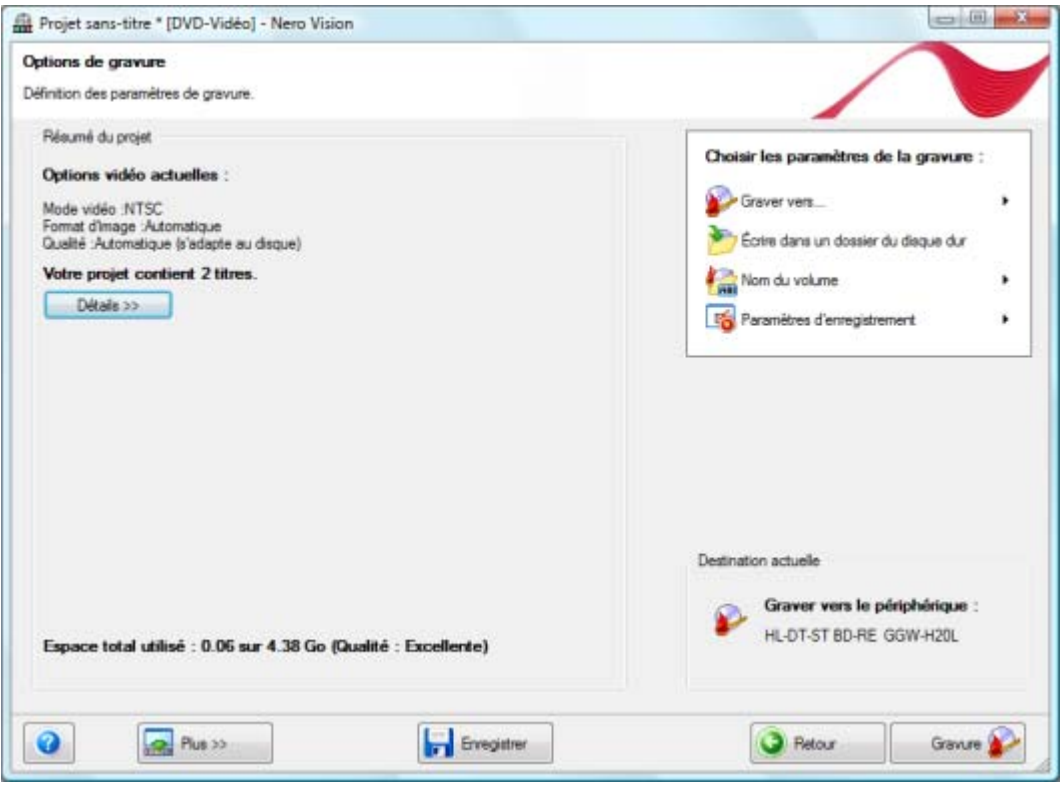

Écran Options de gravure

#### **Après gravure**

Une fois la gravure terminée, vous pouvez décider de ce que vous voulez faire ensuite : lancer le lecteur multimédia et visualiser votre projet ou créer des jaquettes ou des étiquettes pour le disque à l'aide de Nero CoverDesigner. Vous pouvez bien entendu aussi enregistrer le projet ou en démarrer un nouveau.

#### **Voir aussi:**

- [Zone d'extension](#page-10-0) → 11
- $\Box$  [Création d'un projet de disque](#page-15-0)  $\rightarrow$  16

## <span id="page-10-0"></span>**1.5 Zone d'extension**

L'interface utilisateur de Nero Vision se compose d'une fenêtre principale et d'une zone extensible. Une zone agrandie s'affiche lorsque vous cliquez sur le bouton **Plus**.

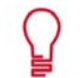

L'interface utilisateur de Nero Vision affiche les options requises à chaque instant, en fonction de l'écran affiché. Ceci facilite l'utilisation de l'interface.

La zone agrandie se ferme à nouveau en mode normal lorsque vous passez à l'écran suivant. En mode d'affichage étendu, la zone agrandie reste affichée jusqu'à ce que vous cli-

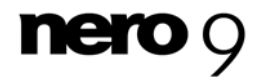

quiez à nouveau sur le bouton **Plus**. L'icône <sub>- la</sub> de la boîte de dialogue agrandie affiche son mode actuel. Cliquez sur cette icône pour modifier le mode. La zone agrandie est en mode normal.

La zone agrandie est en mode d'affichage étendu.

#### **Voir aussi:**

 $\Box$  [Boutons](#page-11-0)  $\rightarrow$  12

### <span id="page-11-0"></span>**1.5.1 Boutons**

Les boutons suivants sont disponibles dans la zone agrandie :

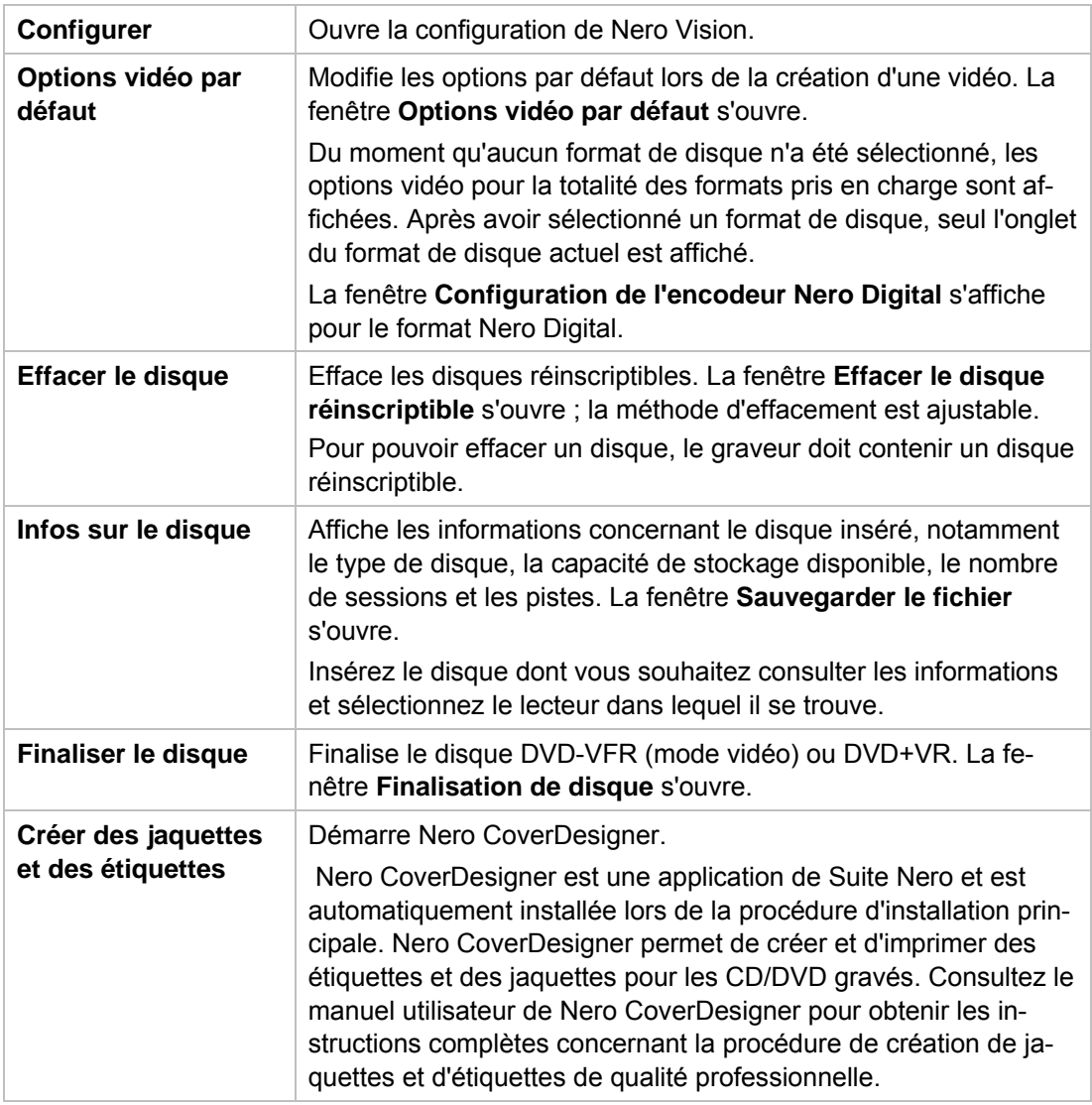

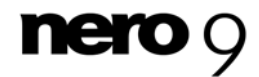

# **2 Création d'un projet**

# <span id="page-12-1"></span><span id="page-12-0"></span>**2.1 Écran Contenu**

Sur l'écran **Contenus** vous pouvez créer un projet selon vos besoins et organiser les titres d'une compilation.

> Un projet fait référence au processus qui commence lors de la première ouverture de la vidéo et s'achève lorsque le film est terminé et exporté. Il est possible d'enregistrer un projet dans un fichier de projet avec toutes les modifications qui lui ont été apportées et de l'ouvrir à nouveau plus tard. Le fichier de projet porte l'extension \*.nvc (Nero Vision Compilation).

Vous pouvez lire chaque titre dans la zone Aperçu située dans la partie supérieure gauche. Les titres ajoutés sont répertoriés dans la zone de contenu située dans la partie supérieure droite à côté de la zone Aperçu. Chaque titre vidéo apparaît avec une vignette et des informations sur le nom du fichier, la longueur de la vidéo et le nombre de chapitres. En outre, tous les chapitres existants peuvent également être affichés @ ou rendus invisibles a à votre convenance, à l'aide des boutons. Le début de chaque chapitre est indiqué par la marque de chapitre sur la barre de défilement dans la zone Aperçu, à l'exception du premier chapitre, dont le début correspond au début du titre vidéo.

> Les chapitres sont des sections d'un titre vidéo auxquelles vous pouvez accéder depuis votre lecteur en utilisant les touches **Retour** et **Suivant** sans avoir besoin de faire défiler la vidéo. Au départ, chaque titre vidéo contient un seul chapitre. Il est possible d'ajouter de nouveaux chapitres manuellement ou automatiquement.

Grâce aux chapitres, vous pouvez accéder directement à une partie spécifique de la vidéo sans avoir à utiliser les fonctions d'avance ou de retour rapide.

Si vous avez coché la case **Créer des chapitres automatiquement** dans la zone agrandie, des marques de chapitre sont automatiquement créées durant la gravure afin de naviguer plus rapidement avec la télécommande, mais sans entrées de menu.

Vous pouvez changer le type de disque à côté de la barre de capacité de la mémoire totale utilisée en bas de l'écran. L'affichage de l'espace disponible est modifié en conséquence. L'espace total disponible dépend du projet sur lequel vous travaillez. Si le disque que vous utilisez n'est pas un DVD avec une capacité de stockage de 4,38 Go mais un DVD-1 ou DVD-9 (avec une capacité de 7,95 Go), sélectionnez le type de disque dans le menu déroulant. Si le disque que vous utilisez est un CD, déterminez dans le menu si sa capacité est de 74 ou 80 minutes.

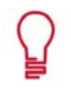

Selon le type de disque utilisé, il est possible de créer un nombre élevé de titres (pour VCD/SVCD - jusqu'à 98 titres, pour DVD vidéo/miniDVD, DVD-VFR - jusqu'à 99 titres). Aucun titre n'est créé pour des projets DVD+VR.

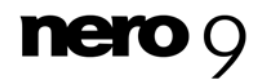

### Création d'un projet

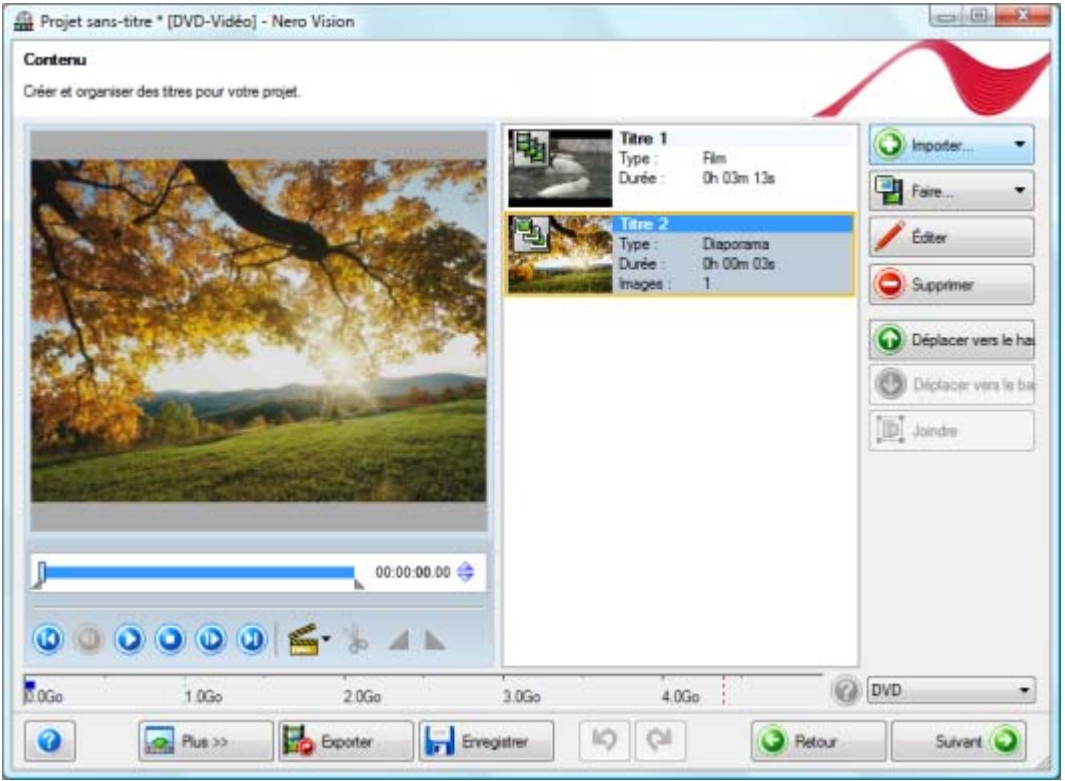

Les boutons sur la partie droite de l'écran vous permettent d'insérer et d'organiser les titres dans votre projet. Les entrées de sélection suivantes sont disponibles dans la liste de sélection **Importer** :

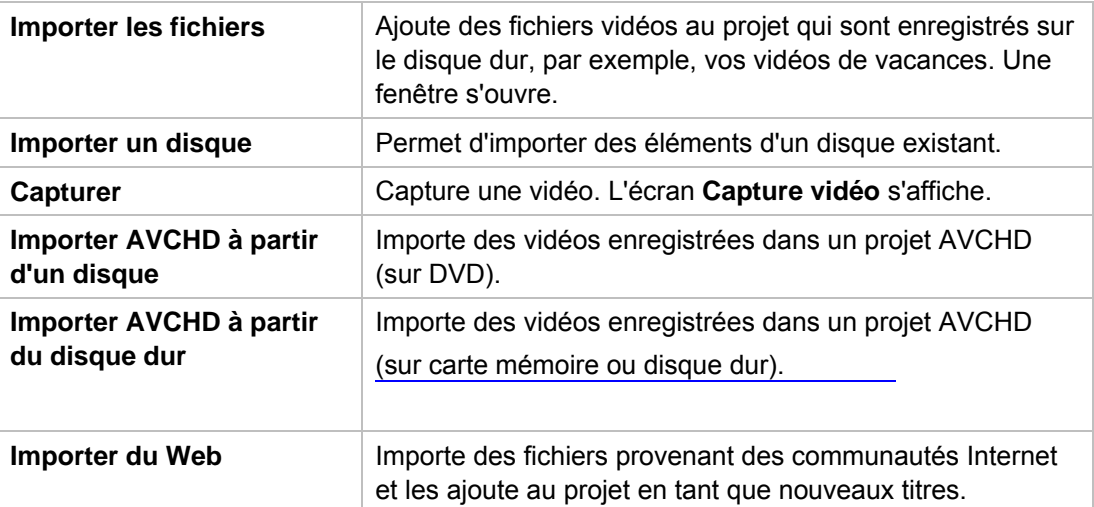

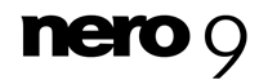

Écran Contenu

L'entrée **Importer des fichiers PowerPoint** importe des fichiers PowerPoint et les ajoute au projet en tant que nouveaux fichiers. Une fenêtre s'ouvre dans laquelle vous pouvez spécifier la durée des diaporamas uniques.

Les boutons suivants sont également disponibles :

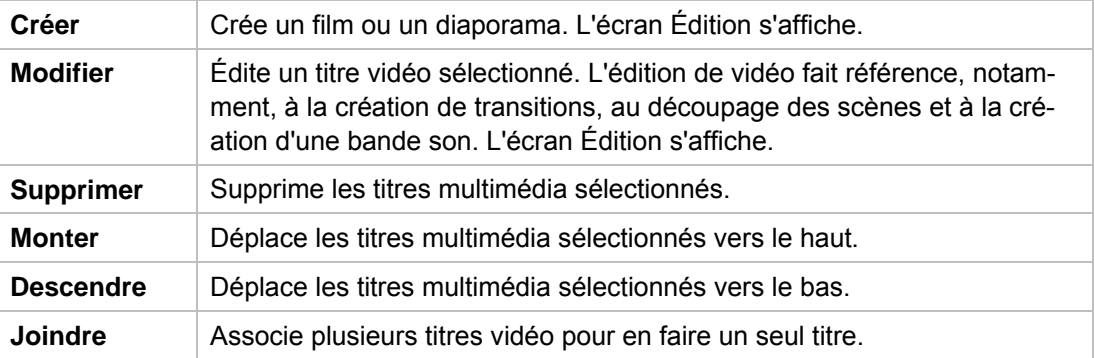

Grâce au marqueur de position de la barre de défilement de la zone d'aperçu, vous pouvez accéder à une certaine position du titre vidéo. Vous pouvez aussi utiliser les boutons **Position** en regard de l'affichage du code temporel. Les options de configuration suivantes sont également disponibles.

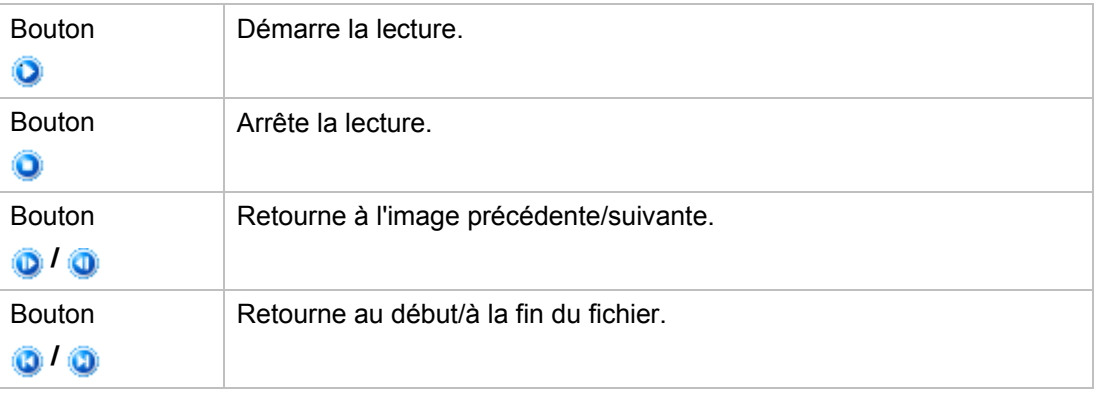

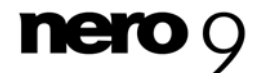

Création d'un projet

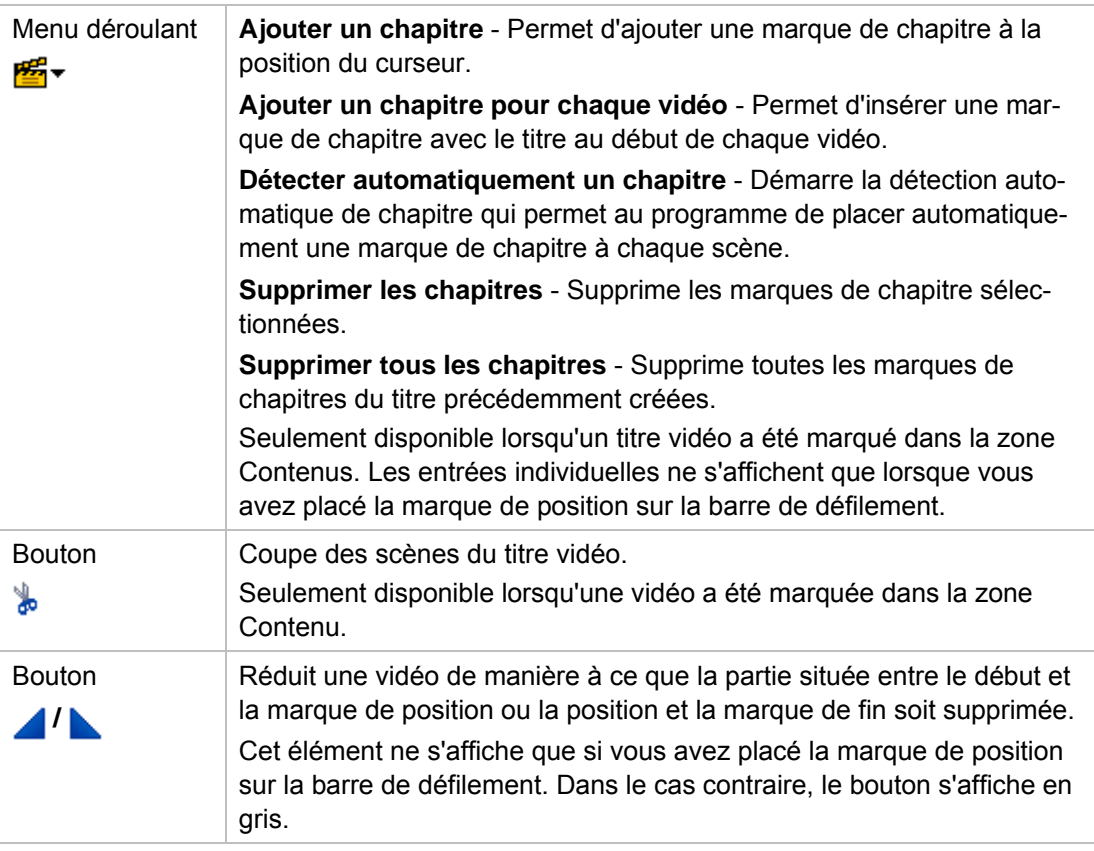

Cochez la case **Ne jamais utiliser de vignettes noires** dans la zone d'extension si vous ne souhaitez pas que l'application utilise des vignettes noires dans les menus. La première vignette non noire est alors recherchée et affichée.

# <span id="page-15-0"></span>**2.2 Création d'un projet de disque**

Si votre graveur prend en charge un [format de disque](#page-0-0) modifiable, le format **DVD modifiable** est également disponible dans l'option **Créer un DVD**.

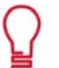

Vous trouverez plus d'informations sur le support Blu-ray à l'adresse [www.nero.com/link.php?topic\\_id=416](http://www.nero.com/link.php?topic_id=416).

En raison des différences de spécification des DVD-VFR (mode vidéo) et DVD+VR, des différences dans l'édition des titres et des films sont possibles. Toutefois, le processus est pour l'essentiel identique au processus décrit dans ce chapitre.

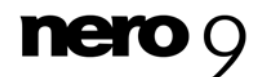

Création d'un projet

Pour créer un projet de disque, procédez comme suit :

- 1. Dans l'écran **Démarrer**, sélectionnez **Créer un DVD** ou **Créer un CD** et le type de disque souhaité (**Vidéo-CD** / **Super Vidéo CD** / **miniDVD** / **DVD-Vidéo** / **AVCHD**).
	- $→$  L'écran **Contenu** s'affiche.
- 2. Pour capturer une vidéo pour votre projet :
	- **1.** Cliquez sur le bouton **Importer** > **Capturer**.
		- L'écran **Capture vidéo** s'affiche.
	- **2.** Suivez les instructions du Chapitre **Capturer une vidéo sur un disque dur**.
- 3. Si vous avez déjà capturé une vidéo ou si vous souhaitez ajouter une vidéo enregistrée sur le disque dur :
	- **1.** Cliquez sur le bouton **Importer** > **Ajouter des fichiers**.
		- $\rightarrow$  Une fenêtre s'ouvre.
	- **2.** Sélectionnez les fichiers souhaités et cliquez sur le bouton **Ouvrir**.
		- $\rightarrow$  Les fichiers souhaités sont ajoutés au projet.
- 4. Si vous souhaitez ajouter des vidéos enregistrées sur un disque :
	- **1.** Insérez le disque dans un lecteur.
	- **2.** Cliquez sur le bouton **Importer** > **Importer un disque**.
	- **3.** Si plusieurs lecteurs sont installés, sélectionnez dans le menu déroulant le lecteur dans lequel le disque est inséré.
		- La fenêtre **Importer le titre du disque** s'affiche.
	- 4. Sélectionnez les vidéos souhaitées et cliquez sur le bouton OK.
		- $\rightarrow$  Les fichiers vidéo sont ajoutés.
- 5. Si vous souhaitez ajouter des titres à partir d'un dossier AVCHD situé sur le disque dur interne ou sur une carte mémoire provenant de votre caméra AVCHD :
	- **1.** Cliquez sur le bouton Importer > Importer AVCHD à partir du disque dur.
		- → La fenêtre **Importer AVCHD à partir du dossier** s'ouvre.
	- 2. Marquez le dossier ou les titres souhaités et cliquez sur OK.
		- $\rightarrow$  Les titres vidéo sont ajoutés au projet.
- 6. Si vous souhaitez ajouter des titres à partir d'un dossier AVCHD situé sur le DVD de votre caméra AVCHD :
	- 1. Cliquez sur le bouton Importer > Importer AVCHD à partir d'un disque.
		- → La fenêtre **Importer AVCHD à partir du dossier** s'ouvre.
	- 2. Marquez le dossier ou les titres souhaités et cliquez sur OK.
		- $\rightarrow$  Les titres vidéo sont ajoutés au projet.

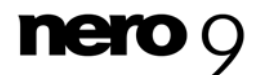

Les caméras AVCHD compressent les captures directement en données de transport MPEG-4 qui sont écrites sur un DVD, une carte mémoire ou un disque dur interne. Les données que vous souhaitez transférer de votre caméra vers le disque dur sont importées et ne sont donc pas transférées au moyen de la capture.

Pour les caméras AVCHD qui capturent sur DVD, insérez le DVD de la caméra dans le lecteur DVD de votre ordinateur pour lancer l'importation. Pour les caméras AVCHD qui capturent sur disque dur, connectez la caméra au PC. Connectez les cartes mémoire à l'ordinateur en utilisant le connecteur approprié.

- 7. Si les fichiers sont importés depuis une communauté Internet, suivez les instructions décrites dans le chapitre **Importer à partir du Web**.
- 8. Si vous souhaitez créer un film ou un diaporama :
	- **1.** Cliquez sur le bouton **Créer**.
		- $\rightarrow$  L'écran Édition s'affiche.
	- **2.** Créez un film ou un diaporama tel que décrit dans les chapitres **Créer un film**.
	- **3.** Si vous êtes satisfait de votre compilation, cliquez sur le bouton**Suivant**.
		- $\rightarrow$  Le titre multimédia est ajouté à la zone Contenu.
- 9. Si vous souhaitez éditer un titre multimédia :
	- **1.** Mettez le titre en surbrillance.
	- **2.** Cliquez sur le bouton **Editer**.
		- $\rightarrow$  L'écran Édition s'affiche.
	- **3.** Créez un film ou un diaporama tel que décrit dans les chapitres **Créer un film**.
	- **4.** Si vous êtes satisfait de votre compilation, cliquez sur le bouton**Suivant**.
		- $\rightarrow$  Le titre multimédia est mis à jour.
- **10.** Pour changer le type de disque, sélectionnez le type de disque souhaité dans le menu déroulant qui se trouve en bas à droite de l'écran.
	- $\rightarrow$  La barre de capacité située dans le coin inférieur de l'écran, qui indique la capacité de stockage du type de disque sélectionné, est automatiquement modifiée.
- 11. Si vous avez déjà ajouté plusieurs titres à votre projet et que vous voulez déplacer un titre multimédia, sélectionnez le titre multimédia et cliquez sur le bouton **Déplacer vers le haut** ou **Déplacer vers le bas**.
	- $\rightarrow$  Le titre multimédia est déplacé à l'emplacement souhaité.
- 12. Pour supprimer un titre multimédia du projet, sélectionnez le titre multimédia et cliquez sur le bouton **Supprimer**.
	- $\rightarrow$  Le titre multimédia est supprimé du projet.
- 13. Si vous souhaitez associer plusieurs titres vidéo pour qu'ils forment un seul titre :
	- **1.** Sélectionnez les titres vidéo.
	- **2.** Cliquez sur le bouton **Joindre**.
		- $\rightarrow$  Une fenêtre s'ouvre.
	- **3.** Cliquez sur le bouton **Oui**.

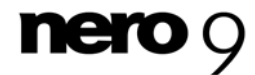

Création d'un projet

- $\rightarrow$  Les titres vidéo sélectionnés sont associés pour former un seul nouveau titre.
- → Vous venez de créer un projet de disque et vous pouvez à présent créer un menu pour votre projet.

#### **Voir aussi:**

- $\triangleq$  [Création manuelle de chapitres](#page-18-1)  $\rightarrow$  19
- $\triangleq$  [Création automatique de chapitre](#page-19-0)s  $\rightarrow$  19
- $\triangleq$  [Édition de chapitres](#page-12-1)  $\rightarrow$  20
- $\triangle$  Écran Contenu  $\rightarrow$  13

### <span id="page-18-0"></span>**2.2.1 Création manuelle de chapitres**

Vous pouvez ajouter manuellement des chapitres à un titre vidéo de votre compilation.

La condition suivante doit être remplie:

L'écran **Contenu** s'affiche.

Pour créer un chapitre manuellement, procédez comme suit :

- 1. Sélectionnez le titre vidéo souhaité dans l'écran **Contenu**.
- 2. Déplacez le curseur sur la barre de défilement dans la zone d'aperçu à la position de début du nouveau chapitre.
- 3. Cliquez sur le bouton **Bouton + Ajouter un chapitre**.
	- $\rightarrow$  Le chapitre est créé, une marque de chapitre est placée sur la barre de défilement de la zone d'aperçu et le chapitre est ajouté à la liste des chapitres da ns la zone Contenu.
- 4. Répétez les deux dernières étapes pour ajouter d'autres chapitres.
	- → Vous venez de créer manuellement de nouveaux chapitres.

#### **Voir aussi:**

 $\triangleq$  Édition de chapitres  $\rightarrow$  20

#### <span id="page-18-1"></span>**2.2.2 Création automatique de chapitres**

Vous pouvez créer automatiquement des chapitres pour un titre vidéo de votre compilation. La condition suivante doit être remplie:

L'écran **Contenu** s'affiche.

Pour créer des chapitres automatiquement, procédez comme suit :

- 1. Sélectionnez le titre vidéo souhaité dans l'écran **Contenu**.
- 2. Cliquez sur les boutons  $B = \sqrt{2}$ . Détecter automatiquement les chapitres.
	- → La fenêtre **Détection de chapitre** s'ouvre. La détection automatique de chapitre s'exécute. Cette opération peut prendre un certain temps. La fenêtre affiche le nombre de chapitres détectés à l'aide de ces paramètres.

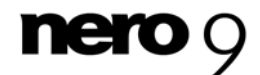

### Création d'un projet

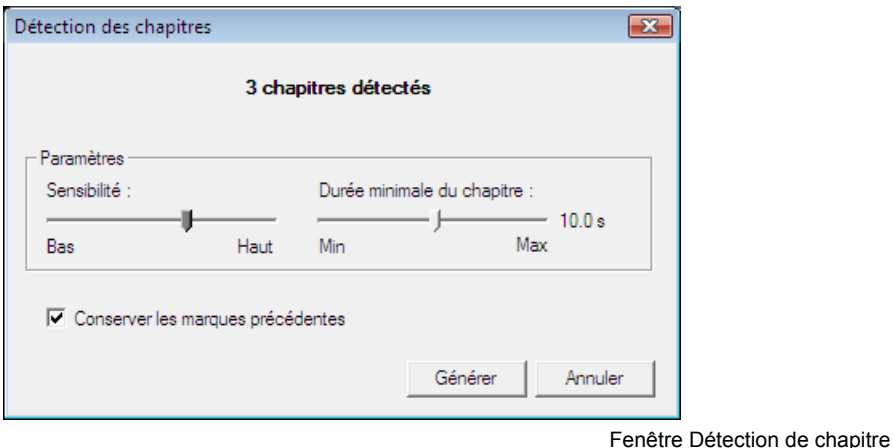

- 3. Si vous souhaitez réduire ou augmenter la longueur minimale d'un chapitre, déplacez le curseur **Longueur minimale de chapitre** en conséquence.
- 4. Pour rechercher des marques de chapitre avec une sensibilité élevée, déplacez le curseur **Sensibilité** vers la droite. Pour rechercher des marques de chapitre avec une sensibilité moins élevée, déplacez le curseur **Sensibilité** vers la gauche.
	- $\rightarrow$  La fenêtre affiche le nombre de chapitres détectés à l'aide de ces paramètres.
- 5. Pour conserver les chapitres existants, cochez la case **Conserver les marques de chapitre précédentes**.
- 6. Cliquez sur le bouton **Appliquer**.
	- $\rightarrow$  Les chapitres sont créés, les marques de chapitre sont placées sur la barre de défilement de la zone d'aperçu et les chapitres sont ajoutés à la liste des chapitres.
	- **→** Vous venez de créer des chapitres automatiquement.

#### **Voir aussi:**

 $\triangleq$  Édition de chapitres  $\rightarrow$  20

### <span id="page-19-0"></span>**2.2.3 Édition de chapitres**

position de chaque marque de chapitre entre les positions de début et de fin du titre vidéo Vous pouvez éditer et renommer des chapitres, repositionner ou effacer des marques de chapitres et supprimer toutes les marques de chapitre existantes. Vous pouvez déplacer la jusqu'à la marque de chapitre suivante.

La condition suivante doit être remplie:

L'écran **Contenu** s'affiche.

Pour éditer un chapitre, procédez comme suit :

- 1. Sélectionnez le titre vidéo souhaité dans l'écran **Contenu**.
- barre de défilement de la zone précédente et faites-la glisser jusqu'à la position souhaitée. 2. Pour déplacer une marque de chapitre existante, cliquez sur la marque en question dans la

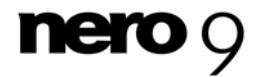

- 3. Si vous souhaitez supprimer un chapitre, marquez-le dans la zone Contenu et cliquez sur le bouton > **Supprimer le chapitre**.
	- $\rightarrow$  Le chapitre est supprimé.
- 4. Si vous souhaitez supprimer tous les chapitres d'un titre, marquez le titre vidéo et cliquez sur le bouton  $B = \text{Supprime}$  tous les chapitres.
	- $\rightarrow$  Toutes les marques de chapitre sont supprimées.
	- → Vous avez édité les chapitres.

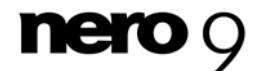

# **3 Capture de vidéos à partir de caméras et autres périphériques de capture externes**

# <span id="page-21-1"></span><span id="page-21-0"></span>**3.1 Capturer**

La capture est une opération consistant à transférer vers votre ordinateur une vidéo d'une caméra vidéo DV ou d'un autre périphérique de capture vidéo connecté à la carte de capture vidéo. Le périphérique de capture est l'appareil qui transmet les signaux vidéo à capturer, par exemple, une caméra vidéo DV, une carte de capture vidéo ou une carte TV.

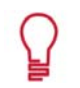

Vous trouverez une liste des périphériques pris en charge sur notre page Web à l'adresse suivante : [www.nero.com.](http://www.nero.com/)

Si vous souhaitez transférer la vidéo d'un périphérique de capture externe vers votre PC pour l'utiliser ultérieurement, suivez les instructions de la section **Capture de vidéo sur le disque dur**.

Si vous souhaitez créer un disque et capturer une vidéo pour ce projet spécifique, vous devez sélectionner l'option appropriée **Créer un DVD** (ou un VCD, SVCD, miniDVD) dans l'écran **Démarrer**, puis cliquez sur le bouton **Importer** > **Capturer** dans l'écran **Contenu**. De cette manière, vous pouvez capturer la vidéo et travailler sur votre projet en même temps.

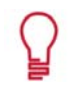

Les caméras AVCHD sont une exception. Celles-ci compressent les captures directement en données de transport MPEG-4 qui sont écrites sur un DVD, une carte mémoire ou un disque dur interne. Les données que vous souhaitez transférer de votre caméra vers le disque dur sont importées et ne sont donc pas transférées au moyen de la capture.

Pour les caméras AVCHD qui réalisent des captures sur DVD, insérez le DVD de la caméra dans le lecteur DVD de votre ordinateur et importez la capture directement dans le projet à l'aide de la fonctionnalité **Importer** > **Importer un disque** dans l'écran **Contenu**.

Pour les caméras AVCHD qui capturent sur disque dur, connectez la caméra à votre PC et importez la capture directement dans votre projet à l'aide de la fonctionnalité **Importer** > **AVCHD depuis un disque dur** dans l'écran **Contenu**.

Pour les caméras AVCHD qui capturent sur carte mémoire, connectez la carte mémoire à votre ordinateur en utilisant l'interface correspondante et importez la capture à l'aide de la fonctionnalité **Importer** > **Importer AVCHD depuis le disque dur** dans l'écran **Contenu**.

## **3.2 Caméras DV/HDV, vidéos numériques et analogiques**

Il existe trois types de périphériques de capture : les caméras numériques, analogiques et DV/HDV. Tous les trois présentent une configuration matérielle différente.

<span id="page-21-2"></span>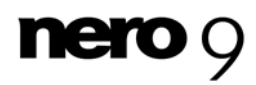

**Caméras DV/HDV** : dans le cas d'une caméra DV ou HDV, le signal vidéo est envoyé au PC en format numérique. Pour transférer la vidéo sur votre PC vous avez besoin d'un câble de connection et d'une prise appropriée sur votre PC.

**Vidéo analogique** : les signaux vidéos provenant d'une source analogique doivent être convertis à un format numérique pour que votre PC puisse les utiliser. Les enregistreurs vidéos VHS, les TV et les caméras VHS-C, 8 mm Hi8 sont des exemples de périphériques de capture analogique. Contrairement aux périphériques de capture DV, pour lesquels c'est le périphérique lui-même qui envoie les signaux vidéo au PC, vous devez disposer d'une carte d'acquisition vidéo pour la capture de signaux vidéo analogiques. La carte d'acquisition convertit ensuite les signaux vidéo analogiques en signaux numériques.

**Vidéo numérique** (ATSC, DVB-T/S/C) : les signaux vidéo des périphériques de captures numériques sont envoyés au PC en format numérique et existent en format MPEG-2 après le transfert. Les cartes TV sont des exemples type de périphériques numériques. Pour transférer de la vidéo numérique, un périphérique approprié doit être connecté au PC.

## <span id="page-22-0"></span>**3.3 Écran Capture vidéo**

Sur l'écran **Capture vidéo**, tous les périphériques connectés s'affichent dans le menu de sélection **Périphérique de capture**. Outre le périphérique de capture, il est possible de sélectionner ici le modèle de capture.

Pour la configuration détaillée et la procédure de capture, l'écran se compose de deux zones : la zone d'aperçu à gauche et la zone d'informations qui indique les paramètres les plus importants du fichier cible.

Lorsque vous cliquez sur le bouton **Configurer**, une fenêtre s'ouvre et vous permet de régler la configuration détaillée des options vidéo.

Lorsque vous cliquez sur le bouton <sub>de</sub>, la fenêtre **Propriétés du périphérique vidéo** s'ou-

vre. Lorsque vous cliquez sur le bouton , la fenêtre **Propriétés du périphérique audio** s'ouvre. Vous pouvez modifier la configuration détaillée dans chacune des fenêtres si le périphérique de capture connecté dispose d'options de configuration.

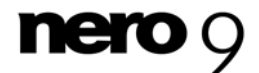

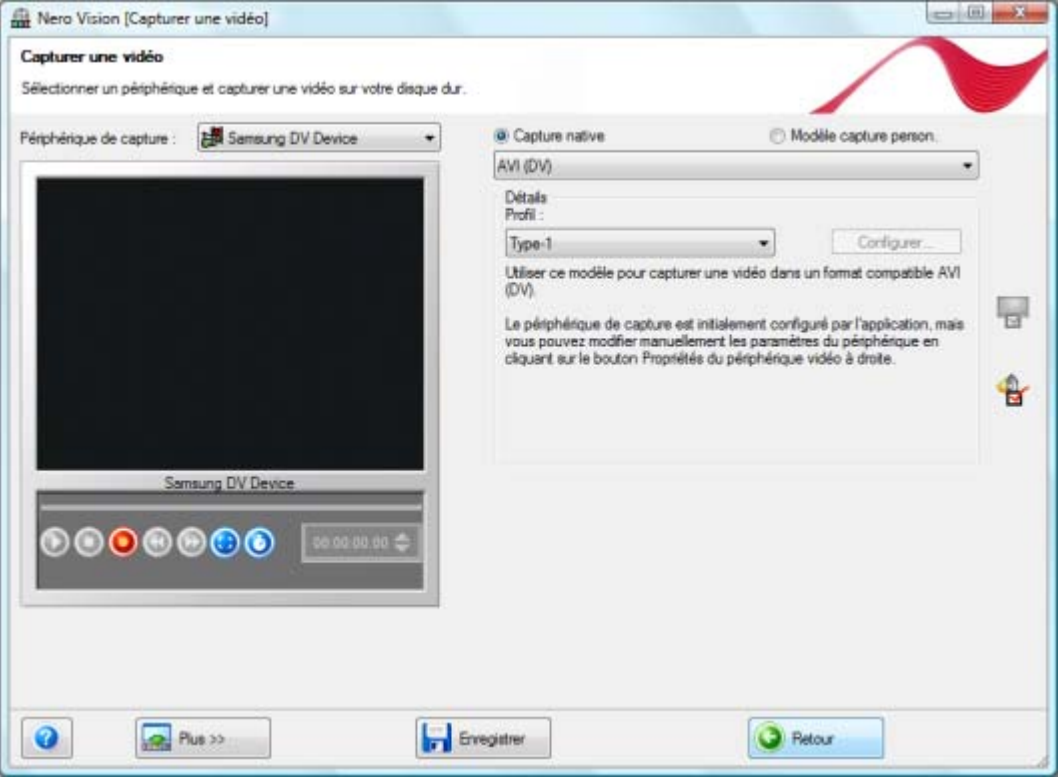

Les boutons d'option suivants sont disponibles pour la sélection des modèles de capture :

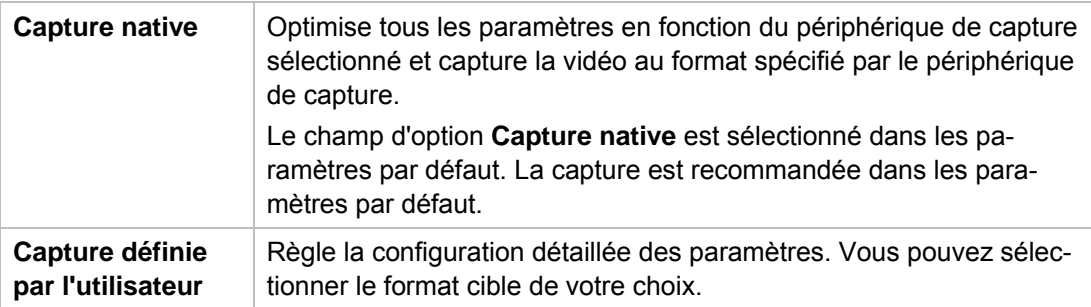

Dans la zone d'aperçu, vous pouvez utiliser les boutons **Position** en regard de l'affichage du code temporel pour vous déplacer vers une certaine position dans le fichier vidéo. En outre, les options de configuration suivantes sont disponibles :

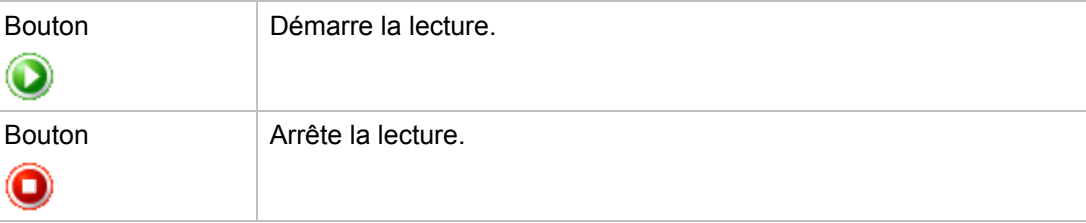

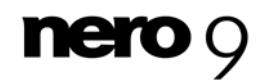

Ecran Capture vidéo

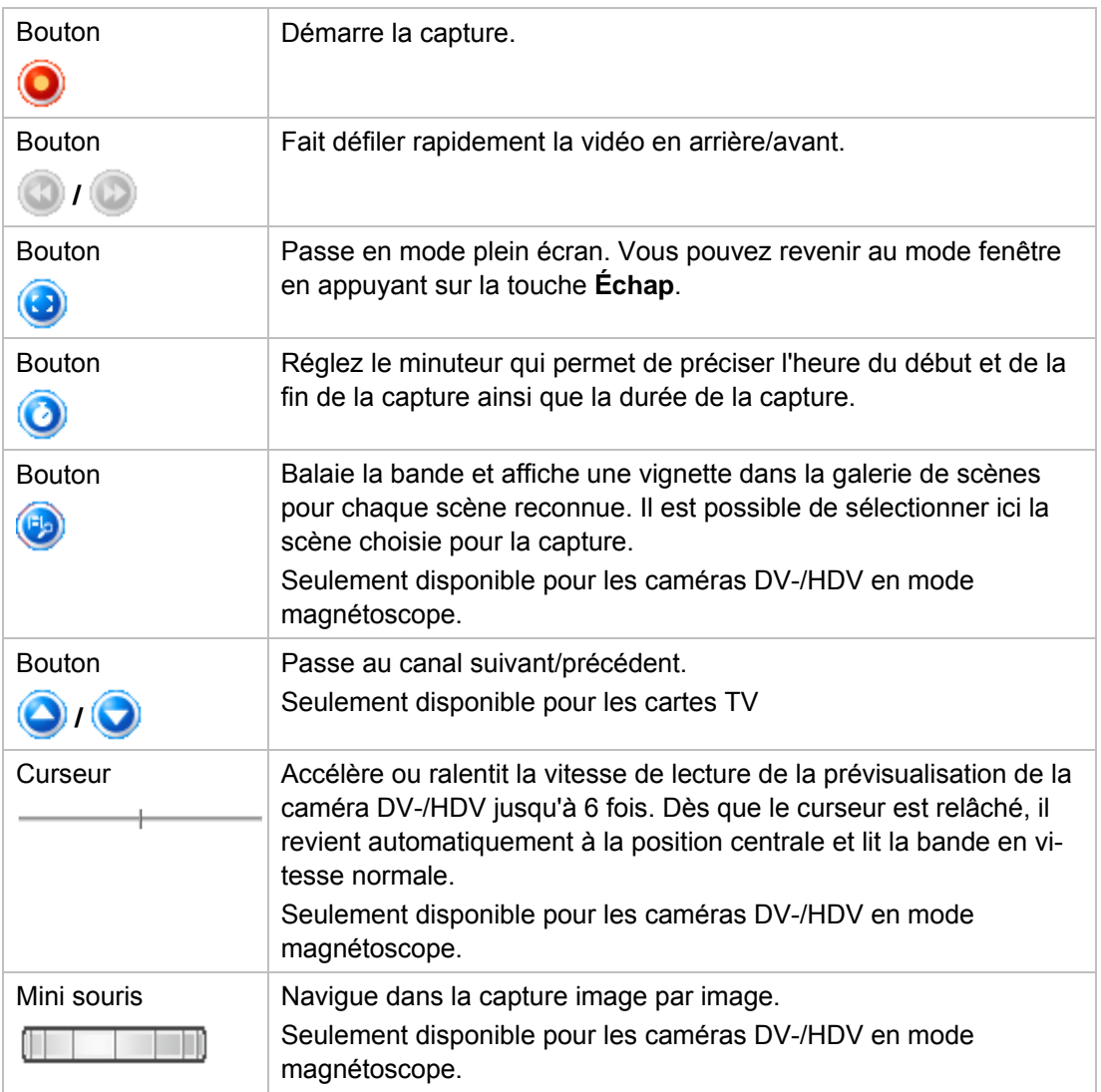

Cochez la case **Activer la lecture audio sur le périphérique de capture** dans la zone d'extension si vous souhaitez activer la lecture sur le périphérique de capture. Ce paramètre n'influence pas la lecture des fichiers vidéo capturés.

#### **Voir aussi:**

- $\triangleq$  [Configuration d'une carte TV](#page-26-1)  $\rightarrow$  27
- $\Box$  [Fenêtre d'aperçu du balayage](#page-25-0)  $\rightarrow$  26
- $\triangleq$  [Fenêtre Propriétés du périphérique vidéo](#page-25-1)  $\rightarrow$  26
- $\Box$  [Fenêtre Propriétés du périphérique audio](#page-26-0)  $\rightarrow$  27
- $\Box$  [Capture de vidéo sur le disque dur](#page-29-0)  $\rightarrow$  30

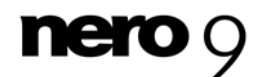

## <span id="page-25-0"></span>**3.3.1 Fenêtre d'aperçu du balayage**

La fenêtre **Capture de pré-balayage** vous permet de pré-balayer la bande de votre caméra DV-/HDV.

La fenêtre se compose d'une zone d'aperçu à gauche et d'une galerie de scènes à droite dans laquelle une vignette est affichée pour chaque scène reconnue. Vous pouvez sélectionner les scènes à capturer ici.

Si vous n'avez pas défini le paramètre pour la capture dans l'écran **Capture vidéo** ou si vous souhaitez modifier les paramètres, toutes les options concernant le choix du modèle de capture sont également disponibles ici.

Le bouton d'option **Capture native** est sélectionné dans les paramètres par défaut. La capture est recommandée avec les paramètres par défaut.

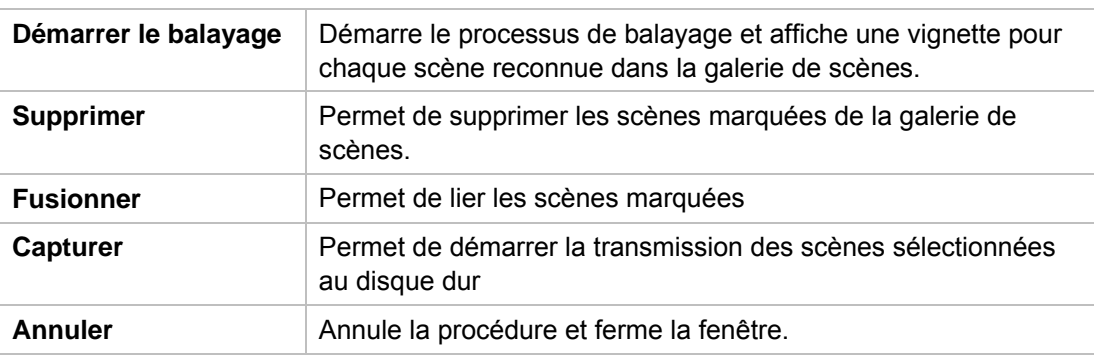

Les boutons suivants sont disponibles :

#### **Voir aussi:**

```
\triangleÉcran Capture vidéo \rightarrow 23
```
 $\Box$  [Captures de pré-balayage vidéo](#page-32-0)  $\rightarrow$  33

## <span id="page-25-1"></span>**3.3.2 Fenêtre Propriétés du périphérique vidéo**

Les onglets suivants sont disponibles dans la fenêtre **Propriétés du périphérique vidéo** :

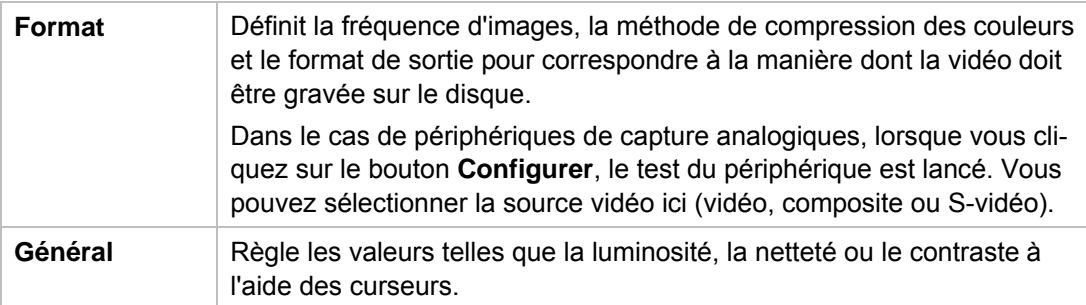

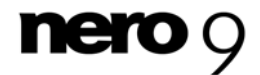

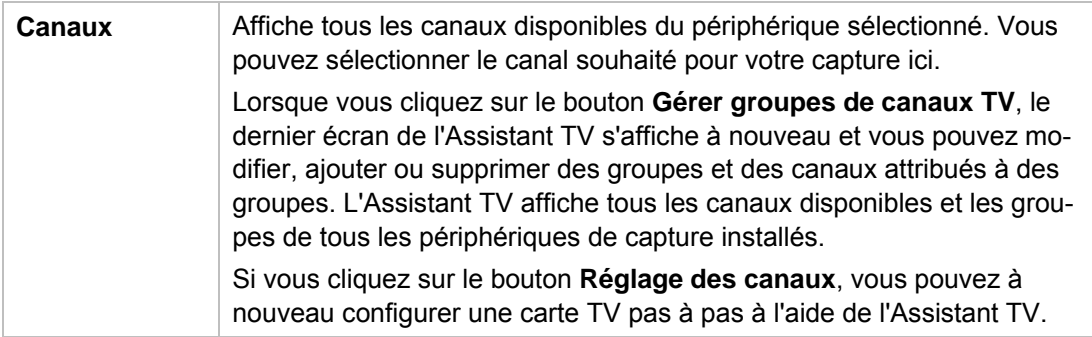

## <span id="page-26-0"></span>**3.3.3 Fenêtre Propriétés du périphérique audio**

Les zones suivantes sont disponibles dans la fenêtre **Propriétés du périphérique audio**.

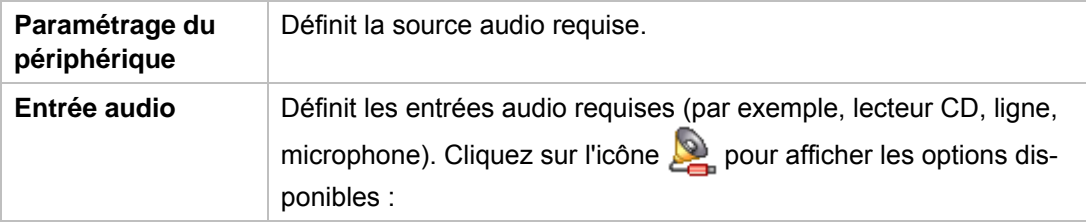

# <span id="page-26-1"></span>**3.4 Configuration d'une carte TV**

Pour configurer un périphérique de capture pour la vidéo numérique et analogique, une carte d'acquisition répondant à la configuration requise du fabricant doit être installée ou doit déjà être intégrée dans le PC chez le fabricant.

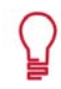

Nero Vision permet de prendre en charge simultanément un certain nombre de cartes TV, des cartes tuner TV doubles et/ou hybrides. Vous trouverez une liste des cartes TV prises en charge sur notre page Web à l'adresse suivante [www.nero.com.](www.nero.com)

Si vous avez connecté une carte TV à votre PC et que vous ouvrez l'écran **Capture vidéo** pour la première fois, tous les périphériques connectés sont affichés dans le menu déroulant **Périphérique de capture**.

La condition suivante doit être remplie:

Une carte TV est connectée à votre PC et est sous tension.

Pour configurer une carte TV à l'aide de l'Assistant TV, procédez comme suit :

- 1. Sélectionnez l'option **Capturer une vidéo sur le disque dur** dans l'écran **Démarrer**.
	- **→ L'écran Capture vidéo** s'affiche.
- 2. Si vous disposez de plusieurs périphériques connectés à votre PC, sélectionnez le périphérique souhaité dans le menu déroulant **Périphérique de capture**.

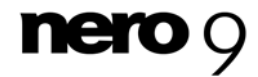

3. Cliquez sur le bouton  $\frac{1}{2}$ .

La fenêtre **Propriétés du périphérique vidéo** s'ouvre.

- 4. Cliquez sur l'onglet **Canaux**.
- 5. Cliquez sur le bouton **Réglage des canaux**.
	- **→** Le premier écran de l'assistant TV, **Rechercher canaux TV analogique**, s'affiche. Cet assistant vous invite à saisir toutes les entrées nécessaires étape par étape.
- 6. Sélectionnez votre pays dans le menu déroulant **Sélectionner le pays**.

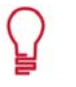

Lors de la configuration des Cartes TV DVB-S, vous devez sélectionner le satellite, et non le pays, dans le champ **Sélectionner votre configuration satellite**.

Lors de la configuration de Cartes TV DVB-C, vous devez sélectionner la gamme de fréquences appropriée, et non le pays.

7. Choisissez **Antenne** ou **Câble** comme source du signal dans le menu déroulant **Sélectionner le type de source**.

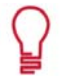

Le menu déroulant **Sélectionner le type de source** n'est pas disponible lors de la configuration de cartes TV numériques (DVB-T, DVB-S, DVB-C).

- 8. Cliquez sur le bouton **Lancer la recherche** pour démarrer la recherche.
	- $\rightarrow$  La recherche démarre. Vous êtes tenu informé de la progression de la recherche et du nombre de canaux détectés dans la zone **État de la recherche**.
- 9. Cliquez sur le bouton **Suivant**.
	- → Le deuxième écran de l'assistant TV, Modifier les canaux TV, s'affiche. Vous pouvez organiser, renommer ou supprimer des canaux comme vous le souhaitez.
- 10. Cliquez sur les boutons **Haut** et/ou **Bas**.
	- $\rightarrow$  L'ordre des canaux disponibles est modifié.
- 11. Sélectionnez les canaux qui ne vous intéressent pas, puis cliquez sur le bouton Supprimer.  $\rightarrow$  Les canaux sont supprimés.
- 12. Si vous souhaitez harmoniser les canaux de plusieurs cartes TV les uns avec les autres :
	- **1.** Sélectionnez le canal de votre choix et cliquez sur le bouton **Renommer**.
		- **→** La fenêtre **Renommer canal** s'ouvre.
	- 2. Entrez le nom souhaité dans le champ de texte Renommer canal, puis cliquez sur OK.
		- $\rightarrow$  Le canal est renommé.

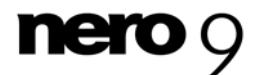

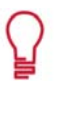

Nero Vision considère les canaux TV portant le même nom – ce que l'on appelle les canaux « physiques » – sur diverses cartes tuner comme le même canal « logique ». Cela signifie qu'un canal logique peut contenir un ou plusieurs canaux physiques.

Le canaux sont automatiquement harmonisés les uns avec les autres pendant la recherche de canaux. Seuls les canaux logiques seront affichés dans Nero Vision après la configuration à l'aide de l'Assistant TV.

### 13. Cliquez sur le bouton **Suivant**.

→ Le troisième écran de l'Assistant TV, Gérer groupes de canaux TV, s'affiche. Vous pouvez classer les canaux dans les groupes existants ou dans des groupes personnalisés.

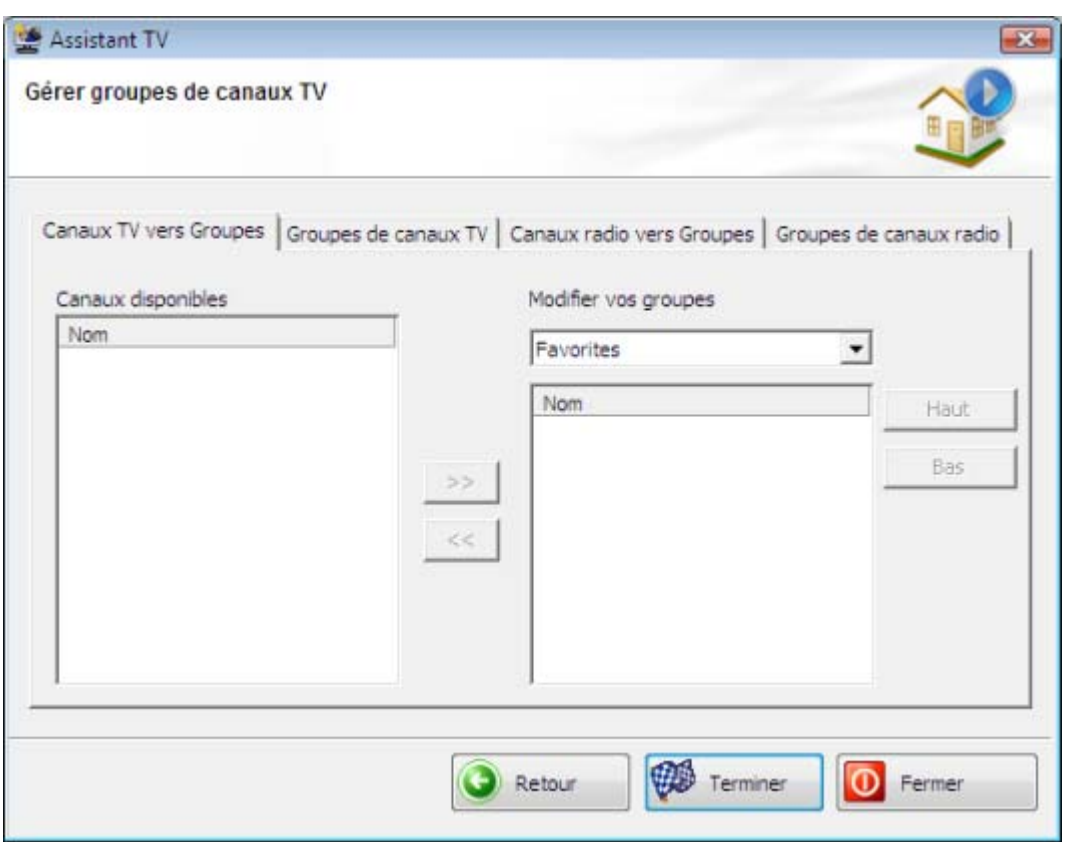

Assistant TV - Gérer groupes de canaux TV

- 14. Cliquez sur le bouton **Ajouter** dans l'onglet **Groupes de canaux TV**.
	- La fenêtre **Ajouter groupe** s'ouvre.
- 15. Entrez le nom souhaité pour le groupe dans le champ de texte **Ajouter un groupe**, puis cliquez sur le bouton OK.
	- $\rightarrow$  Le groupe est créé.

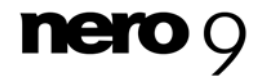

- 16. Cliquez sur l'onglet **Canaux TV vers groupes**.
- 17. Sélectionnez le groupe que vous souhaitez modifier dans le menu déroulant **Modifier vos groupes**.
- 18. Sélectionnez les canaux que vous souhaitez attribuer à ce groupe dans la zone Canaux **disponibles** et cliquez sur le bouton **>>**.
	- → Les canaux sélectionnés s'affichent dans la zone Modifier vos groupes.
- 19. Cliquez sur les boutons Bas et/ou Haut.
	- $\rightarrow$  L'ordre des canaux dans le groupe est modifié.
- 20. Cliquez sur le bouton **Terminer**.
	- L'Assistant TV se ferme et l'écran **Capture vidéo** s'affiche.
	- ◆ Vous venez de configurer la carte TV.

## <span id="page-29-0"></span>**3.5** Capture de vidéo sur le disque dur

Pour configurer un périphérique de capture pour la vidéo numérique et analogique, une carte d'acquisition répondant à la configuration requise du fabricant doit être installée ou doit déjà être intégrée dans le PC chez le fabricant.

seconde, selon la résolution et le format des données. Une capture DV via une La capture d'une vidéo nécessite beaucoup d'espace libre sur votre disque dur. Veillez à disposer d'assez de place pour capturer toute la vidéo. La capture à partir d'une carte d'acquisition nécessite entre 3 et 30Mo d'espace disque par carte FireWire (IEEE 1394) utilise jusqu'à 3,6 Mo d'espace disque par seconde.

Les conditions suivantes doivent être remplies:

- Aucune application nécessitant une grande utilisation du processeur n'est en cours d'exécution.
- **Aucune application n'est exécutée en mode plein écran.**
- " La station de travail n'est bloquée à aucun moment pendant la totalité du processus de capture.
- L'espace disponible sur le disque dur est suffisant.

Pour capturer une vidéo sur le disque dur, procédez comme suit :

- 1. Connectez le périphérique de capture numérique ou analogique au PC à l'aide des câbles appropriés et mettez-le sous tension.
- 2. Sélectionnez l'option Capturer une vidéo sur le disque dur dans l'écran Démarrer.
	- **ture native**. L'écran **Capture vidéo** et une fenêtre s'affichent. La fenêtre recommande le choix **Cap-**
- 3. Sélectionnez le périphérique de capture dans le menu déroulant **Périphérique de capture**.

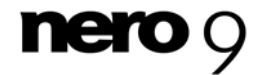

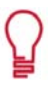

Le périphérique de capture peut être en mode **caméra** ou en mode **magnétoscope**.

En mode **caméra**, les signaux vidéo sont transmis en continu du périphérique de capture vers le PC et vous pouvez voir le signal vidéo actuel dans la zone d'aperçu. Dans le cas d'une caméra vidéo DV, tout ce qui apparaît dans le cadre de la zone d'image de la caméra vidéo s'affiche dans la zone d'aperçu.

Une carte TV est toujours en mode **caméra** puisque le signal vidéo entrant est constant et qu'il est impossible d'arrêter, d'effectuer un retour/une avance rapide ou de redémarrer le signal vidéo.

En mode **magnétoscope**, la vidéo existe déjà sur une bande (ou un autre support). Pour capturer cette vidéo, vous devez insérer ce support dans votre périphérique vidéo et le lire. Vous pouvez également effectuer un retour/une avance rapide sur l'ensemble de la bande pour lire des scènes précises.

Les caméras vidéo numériques peuvent être configurées en mode **caméra** ou **magnétoscope**. Consultez les instructions du fabricant à ce sujet.

Les caméras vidéo analogiques sont automatiquement configurées en mode **magnétoscope**.

En fonction du mode **caméra** ou **magnétoscope** du périphérique de capture, certains boutons ne sont pas disponibles.

4. Choisissez entre les champs d'option **Capture native** et **Modèle de capture personnalisé** dans la partie supérieure droite de l'écran.

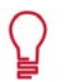

L'option **Capture native** transfère la vidéo au format spécifié par le périphérique de capture, sans perte d'information par conversion.

Le champ d'option **Capture native** est sélectionné dans les paramètres par défaut. Il est recommandé d'utiliser le mode **Capture native** pour procéder à une capture.

- 5. Si le champ d'option **Modèle de capture personnalisé** est sélectionné :
	- **1.** Sélectionnez le format requis dans le menu déroulant.
		- Le menu déroulant **Profil** apparaît dans la zone **Détails**.
	- **2.** Sélectionnez le **profil** souhaité.
		- Les paramètres du fichier de sortie sont affichés dans la zone **Détails** sous **Fichier de sortie**.
	- **3.** Pour régler les paramètres de détails, cliquez sur le bouton **Configurer**.
		- $\rightarrow$  Une fenêtre s'ouvre.
	- **4.** Effectuez la configuration détaillée souhaitée et cliquez sur **OK**.
		- Les paramètres du fichier de sortie sont modifiés.
- 6. Si vous utilisez un périphérique de capture analogique, démarrez la lecture sur le périphérique de capture.

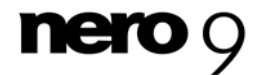

Si vous utilisez un périphérique de capture numérique en mode magnétoscope, utilisez les boutons pour commander la bande.

 $\rightarrow$  La scène en cours s'affiche dans la zone d'aperçu.

gnette s'affiche pour chaque scène. Vous pouvez sélectionner la scène souhai-Vous pouvez balayer la bande de votre caméra DV/HDV en avance. Une vi-

tée pour votre capture ici. Lorsque vous cliquez sur le bouton (ED), la fenêtre **Capture de pré-balayage** s'ouvre.

- 7. Vérifiez la lecture depuis le périphérique de capture dans la boîte de dialogue d'aperçu.
- 8. Si vous souhaitez modifier les paramètres vidéo :
	- **1.** Cliquez sur le bouton  $\frac{1}{\sqrt{2}}$ .
		- La fenêtre **Propriétés du périphérique vidéo** s'ouvre.
	- **2.** Réglez les paramètres souhaités et cliquez sur le bouton .
		- $\rightarrow$  Les paramètres vidéo sont modifiés.
- 9. Si vous souhaitez sélectionner une source audio externe pour la capture :
	- **1.** Cliquez sur le bouton
		- $\rightarrow$  La fenêtre Propriétés du périphérique audio s'ouvre.
	- **2.** Réglez les paramètres souhaités et cliquez sur le bouton **.a**.
		- $\rightarrow$  Les paramètres audio sont modifiés.
- 10. Si vous souhaitez enregistrer le fichier vidéo sous un dossier autre que Mes docu**ments/NeroVision/CapturedVideo** :
	- **1.** Cliquez sur le bouton **Plus**.
		- $\rightarrow$  La zone d'extension s'affiche.
	- 2. Entrez le chemin d'accès et le nom du fichier dans le champ de saisie Fichier de captu**re**.
- 11. Cliquez sur le bouton le
	- → La capture démarre et l'image récemment capturée s'affiche.
- **12.** Pour quitter le processus de capture, cliquez sur le bouton  $\Box$ .
	- $\rightarrow$  Une liste de sélection apparaît. Celle-ci contient les fichiers capturés qui n'ont pas encore été affectés à un projet
- 13. Pour capturer d'autres vidéos à partir de la même source, répétez les deux étapes précédentes.
- 14. Si vous souhaitez visionner la vidéo capturée :
	- 1. Sélectionnez la vidéo qui vous intéresse dans la liste de sélection.
	- **2.** Cliquez sur le bouton  $\Box$ 
		- $\rightarrow$  La vidéo capturée s'affiche dans la zone d'aperçu.

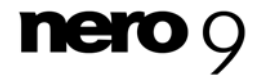

- 15. Cliquez sur le bouton Suivant.
	- → L'écran du menu Que voulez-vous faire ? s'affiche.
	- I Vous venez de capturer une vidéo sur le disque dur et vous pouvez à présent l'éditer.

#### **Voir aussi:**

- $\Box$  Captures de pré-balayage vidéo  $\rightarrow$  33
- $\triangle$  Écran Capture vidéo  $\rightarrow$  23

### <span id="page-32-0"></span>**3.5.1 C res aptu de pré-balayage vidéo**

Balaie la bande de votre caméra DV/HDV et affiche une vignette pour chaque scène reconnue dans la galerie de scènes. Vous pouvez sélectionner la scène à capturer ici.

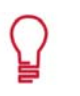

Pour configurer un périphérique de capture pour la vidéo numérique et analogique, une carte d'acquisition répondant à la configuration requise du fabricant doit être installée ou doit déjà être intégrée dans le PC chez le fabricant.

La capture d'une vidéo nécessite beaucoup d'espace libre sur votre disque dur. Veillez à disposer d'assez de place pour capturer toute la vidéo. La capture à seconde, selon la résolution et le format des données. Une capture DV via une partir d'une carte d'acquisition nécessite entre 3 et 30Mo d'espace disque par carte FireWire (IEEE 1394) utilise jusqu'à 3,6 Mo d'espace disque par seconde.

Les conditions suivantes doivent être remplies:

- **Aucune application nécessitant une grande utilisation du processeur n'est en cours d'e**xécution.
- **Aucune application n'est exécutée en mode plein écran.**
- " La station de travail n'est bloquée à aucun moment pendant la totalité du processus de capture.
- L'espace disponible sur le disque dur est suffisant.
- Une caméra DH/HDV est connectée au PC à l'aide des câbles correspondants et est en mode magnétoscope.
- **-** L'écran **Capture vidéo** s'affiche.

Pour balayer une vidéo avant de capturer et de rapatrier les scènes sélectionnées sur le disque dur, procédez comme suit :

1. Cliquez sur le bouton

La fenêtre **Pré-balayage** s'ouvre.

- 2. Cliquez sur le bouton **Démarrer le pré-balayage**.
	- Une vignette est affichée dans la galerie de scènes pour chaque scène dans la fenêtre  $\rightarrow$  La bande est en cours de balayage. La progression s'affiche dans la fenêtre. **Pré-balayage**.
- 3. Si des scènes individuelles ne doivent pas être rapatriées sur le disque dur, sélectionnez les scènes souhaitées dans la galerie des scènes et cliquez sur le bouton Supprimer.
	- → Les scènes sont supprimées de la galerie de scènes.

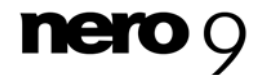

- 4. Si des scènes individuelles doivent être associées en une seule, marquez les scènes souhaitées dans la galerie des scènes et cliquez sur le bouton **Combiner**.
	- $\rightarrow$  Les scènes sont associées en une seule scène.
- 5. Si vous n'avez pas défini les paramètres de capture dans l'écran **Capture vidéo** ou si vous souhaitez modifier ces paramètres, vous pouvez désormais le faire à votre convenance.
- **6.** Cliquez sur le bouton Capturer.
	- $\rightarrow$  La capture démarre et les scènes choisies sont transmises.
	- → Une liste de sélection s'affiche dans la fenêtre **Capture vidéo**. La liste affiche les fichiers capturés qui n'ont pas encore été attribués à un projet.
	- Vous venez de balayer une vidéo avant sa capture et de rapatrier les scènes sélectionnées depuis le disque dur.

#### **Voir aussi:**

- $\equiv$  Fenêtre d'aperçu du balayage  $\rightarrow$  26
- $\Box$  Capture de vidéo sur le disque dur  $\rightarrow$  30

## <span id="page-33-0"></span>**3.6** Capturer directement sur disque

Si vous créez un DVD modifiable à l'aide d'un périphérique de capture, vous pouvez transférer les données souhaitées (captures vidéo, par exemple) directement sur le disque, sans mise en mémoire tampon.

> Pour configurer un périphérique de capture pour la vidéo numérique et analogique, une carte d'acquisition répondant à la configuration requise du fabricant doit être installée ou doit déjà être intégrée dans le PC chez le fabricant.

que DVD modifiables et DVD-Vidéo : DVD-VFR (mode vidéo) et DVD+VR. Si vous avez installé un graveur DVD-RW/+RW et inséré un disque DVD-RW ou DVD+RW, vous pouvez utiliser Nero Vision pour créer des formats de dis-

fier les films, insérer de nouveaux passages, supprimer des scènes que vous ne souhaitez pas voir ou supprimer et remplacer entièrement le contenu du disque. Cependant, l'inconvénient est que vous ne pouvez pas créer de menus L'avantage de ces formats de disques par rapport au DVD-Vidéo est que leur contenu peut être modifié ultérieurement. Cela signifie que vous pouvez modiindividuels.

avec DVD-Vidéo et peuvent être lus sur presque tous les lecteurs de DVD que Les formats de disque DVD-VFR (mode vidéo) et DVD+VR sont compatibles l'on trouve dans le commerce.

Les conditions suivantes doivent être remplies:

- Un périphérique de capture pour la vidéo numérique ou analogique est installé et connecté à l'ordinateur.
- Aucune application nécessitant une grande utilisation du processeur n'est en cours d'exécution.

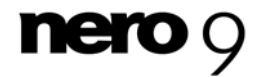

- Aucune application n'est exécutée en mode plein écran.
- " La station de travail n'est bloquée à aucun moment pendant la totalité du processus de capture.

Pour créer un DVD modifiable directement via un périphérique de capture, procédez comme suit :

- 1. Insérez un disque réinscriptible dans le graveur.
- 2. Mettez le périphérique de capture sous tension, puis lancez Nero Vision.
- 3. Sélectionnez l'option Enregistrer directement sur le disque dans l'écran Démarrer.
- graveur dans lequel le disque réinscriptible est inséré. 4. Si plusieurs graveurs sont installés sur l'ordinateur, sélectionnez dans le menu déroulant le
	- → L'écran **Capture vidéo** s'affiche.
- 5. Si vous n'avez pas encore configuré la carte TV, suivez les instructions du Chapitre **Configuration de la carte TV**.
- 6. Suivez les instructions du chapitre **Capturer une vidéo sur un disque dur**.
	- Vous venez de créer un disque modifiable directement via un périphérique de capture.

#### <span id="page-34-0"></span>**3.7 Importer du Web**

Vous pouvez télécharger un fichier vidéo ou image à partir d'Internet ou des communautés Internet et l'ajouter à votre projet en tant que titre ou composant dans le plan chronologique (zone contenu de votre compilation). Vous pouvez importer des fichiers dans tous les formats de capture pris en charge par Nero Vision. Vous ne pouvez pas télécharger plus d'un fichier à la fois.

La condition suivante doit être remplie:

L'écran **Contenu** s'affiche.

Pour télécharger un fichier depuis Internet, procédez comme suit :

- 1. Dans l'écran **Contenu**, cliquez sur le bouton **Importer** > **Importer du Web**.
	- ternet, la fenêtre **Connexion à My Nero** apparaît. Vous pouvez y saisir vos données → Lors de la première importation vers Internet ou de la première exportation à partir d'Ind'accès pour la communauté Internet **My Nero** et ensuite rester connecté pour toutes les visites ultérieures via Nero Vision.
- **y** 2. Saisissez votre **Nom de connexion** et votre **Mot de passe** pour la communauté Internet **M Nero** dans les champs de saisie.
- 3. Cochez la case **Enregistrer les données du compte** et cliquez sur le bouton **OK**.
- 4. Si vous ne possédez pas de compte utilisateur pour la communauté My Nero, cliquez sur le bouton **Annuler**.
	- → Au début de l'importation, Nero vérifie si des nouveaux fichiers de configuration sont disponibles. Une fenêtre vous informe de l'existence éventuelle de mises à jour recommandées ou requises.
	- → La fenêtre **Importer depuis Internet** s'affiche. Les communautés Internet disponibles pour le chargement des fichiers multimédia sont affichées dans le menu de sélection en

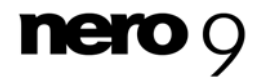

Vous pouvez accéder aux dossiers librement disponibles de la communauté. Si vous haut à gauche. L'arborescence de la communauté sélectionnée apparaît en-dessous. êtes inscrit, vous pouvez également accéder à vos propres vidéos.

- 5. Si vous souhaitez télécharger une autre communauté affichée dans le menu déroulant, sélectionnez la communauté désirée.
	- $\rightarrow$  Une fenêtre vous permettant de saisir vos données utilisateur s'ouvre.
- 6. Si vous possédez un compte pour la communauté sélectionnée :
	- . **1.** Saisissez votre **Nom de connexion** et votre **Mot de passe** dans les champs de saisie
	- 2. Cochez la case Enregistrer les données du compte.
		- $\rightarrow$  Vos données de compte seront stockées lors de vos prochaines visites.
	- **3.** Cliquez sur le bouton OK.
- 7. Si vous ne possédez pas de compte utilisateur pour la communauté sélectionnée, cliquez sur le bouton Annuler.
	- $\rightarrow$  L'arbre de navigation de la communauté sélectionnée apparaît.
- 8. Recherchez le fichier multimédia qui vous intéresse dans la partie droite de la fenêtre et sélectionnez-le.

Pour effectuer une recherche dans toute la communauté, saisissez un mot clé le bouton Rechercher. Les résultats sont répertoriés dans la zone juste audans le champ prévu à cet effet en haut à droite de la fenêtre, puis cliquez sur dessous.

emple si vous essayez d'importer une vidéo dans un diaporama, une fenêtre Si le type de fichier sélectionné ne correspond pas au projet en cours, par exvous le signalant apparaît.

- 9. Cliquez sur le bouton **Télécharger**.
	- $\rightarrow$  L'importation démarre, le fichier est téléchargé dans son format original. La progression de l'importation s'affiche dans une fenêtre distincte.
	- → La fenêtre **Copier les fichiers sur le disque dur** s'ouvre.
- **10.** Sélectionnez le dossier de destination sur votre disque dur dans lequel vous souhaitez sauvegarder le fichier.
- 11. Cliquez sur le bouton **OK**.
	- $\rightarrow$  Le fichier est sauvegardé et Nero Vision le répertorie en tant que nouveau titre dans le projet. Si vous avez importé le fichier directement dans l'écran Édition, Nero Vision affiche le fichier dans la zone multimédia.
	- Vous venez d'importer un fichier depuis Internet et vous pouvez à présent l'utiliser dans votre projet.

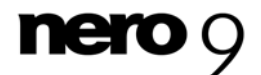
# **4.1 Écran Film**

Dans l'écran **Film**, vous pouvez compiler des fichiers multimédias dans un film, couper des vidéos que vous avez ajoutées et/ou travailler avec des effets et des transitions selon vos exigences. Vous pouvez ajouter des fichiers vidéo et image, ainsi que des fichiers audio pour la musique de fond de votre film.

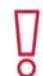

Nero Vision Essentials SE. ne vous permet pas d'éditer des vidéos ou de créer vos films.

La partie supérieure droite de la zone multimédia vous permet de rechercher sur votre ordinateur les fichiers multimédia qui vous intéressent et de les importer pour les ajouter à votre compilation. De plus, toutes les transitions ainsi que les effets de texte et les effets vidéo sont classés dans des groupes.

Tous les fichiers que vous ajoutez à la compilation sont affichés dans les onglets **Storyboard** ou **Plan chronologique de la zone Contenu qui se trouve** dans la partie inférieure de l'écran. Les images sont indiquées dans les deux onglets avec l'icône **dans langle supérieur gauche. Si vous souhaitez corriger la couleur de vos don**nées, ouvrez le menu contextuel de la fenêtre **Correction des couleurs**.

Vous pouvez tester votre compilation dans la zone d'aperçu située dans la partie supérieure gauche.

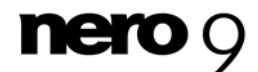

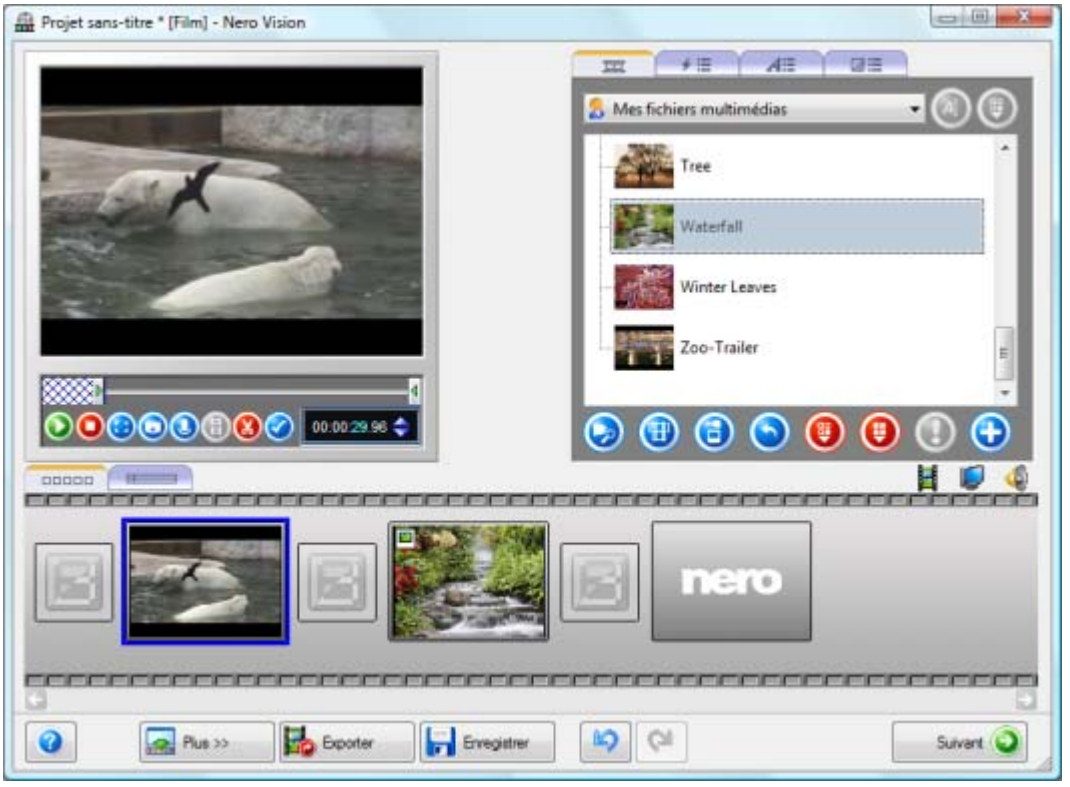

Écran Film

Les onglets suivants sont disponibles dans le menu multimédia :

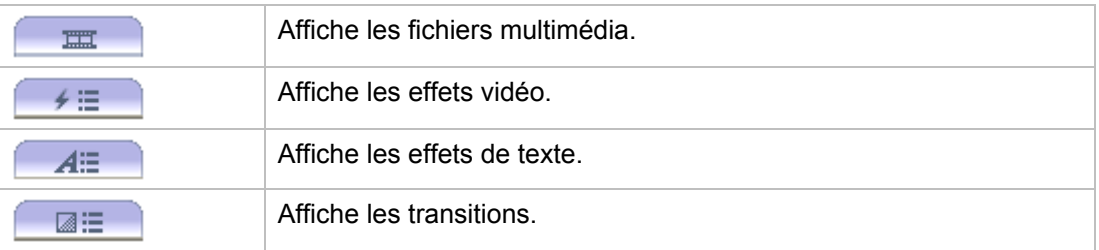

Les boutons suivants sont disponibles dans la zone multimédia :

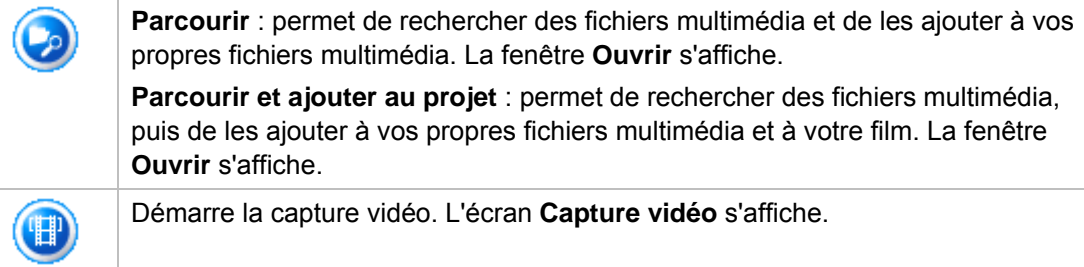

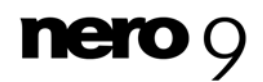

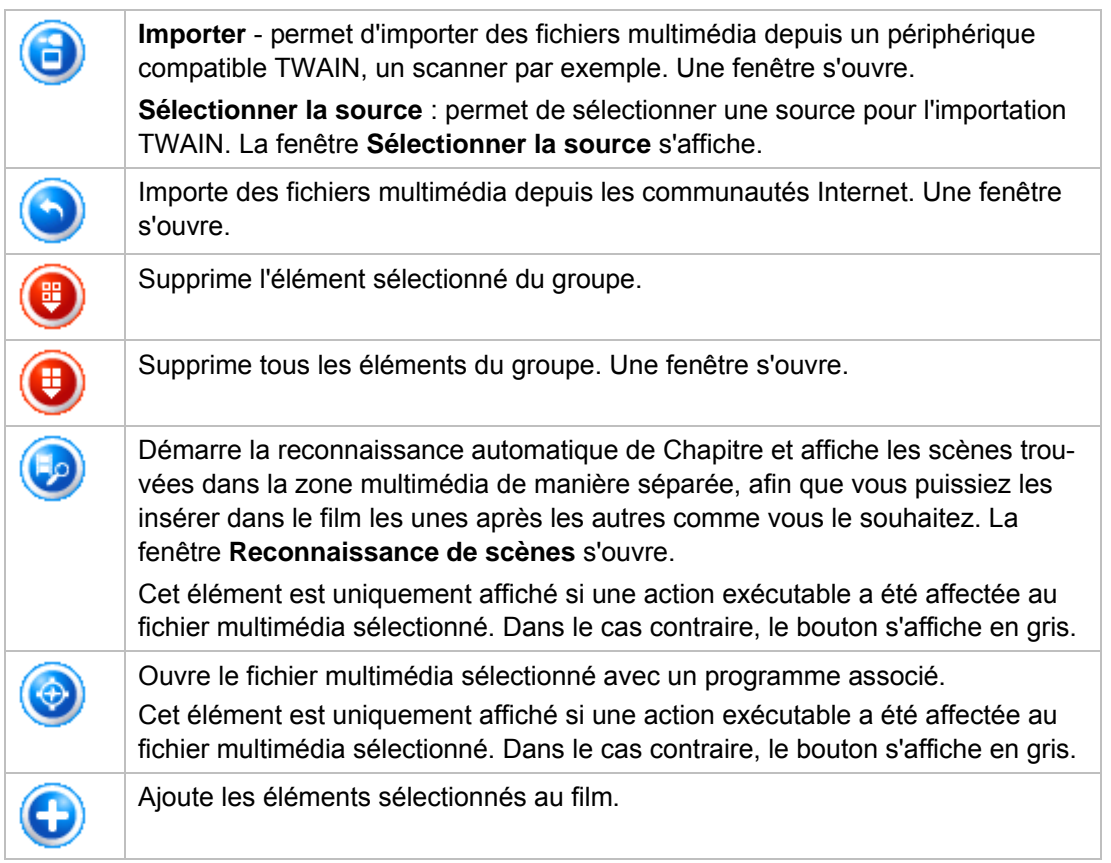

**COMMERCIAL AND INCOMERCIAL COMMERCIAL COMMERCIAL COMMERCIAL COMMERCIAL COMMERCIAL COMMERCIAL COMMERCIAL COMMERCIAL COMMERCIAL COMMERCIAL COMMERCIAL COMMERCIAL COMMERCIAL COMMERCIAL COMMERCIAL COMMERCIAL COMMERCIAL COMMERC** 

Les boutons suivants sont disponibles dans la boîte de dialogue d'aperçu :

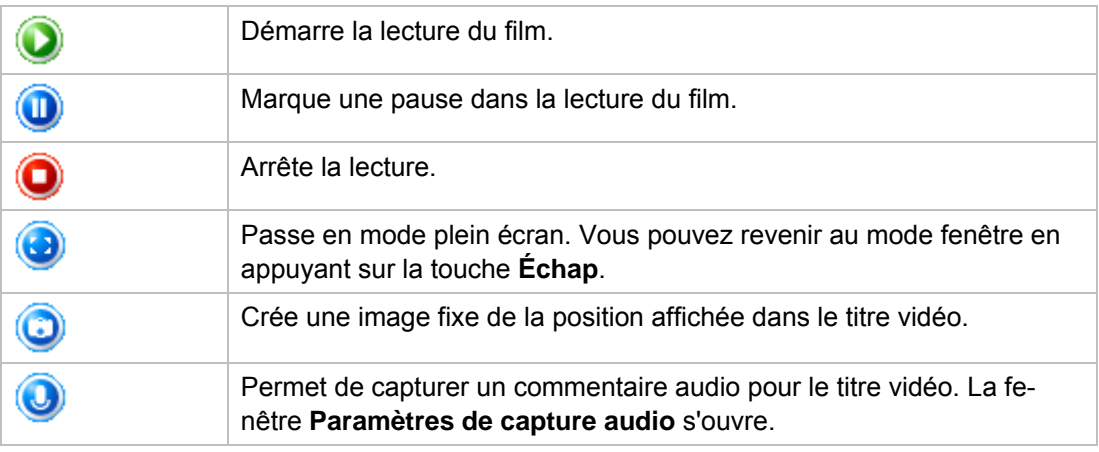

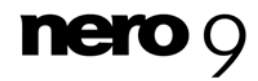

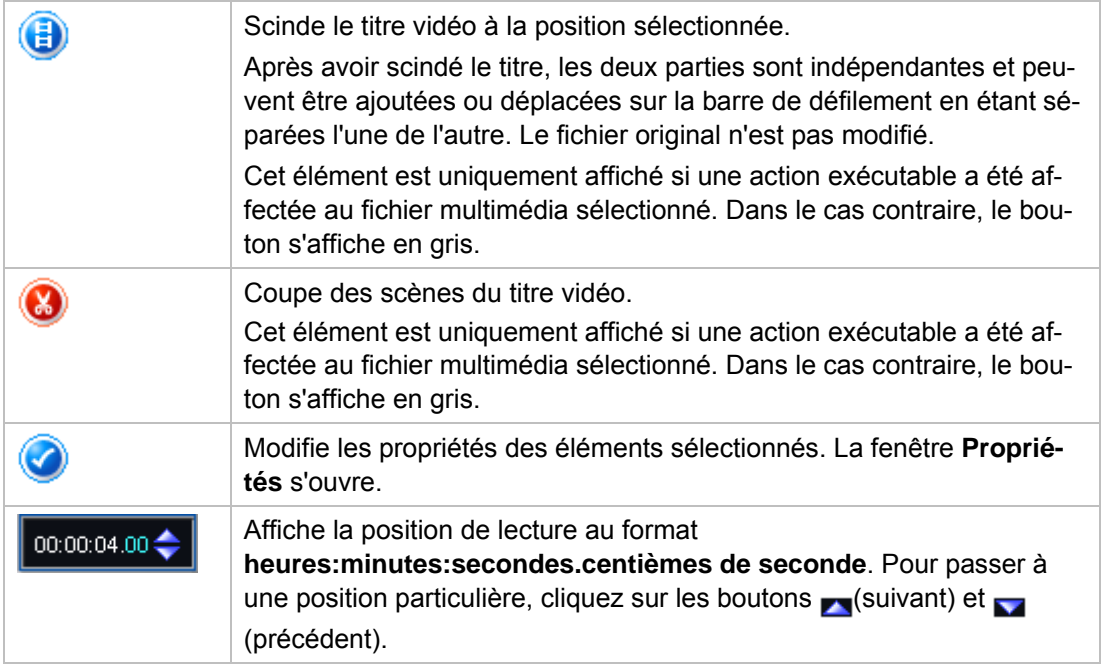

## **4.1.1 Onglet Plan chronologique**

L'onglet **Plan chronologique** s'ouvre automatiquement lorsque vous ajoutez un film ou un fichier audio ou vidéo, ou lorsque vous sélectionnez un modèle basé sur des thèmes.

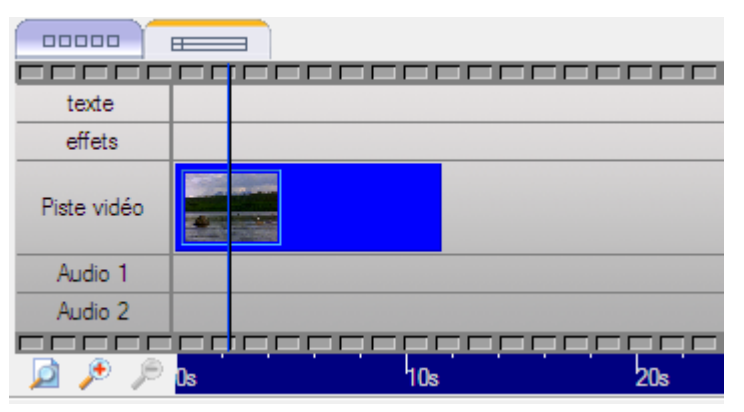

Zone de Contenu Onglet Plan chronologique

Les zones suivantes sont disponibles :

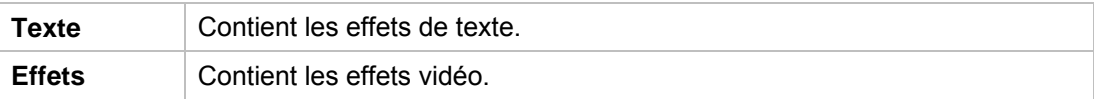

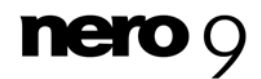

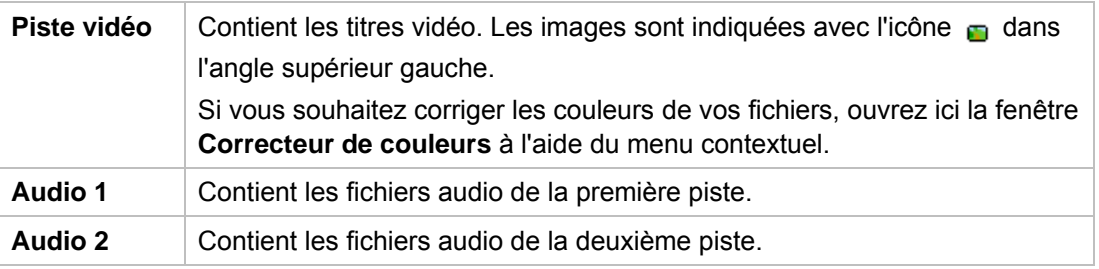

Les boutons suivants sont disponibles dans la zone supérieure de l'onglet :

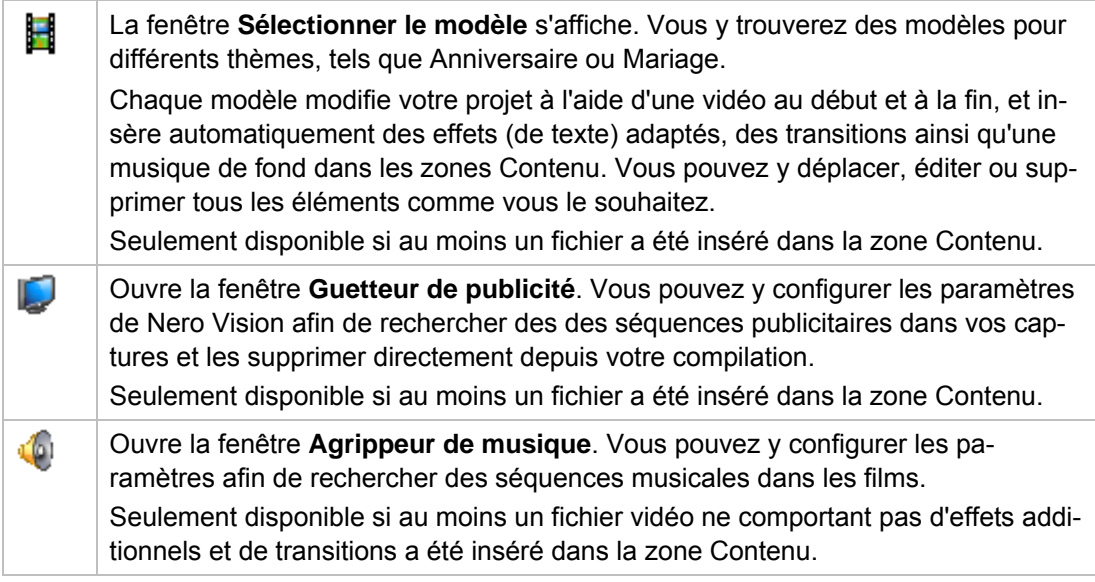

Les boutons suivants sont disponibles dans la zone inférieure de l'onglet :

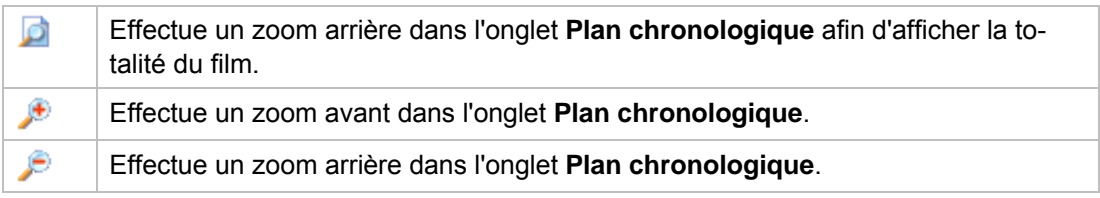

## **4.1.2 Fenêtre de correction de couleurs**

La fenêtre **Correcteur de couleurs** vous permet d'appliquer directement des corrections de couleurs à vos projets. Toutes les modifications sont appliquées dans la vidéo dans Nero Vision, la vidéo d'origine n'étant pas affectée.

Il est possible de personnaliser chaque valeur de la fenêtre, soit à l'aide de l'onglet correspondant, soit en utilisant une entrée dans le champ de saisie correspondant.

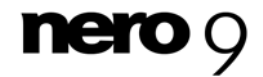

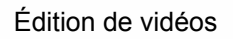

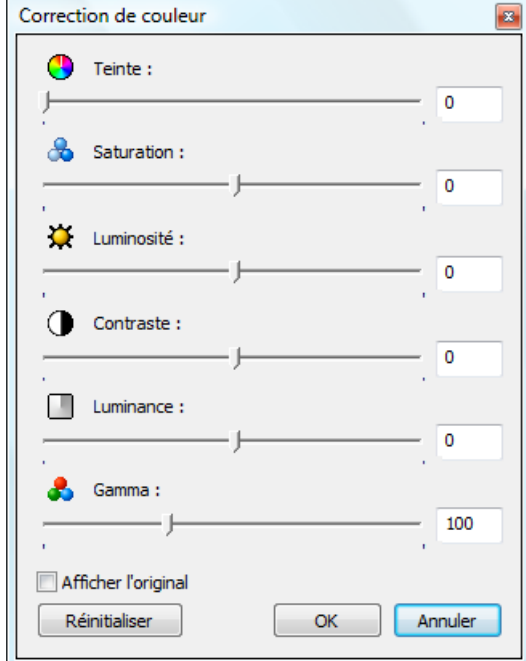

Fenêtre de correction de couleurs

Les options de configuration suivantes sont disponibles :

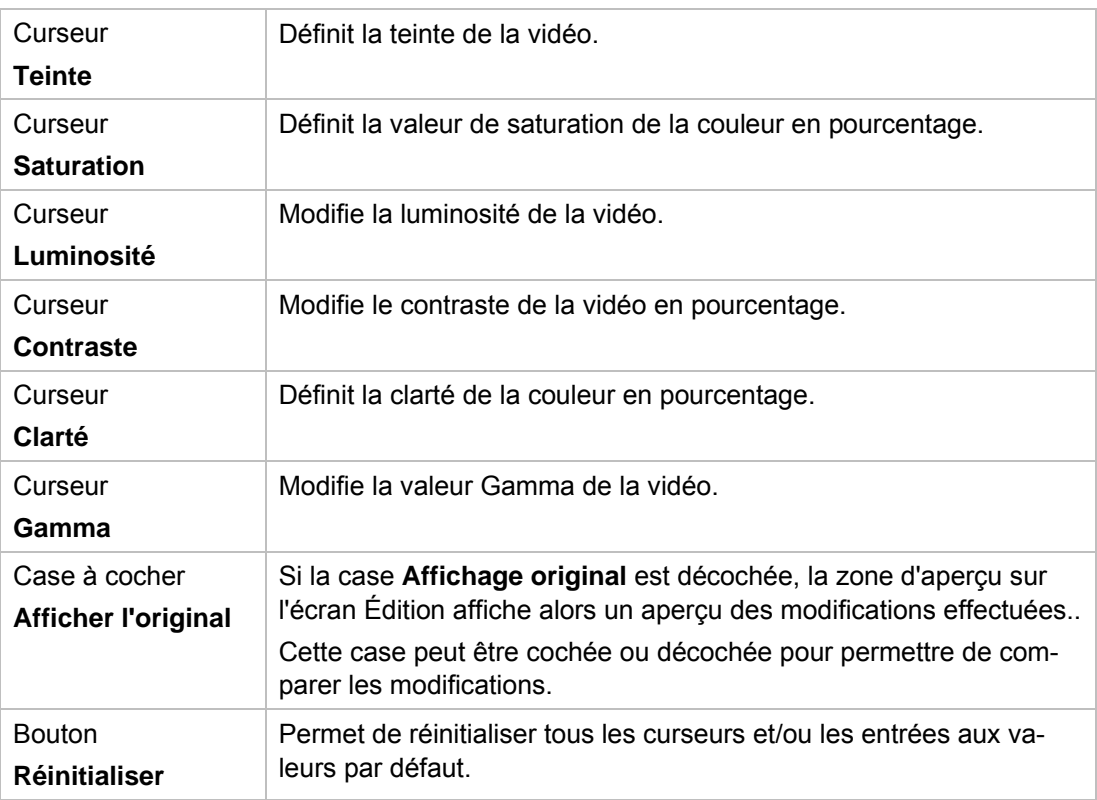

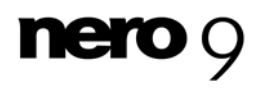

### **4.1.3 Fenêtre ajout de guetteur**

Il est possible d'effectuer toutes les modifications dans la fenêtre **Guetteur de publicité** afin de permettre à Nero Vision de rechercher les spots publicitaires dans vos captures et de les supprimer directement de la compilation.

Configurez les paramètres comme vous le souhaitez dans la zone supérieure gauche **Paramètres**. Le curseur **Sensibilité** définit la sensibilité de la reconnaissance automatique. Une sensibilité élevée aura pour effet de reconnaître de petites indications de séquences publicitaires dans la vidéo comme occurrences et de les afficher dans les résultats. Le film et les séquences publicitaires détectées sont affichées en dessous sur une bande de film. Les séquences de publicité sont repérables par une zone hachurée en rouge au dessus et en dessous des vignettes.

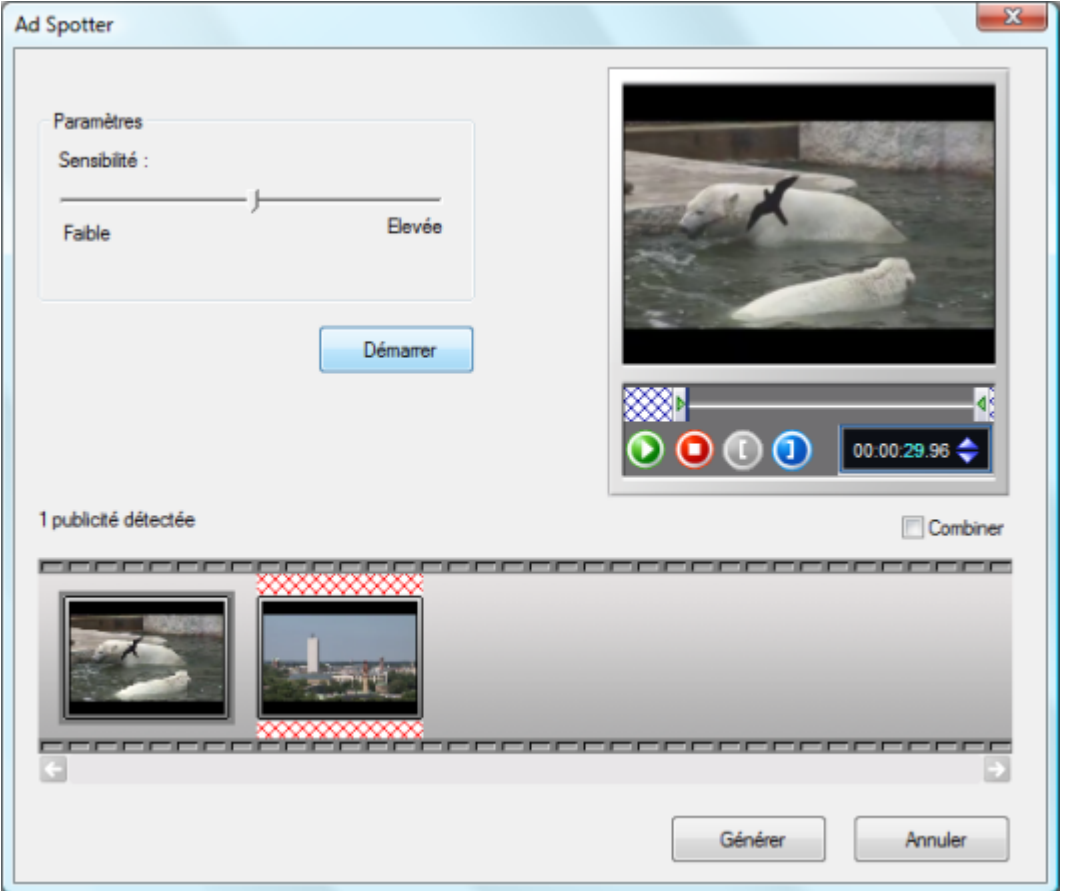

Fenêtre ajout de guetteur

Dans l'espace supérieur droit de la fenêtre de la zone de prévisualisation, il est possible de lire les séquences et d'appliquer des corrections précises.

Grâce au marqueur de position de la barre de défilement, vous pouvez accéder à une certaine position dans le titre vidéo. Vous pouvez aussi utiliser les boutons **Position** en regard de l'affichage du code temporel. Les marques de début et de fin apparaissent pour les

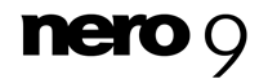

séquences publicitaires et de film détectées. Les boutons suivants sont également disponibles :

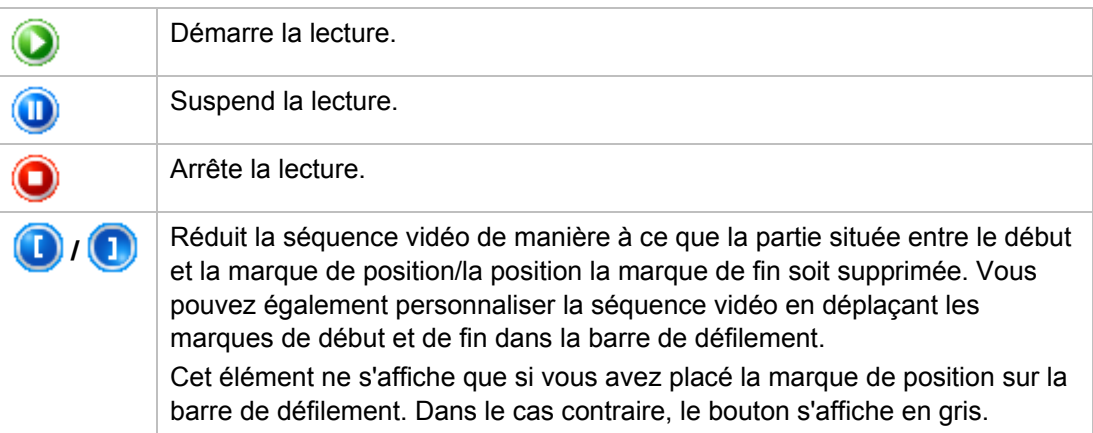

Les options e configuration suivantes sont également disponibles dans la fenêtre :

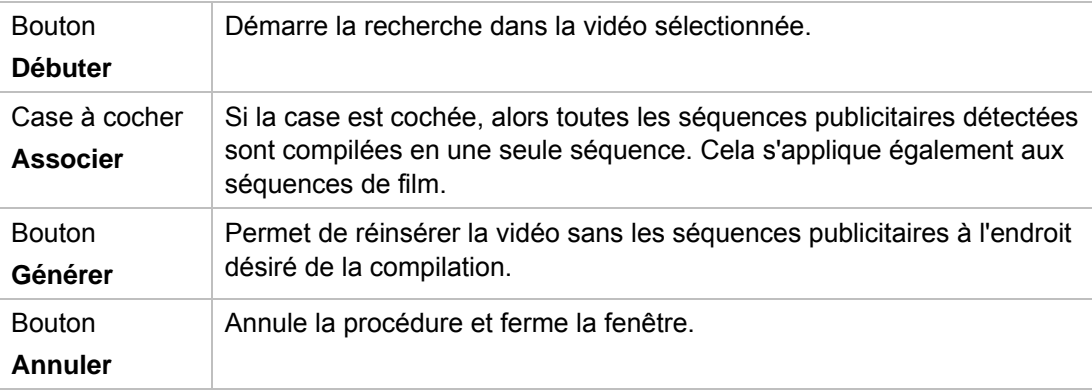

#### **Voir aussi:**

 $\Box$  [Détection de publicités](#page-47-0)  $\rightarrow$  48

## **4.1.4 Fenêtre Agrippeur de musique**

La fenêtre **Aggripeur de film** permet de régler tous les paramètres pour la recherche de séquences musicales dans les films. Les séquences reconnues peuvent être intégrées à la compilation, ou enregistrées comme fichier purement audio séparé de la vidéo. Nero Vision prend en charge l'enregistrement aux formats WAV et MP3.

Définissez les paramètres souhaités dans la zone **Paramètres** dans l'espace supérieur gauche. Le curseur **Sensibilité** définit la sensibilité de la correction automatique. Une sensibilité élevée aura pour effet de reconnaître de petites indications de séquences musicales dans la vidéo comme occurrences et de les afficher dans les résultats. Les séquences musicales détectées sont affichées en dessous sur une bande de film. Dans l'espace supérieur droit de la zone de prévisualisation, il est possible de lire les séquences et d'appliquer des corrections précises.

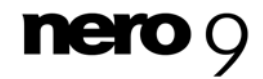

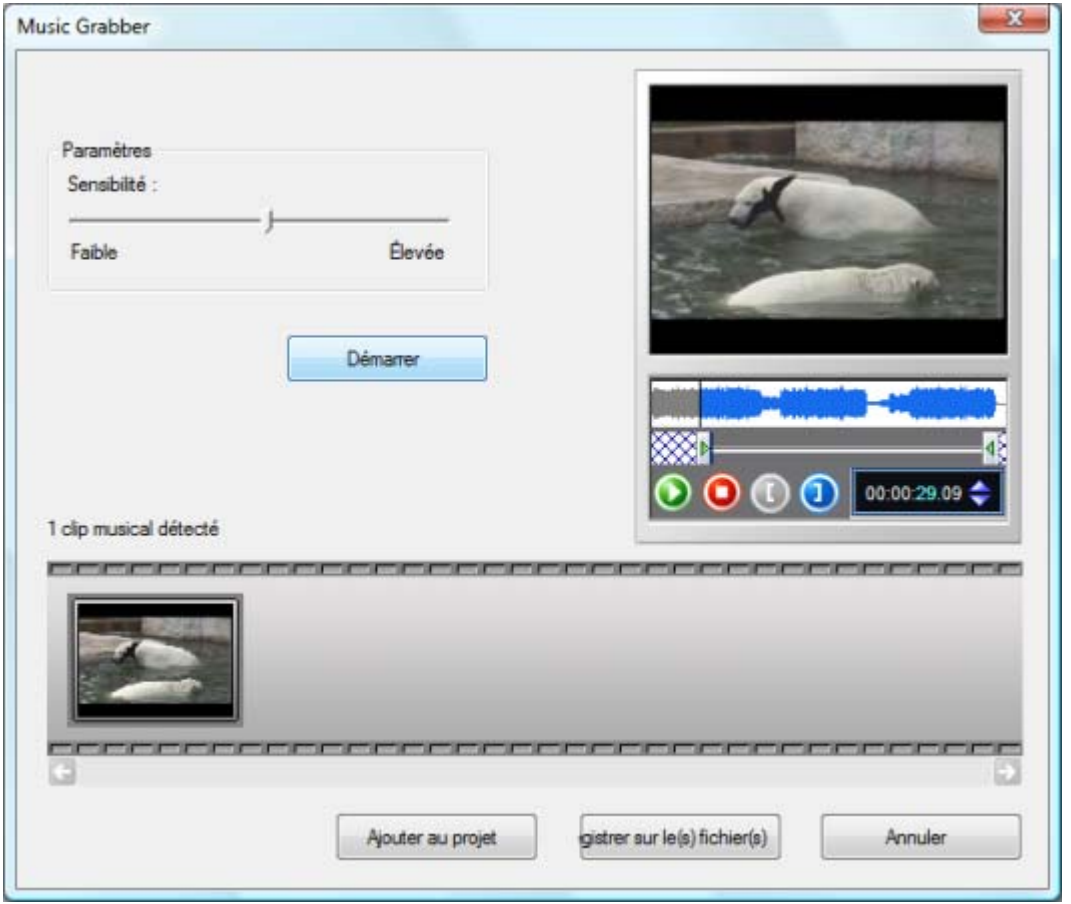

Fenêtre Agrippeur de musique

Grâce au marqueur de position de la barre de défilement dans la zone d'aperçu, vous pouvez accéder à une certaine position dans le titre vidéo. Vous pouvez aussi utiliser les boutons **Position** en regard de l'affichage du code temporel. Une marque de début et de fin apparaît s'affiche sur la liste d'images de la zone de prévisualisation pour chaque séquence musicale détectée. Les boutons suivants sont également disponibles :

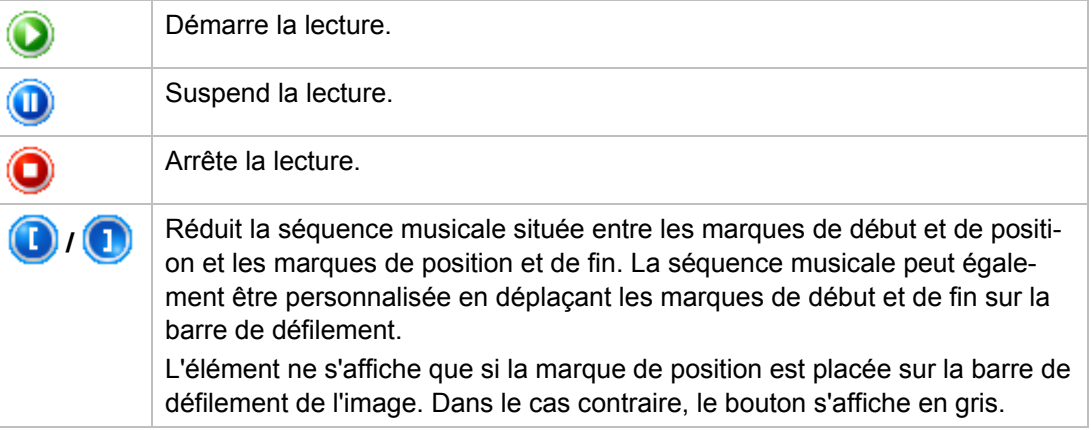

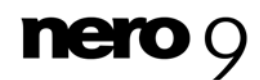

Les boutons suivants sont disponibles dans la fenêtre :

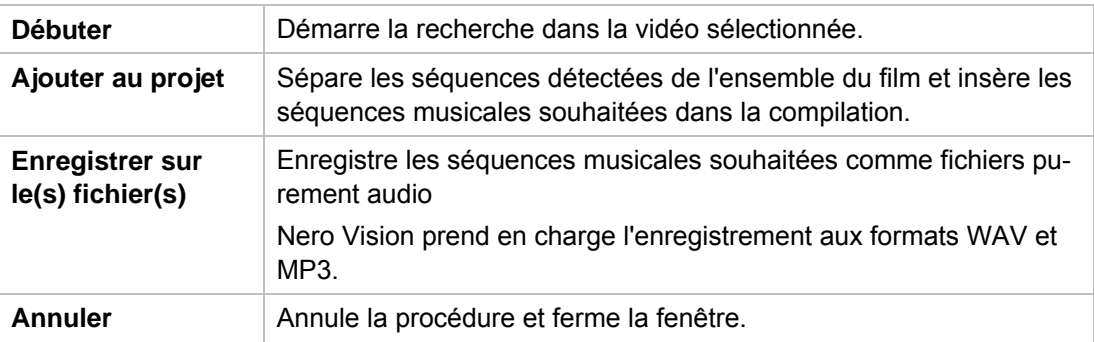

#### **Voir aussi:**

[Recherche de séquences musicales](#page-55-0)  $\rightarrow$  56

# **4.2 Création d'un film**

Nero Vision Essentials SE. ne vous permet pas d'éditer des vidéos ou de créer vos films.

Pour créer un film, procédez comme suit :

- 1. Dans l'écran **Démarrer**, sélectionner l'option **Créer un film**.
	- $\rightarrow$  L'écran Édition s'affiche. Si des fichiers multimédia sont déjà disponibles, ils s'affichent dans la boîte de dialogue multimédia en haut à droite. Par défaut, l'entrée affichée est **Mes fichiers multimédia**.

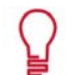

Si vous vous trouvez dans l'écran **Contenu** et que vous souhaitez créer un film pour votre projet, cliquez sur le bouton **Créer**.

2. Pour ajouter au film des fichiers multimédia stockés sur votre ordinateur, cliquez sur le bou-

 $\tan \left( \frac{p}{p} \right)$  > Parcourir.

- $\rightarrow$  Une fenêtre s'ouvre.
- 3. Sélectionnez les fichiers multimédia requis et cliquez sur le bouton **Ouvrir**.
	- → Les fichiers sont ajoutés à la zone multimédia. Les fichiers sont affichés sous Mes fi**chiers multimédia** dans les paramètres par défaut. Vous pouvez également placer vos fichiers dans un nouveau dossier (par exemple, Vidéos, Vacances d'été, Vidéos, Vacances au ski, etc.) pour une présentation plus claire.
- 4. Sélectionnez les fichiers que vous souhaitez ajouter au film et cliquez sur le bouton
	- **→** Les fichiers multimédia sont ajoutés à la zone Contenu sur l'onglet  $\int$  **storyboard** et sont illustrés par des vignettes.

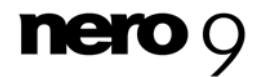

- 5. Répétez les étapes précédentes pour ajouter d'autres fichiers à votre compilation.
	- $\rightarrow$  Les fichiers multimédia supplémentaires sont positionnés au début du film dans la zone Contenu et sont illustrés par des vignettes.
- 6. Si vous souhaitez ajouter un fichier à la fin du film :
	- **1.** Cliquez sur la bande du film jusqu'à ce qu'elle soit surlignée en bleu.
	- 2. Sélectionnez le fichier que vous souhaitez ajouter au film dans la zone multimédia et cli-

quez sur le bouton

- $\rightarrow$  Le fichier média est positionné à la fin du film dans la zone Contenu et est illustré par des vignettes.
- 7. Si vous souhaitez ajouter un fichier à un certain endroit du film :
	- tenu. **1.** Sélectionnez le fichier en face duquel vous souhaitez ajouter le fichier dans la zone Con-
	- 2. Sélectionnez le fichier que vous souhaitez ajouter au film dans la zone multimédia et cli-

quez sur le bouton .

- $\rightarrow$  Le fichier multimédia est positionné en face du point sélectionné dans la zone Contenu et est illustré par une vignette.
- 8. Si vous souhaitez ajuster un certain nombre de fichiers média dans la zone Contenu, faitesles glisser et déplacez-les dans la position voulue.
- 9. Si vous souhaitez effectuer des corrections de couleurs sur un certain nombre de fichiers individuels :
	- 1. Sélectionnez le fichier correspondant dans la zone Contenu.
	- 2. Cliquez sur le bouton droit de la souris pour ouvrir le menu contextuel et sélectionnez **Correcteur de couleurs**.
		- La fenêtre **Correction de couleurs** s'ouvre.
	- 3. Personnalisez les valeurs de couleurs souhaitées et cliquez sur OK.
		- $\rightarrow$  Les changements sont appliqués dans votre projet. La vidéo d'origine n'en est pas affectée.
- **10.** Si vous souhaitez supprimer des séquences publicitaires des captures, cliquez sur le bouton et supprimez de la compilation les scènes concernées.
- 11. Si vous souhaitez sélectionner un modèle basé sur un thème afin d'accompagner votre film d'une vidéo de début et de fin, et ajouter automatiquement des effets (de texte) adaptés, des transitions et une musique de fond à la zone Contenu, cliquez sur le bouton .
- 12. Ajoutez des transitions entre les fichiers multimédia selon vos besoins.
- 13. Ajoutez les fichiers multimédia, les effets et/ou les effets de texte souhaités.
- 14. Ajoutez des fichiers audio au film comme vous le souhaitez.
- 15. Cliquez sur le bouton de let regardez votre film dans la zone d'aperçu.
- 16. Si vous êtes satisfait du film, cliquez sur le bouton **Suivant**.

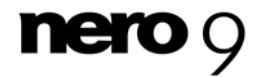

- → L'écran **Contenu** s'affiche.
- I Vous avez créé un film et vous pouvez à présent ajouter des titres supplémentaires à votre projet ou créer un menu.

#### **Voir aussi:**

- [Création de groupes de stockage](#page-50-0) → 48
- **■** [Détection de publicité](#page-51-0)s → 48
- $\Box$  [Découpage de titres vidéo](#page-52-0)  $\rightarrow$  [4](#page-52-0)9
- $\triangle$  [Choix d'un modèle](#page-54-0)  $\rightarrow$  50
- $\triangleq$  [Film : Insérer des transitions](#page-55-0)  $\rightarrow$  51
- $\triangle$  Ajout d'un effet  $\rightarrow$  52
- $\triangleq$  Ajout d'un effet de texte  $\rightarrow$  53
- Insertion d'un fichier audio  $\rightarrow$  55
- Recherche de séquences musicales  $\rightarrow$  56

### 4.2.1 Création de groupes de stockage

Vous pouvez placer les fichiers multimédia requis dans la zone multimédia dans différents dossiers que vous créez selon vos besoins, par exemple dans des groupes classés par sujet.

La condition suivante doit être remplie:

**L'écran Édition s'affiche.** 

Pour créer un nouveau groupe, procédez comme suit :

- 1. Sélectionnez l'entrée < Créer un nouveau groupe> dans le menu déroulant de la zone multimédia.
	- La fenêtre **Cr éer un groupe d'éléments** s'ouvre.

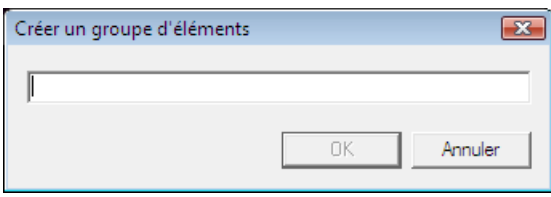

Fenêtre Créer un groupe d'éléments

- 2. Entrez le nom souhaité dans le champ de saisie et cliquez sur le bouton **OK**.
	- $\rightarrow$  Le nouveau groupe apparaît dans le menu déroulant et s'ouvre automatiquement.
	- → Vous venez de créer un groupe de stockage et vous pouvez maintenant y placer des fichiers multimédia.

### **4.2.2 Détection de publicités**

supprimer directement de votre compilation. Nero Vision vous permet de rechercher des séquences Web dans une capture et de les

<span id="page-47-0"></span>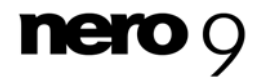

La condition suivante doit être remplie :

Le titre vidéo de votre choix s'affiche dans l'écran Édition.

Pour rechercher des séquences Web et les supprimer de votre film, procédez comme suit :

- 1. Cliquez sur le bouton  $\Box$ .
	- **→** La fenêtre **Guetteur de publicité** s'ouvre alors.
- 2. Si vous souhaitez augmenter la sensibilité de la reconnaissance automatique (**Elevée**) ou la réduire (**Basse**), personnalisez le curseur.
- 3. Cliquez sur le bouton **Démarrer**.
	- → La recherche du fichier vidéo pour les séquences Web est lancée.
	- $\rightarrow$  Le nombre de séquences Web détectées est affiché au dessus de la bande de film. Les différentes séquences de film et Web sont sélectionnés sur la bande de film. Les séquences web sont repérables par une zone hachurée en rouge au dessus et en dessous de la vignette.

La barre de défilement de la zone d'aperçu contient également les différentes marques de début et de fin. Vous pouvez y exécuter facilement des corrections.

- 4. Cliquez sur le bouton **Générer**.
	- $\rightarrow$  Le titre vidéo est inséré à nouveau sans les séquences Web dans la position sélectionnée de la compilation.
	- → Vous venez de supprimer les séquences Web de votre film.

#### **Voir aussi:**

 $\Box$  Fenêtre ajout de guetteur  $\rightarrow$  43

#### **4.2.3 Découpage de titres vidéo**

Dans Nero Vision, le découpage de titres vidéo ne modifie pas le fichier vidéo d'origine mais enregistre les informations découpées dans le projet. Vous pouvez utiliser la fonction de découpage pour supprimer la longueur souhaitée au début ou à la fin d'un titre, ainsi que pour couper une partie intermédiaire.

La condition suivante doit être remplie :

Le titre vidéo de votre choix est affiché dans l'écran Édition.

Pour découper des titres vidéo, procédez comme suit :

- **1.** Cliquez sur le bouton  $\left(\frac{1}{2}\right)$  dans la zone d'aperçu.
	- → Lors du premier appel d'une fonctionnalité, une fenêtre s'ouvre.
- 2. Si vous souhaitez que la fenêtre ne s'affiche plus, cochez la case Ne plus afficher ce mes**sage**.
	- $\rightarrow$  Des marques de début et de fin que vous pouvez régler en fonction de vos exigences apparaissent dans la zone d'aperçu. La zone ombragée rouge est supprimée du fichier lors du découpage.

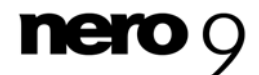

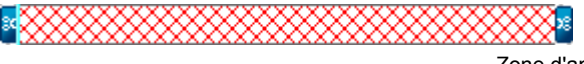

Zone d'aperçu - barre de défilement

- 3. Si vous souhaitez couper le début de la vidéo uniquement, déplacez la marque de début de droite au début de la zon e que vous souhaitez supprimer.
- 4. Si vous souhaitez raccourcir la fin de la vidéo uniquement, déplacez la marque de fin de gauche au début de la zone que vous souhaitez supprimer.

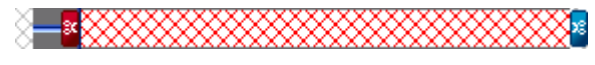

de fin respectivement jusqu'au début et à la fin de la zone que vous souhaitez couper. 5. Si vous souhaitez découper une section intermédiaire, faites glisser les marques de début et

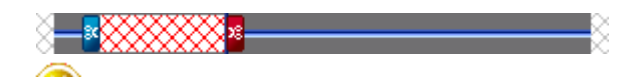

- 6. Cliquez sur le bouton  $($ .
	- $\rightarrow$  Une fenêtre s'ouvre.
- . 7. Cliquez sur le bouton **Oui**
	- $\rightarrow$  Si vous avez aiusté le début ou la fin, le titre vidéo est coupé, c.-à-d. raccourci selon vos exigences.

Si vous avez supprimé une section intermédiaire, le titre vidéo est séparé en deux : la première section contient la zone avant la découpe et la deuxième section celle après la découpe.

**→** Vous avez découpé un titre vidéo.

### **4.2.4 Choix d'un modèle**

Chaque modèle modifie votre projet à l'aide d'une vidéo au début et à la fin, et insère automatiquement des effets (de texte) adaptés, des transitions ainsi qu'une musique de fond dans les zones Contenu.

Les conditions suivantes doivent être remplies :

- L'écran Édition s'affiche.
- Vous venez d'insérer au moins un titre vidéo dans la zone Contenu.

Pour modifier un modèle, procédez comme suit :

- **1.** Cliquez sur le bouton  $\|$ .
	- La fenêtre **Choisir un modèle** s'affiche.
- 2. Marquez le thème souhaité et cliquez sur le bouton **OK**.
	- $\rightarrow$  Les éléments du modèle basé sur un thème et les vidéos de début et de fin sont insérés dans la zone Contenu.
	- **→** Vous venez de sélectionner un modèle.

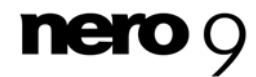

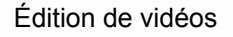

## <span id="page-50-0"></span>**4.2.5 Film : Insérer des transitions**

Les transitions servent à lier les titres vidéo ajoutés à une compilation.

La condition suivante d oit être remplie:

Le titre vidéo de votre ch oix est affiché dans l'écran Édition.

Pour insérer une transition, procédez comme suit :

- 1. Cliquez sur l'onglet **Storyboard** dans la zone Contenu.
- 2. Sélectionnez le fichier multimédia auquel vous souhaitez affecter la transition.
- **3.** Cliquez sur l'onglet  $\Box$  **dans la zone multimédia.**

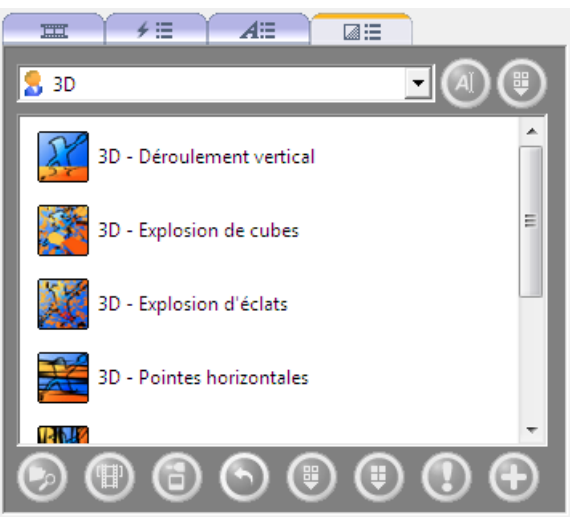

Zone Multimédia - Onglet Transitions

- 4. Sélectionnez le groupe de transitions souhaité dans le menu déroulant.
	- $\rightarrow$  Les types de transition du groupe sélectionné sont affichées dans un petit aperçu à côté de leurs noms.
- 5. Sélectionnez la transition souhaitée et cliquez sur le bouton

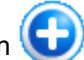

 $\rightarrow$  La transition est ajoutée en face du fichier média sélectionné dans la zone Contenu. Les fichiers multimédia avec transitions sont identifiés dans la zone Contenu par une

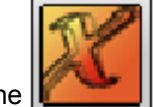

icône  $\left| \cdot \right|$  en couleur de la transition respective. Les fichiers multimédia sans

transition sont indiqués dans la zone Contenu par une icône grise

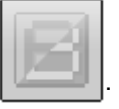

 $\rightarrow$  Vous venez d'insérer une transition.

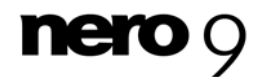

## <span id="page-51-0"></span>**4.2.6 Ajout d'un effet**

Vous pouvez intégrer des effets aux titres vidéo ajoutés à une compilation. Selon l'effet choisi, vous pouvez personnaliser des propriétés telles que l'intensité et la vitesse. La condition suivante d oit être remplie :

Le titre vidéo de votre ch oix est affiché dans l'écran Édition.

Pour ajouter un effet à un fichier multimédia, procédez comme suit :

- **1.** Cliquez sur l'onglet  $\square$ **Plan chronologique** dans la zone Contenu.
- **2.** Cliquez sur l'onglet  $\mathbf{A} \equiv \mathbf{A}$  dans la zone multimédia.

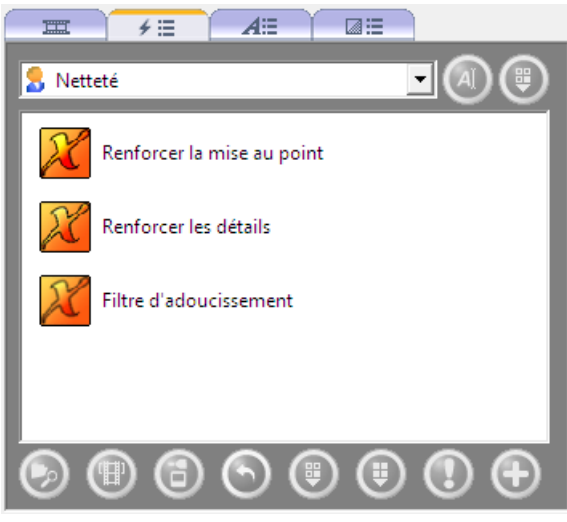

Zone Multimédia - Onglet Effets

Édition de vidéos

- 3. Sélectionnez le groupe d'effets requis dans le menu déroulant et sélectionnez l'effet désiré.
- 4. Cliquez sur le bouton
	- L'effet est ajouté dans la partie **Effets** de la zone Contenu. Les fichiers multimédia avec des effets vidéo sont indiqués dans l'onglet **Storyboard**
		- par l'icône **et automne**
- 5. Si vous souhaitez déplacer l'effet dans la zone Contenu, sélectionnez la barre d'effets bleue, maintenez appuyé le bouton gauche de la souris et déplacez la barre d'effet vers la position souhaitée.
- 6. Si vous souhaitez modifier la longueur de l'effet :
	- 1. Faites glisser l'extrémité gauche de la barre d'effets bleue jusqu'à la position de démarrage souhaitée.
	- **2.** Faites glisser l'extrémité droite de la barre d'effets bleue vers la position de fin souhaitée.
		- $\rightarrow$  La durée de l'effet est réglée automatiquement lorsque vous faites glisser la position de début et de fin de manière indépendante.

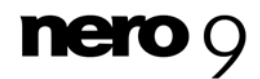

- 7. Si vous voulez personnaliser les propriétés de l'effet sélectionné :
	- **1.** Double-cliquez sur la barre d'effets bleue.
		- $\rightarrow$  La fenêtre correspondante s'ouvre.
	- **2.** Réglez les paramètres souhaités et cliquez sur le bouton **et a** 
		- $\rightarrow$  L'effet est personnalisé.
	- Vous venez d'ajouter un effet à un fichier multimédia.

### <span id="page-52-0"></span>**4.2.7 Ajout d'un effet de texte**

Vous pouvez intégrer des effets de texte aux titres vidéo ajoutés à une compilation. Selon l'effet choisi, vous pouvez personnaliser les différents paramètres de détails.

La condition suivante d oit être remplie :

Le titre vidéo de votre ch oix est affiché dans l'écran Édition.

Pour ajouter un effet de texte à un fichier multimédia, procédez comme suit :

- 1. Dans la zone Contenu, cliquez sur l'onglet **Plan chronologique**.
- 2. Cliquez sur l'onglet  $\overline{A}$   $\equiv$  dans la zone multimédia.

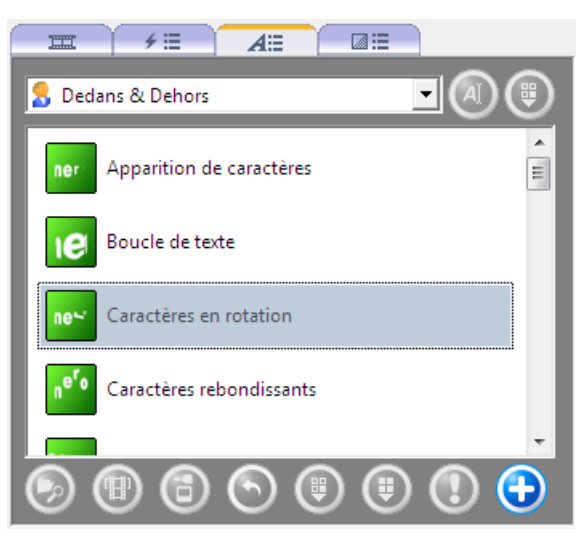

Zone Multimédia - Onglet Effets de texte

- 3. Sélectionnez l'effet de texte souhaité et cliquez sur le bouton
	- La fenêtre **Propriétés** s'ouvre. Le champ de saisie affiche la durée au format **heures:minutes:secondes.centièmes de seconde**.

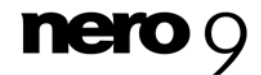

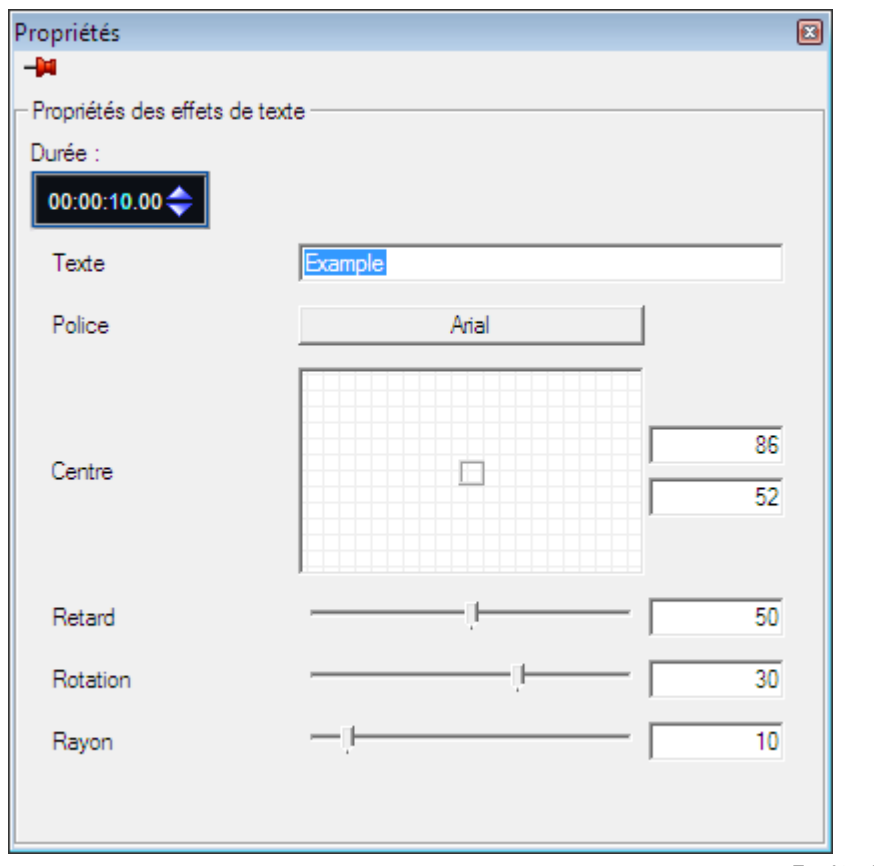

Fenêtre Propriétés

- 4. Cliquez sur la durée d'affichage souhaitée de la zone d'édition ou cliquez sur le groupe de chiffres que vous souhaitez modifier, puis cliquez sur le  $\blacksquare$  ou le bouton  $\blacksquare$
- 5. Saisissez le texte souhaité dans le champ de saisie **Texte**.
- 6. Effectuez tout réglage supplémentaire en fonction de l'effet sélectionné.
- 7. Cliquez sur le bouton  $\mathbf{r}$ 
	- L'effet de texte est ajouté à la partie **Texte** dans la zone Contenu. Les fichiers multimédia avec des effets de texte sont indiqués dans l'onglet **Storyboard** a par l'icône **pouvoit**
- 8. Si vous souhaitez déplacer l'effet dans la zone Contenu, sélectionnez la barre d'effets bleue, maintenez appuyé le bouton gauche de la souris et déplacez la barre d'effets vers la position souhaitée.
- 9. Si vous souhaitez modifier la longueur de l'effet :
	- 1. Faites glisser l'extrémité gauche de la barre d'effets bleue jusqu'à la position de démarrage souhaitée.
	- **2.** Faites glisser l'extrémité droite de la barre d'effets bleue vers la position de fin souhaitée.

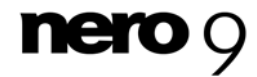

- $\rightarrow$  La durée de l'effet est réglée automatiquement lorsque vous faites glisser la position de début et de fin de manière indépendante.
- → Vous venez d'ajouter un effet de texte à un fichier multimédia.

### <span id="page-54-0"></span>**4.2.8 Insertion d'un fichier audio**

Avec deux pistes audio, vous pouvez également superposer plusieurs fichiers audio dans Nero Vision. Par exemple, vous pouvez insérer dans la piste Audio 2 un commentaire qui sera lu en même temps que de la musique sur la piste Audio 1.

- La condition suivante doit être remplie:
- **L'écran Édition s'affiche.**

Pour insérer un fichier audio, procédez comme suit :

- 1. Dans la zone Contenu, cliquez sur l'onglet **Plan chronologique**.
- **2.** Cliquez sur l'onglet  $\boxed{\Box}$  dans la zone multimédia.
- 3. Sélectionnez le fichier audio souhaité.
- 4. En maintenant le bouton gauche de la souris enfoncé, déplacez le fichier audio jusqu'à l'emplacement désiré dans la zone **Audio 1** ou **Audio 2**.
	- → Le fichier audio apparaît dans l'onglet **Plan chronologique** de la piste audio sélectionnée.

| 00000       |                                      |
|-------------|--------------------------------------|
|             |                                      |
| texte       | - Caractères en rotatio              |
| effets      | Renforcer les détails                |
| Piste vidéo |                                      |
| Audio 1     | <b>Diga Ramon - Esta Boca Es Mia</b> |
| Audio 2     |                                      |
|             |                                      |

Zone de Contenu - Onglet Plan chronologique

Vous pouvez aussi mettre le fichier audio en surbrillance et cliquer sur le bou-

ton  $\bigcup$  pour l'ajouter.

Nero Vision ajoute le fichier sur l'onglet **Plan chronologique** dans la zone **Au dio 1** vers la marque de la position. Si **Audio 1** existe déjà, Nero Vision va changer vers la position **Audio 2**. Si les deux pistes audio à la position de la marque sont occupées, alors le nouveau fichier audio sera ajouté à la fin de **Audio 1**.

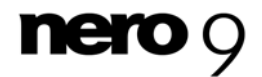

- fets bleue, maintenez appuyé le bouton gauche de la souris et déplacez la barre d'effets 5. Si vous souhaitez déplacer le fichier audio dans la zone Contenu, sélectionnez la barre d'efvers la position souhaitée.
- 6. Si vous souhaitez couper le fichier audio :
	- 1. Faites glisser l'extrémité gauche de la barre d'effets bleue jusqu'à la position de démarrage souhaitée.
	- **2.** Faites glisser l'extrémité droite de la barre d'effets bleue vers la position de fin souhaitée.
		- $\rightarrow$  Le fichier audio est automatiquement coupé au début et à la fin lorsque vous faites glisser les positions de début et de fin indépendamment.
	- **→** Vous venez d'insérer un fichier audio.

#### <span id="page-55-0"></span>4.2.9 Recherche de séquences musicales

Nero Vision vous permet de rechercher des séquences musicales dans une capture. Les séquences reconnues peuvent être ajoutées à la compilation, ou enregistrées comme fichier purement audio séparé de la vidéo. Nero Vision prend en charge l'enregistrement aux formats WAV et MP3.

La condition suivante doit être remplie :

• Le titre vidéo de votre choix est affiché dans l'écran Édition.

Pour rechercher des séquences musicales dans une capture, procédez comme suit :

- 1. Cliquez sur le bouton dol.
	- La fenêtre **Agrippeur de musique** s'ouvre.
- 2. Si vous souhaitez augmenter la sensibilité de la reconnaissance automatique (**Elevée**) ou la réduire (**Basse**), personnalisez le curseur.
- 3. Cliquez sur le bouton **Démarrer**.
	- $\rightarrow$  La recherche du fichier vidéo pour les séquences musicales est lancée.
	- $\rightarrow$  Le nombre de séquences musicales détectées est affiché au dessus de la bande de film. Les différentes séquences musicales sont sélectionnés sur la bande de film. La barre de défilement de la zone d'aperçu contient également les différentes marques de début et de fin. Vous pouvez y exécuter facilement des corrections.
- 4. Si vous souhaitez intégrer à votre compilation les séquences musicales détectées, cliquez sur le bouton **Ajouter au projet**.
	- $\rightarrow$  Les séquences détectées seront coupées et insérées à votre compilation.
- 5. Si vous souhaitez enregistrer les séquences musicales comme des fichiers purement audio :
	- **1.** Cliquez sur le bouton **Enregistrer sur les fichiers** et sélectionnez le format souhaité.
		- $\rightarrow$  Une fenêtre de navigateur s'ouvre.
	- **2.** Dans l'arborescence affichée, sélectionnez l'emplacement de stockage et cliquez sur **OK**.
		- $\rightarrow$  Le fichier audio est exporté et enregistré.
	- Vous venez de rechercher des séquences musicales dans une capture.

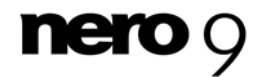

**5 Exportation de vidéos** 

# **5.1 Écran Exporter la vidéo**

 $\overline{\text{U}}$ ō Nero Vision Essentials SE ne vous permet pas d'exporter une vidéo vers un disque dur ou une caméra vidéo DV.

L'écran **Exporter la vidéo** s'affiche lorsque vous cliquez sur le bouton **Exporter** dans la barre de tâches inférieure de la fenêtre principale. Il se compose de trois zones : la zone de prévisualisation pour lire le film, la zone de sélection à la droite de celle-ci dans laquelle les options d'exportation sont répertoriées et, en dessous, les zones de menus déroulants **Format** et **Profil**.

Toutes les données relatives au fichier de sortie sont affichées dans la zone **Fichier de sortie**. Cliquez sur le bouton **Parcourir** pour sélectionner l'emplacement de stockage du fichier de sortie. Les menus déroulants format et profil sont disponibles pour chaque option d'exportation. Cliquez sur le bouton **Configurer** pour ouvrir une fenêtre servant à régler les paramètres de détails.

En fonction du modèle d'exportation choisi, le format de sortie, le format d'image, les paramètres de qualité, le débit, la résolution, le mode d'encodage et/ou la qualité audio varient.

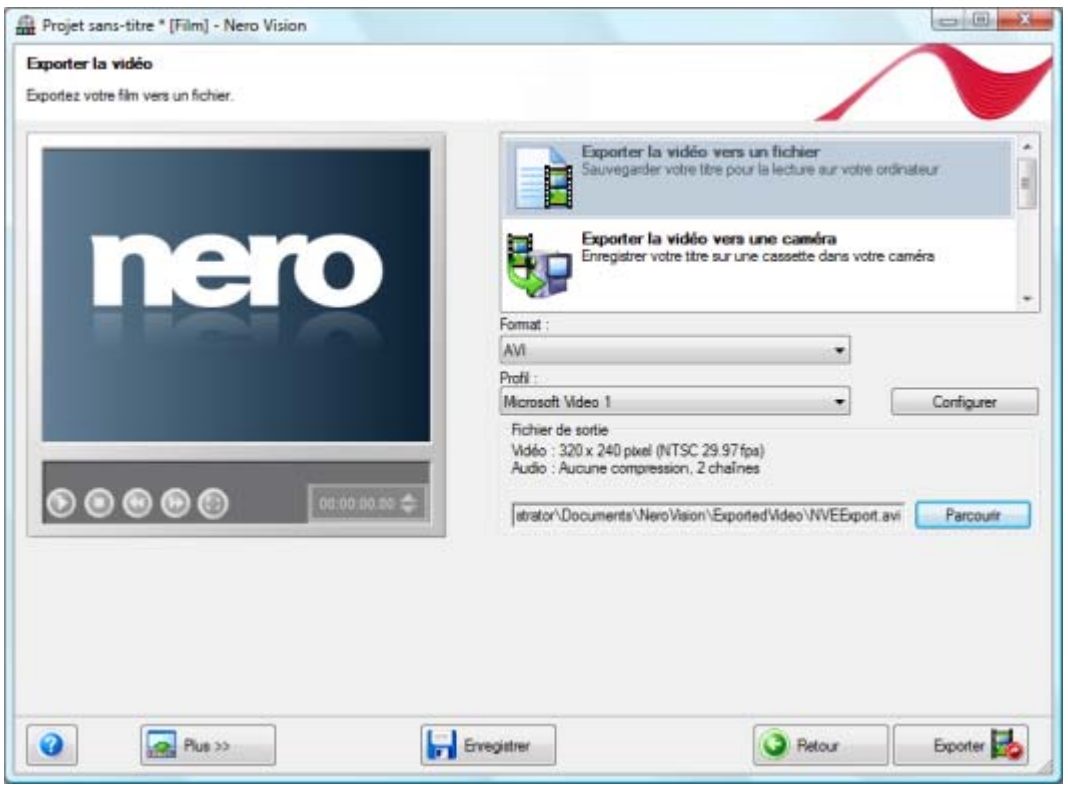

Écran Exporter la vidéo

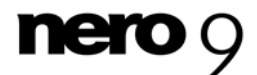

Exportation de vidéos

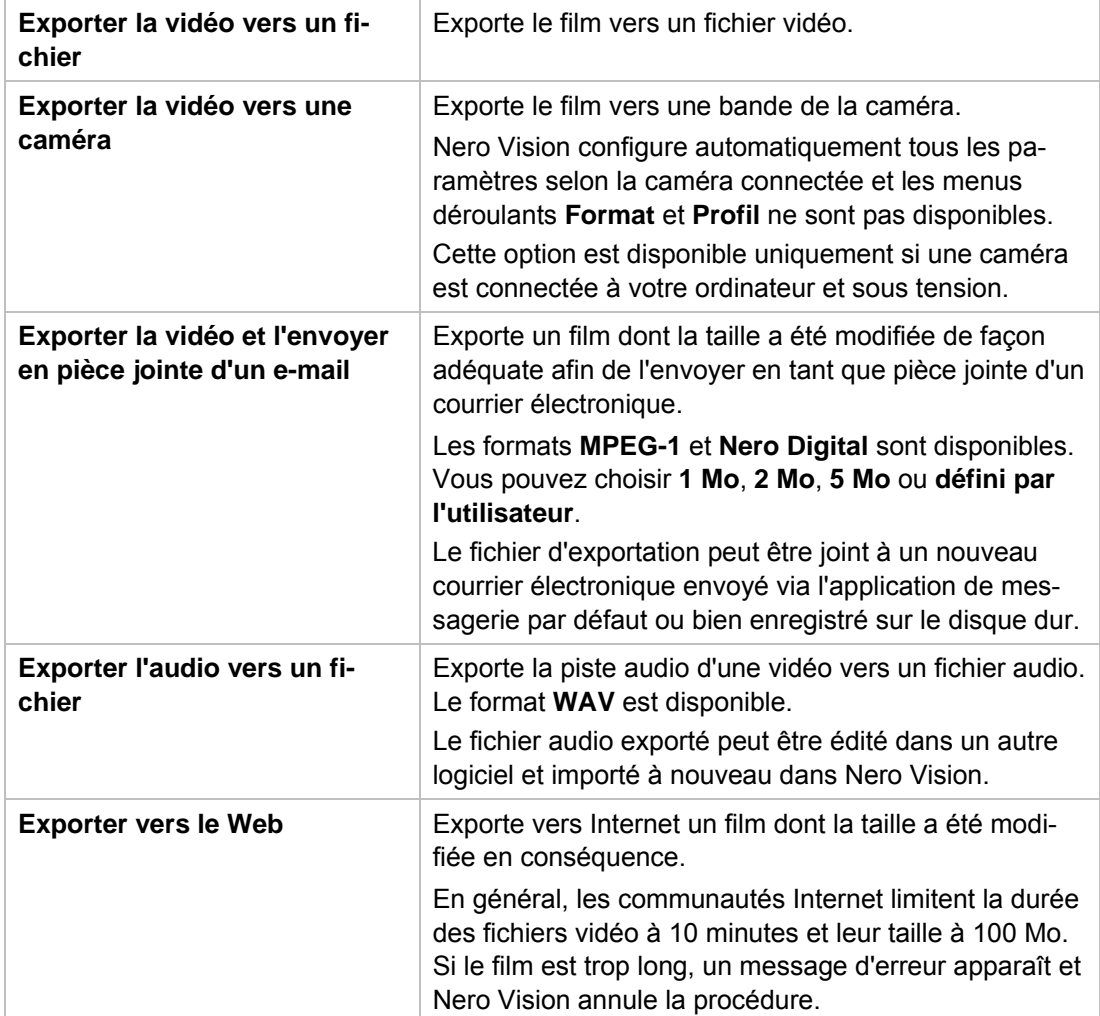

Les options d'exportation suivantes sont disponibles dans la zone de sélection :

Si vous avez sélectionné l'option d'exportation **Exporter la vidéo vers un fichier**, les modèles d'exportation suivants sont disponibles :

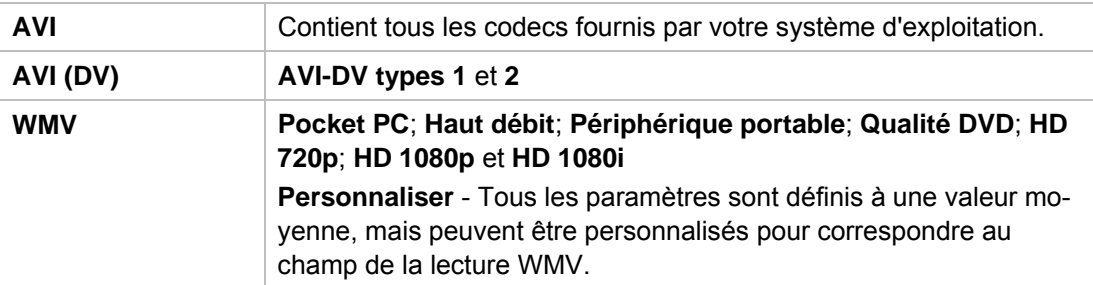

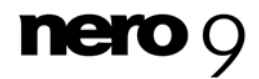

Exportation de vidéos

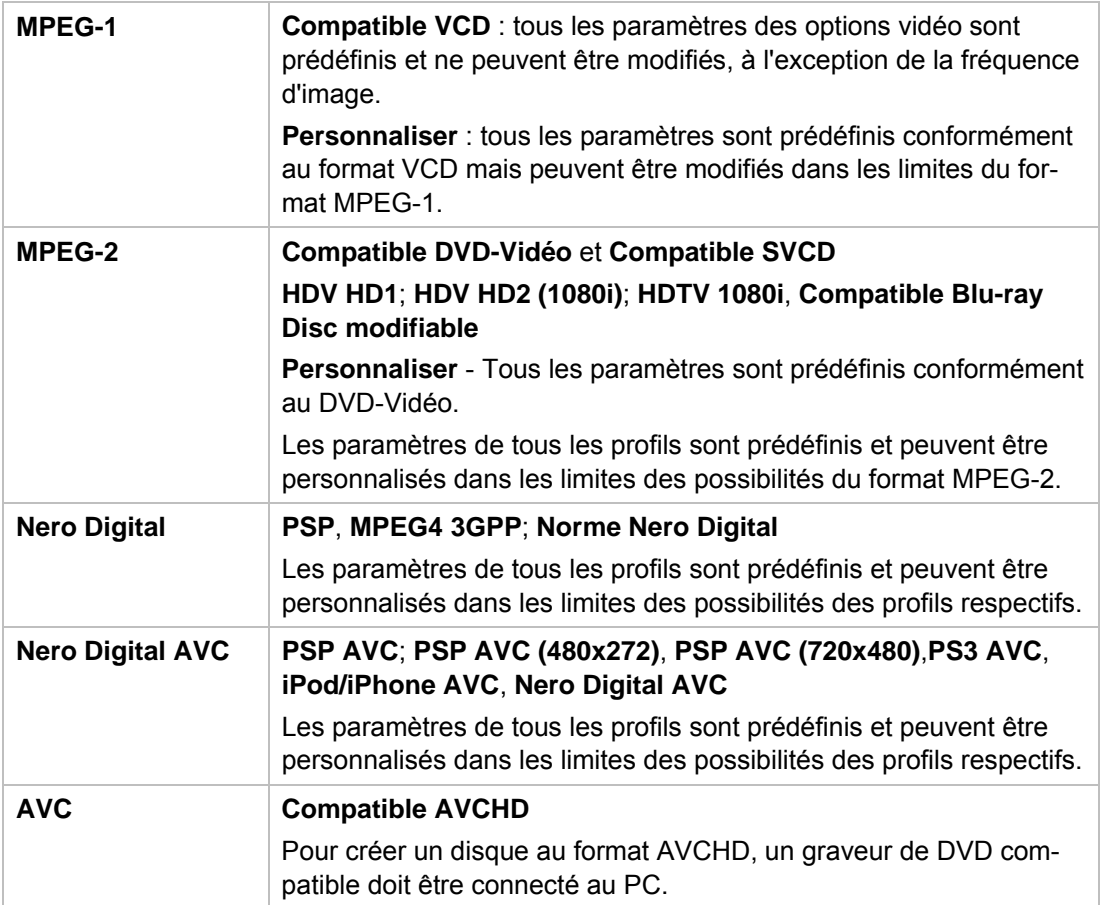

#### **Voir aussi:**

- **[Exportation d'une vidéo vers un fichier](#page-58-0)**  $\rightarrow$  **59**
- E [Exportation d'une vidéo vers une caméra](#page-59-0)  $\rightarrow 60$
- **[Exportation d'un fichier audio](#page-61-0)**  $\rightarrow 62$
- **[Exportation vers le Web](#page-62-0)**  $\rightarrow 63$
- E [Exportation d'une vidéo et envoi par e-mail](#page-60-0)  $\rightarrow$  61

## <span id="page-58-0"></span>**5.2 Exportation d'une vidéo vers un fichier**

Dans l'écran **Exporter la vidéo**, plusieurs options, outre la gravure sur un disque, sont à votre disposition pour exporter un film que vous avez créé dans Nero Vision.

La condition suivante doit être remplie:

L'écran **Contenu** ou Édition s'affiche.

Pour exporter un film en tant que fichier vers le disque dur, procédez comme suit :

- 1. Cliquez sur le bouton **Exporter** dans la barre de tâche inférieure de la fenêtre principale.
	- L'écran **Exporter la vidéo** s'affiche.

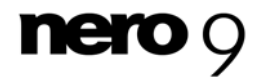

Dans la zone de sélection **Que voulez-vous faire ?**, choisissez l'option **Exporter un film**.

- 2. Sélectionnez l'option d'exportation **Exporter la vidéo vers un fichier** dans la zone de sélection.
	- $\rightarrow$  Les menus déroulants du format de sortie et du profil s'affichent en conséquence.
- 3. Sélectionnez le format requis dans le menu déroulant **Format** et le profil requis dans le menu déroulant **Profil**.
	- $\rightarrow$  Le modèle d'exportation sélectionné indique notamment le type de sortie et la qualité de lecture.
- 4. Si vous voulez apporter des modifications aux paramètres d'exportation :
	- **1.** Cliquez sur le bouton **Configurer**.
		- $\rightarrow$  Une fenêtre s'ouvre.
	- **2.** Apportez les modifications souhaitées et cliquez sur **OK**.
- 5. Si vous voulez enregistrer la vidéo dans un autre dossier et/ou sous un nom différent de celui affiché dans le champ d'affichage Fichier de sortie :
	- **1.** Cliquez sur le bouton **Parcourir**.
		- → La fenêtre **Sélectionner un emplacement pour le fichier vidéo** s'ouvre.
	- **2.** Sélectionnez le dossier souhaité dans le menu déroulant **Emplacement**.
	- 3. Tapez le nom de fichier souhaité dans le champ de saisie **Nom de fichier** et cliquez sur le bouton **Enregistrer**.
- 6. Cliquez sur le bouton **Exporter**.
	- $\rightarrow$  L'exportation commence. La progression de l'exportation s'affiche dans la même fenêtre. A la fin de l'exportation, une fenêtre s'ouvre.
- 7. Cliquez sur le bouton **OK**.
	- $\rightarrow$  Nero Vision retourne automatiquement à l'écran qui était ouvert avant l'exportation.
	- Vous venez d'exporter un film vers le disque dur.

#### <span id="page-59-0"></span>**5.3 Exportation d'une vidéo vers une caméra**

Dans l'écran Exporter la vidéo, plusieurs options, outre la gravure sur un disque, sont à votre disposition pour exporter un film que vous avez créé dans Nero Vision.

Cette fonctionnalité est disponible uniquement si une caméra est connectée à votre ordinateur et si elle est sous tension. La caméra doit être en mode magnétoscope.

Les conditions suivantes doivent être remplies:

L'écran **Contenu** ou Édition s'affiche.

Pour exporter un film vers une caméra, procédez comme suit :

1. Cliquez sur le bouton **Exporter**.

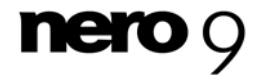

L'écran **Exporter la vidéo** s'affiche.

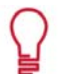

Dans la zone de sélection **Que voulez-vous faire ?**, choisissez l'option **Exporter un film**.

- 2. Sélectionnez l'option d'exportation **Exporter la vidéo vers une caméra** dans la zone de sélection.
	- $\rightarrow$  Le format est automatiquement défini en fonction de la caméra connectée.
- 3. Cliquez sur le bouton **Exporter**.
	- $\rightarrow$  L'exportation commence. La progression de l'exportation s'affiche dans la même fenêtre. À la fin de l'exportation, une fenêtre s'ouvre.
- 4. Cliquez sur le bouton **OK**.
	- → Nero Vision retourne automatiquement à l'écran qui était ouvert avant l'exportation.
	- ◆ Vous venez d'exporter un film vers la caméra.

#### <span id="page-60-0"></span>**5.4 Exportation d'une vidéo et envoi par e-mail**

Dans l'écran Exporter la vidéo, plusieurs options, outre la gravure sur un disque, sont à votre disposition pour exporter un film que vous avez créé dans Nero Vision.

La condition suivante doit être remplie :

**L'écran Contenu** ou Editeur est affiché.

Pour exporter un film et l'envoyer par courrier électronique, procédez comme suit :

- 1. Cliquez sur le bouton **Exporter**.
	- L'écran **Exporter la vidéo** s'affiche.
- 2. Sélectionnez l'option d'exportation Exporter la vidéo et l'envoyer par e-mail dans la zone de sélection.
	- $\rightarrow$  Les menus déroulants s'affichent en conséquence.
- 3. Dans le menu déroulant du haut, sélectionnez le format souhaité.
- 4. Dans le menu déroulant du bas, sélectionnez la taille maximale souhaitée pour le fichier.
- 5. Si vous voulez apporter des modifications aux paramètres d'exportation :
	- **1.** Cliquez sur le bouton **Configurer**.
		- $\rightarrow$  Une fenêtre s'ouvre.
	- 2. Apportez les modifications souhaitées et cliquez sur OK.
- celui affiché dans le champ d'affichage Fichier de sortie : 6. Si vous voulez enregistrer la vidéo dans un autre dossier et/ou sous un nom différent de
	- **1.** Cliquez sur le bouton **Parcourir**.
		- La fenêtre **Sélectionner un emplacement de stockage pour le fichier vidéo** s'ouvre.
	- 2. Sélectionnez le dossier souhaité dans le menu déroulant Emplacement.

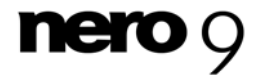

- **3.** Tapez le nom de fichier souhaité dans le champ de saisie **Nom de fichier** et cliquez sur le bouton **Enregistrer**.
- 7. Cliquez sur le bouton **Exporter**.
	- $\rightarrow$  L'exportation commence. La progression de l'exportation s'affiche dans la même fenêtre. À la fin de l'exportation, une fenêtre s'ouvre.
- 8. Cliquez sur le bouton **OK**.
	- $\rightarrow$  Nero Vision retourne automatiquement à l'écran qui était ouvert avant l'exportation.
	- Vous venez d'exporter un film à envoyer par courrier électronique.

## <span id="page-61-0"></span>**5.5 io Exportation d'un fichier aud**

Dans l'écran Exporter la vidéo, plusieurs options, outre la gravure sur un disque, sont à votre disposition pour exporter un film que vous avez créé dans Nero Vision.

La condition suivante doit être remplie :

L'écran **Contenu** ou Édition s'affiche.

Pour exporter la piste audio d'un film, procédez comme suit :

- 1. Cliquez sur le bouton **Exporter**.
	- L'écran **Exporter la vidéo** s'affiche.
- 2. Sélectionnez l'option d'exportation Exporter l'audio vers un fichier dans la liste de sélection.
	- $\rightarrow$  Les menus déroulants du format de sortie et du profil s'affichent en conséquence.
- 3. Si vous voulez apporter des modifications aux paramètres d'exportation :
	- **1.** Cliquez sur le bouton **Configurer**.
		- $\rightarrow$  Une fenêtre s'ouvre.
	- **2.** Apportez les modifications souhaitées et cliquez sur **OK**.
- 4. Si vous voulez enregistrer la vidéo dans un autre dossier et/ou sous un nom différent de celui affiché dans le champ d'affichage **Fichier de sortie** :
	- **1.** Cliquez sur le bouton **Parcourir**.
		- → La fenêtre **Sélectionner un emplacement de stockage pour le fichier vidéo** s'ouvre.
	- **2.** Sélectionnez le dossier souhaité dans le menu déroulant **Emplacement**.
	- 3. Tapez le nom de fichier souhaité dans le champ de saisie **Nom de fichier** et cliquez sur le bouton **Enregistrer**.
- 5. Cliquez sur le bouton **Exporter**.
	- $\rightarrow$  L'exportation commence. La progression de l'exportation s'affiche dans la même fenêtre. À la fin de l'exportation, une fenêtre s'ouvre.
- 6. Cliquez sur le bouton **OK**.
	- $\rightarrow$  Nero Vision retourne automatiquement à l'écran qui était ouvert avant l'exportation.

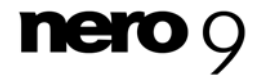

→ Vous venez d'exporter la piste audio d'un film. Le fichier audio exporté peut être édité dans un autre logiciel et importé à nouveau dans Nero Vision.

#### <span id="page-62-0"></span>**5.6 Exportation vers le Web**

Dans l'écran Exporter la vidéo, plusieurs options, outre la gravure sur un disque, sont à votre disposition pour exporter un film que vous avez créé dans Nero Vision.

La condition suivante doit être remplie:

L'écran **Contenu** ou **Film** s'affiche.

Pour exporter un film vers Internet, procédez comme suit :

- 1. Cliquez sur le bouton **Exporter**.
	- → L'écran **Exporter la vidéo** s'affiche.
- 2. Sélectionnez l'option Exporter vers le Web dans la zone de sélection et cliquez sur le bouton **Exporter**.
	- → Une fenêtre vous informe que la vidéo doit être désormais convertie en un fichier d'exportation.

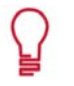

En général, les communautés Internet limitent la durée des fichiers vidéo à 10 minutes et leur taille à 100 Mo. Si le film est trop long, un message d'erreur apparaît et Nero Vision annule la procédure.

- 3. Cliquez sur le bouton **Oui**.
	- $\rightarrow$  La vidéo est exportée vers un fichier. La progression s'affiche dans la même fenêtre.
	- $\rightarrow$  Lors de la première importation vers Internet ou de la première exportation à partir d'Ind'accès pour la communauté Internet My Nero et ensuite rester connecté pour toutes les ternet, la fenêtre **Connexion à My Nero** apparaît. Vous pouvez y saisir vos données visites ultérieures via Nero Vision.
- 4. Si vous souhaitez utiliser la communauté **My Nero** pour exporter vers Internet :
	- **1.** Saisissez votre **Nom de connexion** et votre **Mot de passe** pour la communauté Internet **My Nero** dans les champs de saisie.
	- 2. Cochez la case Enregistrer les données du compte et cliquez sur le bouton OK.
- 5. Si vous ne souhaitez pas utiliser la communauté My Nero, cliquez sur le bouton Annuler.
	- → La fenêtre Exporter vers Internet s'ouvre. Vous pouvez préciser toutes les informations concernant le fichier d'exportation. La communauté sélectionnée apparaît dans le menu déroulant en bas à droite.

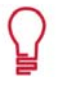

Au début de l'exportation, Nero vérifie si des nouveaux fichiers de configuration sont disponibles. Une fenêtre vous informe de l'existence éventuelle de mises à jour recommandées ou requises.

menu déroulant, sélectionnez la communauté désirée dans le menu déroulant **Sélectionner une autre communauté**. 6. Si vous souhaitez télécharger vers une autre communauté que celles qui s'affichent dans le

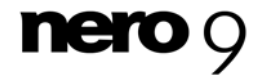

- → Les champs de saisie de la communauté sélectionnée s'affichent en conséquence.
- 7. Saisissez un titre et une brève description de votre vidéo dans les champs de saisie **Titre** et **Description**, ainsi que d'autres informations, en fonction de la communauté sélectionnée.
- 8. Vous devez accepter les termes d'utilisation des communautés afin de charger des fichiers vers My Nero et les autres communautés. Sélectionnez les cases à cocher appropriées en bas de la fenêtre.
	- → Le bouton Chargement est activé lorsque vous avez effectué toutes les entrées requises.
- 9. Cliquez sur le bouton **Chargement**.
	- **→** Si vous n'avez pas sélectionné la communauté My Nero, la fenêtre de connexion de la communauté respective s'ouvre.
- 10. Saisissez votre Nom de connexion et votre Mot de passe dans les champs de saisie et cliquez sur le bouton **OK**.
	- → L'exportation commence. La progression de l'exportation s'affiche dans la même fenêtre. Nero Vision retourne automatiquement à l'écran qui était ouvert avant l'exportation.
	- ◆ Vous venez d'exporter un film vers Internet.

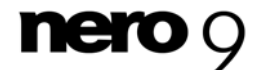

# **6.1 Écran Diaporama**

Dans l'écran **Diaporama**, vous pouvez compiler des images dans un diaporama et ajouter des transitions et de la musique de fond. Vous pouvez ajouter des commentaires concernant des images particulières sur une seconde piste audio.

La zone supérieure droite, la zone multimédia, vous permet de rechercher sur votre ordinateur les fichiers multimédia qui vous intéressent et de les importer pour les ajouter à votre compilation. De plus, toutes les transitions sont classées dans des groupes.

Dans la zone inférieure de l'écran, tous les fichiers image et les transitions que vous avez ajoutés à la compilation s'affichent dans l'onglet  $\Box$   $\Box$ . Les fichiers audio que vous

ajoutez au diaporama en tant que musique de fond s'affichent dans l'onglet  $\left($ 

Vous pouvez tester votre compilation dans la zone d'aperçu située dans la partie supérieure gauche.

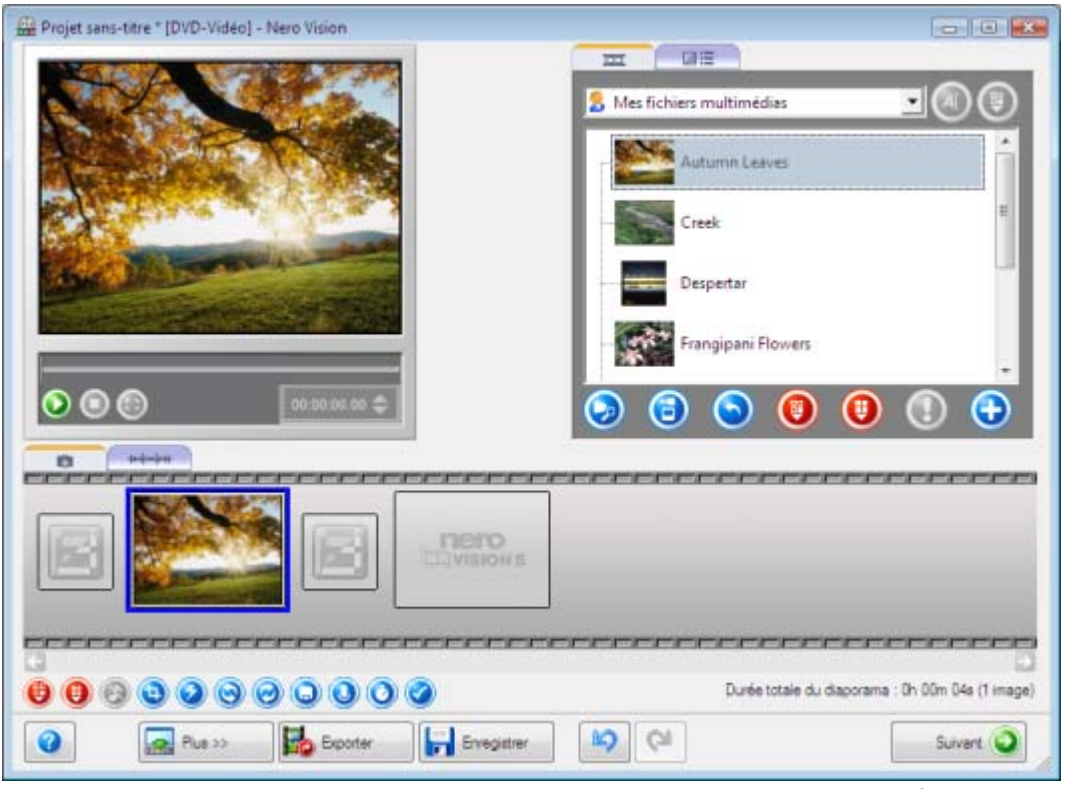

Écran Diaporama

Les onglets suivants sont disponibles dans le menu multimédia :

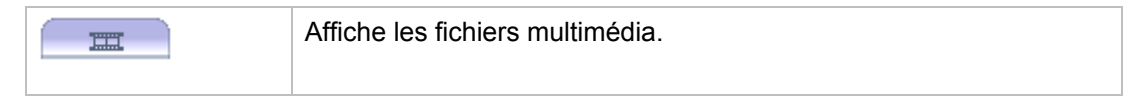

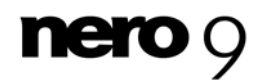

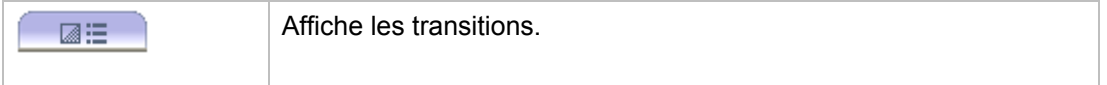

Les boutons suivants sont disponibles dans la zone multimédia :

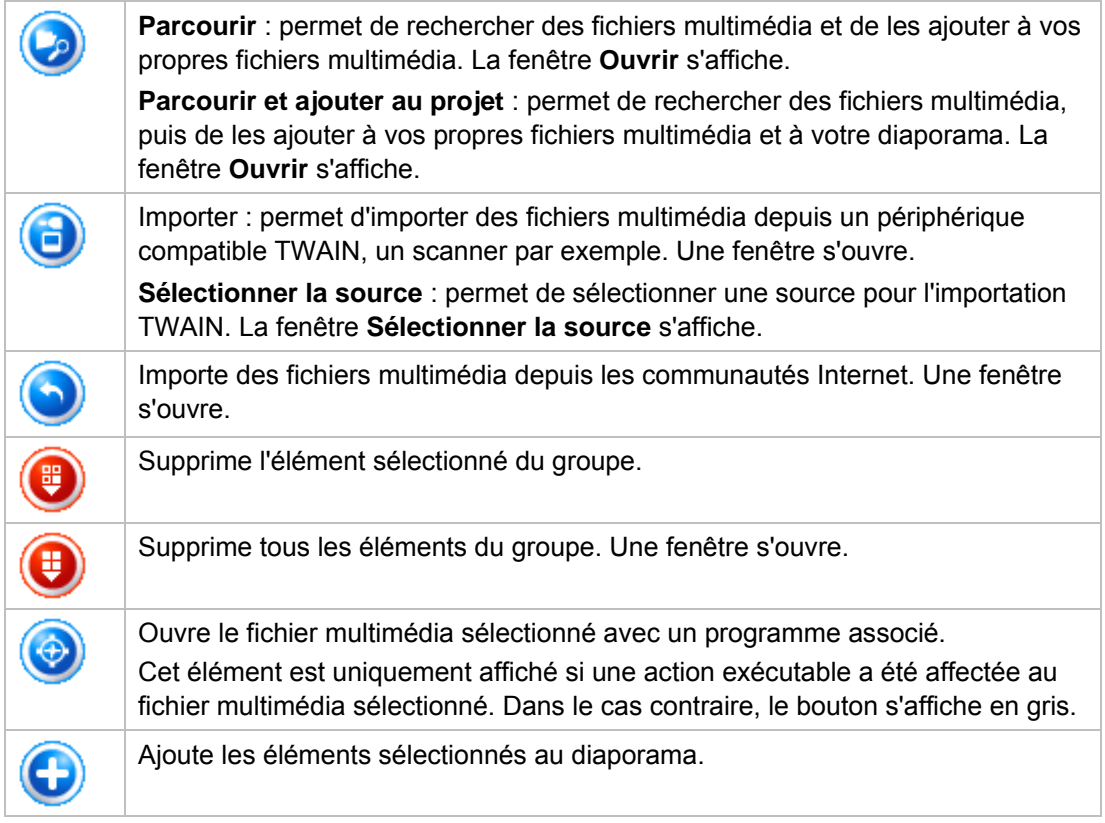

Les boutons suivants sont disponibles dans la zone Contenu :

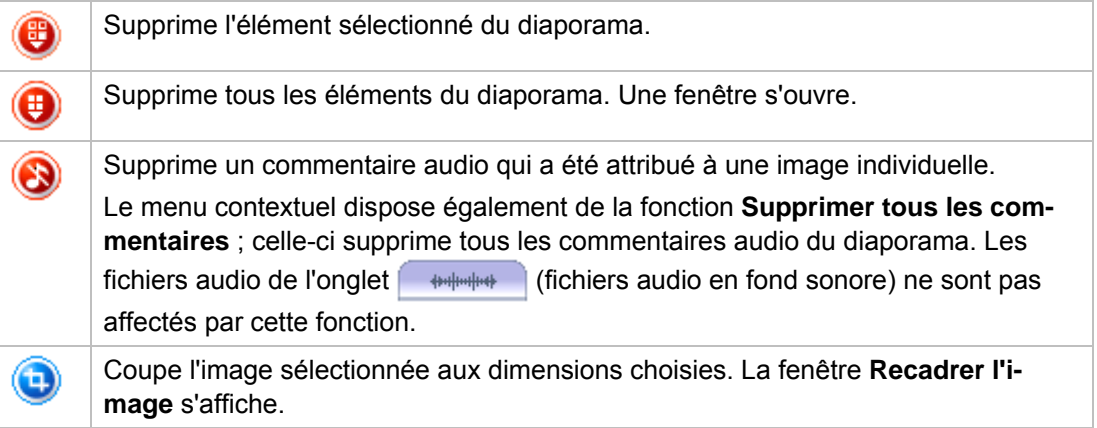

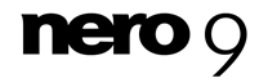

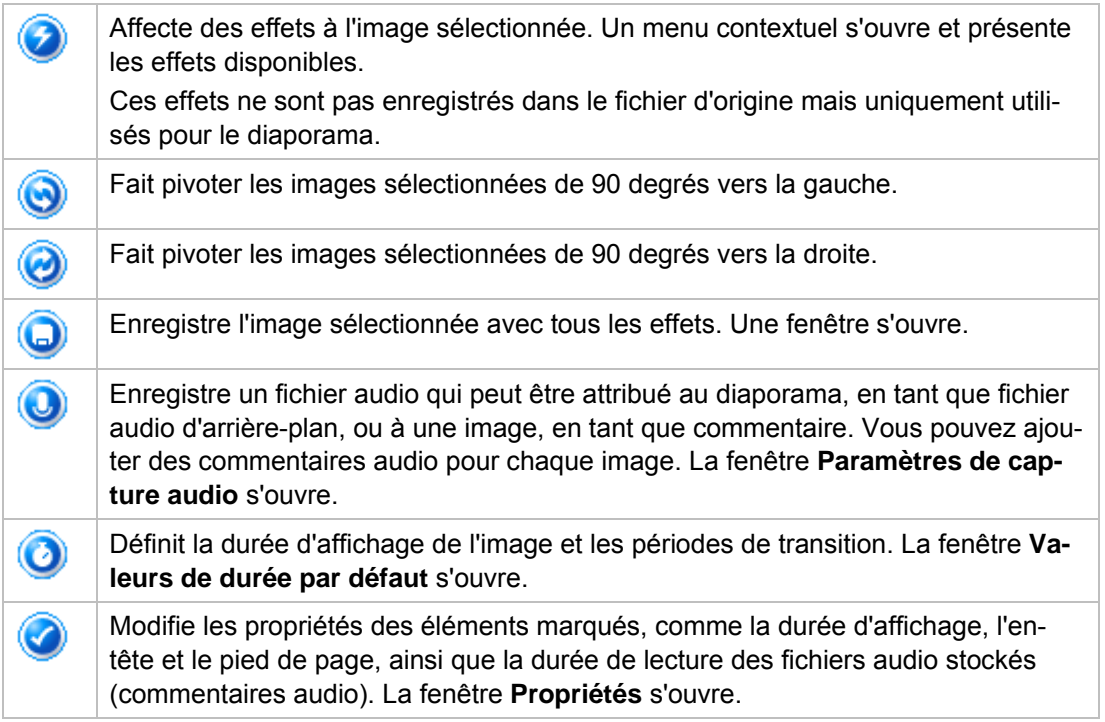

Les boutons suivants sont disponibles dans la boîte de dialogue d'aperçu :

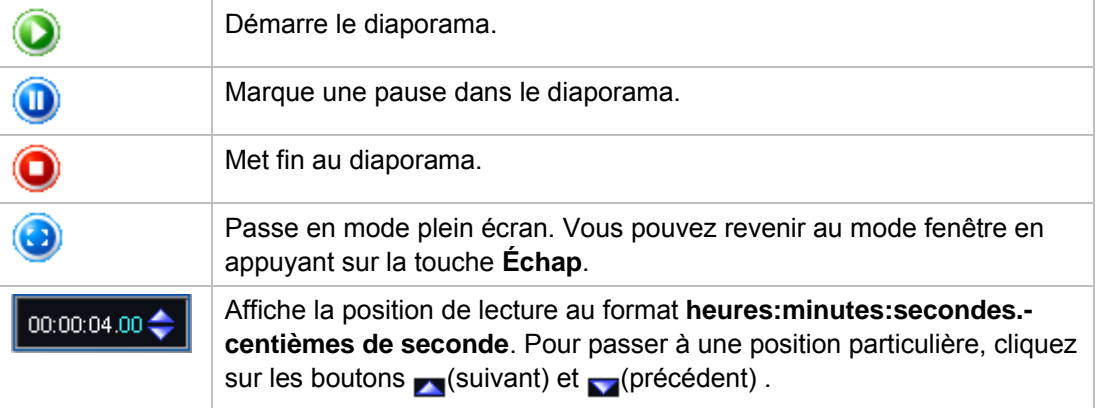

# **6.2 Création d'un diaporama**

Pour créer un diaporama, procédez comme suit :

- 1. Dans l'écran **Démarrer**, sélectionnez l'option **Créer un diaporama photo** et choisissez le format du diaporama.
	- L'écran Édition s'affiche. Si des fichiers multimédia sont déjà disponibles, ils s'affichent dans la boîte de dialogue multimédia en haut à droite. Par défaut, l'entrée affichée est **Mes fichiers multimédia**.

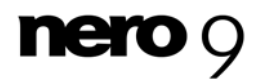

Si vous êtes dans l'écran **Contenu** et que vous souhaitez réaliser un diaporama pour votre projet, cliquez sur le bouton **Créer**.

2. Si vous souhaitez ajouter au diaporama des fichiers multimédia (fichiers image ou audio)

stockés sur votre PC, cliquez sur le bouton **D** > **Parcourir**.

- $\rightarrow$  Une fenêtre s'ouvre.
- 3. Sélectionnez les fichiers souhaités et cliquez sur le bouton **Ouvrir**.
	- **→** Les fichiers sont ajoutés à la zone multimédia. Les fichiers sont affichés sous Mes fi**chiers multimédia** dans les paramètres standard. Vous pouvez également placer vos fichiers dans un nouveau dossier (par exemple, Vacances d'été, Vidéos, Vacances au ski, etc.) pour une présentation plus claire.
- 4. Sélectionnez les images que vous souhaitez ajouter à votre diaporama et cliquez sur le bou-

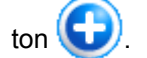

 $\rightarrow$  Les images sont ajoutées à l'onglet dans la zone Contenu et sont affichées sous forme de vignettes.

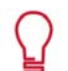

Vous pouvez ajouter jusqu'à 2 000 images à un diaporama.

- 5. Répétez les étapes précédentes pour ajouter d'autres images à votre compilation.
	- $\rightarrow$  Les images supplémentaires sont positionnées à la fin du diaporama dans la zone Contenu et sont illustrées par des vignettes.
- 6. Si vous souhaitez ajouter une image à une certaine position du diaporama :
	- 1. Sélectionnez l'image en face de laquelle vous souhaitez ajouter le fichier dans la zone Contenu.
	- 2. Sélectionnez l'image que vous souhaitez ajouter au diaporama dans la zone multimédia

et cliquez sur le bouton

- $\rightarrow$  L'image est positionnée en face du point sélectionné dans la zone Contenu et est illustrée en tant que vignette.
- 7. Si vous souhaitez ajuster un certain nombre d'images dans la zone Contenu, faites les glisser et déplacez-les dans la position voulue.
- 8. Si vous souhaitez ajouter des fichiers audio au diaporama en tant que musique de fond :
	- **1.** Cliquez sur l'onglet  $\leftarrow$   $\leftarrow$  dans la zone Contenu.
	- **2.** Sélectionnez les fichiers audio requis dans la zone multimédia et cliquez sur le bouton

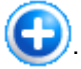

 $\rightarrow$  Les fichiers audio sont ajoutés à l'onglet  $\rightarrow$ 

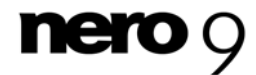

- 9. Si vous souhaitez ajuster la séquence d'un certain nombre de fichiers audio selon vos exigences, faites les glisser et déplacez-les dans la position voulue.
- 10. Si vous souhaitez ajuster la durée du diaporama à la durée de lecture de la musique de fond :
	- **1.** Cliquez sur le bouton **Plus**.
		- $\rightarrow$  La zone d'extension s'affiche.
	- 2. Cochez la case Adapter la durée du diaporama à la durée audio.
		- $\rightarrow$  La durée totale du diaporama sera adaptée en fonction de la durée totale des fichiers audio insérés.
- 11. Si vous souhaitez ajouter un commentaire audio aux images individuelles du diaporama :
	- **1.** Cliquez sur l'onglet dans la zone Contenu.
	- **2.** Sélectionnez l'image à laquelle vous souhaitez ajouter un commentaire dans la zone Contenu.
	- **3.** Sélectionnez le fichier audio requis dans la zone multimédia et cliquez sur le bouton

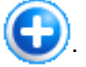

L'image associée au fichier audio est identifiable par une icône  $\vert$  supplémentaire sur l'onglet  $\boxed{\cdot}$ .

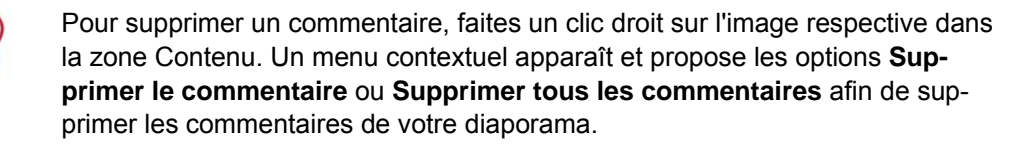

- 12. Ajoutez des transitions fluides entre les images comme vous le souhaitez.
- 13. Si vous voulez changer la durée d'affichage d'une image, procédez aux modifications nécessaires.

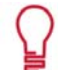

Si la case **Ajuster la durée du diaporama à celle de l'audio** a été cochée, la durée d'affichage des images ne peut pas être modifiée.

- 14. Si vous souhaitez modifier les paramètres pour une image particulière, effectuez les modifications requises.
- 15. Cliquez sur le bouton **D** et regardez votre diaporama dans la zone d'apercu.
- 16. Si vous êtes satisfait de votre diaporama, cliquez sur le bouton **Suivant**.
	- $→$  L'écran **Contenu** s'affiche.
	- I Vous avez créé un diaporama et vous pouvez maintenant ajouter des titres supplémentaires à votre projet ou créer un menu dans l'écran **Éditer le menu**.

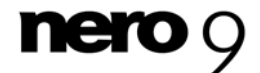

Si vous souhaitez également enregistrer vos images de diaporama au format original, tel qu'un diaporama PC o u une galerie du navigateur HTML, le menu déroulant est disponible sur l'écran **Éditer le menu**. Sélectionnez l'entrée de votre choix dans l'onglet **Personnaliser** du plateau Disque/Projet.

#### **Voir aussi:**

- $\Box$  Diaporama : insertion de transitions  $\rightarrow$  70
- Diaporama Éditer des images  $\rightarrow$  71
- **E** Diaporama : réglage de la durée d'affichage → 73

#### **6.2.1 Diaporama : insertion de transitions**

Les transitions servent à lier les images ajoutées à un diaporama.

La condition suivante doit être remplie:

La compilation de votre choix est affichée dans l'écran Edition.

Pour insérer des transitions, procédez comme suit :

- 1. Cliquez sur l'onglet dans la zone Contenu.
- 2. Si vous souhaitez définir une transition identique pour toutes les images, cliquez sur la bande du film jusqu'à ce qu' elle soit surlignée en bleu. Si vous souhaitez attribuer différentes transitions à différentes images, sélectionnez l'image à laquelle vous souh aitez attribuer un effet de transition.
- 3. Cliquez sur l'onglet a: dans la zone multimédia.

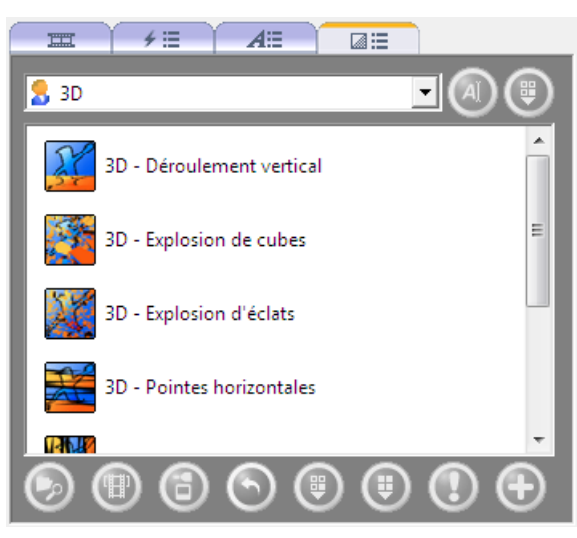

Zone Multimédia - Onglet Transitions

- 4. Sélectionnez le groupe de transitions souhaité dans le menu déroulant.
	- $\rightarrow$  Les types de transition du groupe sélectionné sont affichées dans un petit aperçu à côté de leurs noms.

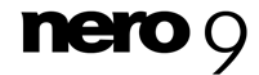

- 5. Sélectionnez la transition souhaitée et cliquez sur le bouton
	- $\rightarrow$  Si vous avez surligné la bande du film en bleu, la transition est ajoutée pour toutes les images dans la zone Contenu. Si vous avez sélectionné une image, la transition est ajoutée en face de l'image sélectionnée dans la zone Contenu.

Une image avec transition est identifiée dans la zone Contenu par l'icône de couleur

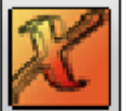

de la transition respective. Les images n'ayant pas de transition sont indiqu-

 $e$ es dans la zone Contenu par une icône  $\vert$ 

**→** Vous venez d'insérer des transitions.

## **6.2.2 Diaporama - Éditer des images**

La condition suivante doit être remplie : Vous pouvez éditer chaque image d'un diaporama comme vous le souhaitez.

La compilation de votre choix est affichée dans l'écran Edition.

Pour personnaliser une image individuellement, procédez comme suit :

- 1. Sélectionnez l'image souhaitée dans la zone Contenu et cliquez sur le bouton  $\bigcirc$ .
	- La fenê tre **Propriétés** s'ouvre et affiche la zone **Propriétés de l'image** et les onglets **Image** et **Commentaires**.

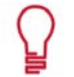

L'onglet **Commentaires** est disponible uniquement si un commentaire audio a été affecté à l'image sélectionnée.

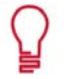

Si vous souhaitez modifier simultanément les paramètres de plusieurs images, cliquez sur l'icône . La fenêtre **Propriétés** reste alors ouverte et affiche les paramètres d'une image lorsque celle-ci est en surbrillance.

2. Entrez la durée d'affichage dans le champ de saisie **Durée** de la zone **Propriétés de l'image**.

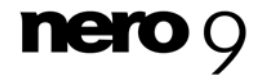

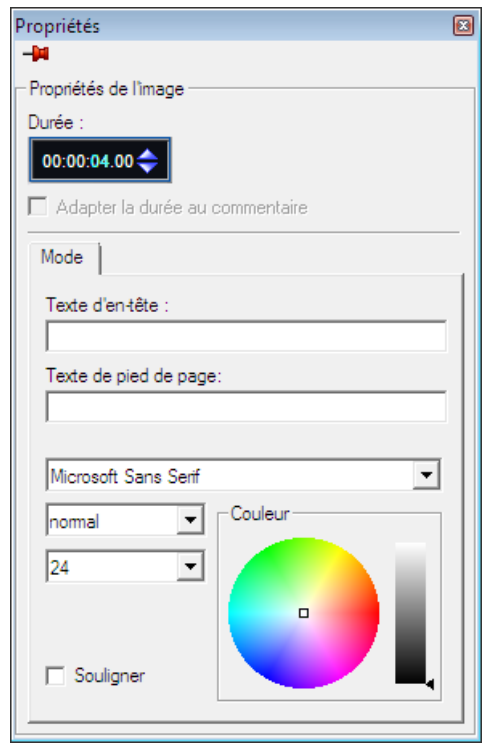

Fenêtre Propriétés

Si vous voulez simultanément rétrécir ou allonger le temps d'affichage, soit la **Durée de la diapo**, pour toutes les images, vous ne devez pas modifier chaque image séparément. Vous pouvez régler des valeurs communes pour la durée de la diapo, ainsi que pour la durée des transitions dans les options de durée par défaut selon vos exigences. Remarquez que les durées d'affichage des images individuelles que vous régles dans les paramètres individuels sont perdues su vous configurez ensuite une durée par défaut pour toutes les images existantes.

Les paramètres de temps individuels ne sont pas perdus si vous précisez d'abord le temps d'affichage général requis et que vous l'ajoutez ensuite aux propriétés des images individuelles.

3. Si vous avez attribué un commentaire audio à l'image et que vous souhaitez que la durée d'affichage reflète la durée du fichier audio, cochez la case **Adapter la durée au commentaire**.

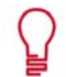

La case **Adapter la durée au commentaire** n'est disponible que si un fichier audio est attribué à l'image.

4. Pour afficher un texte en haut de l'image, saisissez le texte souhaité dans le champ de saisie **Texte d'en-tête**.

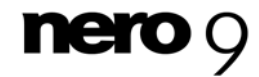
- 5. Pour afficher un texte en bas de l'image, saisissez le texte souhaité dans le champ de saisie **Texte de pied de page**.
- 6. Si vous avez saisi du texte et si vous voulez le personnaliser :
	- **1.** Sélectionnez le type de police souhaité dans le grand menu déroulant.
	- **2.** Sélectionnez le style de police souhaité dans le petit menu déroulant du haut et la taille de la police dans celui du bas.
	- turation des couleurs pour le texte. **3.** Dans la zone **Couleur**, cliquez dans le cercle de couleurs pour définir la couleur et la sa-
	- 4. Déplacez le curseur vers la droite en regard de la zone Couleur pour régler l'intensité des couleurs.
- 7. Si vous avez affecté un fichier audio à l'image et si vous voulez personnaliser le fichier :
	- **1.** Cliquez sur l'onglet **Commentaires**.
	- **2.** Saisissez la durée d'affichage de l'image dans le champ de saisie **Durée jusqu'au début** 
		- **du commentaire**  $\frac{1}{2}$  00:00:04.00 ← avant que ne commence la lecture du fichier audio.
	- **3.** Si vous avez coché la case **Adapter la durée à la durée du commentaire** dans la zone **Propriétés de l'image**, saisissez la durée d'affichage de l'image dans **Durée jusqu'à la**

```
fin du commentaire \frac{1}{2} 00:00:04.00 \leftarrow après la lecture du fichier audio.
```
- **4.** Déplacez le curseur **Volume** pour régler le volume.
- 8. Cliquez sur le bouton  $\mathbf{r}_1$ .
	- $\rightarrow$  Les paramètres sont appliqués.
	- $\rightarrow$  Vous venez de personnaliser une image selon vos besoins.

## **6.2.3 Diaporama : réglage de la durée d'affichage**

d'un diaporama. Vous pouvez préciser une durée d'affichage par défaut pour des images et/ou des transitions que vous ajoutez à la compilation dans la fenêtre **Valeurs de durée par** défaut. Par ailleurs, vous pouvez régler la durée des images ou des transitions déjà ajoutées dans la zone Contenu sur cette valeur. Si vous le souhaitez, vous pouvez ajuster la durée d'affichage des images et les transitions

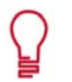

Pour raccourcir ou allonger la durée d'affichage des images individuelles, réglez la durée d'affichage dans la fenêtre **Propriétés**.

Remarquez que les durées d'affichage des images individuelles que vous réglez dans les paramètres individuels sont perdues si vous configurez ensuite une durée par défaut pour toutes les images existantes.

Les paramètres de temps individuels ne sont pas perdus si vous précisez d'abord le temps d'affichage général requis et que vous l'ajoutez ensuite aux propriétés des images individuelles.

La condition suivante doit être remplie :

" La compilation de votre choix est affichée dans l'écran Edition.

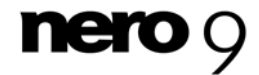

Diaporama

Procédez comme suit pour régler la durée d'affichage des images et/ou des transitions :

- 1. Cliquez sur le bouton (O) dans la zone Contenu.
	- La fenêtre **Valeurs de durée par défaut** s'ouvre.

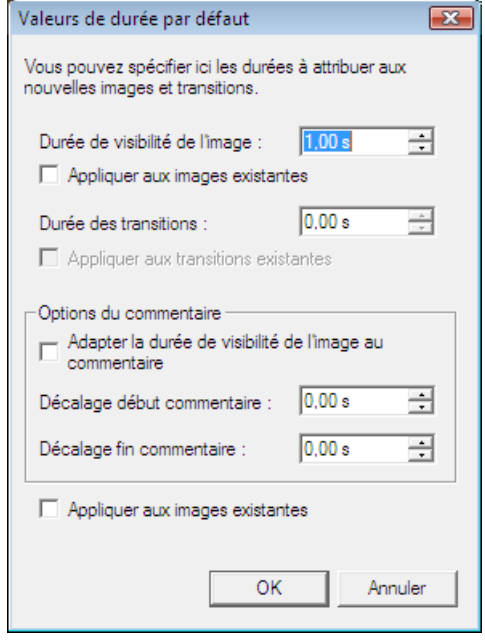

Fenêtre Valeurs de durée par défaut

- 2. Si vous souhaitez ajuster le temps d'affichage des images, saisissez la durée requise en secondes dans le champ de saisie **Durée de visibilité de l'image**.
	- $\rightarrow$  Toute image que vous ajoutez à la zone Contenu a une valeur de temps sélectionnée qui lui est automatiquement attribuée.
- 3. Si vous souhaitez appliquer la durée d'affichage sélectionnée à toutes les images qui se trouvent déjà dans la compilation, cochez la case **Appliquer aux images existantes**.
	- $\rightarrow$  Toutes les images que vous avez déjà ajoutées au diaporama sont automatiquement ajustées en fonction de la valeur de temps sélectionnée.
- 4. Si vous souhaitez ajuster le temps d'affichage pour des transitions, saisissez la durée requise en secondes dans le champ de saisie **Durée des transitions**.
- 5. Toute transition que vous ajoutez à la zone Contenu a une valeur de temps sélectionnée qui lui est automatiquement attribuée.
- 6. Si vous souhaitez appliquer la durée d'affichage sélectionnée à toutes les transitions qui se trouvent déjà dans la compilation, cochez la case **Appliquer aux transitions existantes**.
	- $\rightarrow$  Toutes les transitions que vous avez déjà ajoutées au diaporama sont automatiquement ajustées en fonction de la valeur de temps sélectionnée.
- 7. Si vous avez ajouté un commentaire :
	- **1.** Cochez la case **Adapter la durée de l'image au commentaire**.

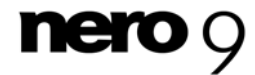

- fonction de la longueur du fichier audio respectif. La valeur de temps par défaut sé- $\rightarrow$  La durée d'affichage de toutes les images dotées d'un commentaire est réglée en lectionnée ci-dessus pour les images sans commentaire est cachée.
- 2. Si vous souhaitez afficher l'image avant la lecture du commentaire, saisissez la durée requise dans le champ de saisie **Décalage du début du commentaire**.
- **3.** Si vous souhaitez afficher l'image plus longtemps que la lecture du commentaire, saisissez la durée requise dans le champ de saisie **Décalage de la fin du commentaire**.
- **s**. ages déjà dotées d'un commentaire, cochez la case **Appliquer aux images existante 4.** Si vous souhaitez appliquer les paramètres de commentaire sélectionnés à toutes les im-
	- $\rightarrow$  Les durées d'affichage de toutes les images dotées d'un commentaire qui ont déjà été ajoutées au diaporama sont ajustées en fonction de la longueur du fichier audio respectif. La valeur de temps par défaut sélectionnée ci-dessus pour les images sans commentaire est cachée.
- 8. Cliquez sur le bouton **OK**.
	- Vous avez réglé la durée d'affichage des images et/ou des transitions.

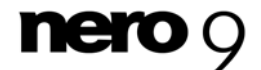

# **7 Menu**

# **7.1 Niveaux**

Un menu peut avoir jusqu'à deux niveaux en plus de la vidéo d'intro. Le menu principal, ou menu titre, comporte tous les titres vidéo du projet. Chaque titre vidéo est représenté par un bouton constitué d'une vignette et d'un texte pour le bouton. Si un titre vidéo contient plusieurs chapitres, un sous-menu de titre vidéo est créé. Chaque chapitre du titre vidéo correspondant est représenté par un bouton dans le menu des chapitres.

Lorsque vous procédez à des modifications, vous pouvez changer les niveaux du menu de façon indépendante. Vous pouvez sélectionner la mise en page de chaque menu parmi des modèles de menus existants. Les modèles de menu sont subdivisés en groupes de modèles de menu pour une présentation plus claire.

# <span id="page-75-0"></span>**7.2 Écran d'édition du menu**

គ

Vous pouvez sélectionner des modèles de menu et/ou des modèles qui correspondent à vos besoins dans l'écran **Éditer le menu**. L'édition se limite aux fonctionnalités les plus importantes, les options de personnalisation supplémentaires étant disponibles dans **Édition avancée**.

Vous pouvez choisir dans le mode d'édition avancée la forme spéficique et le design du menu. Vous pouvez placer et éditer vos propres éléments graphiques et textes sur le menu, modifier, supprimer et créer différents boutons d'option, et également créer des liens entre les boutons, les menus et les vidéos.

> Dans Nero Vision Essentials et Nero Vision Essentials SE, le nombre de modèles Smart3D et de modèles animés 2D est limité. L'option **Édition avancée** n'est pas disponible dans Nero Vision Essentials SE.

Dans la zone de prévisualisation et de compilation à gauche de l'écran, les éléments du menu des titres ou du menu des chapitres s'affichent selon le modèle sélectionné. Si la vidéo d'intro est sélectionnée, une image fixe de la vidéo est visible dans la zone de prévisualisation. Vous pouvez éditer ici directement chaque élément du modèle. Les objets sélectionnés sont identifiés par un cadre ; il est ensuite possible, par exemple, de changer leurs dimensions, de les faire pivoter ou de les déplacer.

Les onglets **Modèles** et **Personnaliser** sont disponibles sur la droite. Vous pouvez également apporter des modifications à chaque objet dans son plateau respectif.

Sous la zone de compilation, une barre de capacité indique l'espace occupé par votre projet sur le support sélectionné.

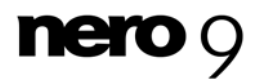

Menu

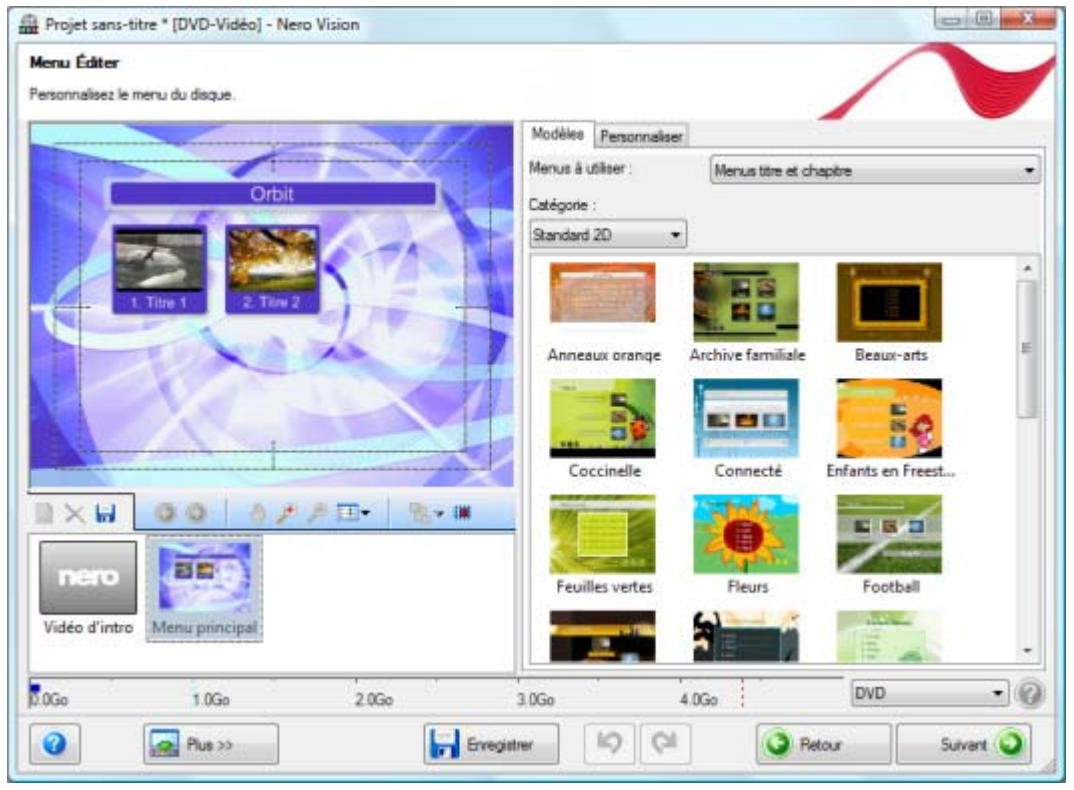

Écran Éditer le menu

Les boutons suivants sont disponibles sur la barre de défilement de navigation dans la zone de compilation :

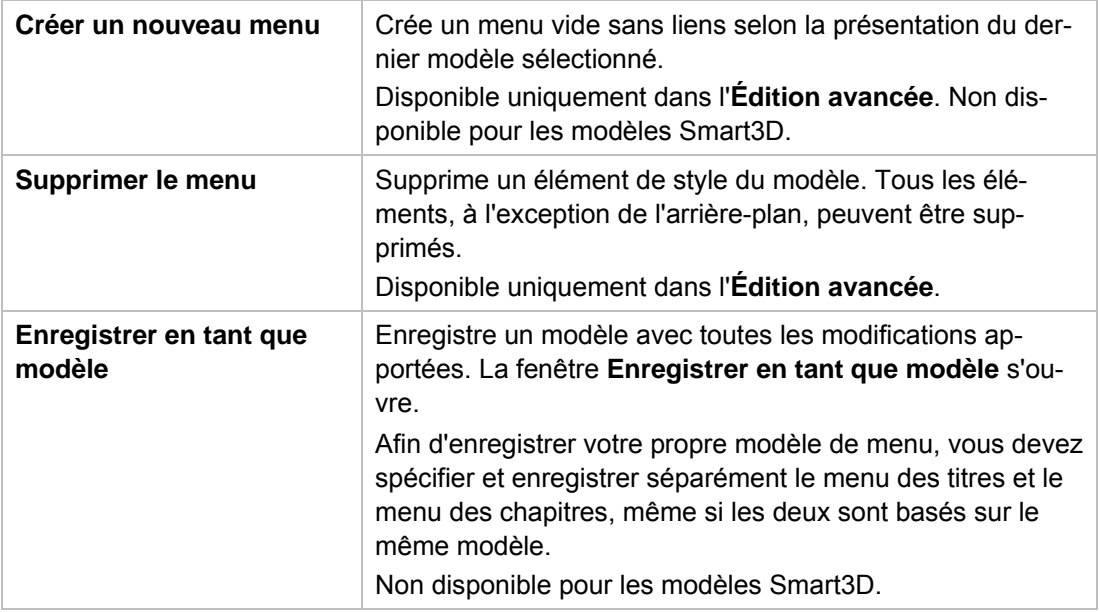

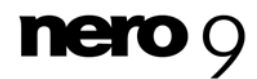

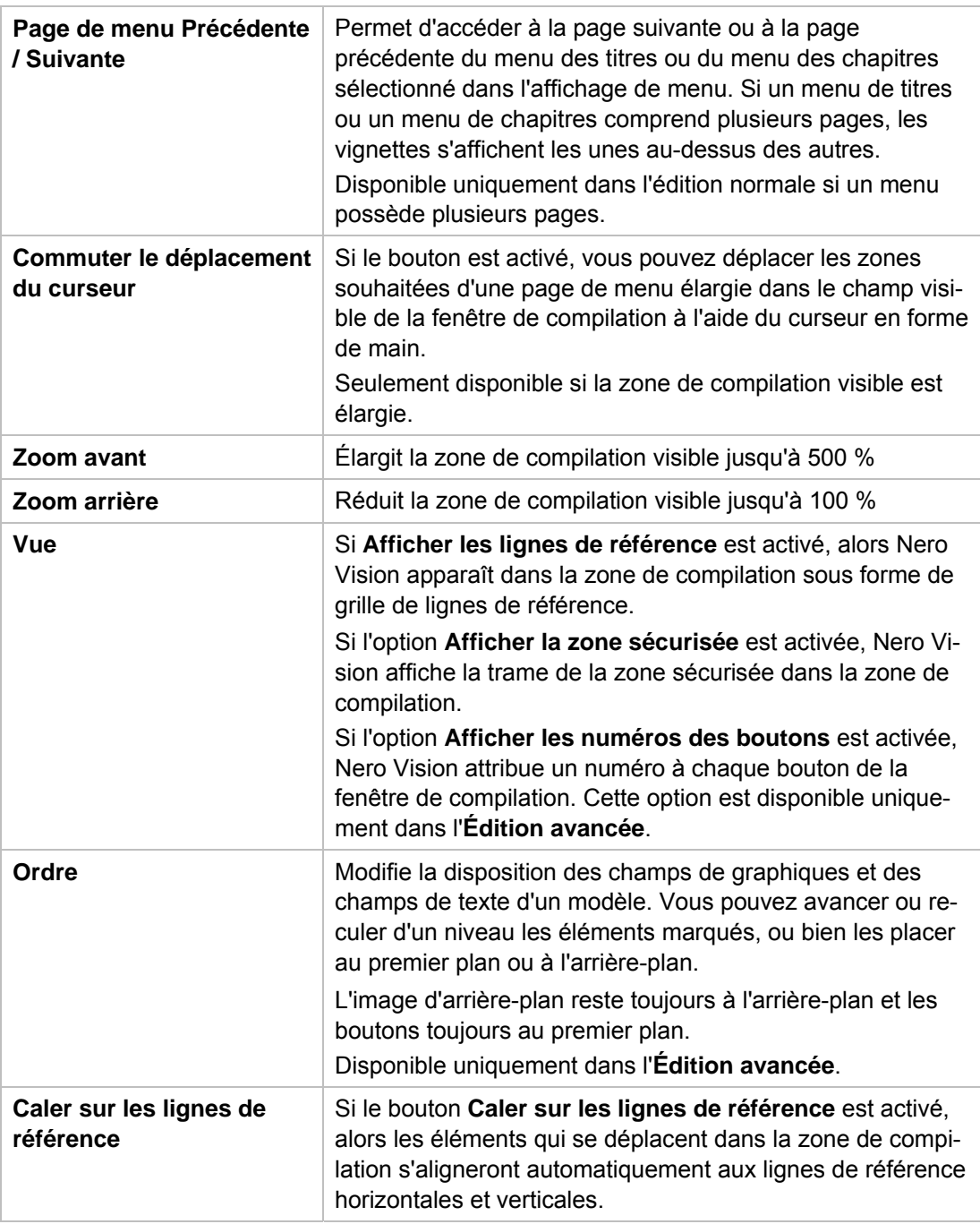

- $\triangle$  [Création de menu](#page-95-0)  $\rightarrow$  96
- [Onglet Modèles](#page-78-0)→ 79
- $\Box$  [Onglet Personnaliser](#page-79-0)  $\rightarrow$  80
- [Fenêtre Enregistrer le modèle sous](#page-94-0) → 95

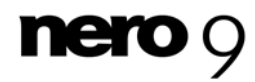

# <span id="page-78-0"></span>**7.2.1 Onglet Modèles**

V ŏ

Ų

Sélectionnez un modèle à partir des catégories **Standard2D**, **Animated2D** et **Smart3D** dans l'onglet **Modèles**. En outre, vous pouvez sauvegarder vos propres modèles dans la catégorie **Mes modèles de menus**.

Dans Nero Vision Essentials et Nero Vision Essentials SE, le nombre de modèles Smart3D et de modèles animés 2D est limité. L'option **Édition avancée** n'est pas disponible dans Nero Vision Essentials SE.

Remarque : si vous avez sélectionné un menu **Smart 3D**, une carte graphique à accélération 3D doit être connectée à votre PC. L'**Édition avancée** n'est pas disponible pour les menus Smart 3D.

En cas de problème lors de l'édition du menu, vérifiez que la dernière version du pilote graphique est bien installée.

Les menus déroulants suivants sont disponibles :

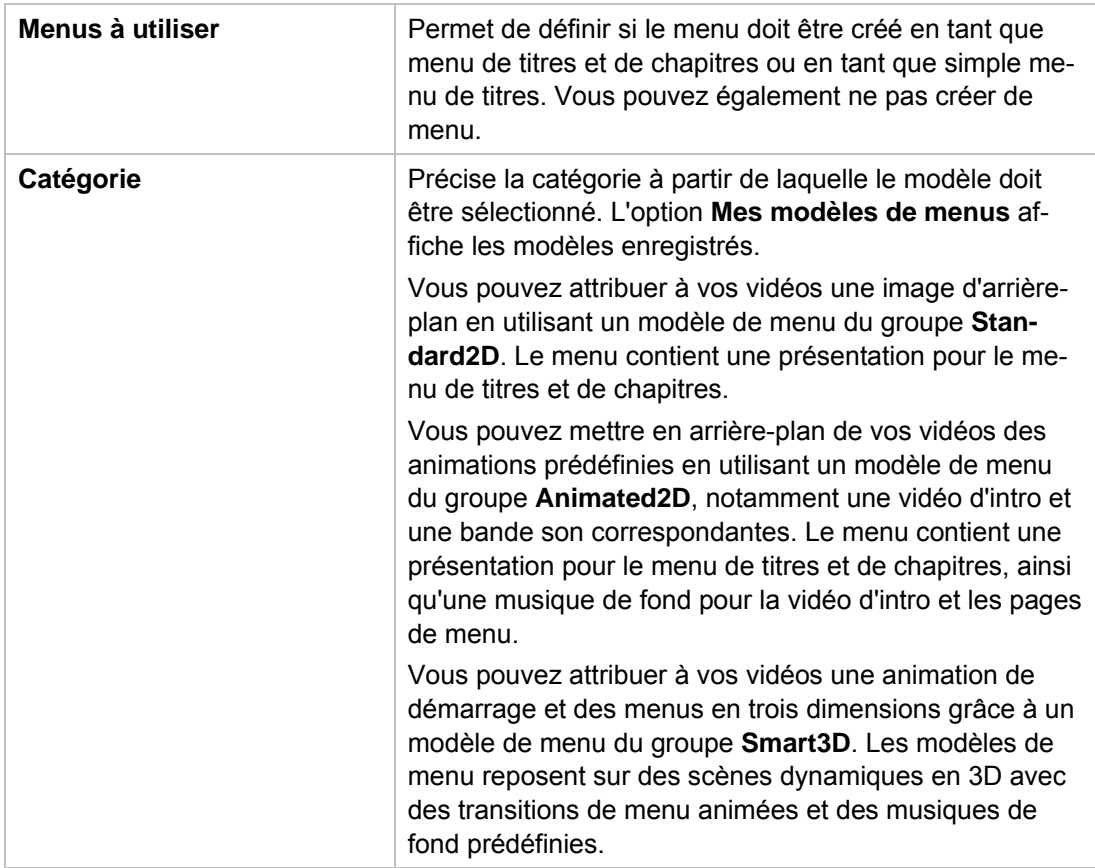

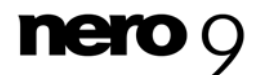

### <span id="page-79-0"></span>**7.2.2 Onglet Personnaliser**

Ŭ

Plus ou moins de plateaux sont affichés dans l'onglet **Personnaliser**, selon le mode sélectionné. Cliquer sur la barre de titre du plateau permet d'ouvrir ou de fermer le plateau. Nero Vision démarre automatiquement en mode d'édition normal avec la **Vue de menu compacte**. Une vignette est affichée pour la vidéo d'introduction et le titre, ainsi que pour chaque menu de chapitre. Les composants non utilisés sont affichés en gris. Si un menu de titres ou un menu de chapitres comprend plusieurs pages, les vignettes s'affichent les unes au-dessus des autres.

Cochez la case **Édition avancée** pour accéder à **Édition avancée** grâce à **Affichage du menu étendu**. La vidéo d'intro et chaque page des menus individuels sont affichées sous forme de vignettes.

> Utilisez le mode d'**Édition avancée** uniquement si vous maîtrisez l'édition de menus.

Si vous cochez la case, une fenêtre s'ouvre et vous indique que vous êtes sur le point d'entrer dans le mode d'édition avancée. Les liens entre les menus et les boutons ne sont pas dynamiquement créés en se basant sur le contenu du projet. Par conséquent, les titres vidéo, les menus et les boutons qui ne sont pas ajoutés après avoir ouvert le mode d'édition avancé doivent être manuellement liés l'un à l'autre.

L'**Édition avancée** n'est pas disponible pour les modèles Smart3D.

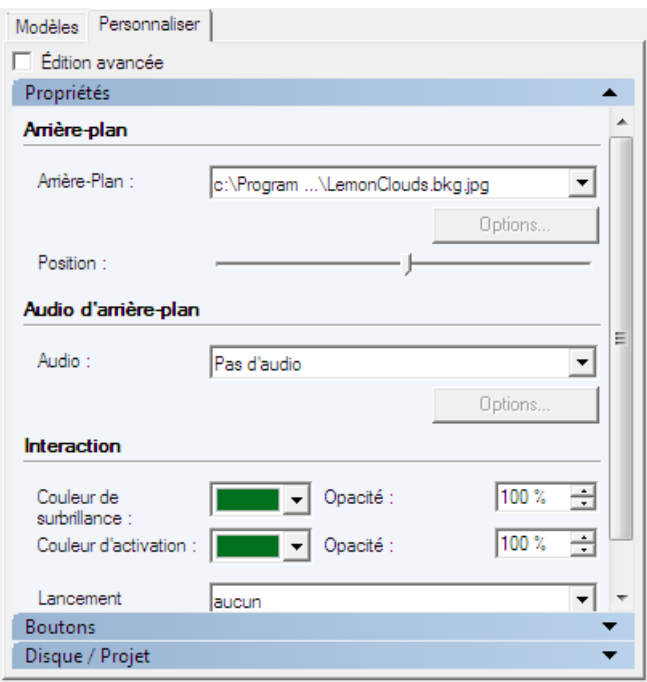

Écran d'édition du menu - Onglet Personnaliser

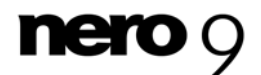

**Nero Vision 80** 

Les plateaux suivants sont disponibles :

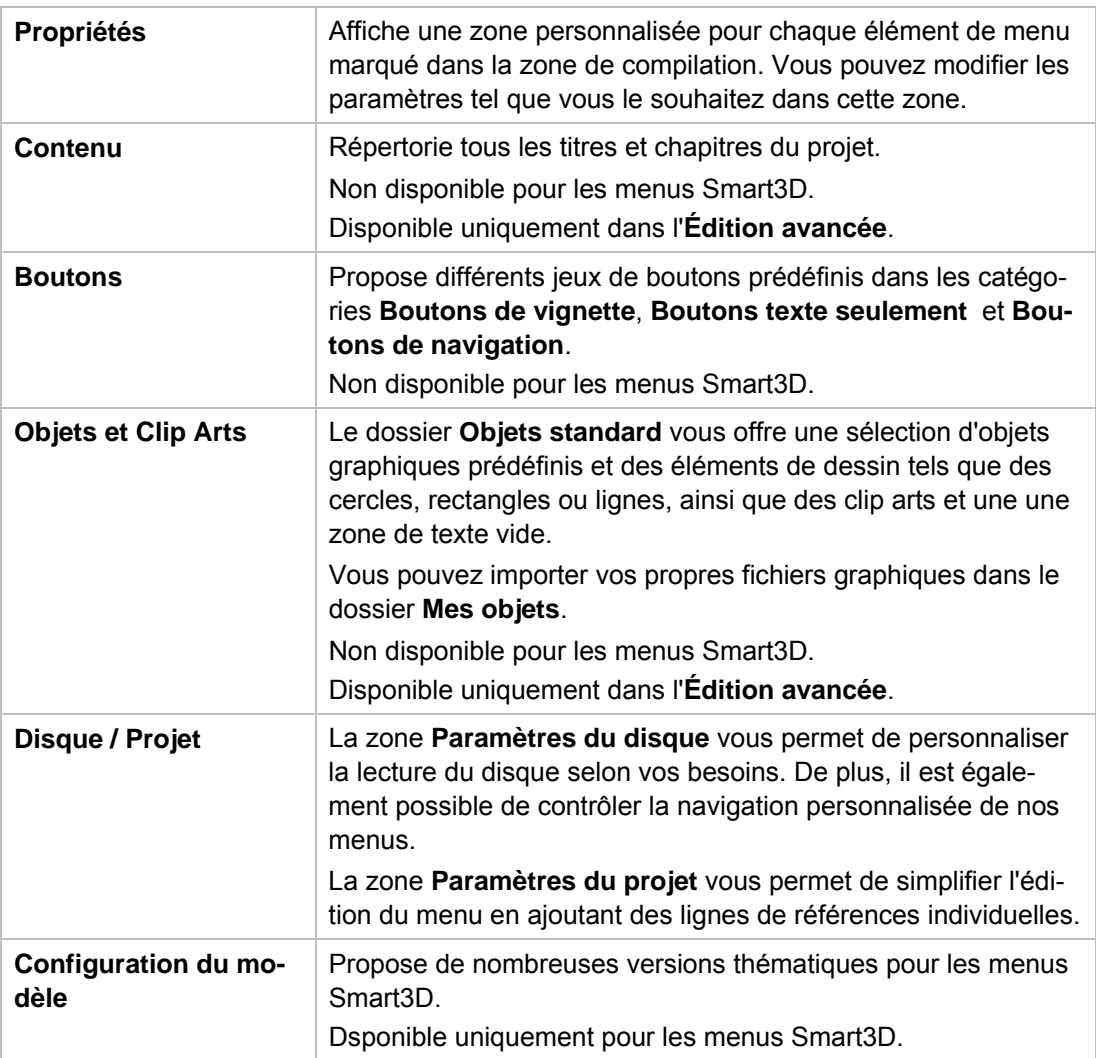

#### **Voir aussi:**

- $\triangleq$  [Plateau Configuration du modèle](#page-81-0)  $\rightarrow$  82
- $\Box$  [Plateau Propriétés de l'arrière-plan et de la vidéo d'intro](#page-81-1) + 82
- **[Propriétés des boutons](#page-84-0)**  $\rightarrow 85$
- $\triangleq$  [Propriétés des objets graphiques](#page-87-0)  $\rightarrow$  88
- [Plateau contenu](#page-88-0)  $\rightarrow$  89
- $\triangleq$  [Plateaux Boutons et Objets graphiques](#page-89-0)  $\rightarrow$  90
- $\Box$  [Plateau Disque / Projet](#page-89-1)  $\rightarrow$  90

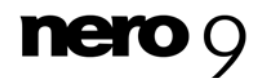

## <span id="page-81-0"></span>**7.2.2.1 Plateau Configuration du modèle**

Si vous avez sélectionné un modèle Smart3D dans l'onglet **Modèles**, vous pouvez personnaliser les transitions de menu selon vos besoins dans le plateau **Configuration du modèle** et, selon le modèle de menu sélectionné, choisir entre différentes versions thématiques.

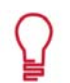

Dsponible uniquement pour les menus Smart3D.

Les options de configuration suivantes sont disponibles :

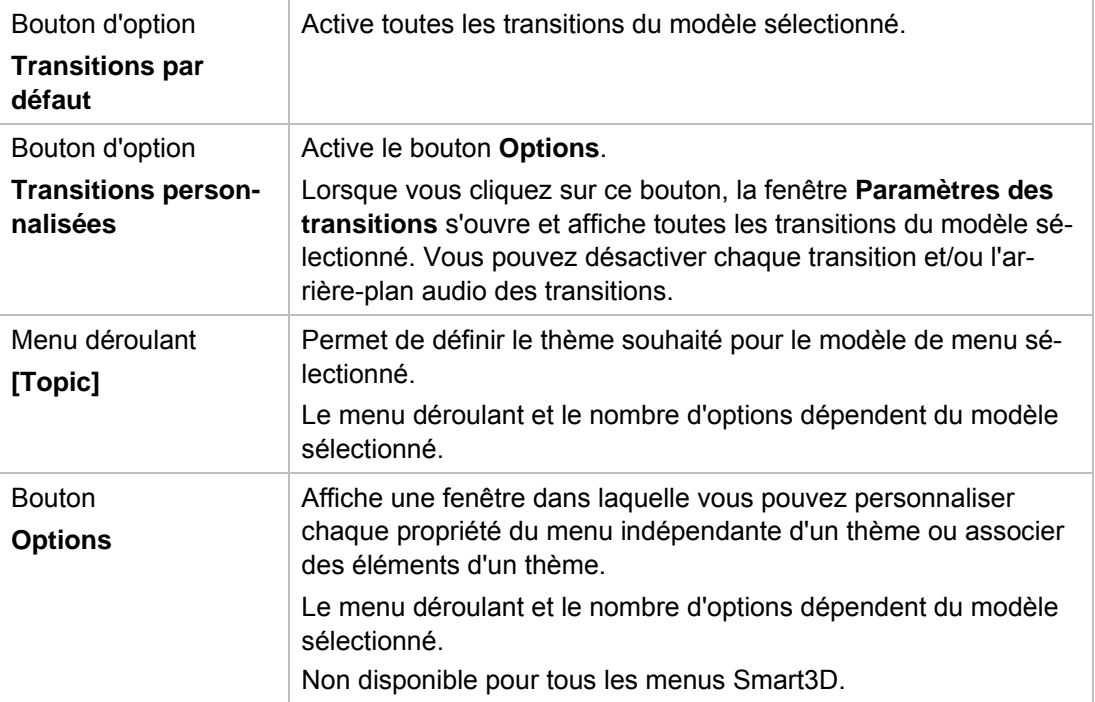

## <span id="page-81-1"></span>**7.2.2.2 Plateau Propriétés de l'arrière-plan et de la vidéo d'intro**

Si l'arrière-plan est activé dans la zone de compilation, le plateau **Propriétés** se compose des zones **Arrière-plan**, **Arrière-plan audio**, **Animation** et **Interaction**. La zone de **Dispersion** n'est disponible que dans le mode d'édition normal.

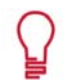

Les zones **Arrière-plan** et **Animation** ne sont pas disponibles pour les menus Smart3D.

Si une **Vidéo d'intro** est affichée dans la zone de compilation, les zones **Arrière-plan** et **Arrière-plan audio** sont aussi disponibles. La zone supplémentaire **Liaison** est aussi disponible en mode **Edition avancée**.

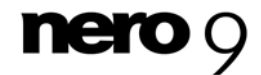

Les options de configuration suivantes sont disponibles dans la zone **Arrière-plan** :

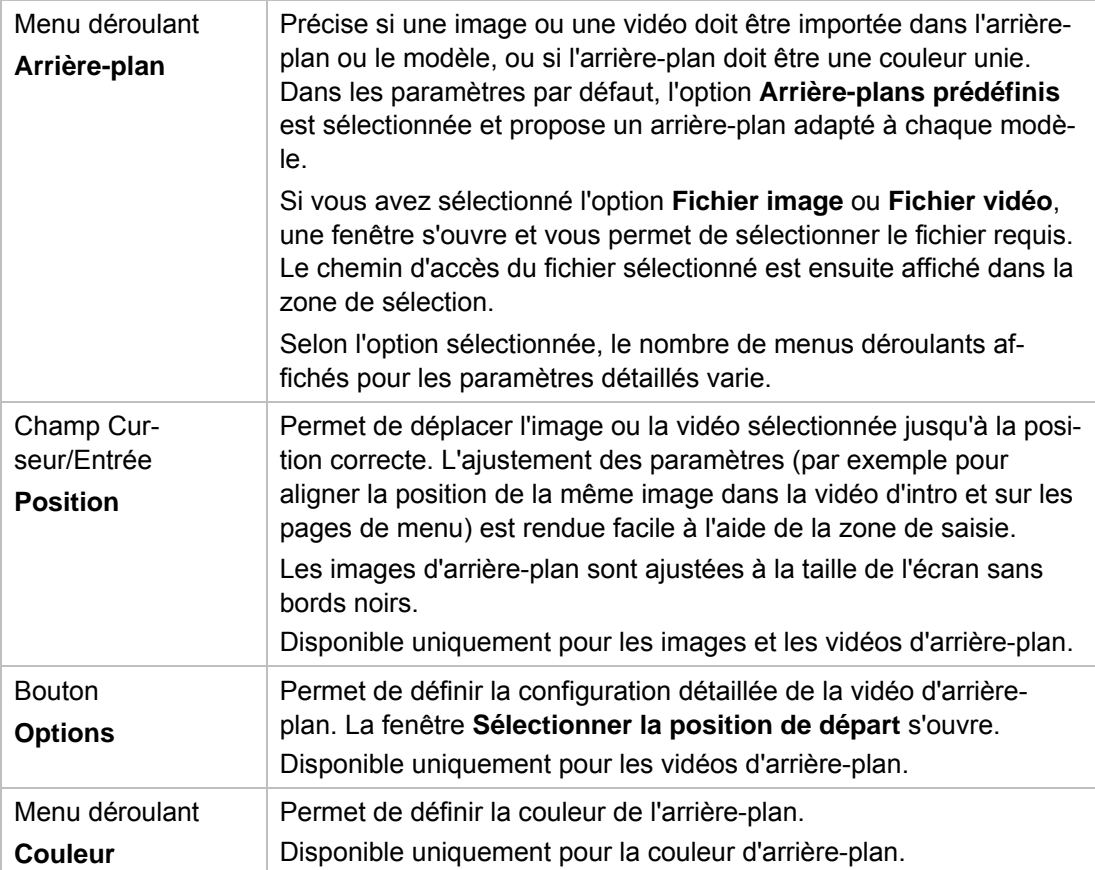

Les options de configuration suivantes sont disponibles dans la zone **Arrière-plan audio** :

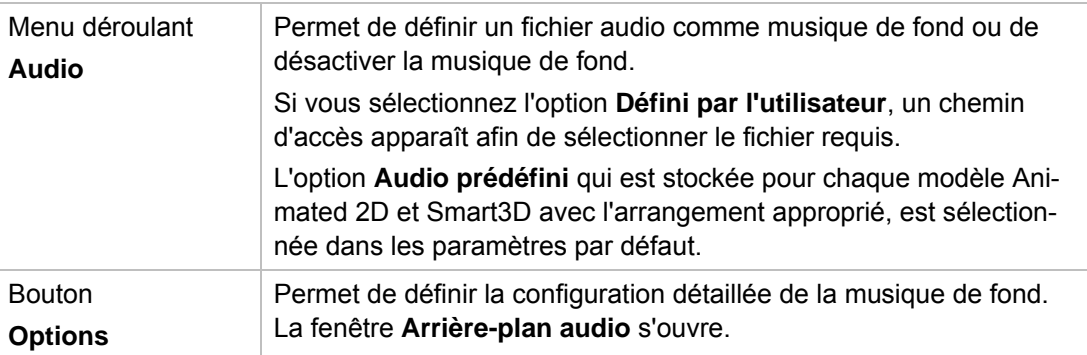

Les options de configuration suivantes sont disponibles dans la zone **Animation** :

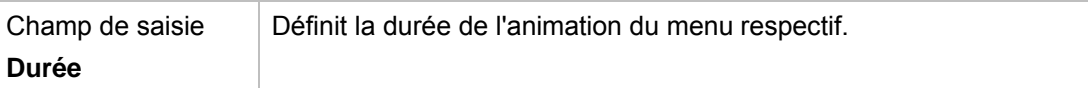

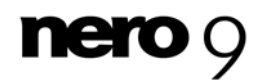

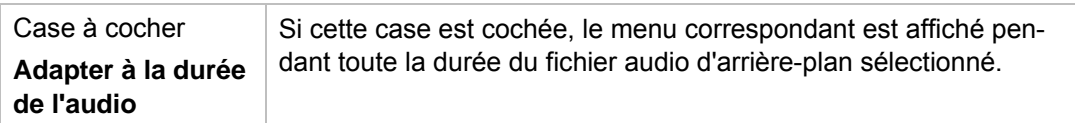

La zone **Interaction** vous permet de spécifier si le menu répond à la saisie pendant la lecture du disque. Les menus déroulants suivants sont disponibles :

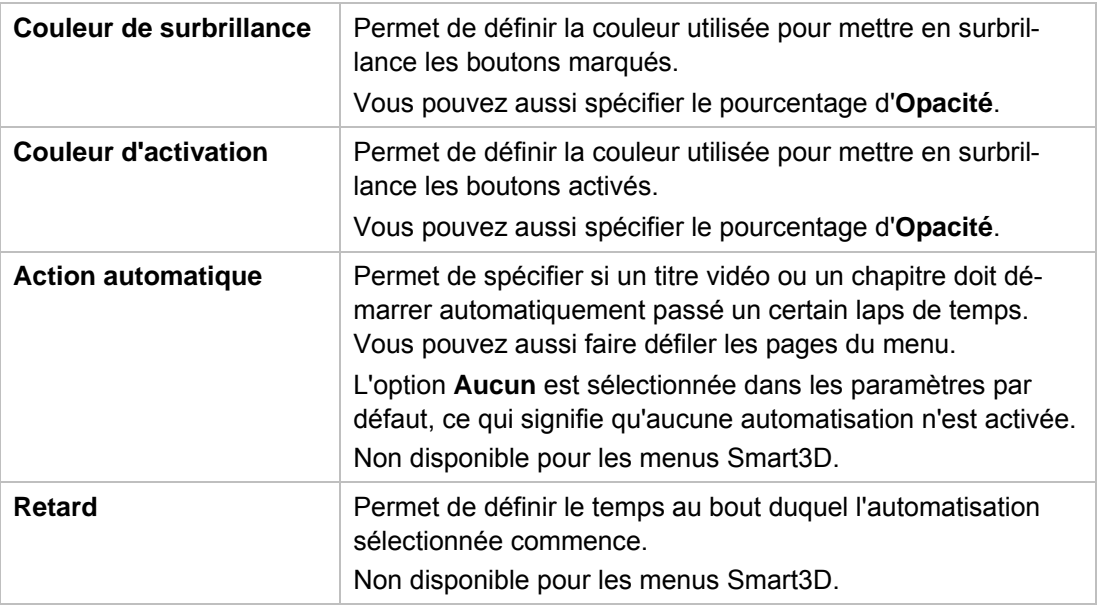

Le menu déroulant suivant est disponible dans la zone **Dispersion** :

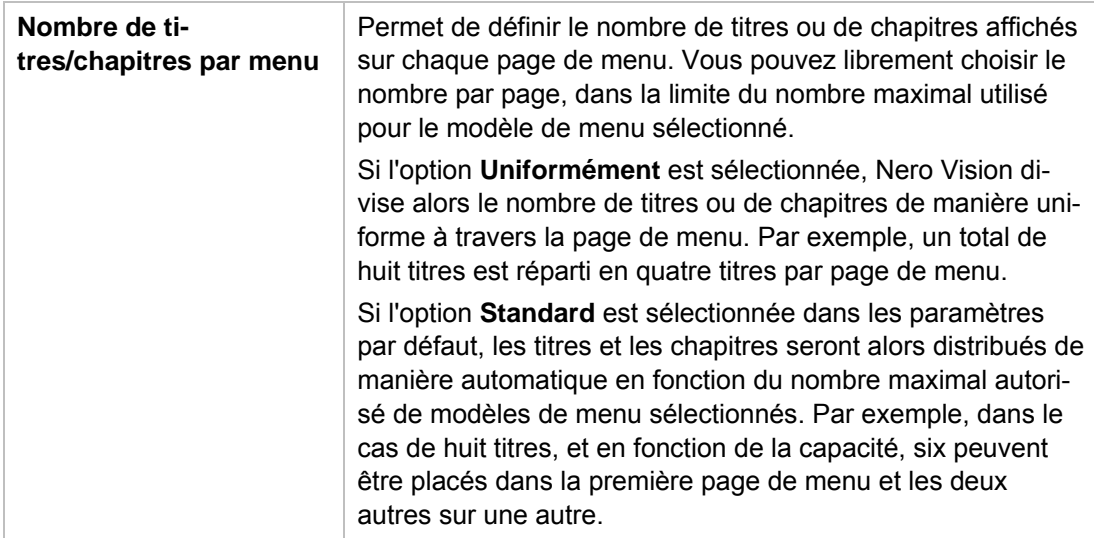

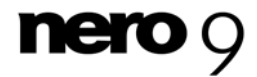

Menu

Les options de configuration suivantes sont disponibles dans la zone **Liaison** :

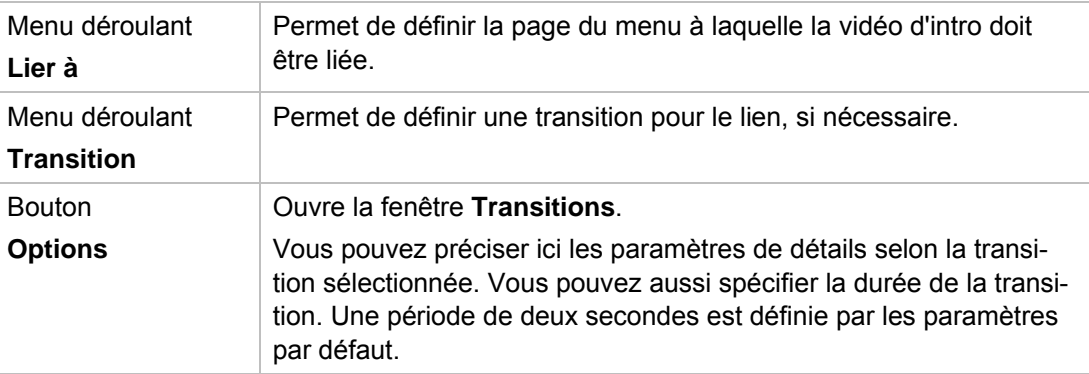

### **Voir aussi:**

- **[Fenêtre Éditer l'arrière-plan audio](#page-92-0) + 93**
- $\triangleq$  [Sélectionner la fenêtre de position de départ](#page-91-0) $\rightarrow$  92

### <span id="page-84-0"></span>**7.2.2.3 Propriétés des boutons**

Si un bouton est activé dans la zone de compilation, le plateau **Propriétés** se compose des zones **Liaison**, **Apparence**, **Transformation**, **Police** et **Texte**.

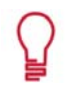

Dans les menus Smart3D, les zones **Liaison** et **Transformation** ne sont pas disponibles, la zone **Apparence** n'est disponible que pour les boutons, mais pas pour les en-têtes et les pieds de page.

Pour éditer un élément, activez-le dans la zone de compilation. La zone sélectionnée est identifiée par un cadre rouge et des poignées. Lorsque vous éditez un bouton de **bouton de vignette**, trois options vous permettent de définir l'élément principal. Si l'élément principal est le bouton entier, vous pouvez déplacer celui-ci ou en modifier la taille. Si l'élément principal est l'élément de texte du bouton, la longueur du champ de texte peut être ajustée et vous pouvez le déplacer à l'intérieur du bouton. Si l'élément principal est le texte de l'élément de texte, vous pouvez modifier le texte saisi.

Dans les modèles Smart3D, l'élément principal occupe l'intégralité du bouton. Les boutons, les en-têtes et les pieds de page ne peuvent pas être supprimés dans les menus Smart3D, des objets supplémentaires ne peuvent pas être ajoutés, déplacés et leur taille ne peut pas être ajustée. Les marques de position des en-têtes et des pieds de page sont utilisées pour simplifier l'édition et ne sont pas visibles dans le menu ultérieur. Même si vous n'utilisez pas d'en-têtes ni de pieds de page, ils n'ont pas besoin d'être supprimés.

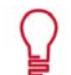

La zone **Liaison** est disponible uniquement dans l'**Édition avancée**.

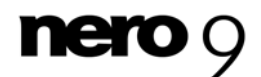

Les options de configuration suivantes sont disponibles dans la zone **Liaison** :

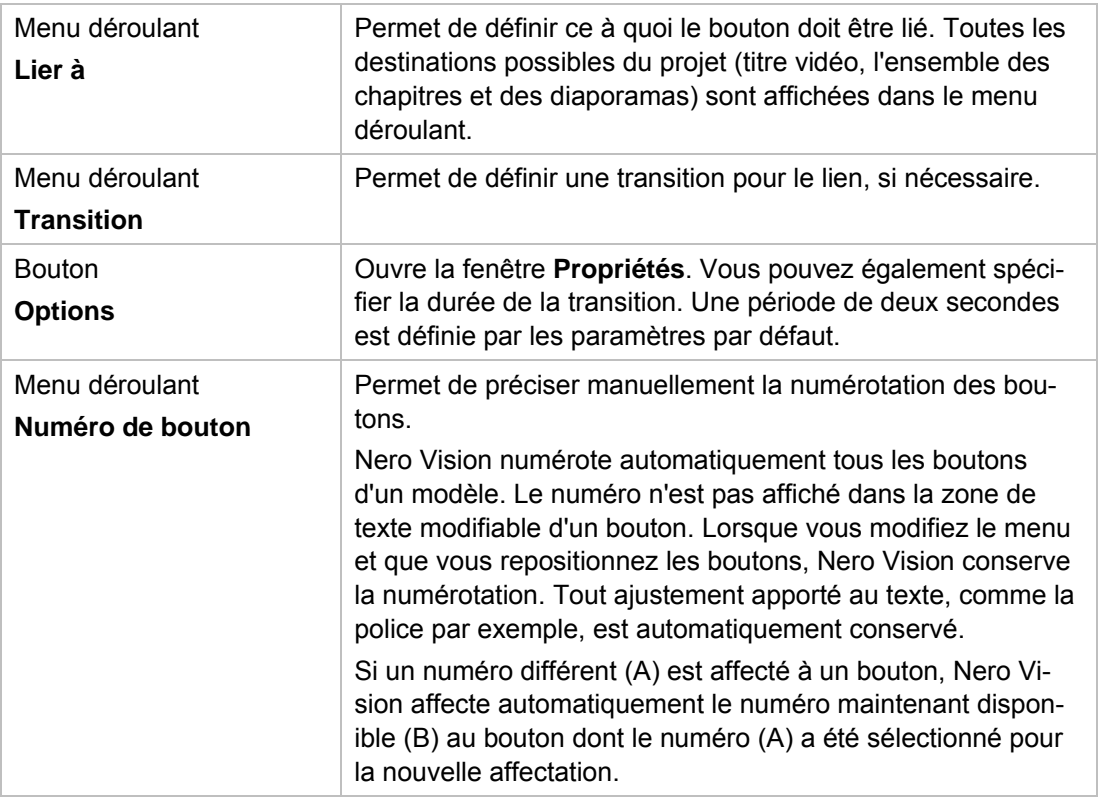

Les options de configuration suivantes sont disponibles dans la zone **Apparence** :

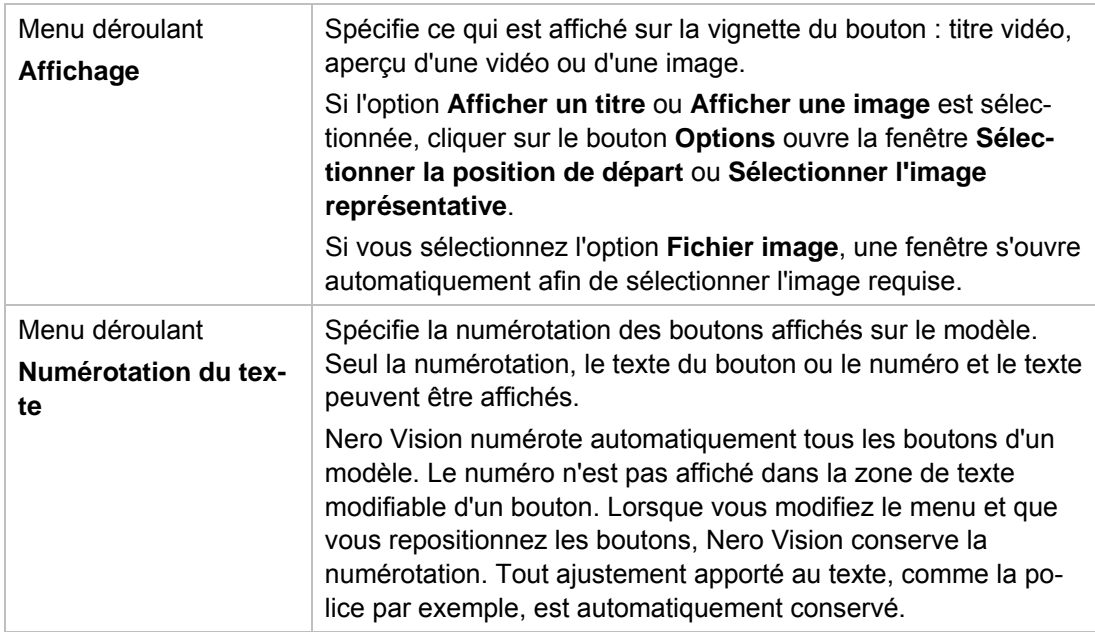

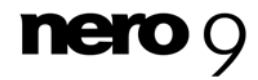

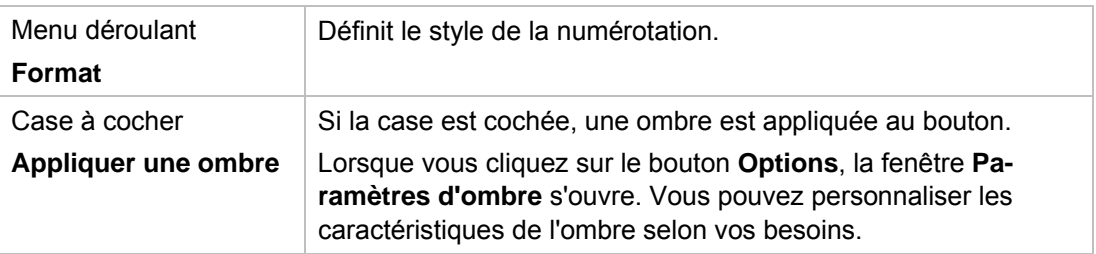

Les options suivantes sont disponibles dans la zone **Transformation** :

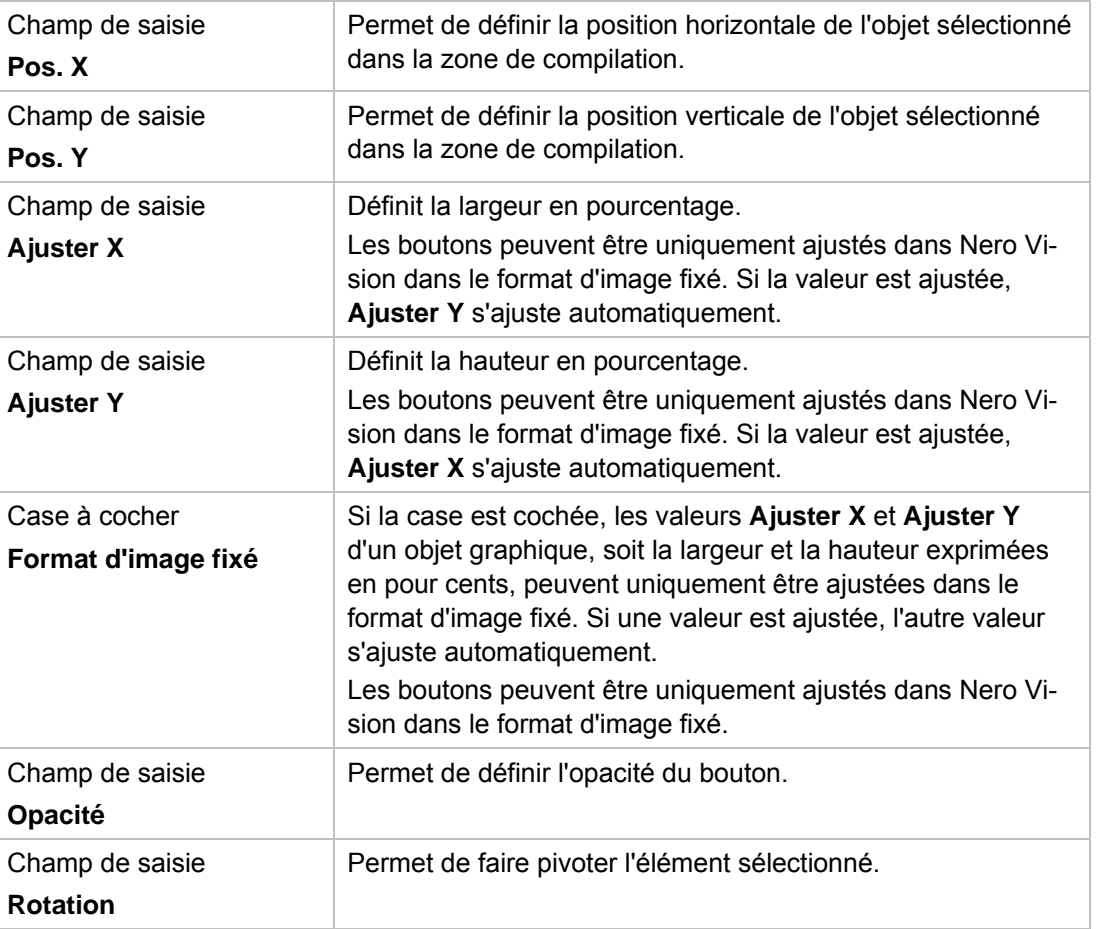

Vous pouvez personnaliser la police et la taille du texte dans la zone **Police**. Dans les modèles Smart3D, vous pouvez saisir un titre particulier pour vos boutons dans la zone **Texte** ou saisir le texte requis dans l'en-tête ou le pied de page. Dans toutes les autres catégories de modèle, les menus déroulants suivants sont disponibles dans la zone **Texte** :

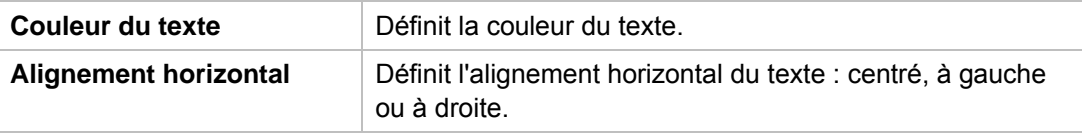

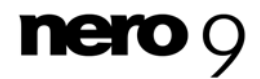

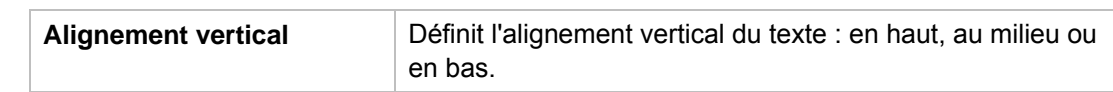

## <span id="page-87-0"></span>**7.2.2.4 Propriétés des objets graphiques**

Si un objet graphique est activé dans la zone de compilation, le plateau **Propriétés** se compose des zones **Apparence** et **Transformation**.

Pour éditer un élément, activez-le dans la fenêtre de prévisualisation. La zone sélectionnée extérieure est identifiée par un cadre rouge et des poignées. Grâce à l'élément principal, vous pouvez déplacer la surface entière ou en modifier la taille.

De plus, les points de nœud verts sur tous les formats standard de polygones marquent les coins. Ainsi, il devient également possible d'éditer tous les polygones, car les points de nœud individuels sont simplement marqués par clic et peuvent donc être déplacés ou supprimés. Les nouveaux points de nœud peuvent être insérés à n'importe quel endroit par double-clic. Un objet de surface doit comprendre au minimum trois points, et un objet linéaire au minimum un point de début et un point de fin.

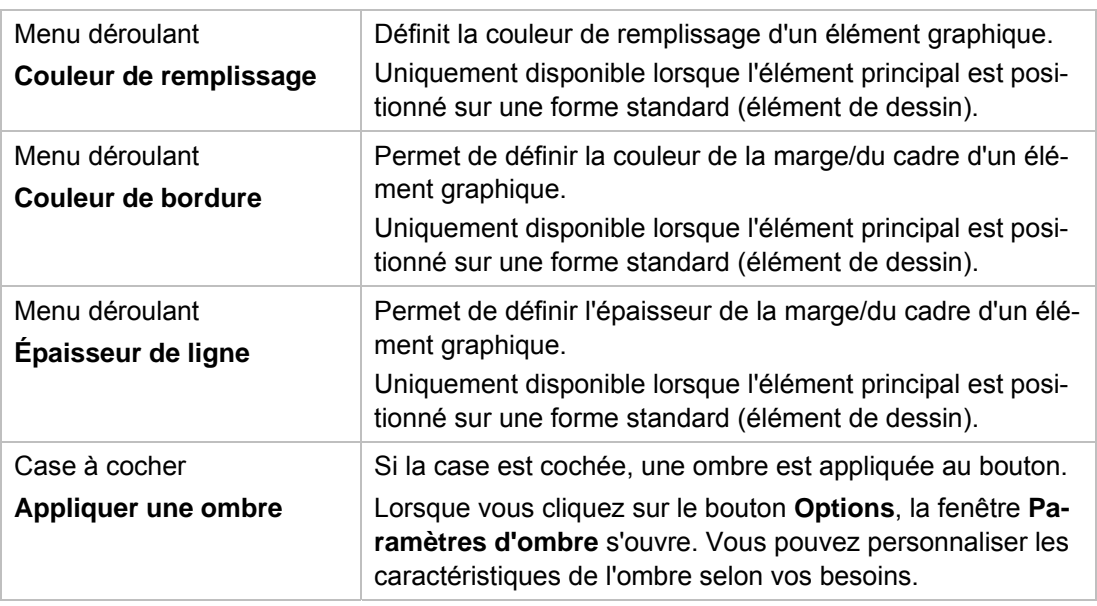

Les options de configuration suivantes sont disponibles dans la zone **Apparence** :

Les options suivantes sont disponibles dans la zone **Transformation** :

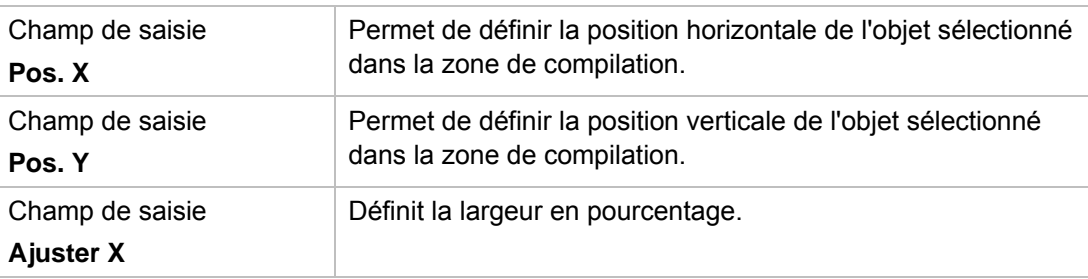

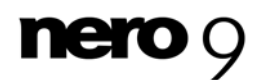

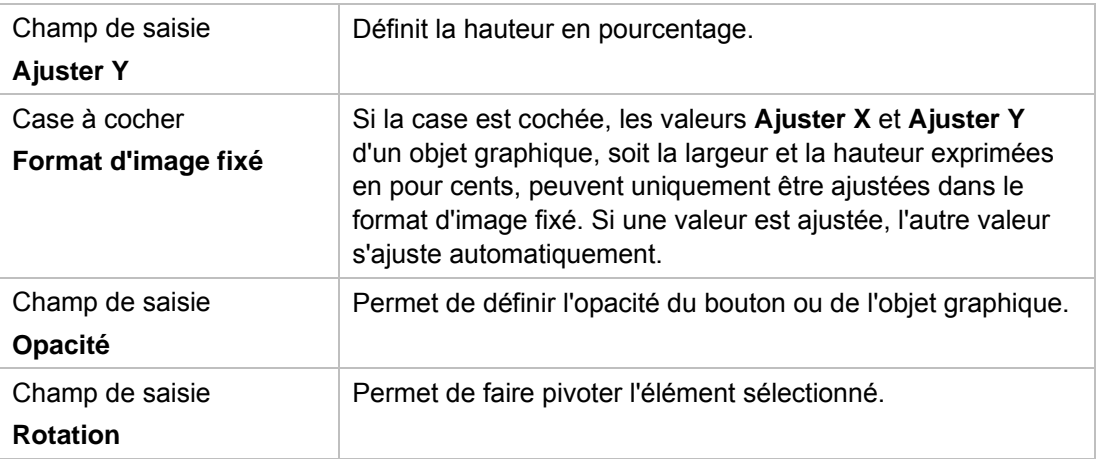

- $\triangleq$  [Fenêtre Sélectionner l'image représentative](#page-93-0)  $\rightarrow$  94
- **E** [Fenêtre Paramètres d'ombre](#page-93-1) → 94

## <span id="page-88-0"></span>**7.2.2.5 Plateau contenu**

Disponible uniquement dans l'**Édition avancée**.

Non disponible pour les menus Smart3D.

Dans le plateau **Contenu**, tous les titres et les chapitres du projet que vous avez compilés dans l'écran **Contenu** sont répertoriés dans l'arborescence.

Par glisser-déposer, vous pouvez lier un titre de la liste au bouton souhaité et ainsi définir la cible d'un lien. Si le titre est déposé dans la compilation pour la première fois ou sans qu'un bouton particulier soit marqué, Nero Vision crée automatiquement un bouton par défaut et le lie à la vidéo.

Ď

Notez que tous les éléments de menu du modèle restent liés lorsque vous apportez des modifications.

Si un nouveau lien est affecté à un bouton, l'ancien lien est perdu, c'est-à-dire qu'il n'est pas affecté automatiquement à un autre bouton. Le même élément de menu peut être lié via plusieurs boutons.

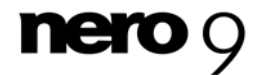

# <span id="page-89-0"></span>**7.2.2.6 Plateaux Boutons et Objets graphiques**

Les objets graphiques sont uniquement disponibles dans l'**Édition avancée**.

Vous devez d'abord sélectionner la catégorie des éléments disponibles dans le plateau **Boutons** ou **Objets et Clip Arts**. Les boutons ou images disponibles de la catégorie sélectionnée s'affichent dans la zone de prévisualisation des deux plateaux. Le bouton**Appliquer**, permet de personnaliser l'apparence d'un bouton à votre modèle de menu ou d'ajouter des images.

Les catégories disponibles pour les boutons sont **Boutons de vignette**, **Boutons de texte** et **Boutons de navigation**. Les ensembles de **Boutons de navigation** se composent toujours de trois boutons (**Retour**, **Suivant** et **Retour au menu principal** pour chacun).

Les entrées **Objets standard** et **Mes objets** sont disponibles pour les objets graphiques. Les objets par défaut comprennent des éléments de dessin, tels que des cercles, rectangles et lignes, ainsi que des clip arts. Le dossier **Mes objets** contient toutes les images importées dans Nero Vision.

> Vous pouvez sélectionner et combiner des boutons individuels uniquement dans **Édition avancée**. Vous pouvez également personnaliser les modèles de bouton existants et en ajouter de nouveaux. Vous devez affecter manuellement les liens aux boutons que vous ajoutez.

## <span id="page-89-1"></span>**7.2.2.7 Plateau Disque / Projet**

Le plateau **Disque/Projet** se compose des zones, **Paramètres du disque**, **Paramètres du projet** et **Numérotation des boutons**.

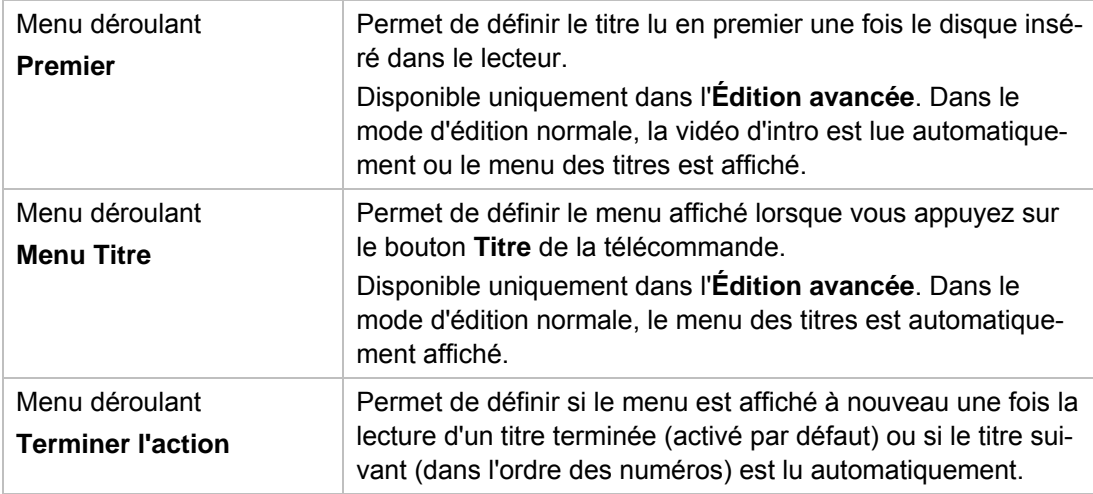

Les menus contextuels suivants sont disponibles dans la zone **Paramètres du disque** :

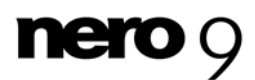

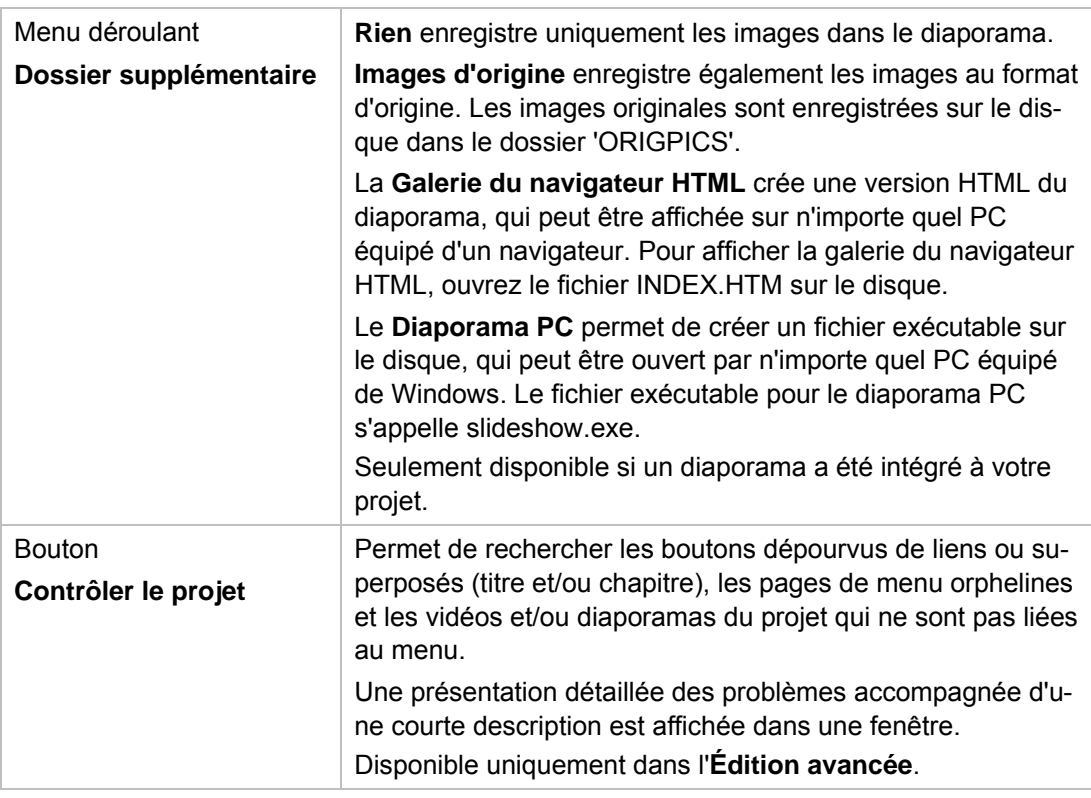

Les options de configuration suivantes sont disponibles dans la zone **Paramètres du projet** :

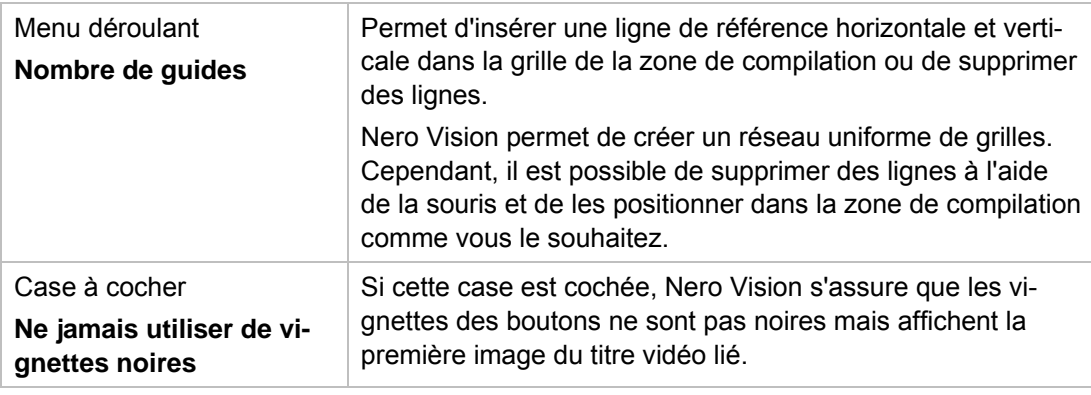

Le bouton suivant est disponible dans la zone **Numérotation des boutons** :

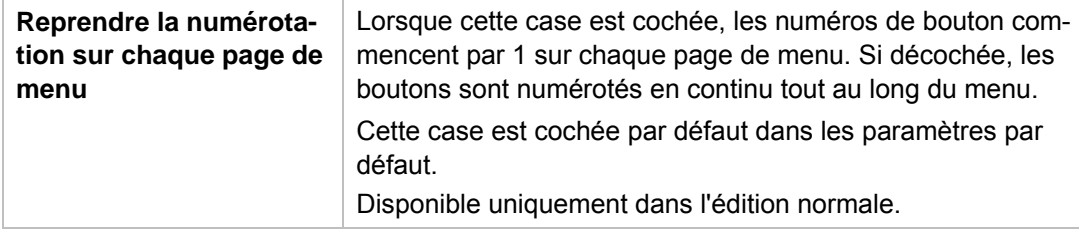

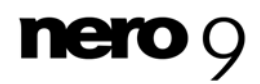

# <span id="page-91-0"></span>**7.2.2.8 Sélectionner la fenêtre de position de départ**

Dans la fenêtre **Sélectionner la position de départ**, vous pouvez définir quelle section d'une vidéo liée sera affichée dans l'arrière-plan du côté du menu de la vidéo d'intro ou dans la vue de vignette du bouton de **vignette**.

Le curseur de la barre de navigation indique la position de départ de la vidéo. La durée de la vidéo est automatiquement adaptée à la durée du menu et est représentée graphiquement par une barre bleue sur la bande de navigation. Vous pouvez définir la position de départ en déplaçant le curseur sur la barre de navigation, ou en utilisant l'option permettant de définir une heure de démarrage précise dans la zone d'édition. Vous pouvez aussi utiliser les boutons de **Position** en regard de l'affichage du code temporel.

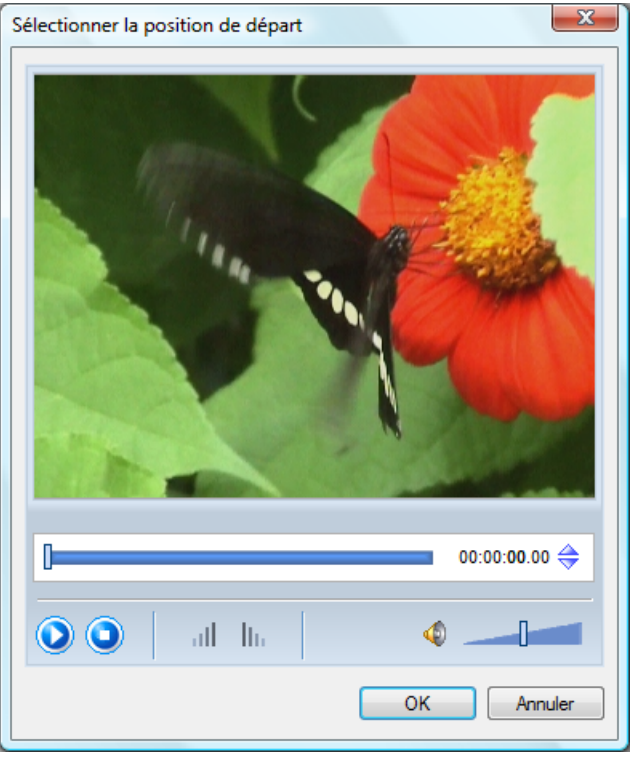

Fenêtre Sélectionner la position de départ

Les options de configuration suivantes sont disponibles :

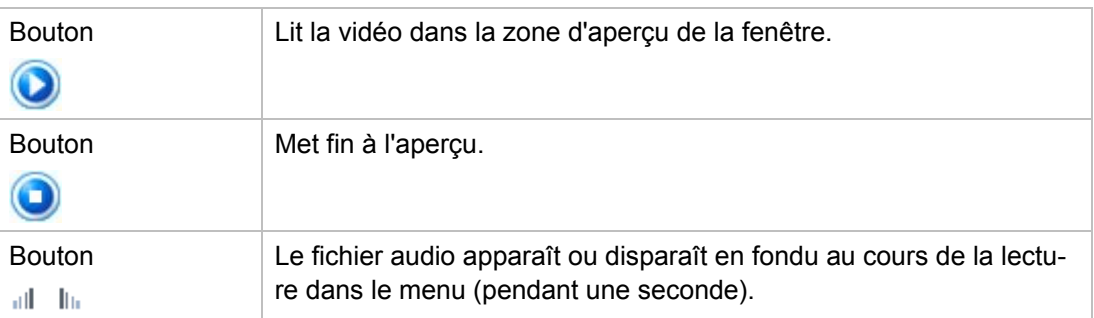

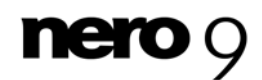

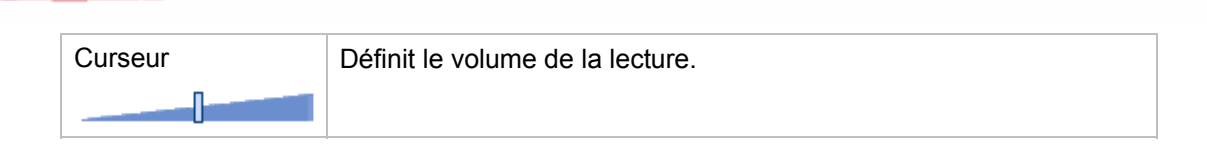

# <span id="page-92-0"></span>**7.2.2.9 Fenêtre Éditer l'arrière-plan audio**

La fenêtre **Éditer l'arrière-plan audio** vous permet de définir quelle section du fichier audio sélectionné est lue en musique de fond du menu. C'est pourquoi le fichier est représenté sous forme de vague dans la zone supérieure de la fenêtre.

Le curseur de la barre de navigation indique la position de départ du fichier audio. La durée de la musique de fond est automatiquement ajustée à celle du menu. Vous pouvez définir la position de départ en déplaçant le curseur sur la barre de navigation, ou en utilisant l'option permettant de définir une heure de démarrage exacte dans la zone d'édition. Vous pouvez aussi utiliser les boutons de **Position** en regard de l'affichage du code temporel.

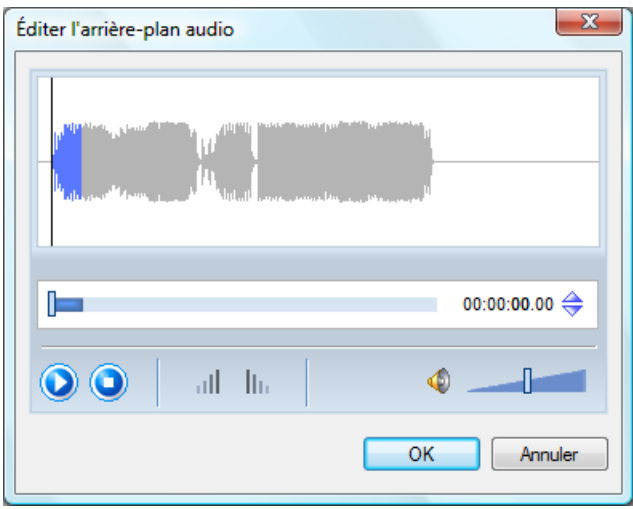

Fenêtre Éditer l'arrière-plan audio

Menu

Les options de configuration suivantes sont disponibles :

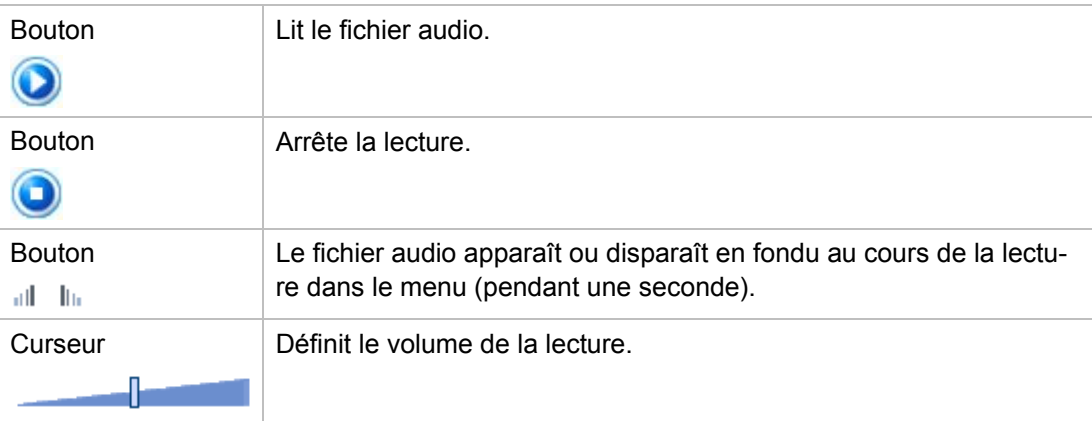

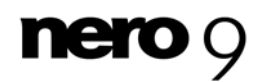

## <span id="page-93-0"></span>**7.2.2.10 Fenêtre Sélectionner l'image représentative**

Dans la fenêtre **Sélectionner l'image représentative**, vous pouvez définir quelle image d'une vidéo liée sera affichée dans la vue de vignette du bouton de **Vignette**. Le curseur de la barre de navigation indique la position de l'image dans la vidéo. Vous pouvez spécifier l'image à utiliser en déplaçant le curseur.

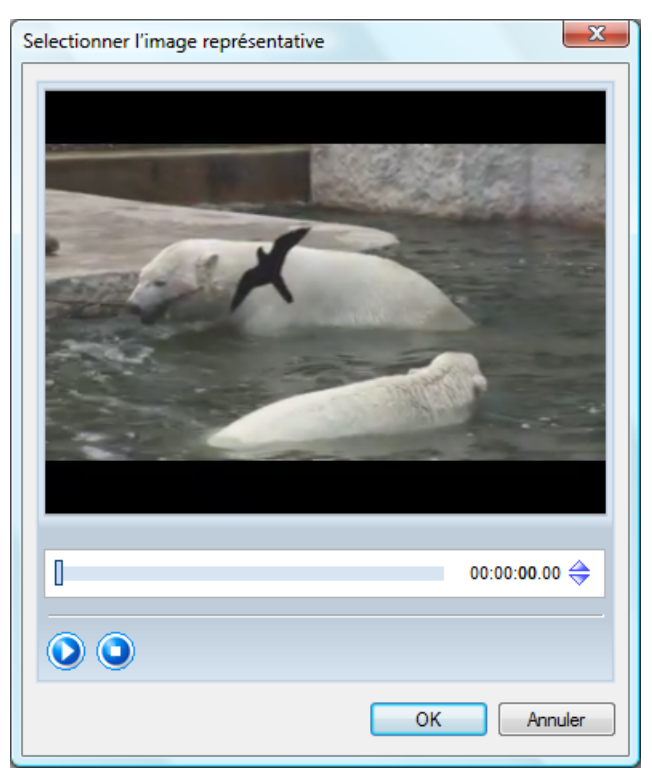

Fenêtre Selectionner l'image représentative

Les boutons suivants sont disponibles :

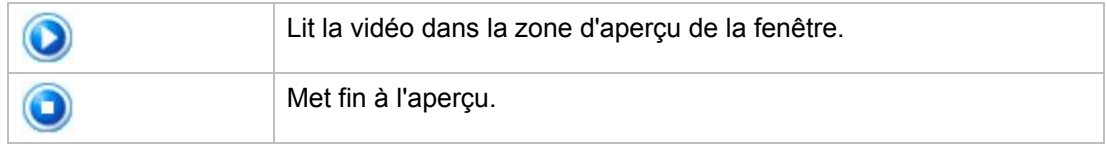

#### <span id="page-93-1"></span>**7.2.2.11 Fenêtre Paramètres d'ombre**

Si la case **Appliquer une ombre** du plateau **Propriétés** est cochée, le bouton ou l'objet graphique sélectionné est doté d'une ombre. Lorsque vous cliquez sur le bouton **Options** la fenêtre **Paramètres d'ombre** s'ouvre.

Vous pouvez régler les paramètres des détails relatifs aux ombres au sommet de la fenêtre **Paramètres d'ombre**. Un aperçu apparaît en bas de la fenêtre si vous cochez la case **Aperçu**. Vous pouvez immédiatement prévisualiser le changement d'effet des paramètres.

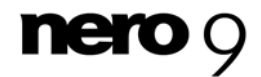

Menu

Les options de configuration suivantes sont disponibles :

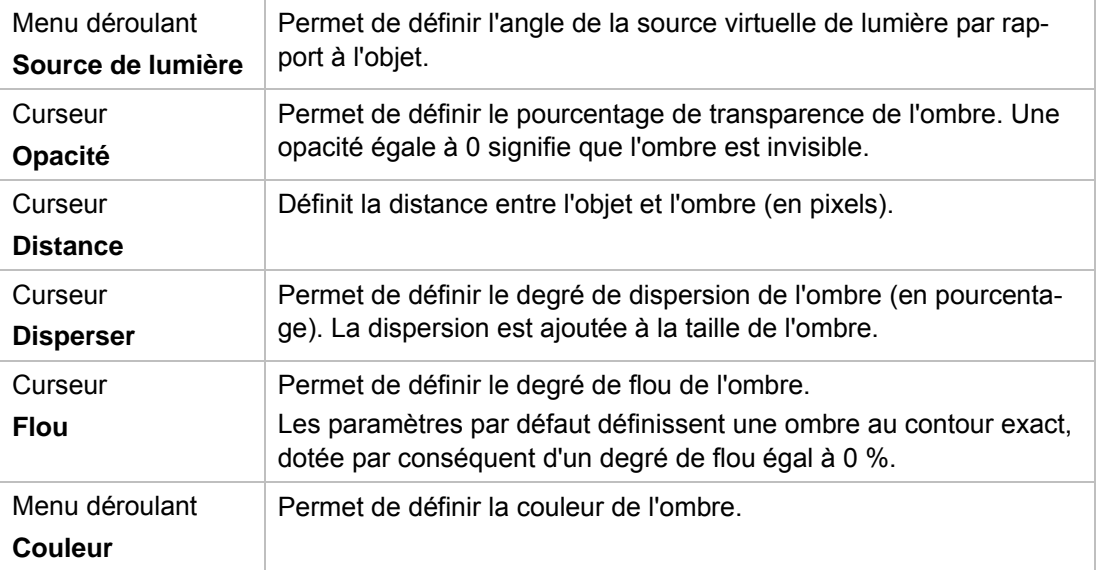

# <span id="page-94-0"></span>**7.2.3 Fenêtre Enregistrer le modèle sous**

Les menus déroulants suivants sont disponibles dans la fenêtre **Enregistrer en tant que modèle** :

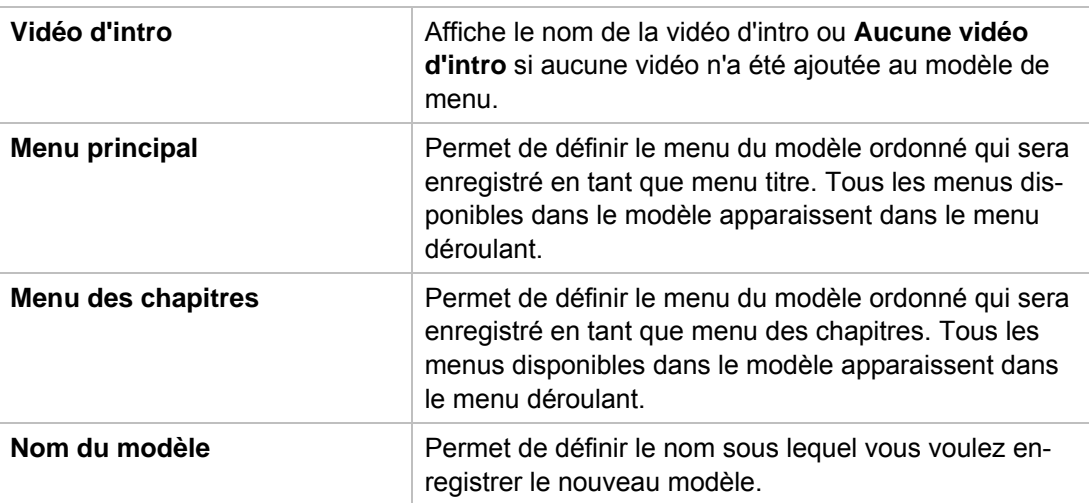

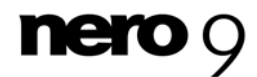

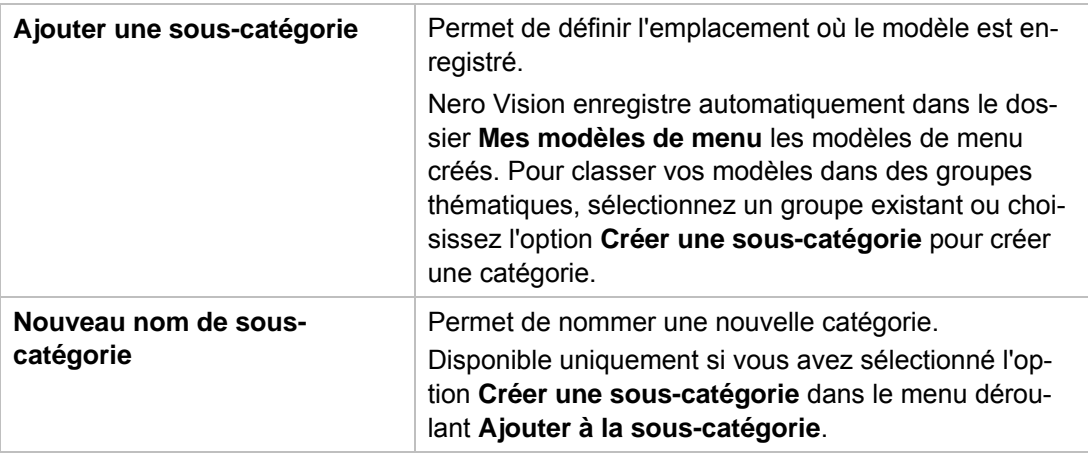

Si la case **Enregistrer les fichiers multimédia avec le modèle** est cochée, Nero Vision enregistre les fichiers multimédia utilisés dans le modèle avec le nouveau modèle.

# <span id="page-95-0"></span>**7.3 Création de menu**

U

Dans Nero Vision Essentials et Nero Vision Essentials SE, le nombre de modèles Smart3D et de modèles animés 2D est limité. L'option **Édition avancée** n'est pas disponible dans Nero Vision Essentials SE.

La condition suivante doit être remplie:

L'écran **Éditer le menu** s'affiche.

Pour créer un menu pour un projet, procédez comme suit :

- 1. Dans le menu déroulant **Menu à utiliser** de l'onglet **Modèles** indiquez si vous souhaitez que votre disque contienne des menus de titres et de chapitres, des menus de titres uniquement ou aucun menu.
- 2. Si votre disque contient des titres vidéo avec plusieurs chapitres, c'est-à-dire si votre menu se compose de menus de titres et de chapitres, répétez les étapes suivantes pour chaque menu à modifier.
- 3. Dans le menu déroulant **Catégorie**, sélectionnez le groupe de modèles de menu souhaité.
	- $\rightarrow$  Les modèles de menu de la catégorie sélectionnée apparaissent.
- 4. Sélectionnez le modèle de menus choisi.
	- → Les éléments du menu des titres ou du menu des chapitres s'affichent selon le modèle sélectionné, dans la zone d'aperçu et de compilation de l'écran.
- 5. Cliquez sur l'onglet **Personnaliser**.
	- → L'onglet Personnaliser est affiché. Il vous permet d'éditer ici le modèle de menu sélectionné.
- **6.** Si vous voulez accéder à l'Édition avancée pour apporter des modifications :
	- **1.** Cochez la case **Édition avancée**.

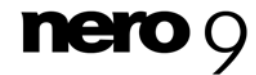

- $\rightarrow$  Une fenêtre s'ouvre et vous indique que vous êtes sur le point de passer en mode d'**Édition avancée**.
- **2.** Cliquez sur le bouton **Oui**.
	- $\rightarrow$  Les fonctionnalités supplémentaires sont affichées.

Utilisez le mode d'**Édition avancée** uniquement si vous maîtrisez l'édition de menus.

Si vous cochez la case, une fenêtre s'ouvre et vous indique que vous êtes sur le point d'entrer dans le mode d'édition avancée. Les liens entre les menus et les boutons ne sont pas dynamiquement créés en se basant sur le contenu du projet. Par conséquent, les titres vidéo, les menus et les boutons qui ne sont pas ajoutés après avoir ouvert le mode d'édition avancé doivent être manuellement liés l'un à l'autre.

L'**Édition avancée** n'est pas disponible pour les modèles Smart3D.

- 7. Sélectionnez le menu à éditer dans la **Vue de menu**.
- 8. Si vous voulez apporter des modifications :
	- **1.** Marquez l'élément de style à éditer dans la fenêtre d'aperçu et de compilation.
		- Des plateaux supplémentaires peuvent s'afficher ou disparaître dans l'onglet **Personnaliser**. Cliquer sur la barre de titre d'un plateau affiche toutes les zones.
	- **2.** Ajuster les paramètres requis des plateaux.
		- $\rightarrow$  Toutes les modifications apportées sont affichées dans la zone d'apercu et de compilation.
- 9. Si vous souhaitez enregistrer le menu modifié comme modèle de menu :
	- **1.** Cliquez sur le bouton **Enregistrer en tant que modèle**.
		- $\rightarrow$  La fenêtre **Enregistrer en tant que modèle** s'ouvre.
	- **2.** Entrez un nom dans le champ de saisie **Nom du modèle**.
	- **3.** Sélectionnez l'option **Créer une sous-catégorie** dans le menu déroulant **Ajouter à la sous-catégorie**.
	- **4.** Entrez le nom du nouveau groupe de modèles de menu dans le champ de saisie **Nouveau nom de groupe** et cliquez sur le bouton **OK**.
		- $\rightarrow$  Le menu personnalisé est enregistré en tant que modèle de menu.
	- Vous venez d'éditer le menu et vous pouvez à présent voir le projet complet dans la zone d'aperçu.

#### **Voir aussi:**

- $\triangleq$  Écran d'édition du menu  $\rightarrow$  76
- Onglet Modèles → 79
- $\Box$  [Onglet Personnaliser](#page-79-0)  $\rightarrow$  80

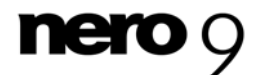

# **8 Aperçu**

# <span id="page-97-0"></span>**8.1 Écran Prévisualiser**

Dans l'écran **Prévisualiser**, vous pouvez lire une partie du disque pour le tester avant de le graver. À l'aide du curseur ou de la télécommande, vous pouvez tester la façon dont se comporte le disque lorsqu'il est lu sur un lecteur compatible. Dans le menu, tous les boutons peuvent être utilisés normalement ;vous pouvez ainsi voir votre travail fini. Si un menu contient des éléments animés, un bouton supplémentaire apparaît également. Lorsque vous cliquez sur le bouton, les animations d'arrière-plan démarrent. Dans le cas contraire, une image standard est affichée comme vidéo d'arrière-plan.

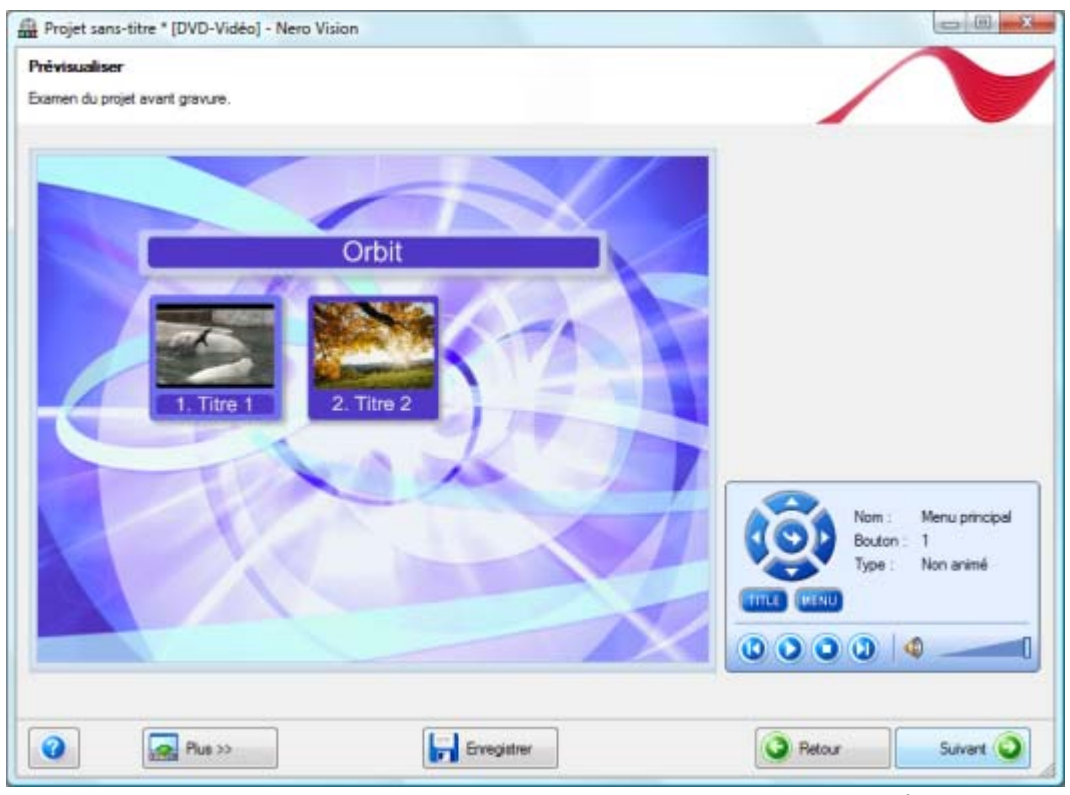

Écran Prévisualiser

Les options de configuration suivantes sont disponibles dans la télécommande virtuelle :

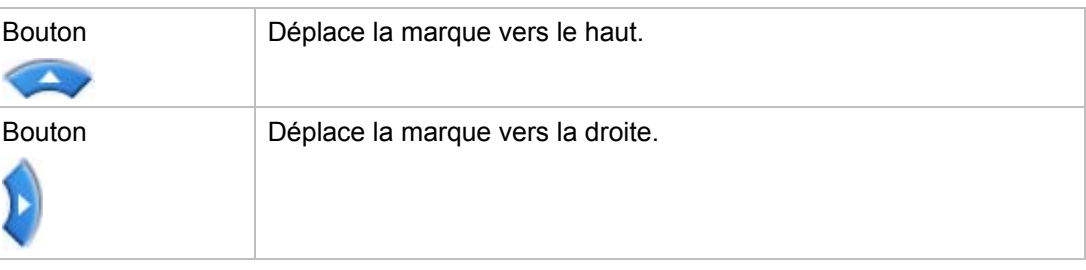

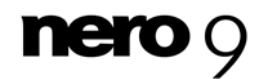

Aperçu

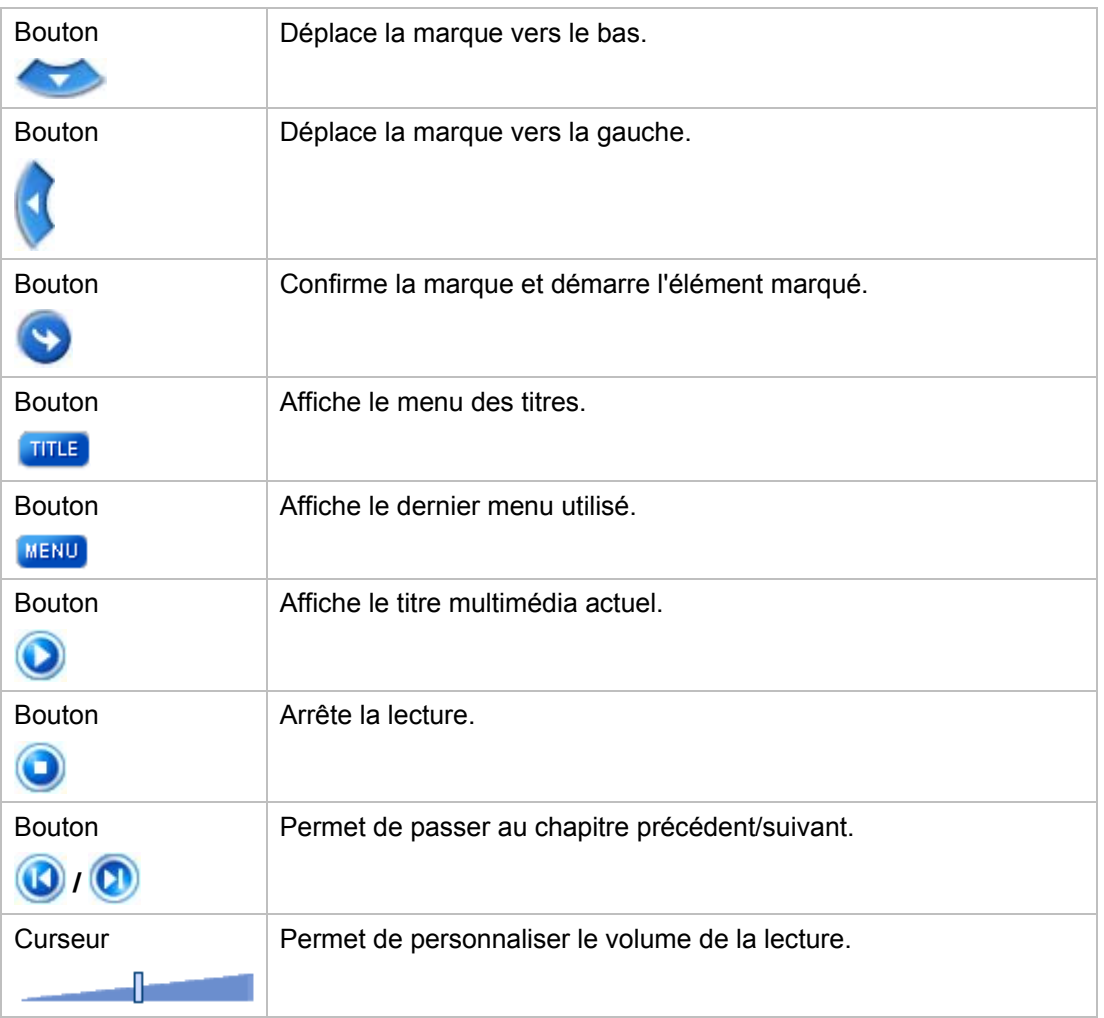

### **Voir aussi:**

 $\triangle$  [Afficher un aperçu](#page-98-0)  $\rightarrow$  99

# <span id="page-98-0"></span>**8.2 Afficher un aperçu**

La condition suivante doit être remplie:

L'écran **Prévisualiser** s'affiche.

Pour prévisualiser un projet, procédez comme suit :

1. Cliquez sur les boutons de la télécommande virtuelle correspondant aux actions de votre choix.

Si le menu contient des éléments animés, le bouton **Pré-rendu** s'affiche.

## 2. Cliquez sur le bouton **Pré-rendu**.

 La fenêtre **Aperçu de l'animation de menu** s'ouvre. Pendant le calcul de l'animation de menu, l'état actuel est affiché dans la barre de progression.

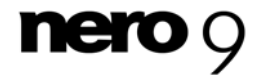

- 3. Cliquez sur le bouton **Fermer**.
- 4. Si vous êtes satisfait de l'aperçu, cliquez sur le bouton **Suivant**.
	- L'écran **Options de gravure** est affiché.
	- Vous avez affiché l'aperçu et vous pouvez à présent graver votre projet.

 $\triangleq$  [Écran Prévisualiser](#page-97-0)  $\rightarrow$  98

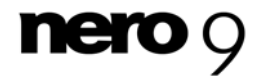

Aperçu

# **9.1 Écran Options de gravure**

Dans l'écran **Options de gravure** pour pouvez graver un projet sous la forme d'une image de disque ou l'écrire sur disque dur (ou l'enregistrer sur une carte mémoire flash ou une carte SD) en tant que dossier. En fonction du type de projet sur lequel vous travaillez et du graveur connecté à votre système, différentes options sont disponibles dans la liste de sélection **Définir les paramètres de gravure** qui se trouve à droite de l'écran. La zone **Résumé du projet** qui se trouve à droite affiche des informations sur les paramètres et sur le contenu du projet.

> Même si vous ne disposez pas de graveur capable de graver des DVD ou des CD, vous pouvez tout de même utiliser le **Graveur d'image** pour graver une image de disque et l'enregistrer sur votre disque dur pour une utilisation ultérieure. Une fois que vous avez connecté l'enregistreur approprié au système, vous pouvez graver à tout moment des images de disque sur de véritables disques grâce à Nero Vision.

Un **fichier de projet** (\*.nvc) sauvegarde les données du projet (informations sur les chemins d'accès aux fichiers et la mise en page) dès que vous commencez à travailler sur votre projet. Cela signifie que vous pouvez interrompre votre travail à tout moment et reprendre le projet ultérieurement ou le graver sur un disque. Le contenu du fichier projet peut être ouvert uniquement avec Nero Vision. La taille de fichier d'une compilation sauvegardée est beaucoup plus petite que celle d'une image de disque.

Une **image de disque** (fichier image) est l'image précise des données du projet à graver. Vous pouvez graver l'image terminée aussi souvent que vous le souhaitez par la suite mais elle requiert autant d'espace sur le disque dur que la compilation à graver.

Certains projets peuvent être gravés sur disque ou comme image de disque mais également être enregistrés dans des dossiers du disque dur, de cartes mémoire flash ou de cartes SD, à condition que l'espace disponible soit suffisant.

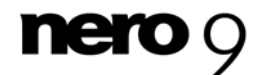

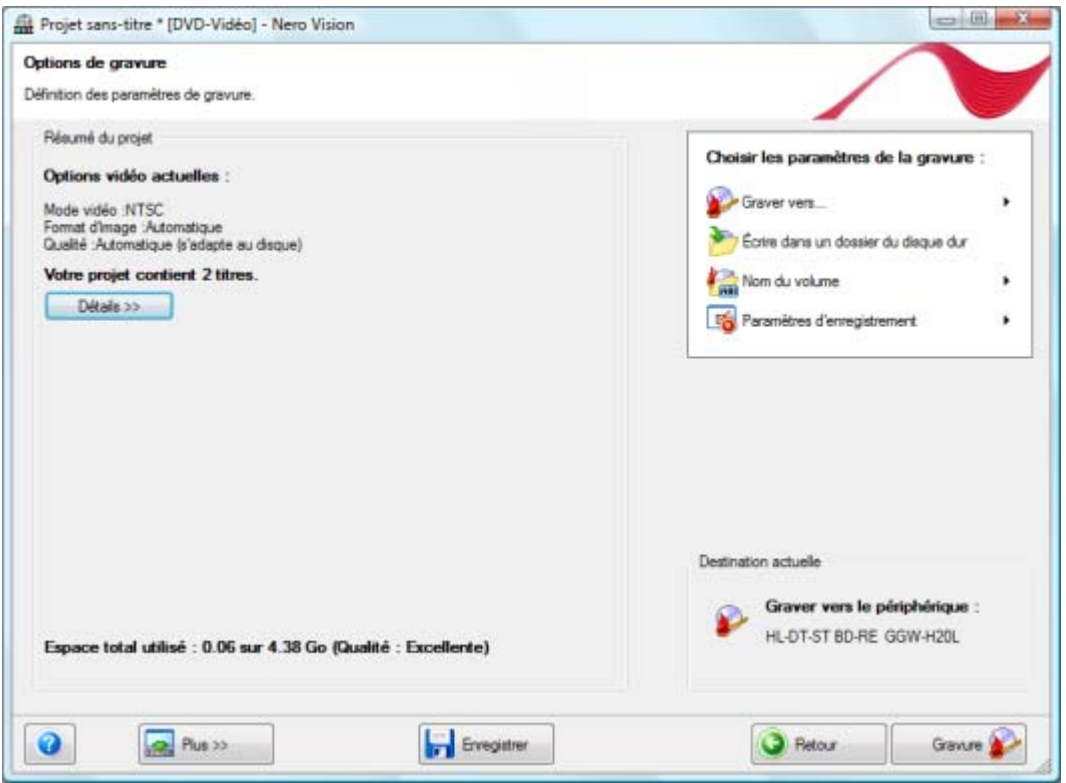

Écran Options de gravure

Les options suivantes sont disponibles dans la liste de sélection **Définir les paramètres de gravure** :

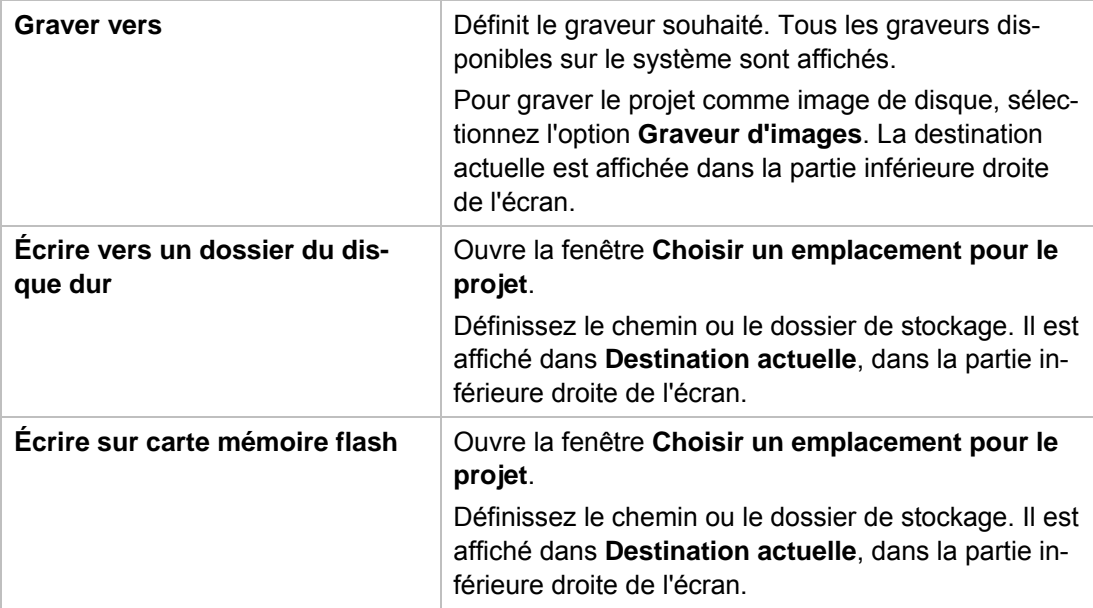

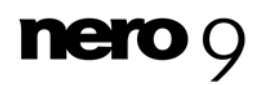

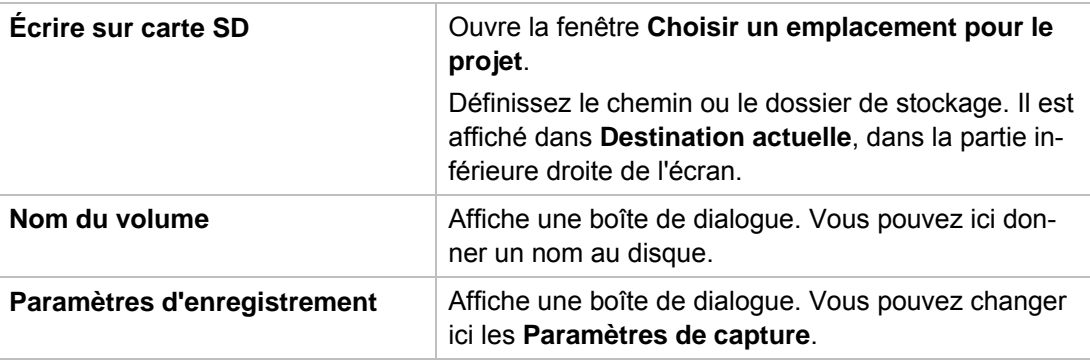

Les options suivantes sont disponibles dans la boîte de dialogue **Paramètres d'enregistrement** :

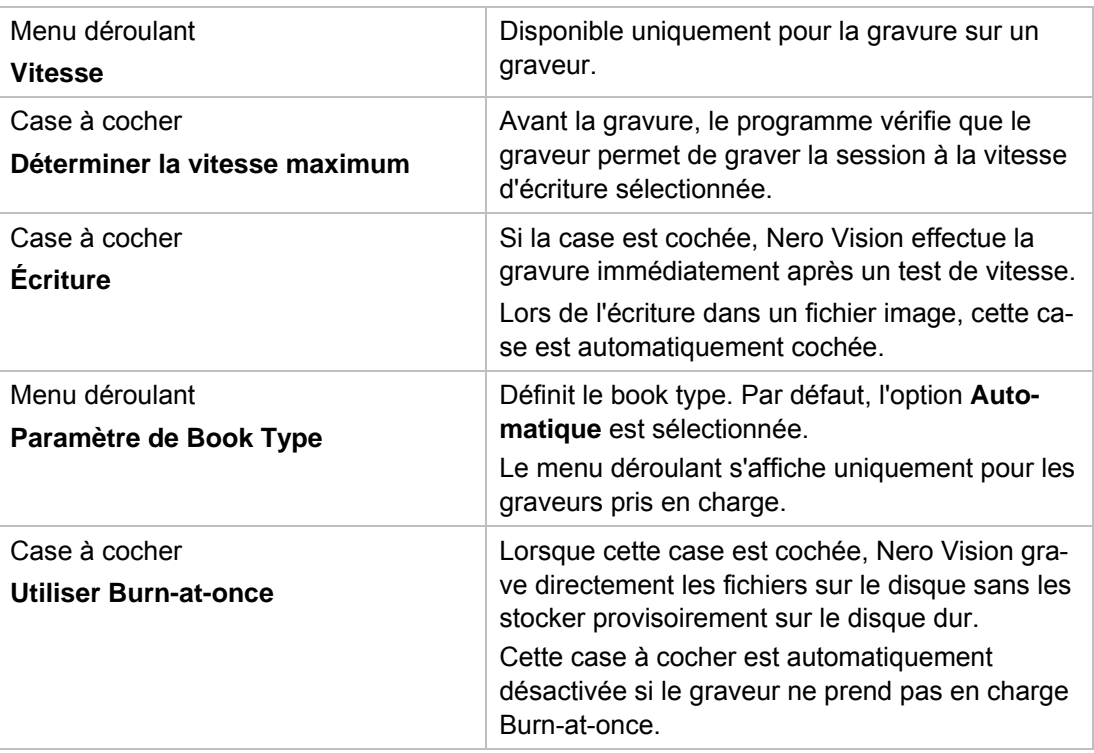

Les options suivantes sont disponibles dans le menu déroulant **Réglages Book type** :

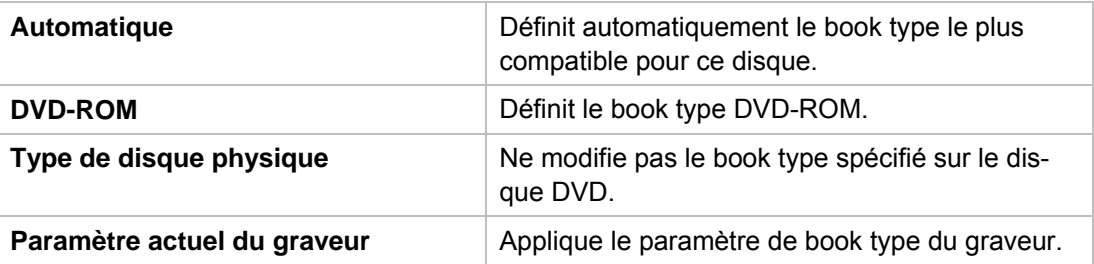

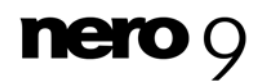

#### **Voir aussi:**

- $\equiv$  [Graver un disque](#page-103-0)  $\rightarrow$  104
- [Gravure d'un fichier image](#page-104-0)  $\rightarrow$  105
- $\triangleq$  [Écrire dans des dossiers du disque dur](#page-105-0) $\rightarrow$  106

# <span id="page-103-0"></span>**9.2 Graver un disque**

La condition suivante doit être remplie :

L'écran **Options de gravure** est affiché.

Pour graver un projet sur un disque, procédez comme suit :

- 1. Insérez un disque inscriptible dans le graveur de votre choix.
- 2. Sélectionnez l'option **Graver vers** et le graveur de votre choix.
	- **→** Le bouton **Graver** apparaît dans l'angle inférieur droit de la fenêtre.
- 3. Sélectionnez l'option **Nom du volume**.
	- $\rightarrow$  Une boîte de dialogue s'affiche.
- 4. Saisissez le nom du disque dans le champ de saisie. Les caractères non autorisés dans le nom du disque sont automatiquement remplacés par des traits de soulignement (\_).
- 5. Sélectionnez l'option **Paramètres d'enregistrement**.
	- La boîte de dialogue **Paramètres d'enregistrement** s'affiche.
- 6. Dans le menu déroulant Vitesse, sélectionnez la vitesse que le graveur doit utiliser pour écrire sur le disque.
- 7. Si vous souhaitez effectuer un test de vitesse, cochez la case Déterminer la vitesse maxi**mum**.
	- $\rightarrow$  Avant la gravure, le programme vérifie que le graveur peut graver la session à la vitesse d'écriture sélectionnée. Il vérifie également que tous les fichiers sélectionnés pour la gravure sont bien disponibles.
- . 8. Si vous souhaitez graver le disque après la réussite de la vérification, cochez la case **Écrire**
- 9. Si Nero Vision peut changer le book type avec votre graveur et si vous voulez modifier le **y-**Book type, sélectionnez l'option souhaitée dans le menu déroulant **Paramètre de Book T pe**.
- 10. Si vous voulez graver directement le projet sur le disque sans stocker provisoirement sa structure sur le disque dur, cochez la case **Utiliser Burn-at-once**.
- 11. Cliquez sur le bouton **Graver** dans la partie inférieure droite de l'écran.
	- → L'écran Gravure s'affiche. Les fichiers de projet sont convertis au format approprié, puis gravés sur le disque. La priorité détermine la puissance que l'ordinateur attribue au processus de gravure. En principe, ce paramètre ne doit pas être modifié.
- 12. Pour modifier la priorité du processus de capture, sélectionnez l'entrée correspondante dans le menu déroulant **Priorité**.
- 13. Pour arrêter automatiquement votre ordinateur après la gravure d'un disque, cochez la case **Éteindre l'ordinateur à la fin**.

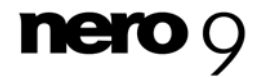

- $\rightarrow$  À la fin du processus de gravure, une fenêtre s'ouvre.
- 14. Si vous ne souhaitez pas enregistrer de fichier journal pour le processus de gravure, cliquez sur le bouton **Non**.
- 15. Si vous souhaitez enregistrer un fichier journal :
	- **1.** Cliquez sur le bouton **Oui**.
		- $\rightarrow$  Une fenêtre s'ouvre.
	- **2.** Sélectionnez le dossier souhaité dans le menu déroulant **Emplacement**.
	- **3.** Tapez le nom de fichier souhaité dans le champ de saisie **Nom de fichier** et cliquez sur le bouton **Enregistrer**.
	- l'enregistrer, démarrer un nouveau projet ou créer des jaquettes et des étiquettes. → Vous venez de graver un disque et vous pouvez à présent graver à nouveau le projet ou

**E** Écran Options de gravure → 101

# <span id="page-104-0"></span>**9.3 Gravure d'un fichier image**

vous pouvez graver à tout moment des images de disque sur de véritables dis-Même si vous ne disposez pas de graveur capable de graver des DVD ou des CD, vous pouvez tout de même utiliser le **Graveur d'image** pour graver une image de disque et l'enregistrer sur votre disque dur pour une utilisation ultérieure. Une fois que vous avez connecté l'enregistreur approprié au système, ques grâce à Nero Vision.

La condition suivante doit être remplie:

L'écran **Options de gravure** est affiché.

Pour graver un projet en tant qu'image de disque, procédez comme suit :

- 1. Sélectionnez l'option **Graver vers** > **Grav eur d'images**.
	- $\rightarrow$  Le bouton Graver apparaît dans l'angle inférieur droit de la fenêtre.
- 2. Sélectionnez l'option **Nom du volume**.
	- $\rightarrow$  Une boîte de dialogue s'affiche.
- 3. Saisissez le nom du disque dans le champ de saisie. Les caractères non autorisés dans le nom du disque sont automatiquement remplacés par des traits de soulignement (\_).
- 4. Sélectionnez l'option **Paramètres d'enregistrement**.
	- La boîte de dialogue **Paramètres d'enregistrement** s'affiche.
- 5. Si vous voulez graver directement le projet sur le disque sans stocker provisoirement sa structure sur le disque dur, cochez la case Utiliser Burn-at-once.
- 6. Cliquez sur le bouton **Graver** dans la partie inférieure droite de l'écran.
	- $\rightarrow$  Une fenêtre s'ouvre.

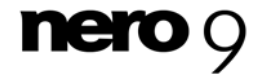

- 7. Sélectionnez le dossier souhaité pour le fichier image dans le menu déroulant **Emplacement**.
- 8. Tapez le nom de fichier souhaité dans le champ de saisie **Nom de fichier** et cliquez sur le bouton **Enregistrer**.
	- $\rightarrow$  L'écran Gravure s'affiche. Les fichiers de projet sont convertis au format approprié, puis attribue au processus de gravure. En principe, ce paramètre ne doit pas être modifié. gravés en tant qu'image de disque. La priorité détermine la puissance que l'ordinateur
- 9. Pour modifier la priorité du processus de capture, sélectionnez l'entrée correspondante dans le menu déroulant **Priorité**.
- 10. Pour arrêter automatiquement votre ordinateur après la gravure d'un disque, cochez la case **Éteindre l'ordinateur à la fin**.
	- $\rightarrow$  À la fin du processus de gravure, une fenêtre s'ouvre.
- 11. Si vous ne souhaitez pas enregistrer de fichier journal pour le processus de gravure, cliquez sur le bouton **Non**.
- 12. Si vous souhaitez enregistrer un fichier journal :
	- **1.** Cliquez sur le bouton **Oui**.
		- $\rightarrow$  Une fenêtre s'ouvre.
	- 2. Sélectionnez le dossier souhaité dans le menu déroulant Emplacement.
	- **3.** Tapez le nom de fichier souhaité dans le champ de saisie **Nom de fichier** et cliquez sur le bouton Enregistrer.
	- → Vous venez de graver une image de disque et vous pouvez à présent graver à nouveau le projet ou l'enregistrer, démarrer un nouveau projet ou créer des jaquettes et des étiquettes.

 $\triangleq$  Écran Options de gravure  $\rightarrow$  101

#### <span id="page-105-0"></span>**9.4 Écrire dans des dossiers du disque dur**

La condition suivante doit être remplie:

L'écran **Options de gravure** est affiché.

D Pour écrire un projet dans un dossier du disque dur, de carte mémoire flash ou de carte S procédez comme suit :

- 1. Sélectionnez l'option respective dans la liste de sélection Définir les paramètres de gra**vure**, par exemple **Écrire dans un dossier du disque dur**.
	- $\rightarrow$  La fenêtre Choisir un emplacement pour le projet s'ouvre.
- 2. Dans l'arborescence, cliquez sur le dossier où les fichiers doivent être sauvegardés puis cliquez sur le bouton **OK**.
	- $\rightarrow$  Le bouton **Écrire** apparaît dans l'angle inférieur droit de la fenêtre.
- 3. Sélectionnez l'option **Nom du volume**.
	- $\rightarrow$  Une boîte de dialogue s'affiche.

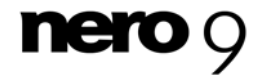

- 4. Saisissez le nom du disque dans le champ de saisie. Les caractères non autorisés dans le nom du disque sont automatiquement remplacés par des traits de soulignement (\_).
- 5. Cliquez sur le bouton Écrire.
	- **→** L'écran Gravure apparaît. Les fichiers de projet sont convertis au format approprié, puis écrits en tant que dossier dans le dossier cible. La priorité détermine la puissance que l'ordinateur attribue au processus. En principe, ce paramètre ne doit pas être modifié.
- 6. Pour modifier la priorité du processus d'écriture, sélectionnez l'option correspondante dans le menu déroulant **Priorité**.
- 7. Pour arrêter automatiquement votre ordinateur après l'écriture sur le disque dur, cochez la case **Éteindre l'ordinateur à la fin**.
	- $\rightarrow$  À la fin du processus d'écriture, une fenêtre s'ouvre.
- 8. Si vous ne souhaitez pas enregistrer de fichier journal pour le processus d'écriture, cliquez sur le bouton Non.
- 9. Si vous souhaitez enregistrer un fichier journal :
	- **ui**. **1.** Cliquez sur le bouton **O**
		- Une fenêtre s'ouvre.
	- **2.** Sélectionnez le dossier souhaité dans le menu déroulant **Emplacement**.
	- 3. Tapez le nom de fichier souhaité dans le champ de saisie **Nom de fichier** et cliquez sur le bouton Enregistrer.
	- I Vous venez d'écrire un projet dans un dossier cible et vous pouvez à présent graver à nouveau le projet ou l'enregistrer, démarrer un nouveau projet ou créer des jaquettes et des étiquettes.

**E** Écran Options de gravure→ 101

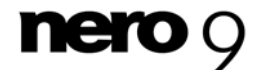

# **10 Gestion du projet**

# **10.1 Enregistrement d'un projet**

Une fois que vous avez commencé à travailler sur votre projet, vous pouvez interrompre votre travail et le reprendre ultérieurement ou le graver.

Un **fichier de projet** (\*.nvc) sauvegarde les données du projet (informations sur les chemins d'accès aux fichiers et la mise en page) dès que vous commencez à travailler sur votre projet. Cela signifie que vous pouvez interrompre votre travail à tout moment et reprendre le projet ultérieurement ou le graver sur un disque. Le contenu du fichier projet peut être ouvert uniquement avec Nero Vision. La taille de fichier d'une compilation sauvegardée est beaucoup plus petite que celle d'une image de disque.

Une **image de disque** (fichier image) est l'image précise des données du projet à graver. Vous pouvez graver l'image terminée aussi souvent que vous le souhaitez par la suite mais elle requiert autant d'espace sur le disque dur que la compilation à graver.

Certains projets peuvent être gravés sur disque ou comme image de disque mais également être enregistrés dans des dossiers du disque dur, de cartes mémoire flash ou de cartes SD, à condition que l'espace disponible soit suffisant.

Pour sauvegarder un projet, procédez comme suit :

- 1. Cliquez sur le bouton **Enregistrer** dans la barre de tâche inférieure de la fenêtre.
	- **→** La fenêtre **Sauvegarder sous** s'ouvre.
- 2. Tapez le nom de fichier souhaité dans le champ de saisie **Nom de fichier** et cliquez sur le bouton **Enregistrer**.
	- Vous venez d'enregistrer le projet ; vous pourrez l'ouvrir à nouveau ultérieurement et continuer à travailler dessus ou le graver.

# **10.2 Ouverture d'un projet**

Pour ouvrir un projet enregistré, procédez comme suit :

- 1. Dans l'écran **Démarrer**, sélectionnez l'option **Ouvrir un projet enregistré ou une image de disque**.
	- $\rightarrow$  Une fenêtre s'ouvre.
- 2. Dans le menu déroulant **Fichiers de type**, sélectionnez l'option **Projets Nero Vision (\*.nvc)**.
- 3. Sélectionnez le fichier de projet du projet vidéo souhaité et cliquez sur le bouton Ouvrir.
	- **→** Le projet est ouvert dans l'écran **Contenu**.

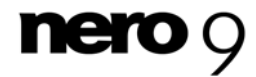
→ Vous avez ouvert un projet existant et vous pouvez continuer à travailler dessus ou le graver.

#### **10.3 Ouverture d'une image de disque**

Pour ouvrir une image de disque, procédez comme suit :

- 1. Dans l'écran **Démarrer**, sélectionnez l'option **Ouvrir un projet enregistré ou une image de disque**.
	- $\rightarrow$  Une fenêtre s'ouvre.
- 2. Dans le menu déroulant **Fichiers de type**, sélectionnez l'option**Fichiers image Nero Files (\*.nrg)**.
- 3. Sélectionnez le fichier image souhaité et cliquez sur le bouton **Ouvrir**.
	- L'image s'ouvre dans l'écran **Options de gravure**.
	- Vous avez ouvert une image de disque et vous pouvez à présent la graver.

#### **10.4 Création de jaquettes et d'étiquettes**

Nero vous permet de créer des couvertures et une étiquette pour votre projet de disque.

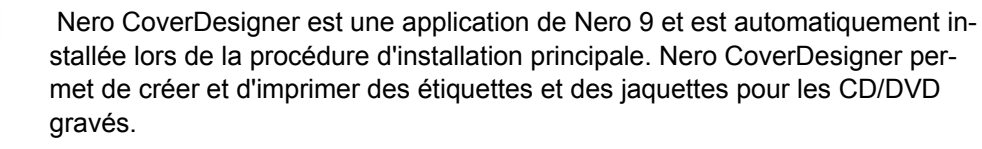

Consultez le manuel utilisateur de Nero CoverDesigner pour obtenir les instructions complètes concernant la procédure de création de jaquettes et d'étiquettes de qualité professionnelle.

Pour démarrer Nero CoverDesigner via Nero Vision, procédez comme suit :

- 1. Cliquez sur le bouton **Plus**.
	- $\rightarrow$  La zone d'extension s'affiche.
- 2. Cliquez sur le bouton **Créer des jaquettes et des étiquettes**.
	- → Nero CoverDesigner s'ouvre.

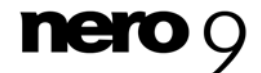

# **11 Outils disque**

## **11.1 Effacer un disque réinscriptible**

Nero Vision vous permet d'effacer des disques réinscriptibles, c'est-à-dire, des disques dotés de la spécification RW, si votre graveur prend en charge cette fonction. Deux méthodes d'effacement sont disponibles à cet effet :

L'effacement rapide ne supprime pas physiquement les données du disque, mais les rend uniquement inaccessibles en effaçant les références au contenu existant. Les données peuvent être restaurées.

L'effacement complet supprime les données du disque en les écrasant par des zéros. Le contenu ne peut pas être restauré à l'aide de méthodes conventionnelles. Un effacement complet répété augmente la probabilité qu'une tierce personne ne parvienne pas à reconstruire le contenu.

Pour effacer un disque réinscriptible, procédez comme suit :

- 1. Dans l'écran **Démarrer**, sélectionnez **Outils disque** > **Supprimer le disque**.
	- **→** La fenêtre **Effacer le disque réinscriptible** s'ouvre.

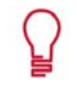

Les options **Outils disque** (**Effacer le disque**, **Infos sur le disque** et **Finaliser le disque**) peuvent également être utilisées à tout moment à partir de la zone avancée de la fenêtre principale.

- 2. Dans le menu déroulant du haut, sélectionnez le graveur dans lequel vous avez inséré le disque.
- 3. Sélectionnez une méthode de suppression dans le menu déroulant inférieur.

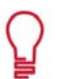

Deux méthodes d'effacement sont disponibles :

L'effacement rapide ne supprime pas physiquement les données du disque, mais les rend uniquement inaccessibles en effaçant les références au contenu existant. Notez que les données peuvent être restaurées.

L'effacement complet supprime les données du disque en les écrasant par des zéros. Le contenu ne peut pas être restauré à l'aide de méthodes conventionnelles. Un effacement complet répété augmente la probabilité qu'une tierce personne ne parvienne pas à reconstruire le contenu.

L'effacement complet d'un disque réinscriptible peut parfois être relativement long.

- 4. Cliquez sur le bouton **Effacer**.
	- $\rightarrow$  Le processus d'effacement démarre.
	- **→** Vous avez effacé un disque réinscriptible.

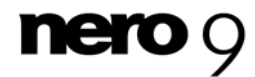

## **11.2 Affichage des infos sur le disque**

Pour afficher les informations relatives à un disque inséré, procédez comme suit :

- 1. Dans l'écran **Démarrer**, sélectionnez l'option **Outils disque** > **Infos disque**.
	- **→** La fenêtre **Infos sur le disque** s'ouvre.

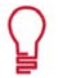

Les options **Outils disque** (**Effacer le disque**, **Infos sur le disque** et **Finaliser le disque**) peuvent également être utilisées à tout moment à partir de la zone avancée de la fenêtre principale.

- 2. Sélectionnez dans le menu déroulant le graveur dans lequel vous avez inséré le disque.
	- Vous avez affiché des informations sur le disque inséré.

### **11.3 Finalisation d'un disque**

Nero Vision Essentials SE ne permet pas de finaliser un disque DVD-VFR (mode vidéo)/+VR.

Pour finaliser un disque DVD-VR/-VFR (mode vidéo)/+VR/+R ou DVD+RW avec des vidéos, et pour empêcher tout traitement supplémentaire, procédez comme suit :

- 1. Dans l'écran **Démarrer**, sélectionnez **Outils disque** > **Finaliser le disque**.
	- **→** La fenêtre **Finaliser le disque** s'ouvre.

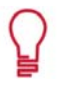

Π  $\overline{\Omega}$ 

> Les options **Outils disque** (**Effacer le disque**, **Infos sur le disque** et **Finaliser le disque**) peuvent également être utilisées à tout moment à partir de la zone avancée de la fenêtre principale.

- 2. Insérez le disque que vous souhaitez finaliser et sélectionnez le lecteur dans lequel se trouve le disque dans le menu **Sélectionner graveur**.
- 3. Cliquez sur le bouton Rafraîchir pour afficher les informations sur le disque que vous avez inséré.
- 4. Dans le menu déroulant Menus à créer sur le disque, choisissez si vous voulez créer un nouveau menu sur votre disque, conserver un menu existant ou ne créer aucun menu.
- 5. Cliquez sur le bouton **Démarrer**.
	- **→** Vous avez à présent finalisé un DVD.

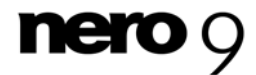

**Configuration** 

# **12 Configuration**

## **12.1 Appel de la configuration**

Pour ouvrir la configuration, procédez comme suit :

- 1. Cliquez sur le bouton **Plus**.
	- $\rightarrow$  La zone d'extension s'affiche.
- 2. Cliquez sur le bouton **Configurer**.
	- La fenêtre **Paramètres de l'application** s'ouvre.
	- Vous avez appelé la configuration et vous pouvez maintenant définir les paramètres souhaités.

#### **12.2 Fenêtre Paramètres de l'application**

La fenêtre **Paramètres de l'application** contient les onglets **Général**, **Dossiers** et **Messages**. Vous pouvez ici personnaliser Nero Vision selon vos besoins.

#### **Voir aussi:**

- $\Box$  [Onglet Général](#page-111-0)  $\rightarrow$  112
- Onglet Dossiers → 113
- [Onglet Messages](#page-112-0) → 113

#### <span id="page-111-0"></span>**12.2.1 Onglet Général**

L'onglet **Général** se compose des zones **Format des fichiers multimédia enregistrés** et **Options**.

Le menu déroulant **Images** est disponible dans la zone **Format des fichiers multimédia enregistrés**. Il vous permet de définir le format graphique dans lequel Nero Vision enregistre les fichiers multimédia provenant de périphériques externes et d'instantanés de vidéos. L'option **Portable Network Graphics (\*.png)** est sélectionnée par défaut.

Les options de configuration suivantes sont disponibles dans la zone **Options** :

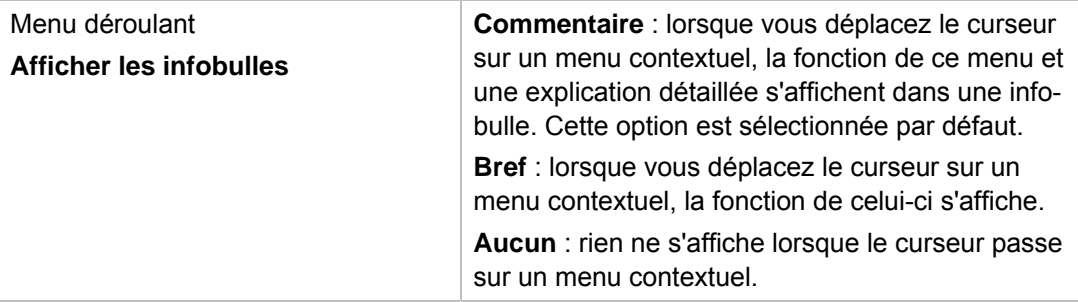

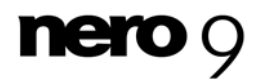

Configuration

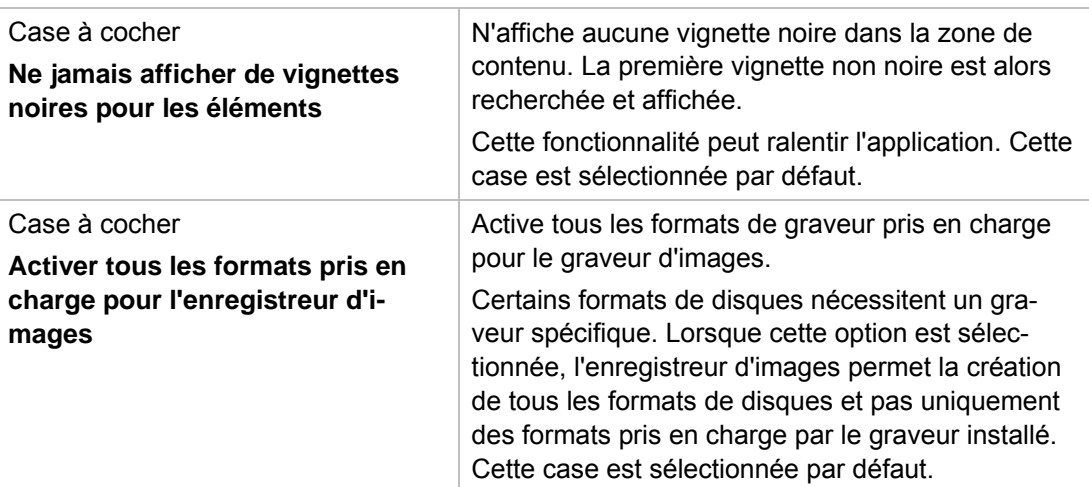

#### **12.2.2 Onglet Dossiers**

Les champs de saisie suivants sont disponibles dans la zone **Répertoires** de l'onglet **Dossiers** :

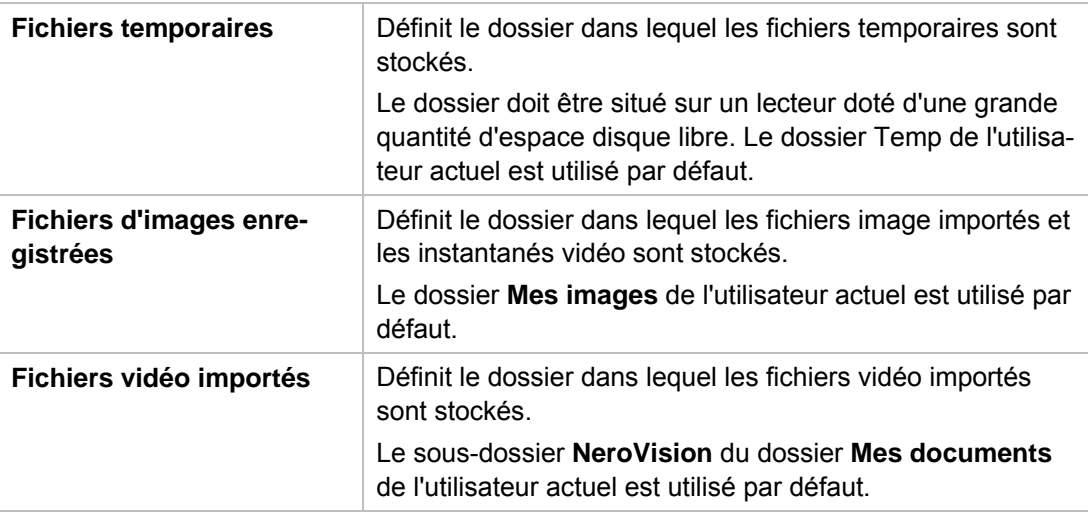

Le bouton **...** ouvre une fenêtre permettant de sélectionner le dossier pour les différents fichiers.

#### **12.2.3 Onglet Messages**

Dans certaines circonstances, Nero Vision peut afficher des messages d'information ou une action qui doit être confirmée avant de poursuivre. Dans la liste de sélection, vous pouvez spécifier les messages à afficher et les tâches à exécuter automatiquement sans confirmation ni information supplémentaire.

<span id="page-112-0"></span>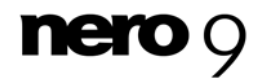

Si vous cliquez avec le bouton droit de la souris sur une entrée de la liste de sélection, un menu contextuel s'ouvre et propose les entrées suivantes :

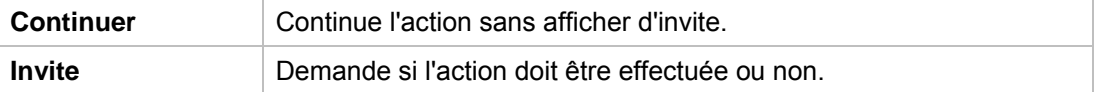

Les boutons suivants sont disponibles dans la liste de sélection :

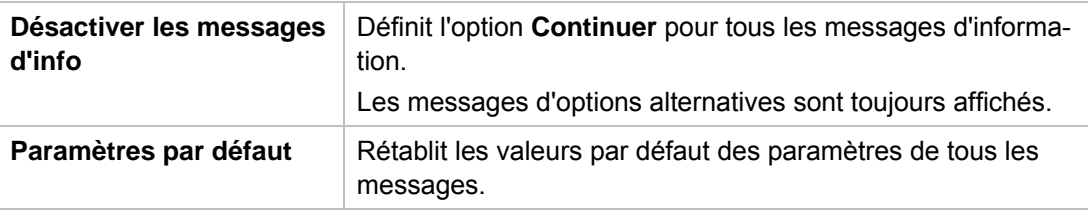

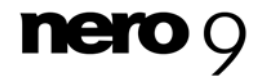

#### **13.1 Affichage des options vidéo**

Pour consulter les options vidéo, procédez comme suit :

- 1. Cliquez sur le bouton **Plus**.
	- $\rightarrow$  La zone d'extension s'affiche.
- 2. Cliquez sur le bouton **Options vidéo** (**par défaut**).
	- La fenêtre **Options vidéo** (**par défaut**) s'ouvre.
	- Vous avez appelé les options vidéo et vous pouvez maintenant définir les paramètres souhaités.

#### **13.2 Fenêtre Options vidéo (par défaut)**

Vous pouvez modifier les paramètres affectant l'encodage des projets à venir dans la fenêtre **Options vidéo (par défaut)**. Les onglets de tous les formats pris en charge sont affichés tant que vous n'avez pas sélectionné de format de disque. Après avoir sélectionné un format de disque, seul le format choisi s'affiche.

Vous pouvez appelez les options vidéo à tout moment à partir de la zone étendue. La fenêtre apparaît également si vous sélectionnez **Capture personnalisée** et que vous personnalisez les paramètres vidéo lorsque vous enregistrez une vidéo.

La fenêtre **Configuration de l'encodeur Nero Digital** s'affiche pour le format Nero Digital.

#### **Voir aussi:**

- $\Box$  [Onglet \[Format de disque\]](#page-115-0)  $\rightarrow$  116
- $\Box$  [Onglet Général](#page-114-0)  $\rightarrow$  115

#### <span id="page-114-0"></span>**13.2.1 Onglet Général**

L'onglet **Général** se compose des zones **Mode vidéo** et **Nero SmartEncoding**.

Dans la zone **Mode vidéo**, le système de transmission des couleurs est défini spécifiquement. Ceci permet de garantir que les vidéos pourront être lues sur les périphériques de lecture existants. Les entrées suivantes sont disponibles dans le menu déroulant :

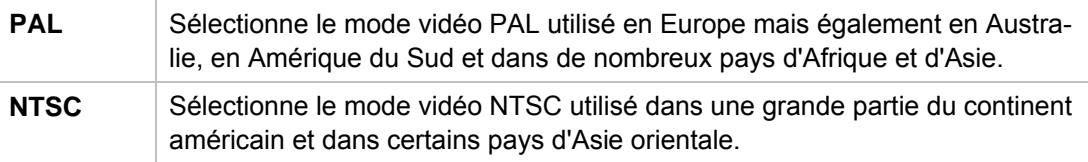

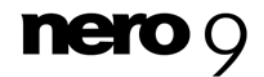

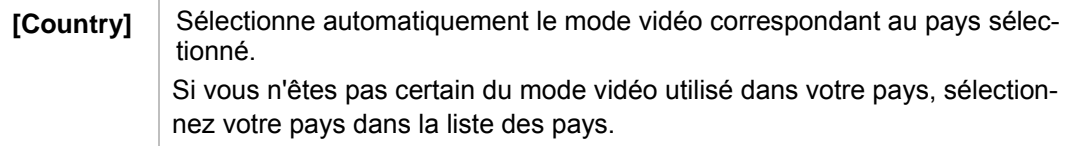

Les options suivantes sont disponibles dans le menu déroulant de la zone Nero SmartEn**coding** :

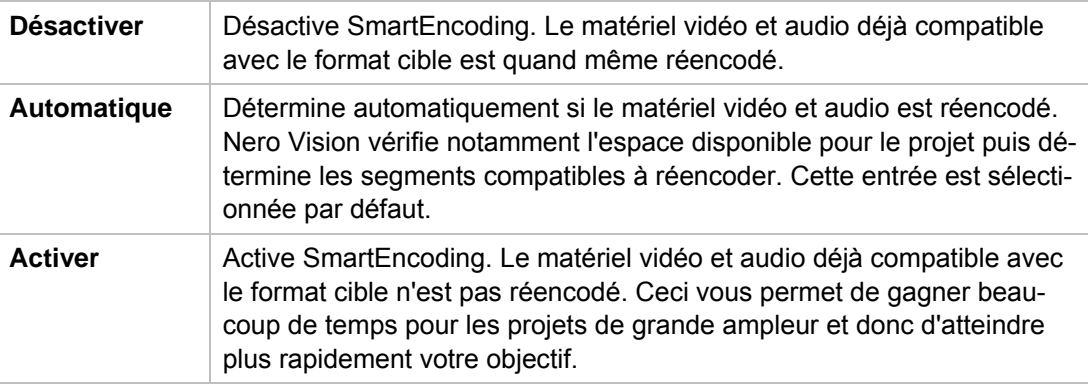

Nero SmartEncoding est disponible pour les fichiers vidéo qui utilisent le codec AVC uniquement pour encoder le format source compatible AVCHD dans le format cible AVCHD.

#### <span id="page-115-0"></span>**13.2.2 Onglet [Format de disque]**

Sur l'onglet du format de disque correspondant, les options de vidéo peuvent être personnalisées pour correspondre au profil de lecture.

Lorsque vous cliquez sur **Enregistrer sous**, la fenêtre de la zone de saisie s'affiche. Vous pouvez y stocker sous un nom de votre choix les paramètres de profil individuel pour les fut urs projets.

Les options de configuration suivantes sont disponibles :

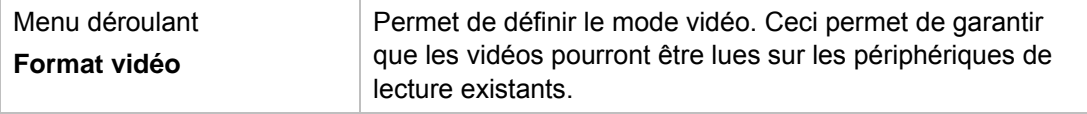

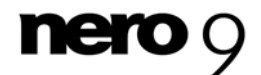

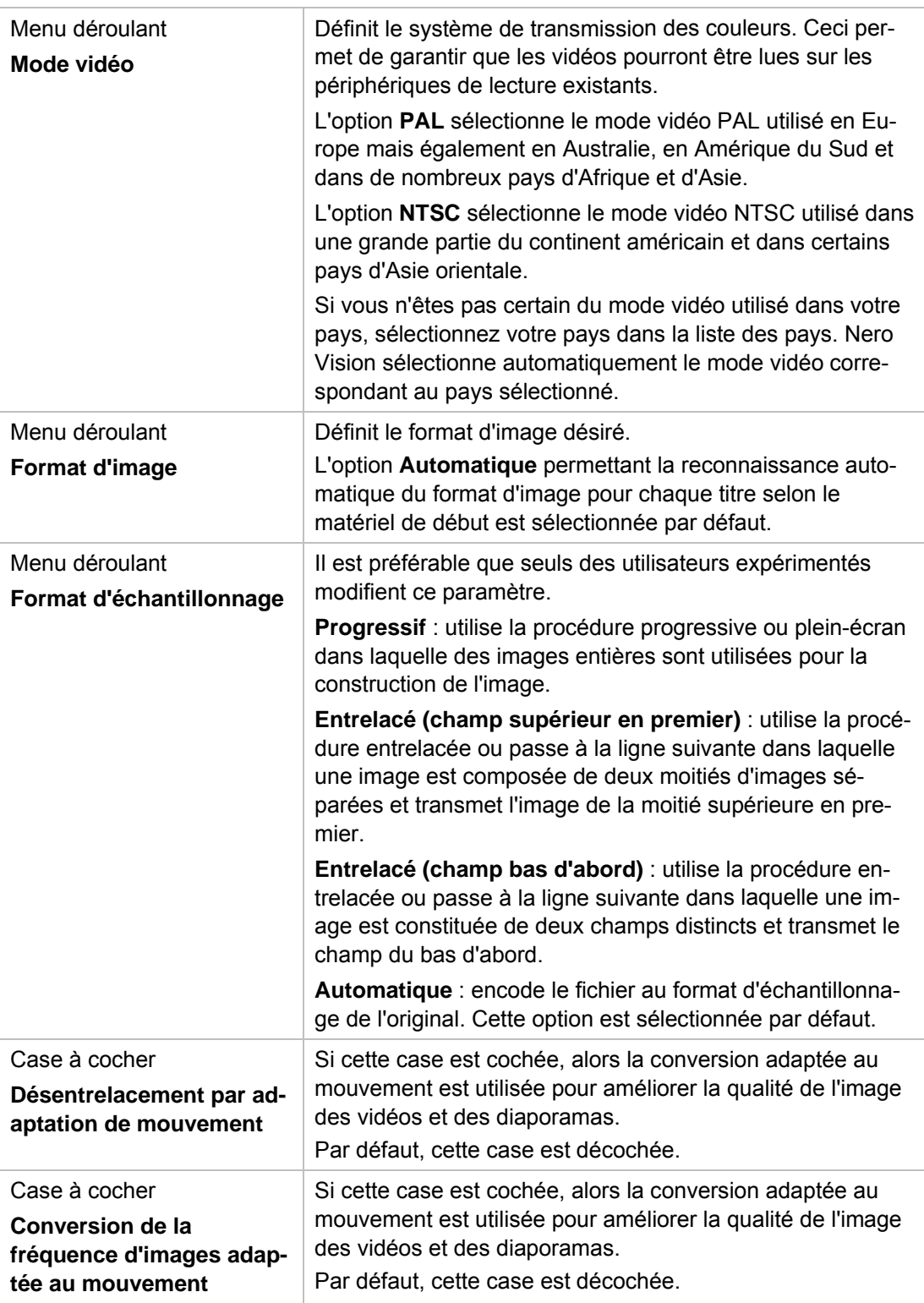

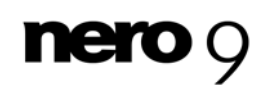

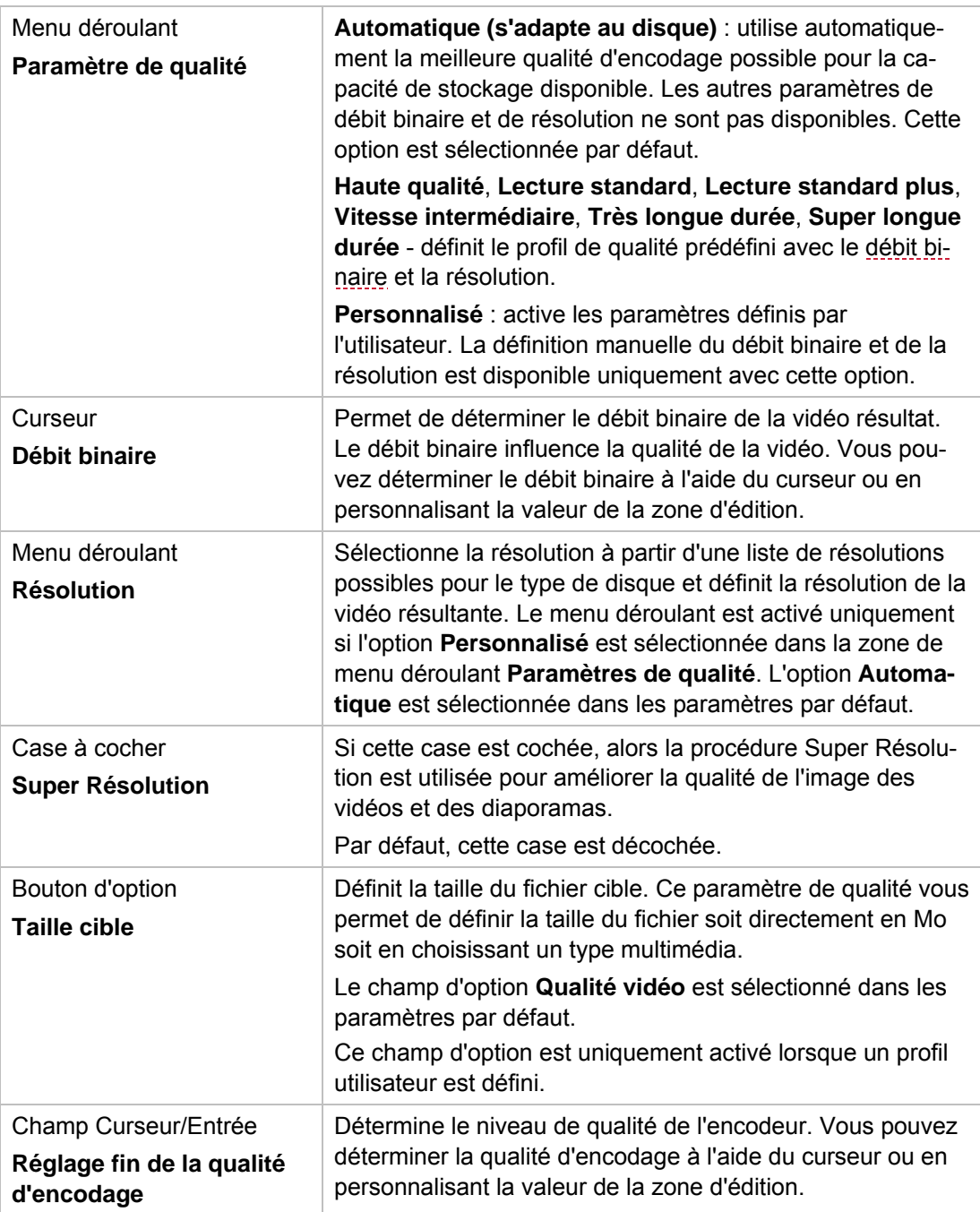

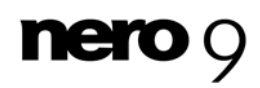

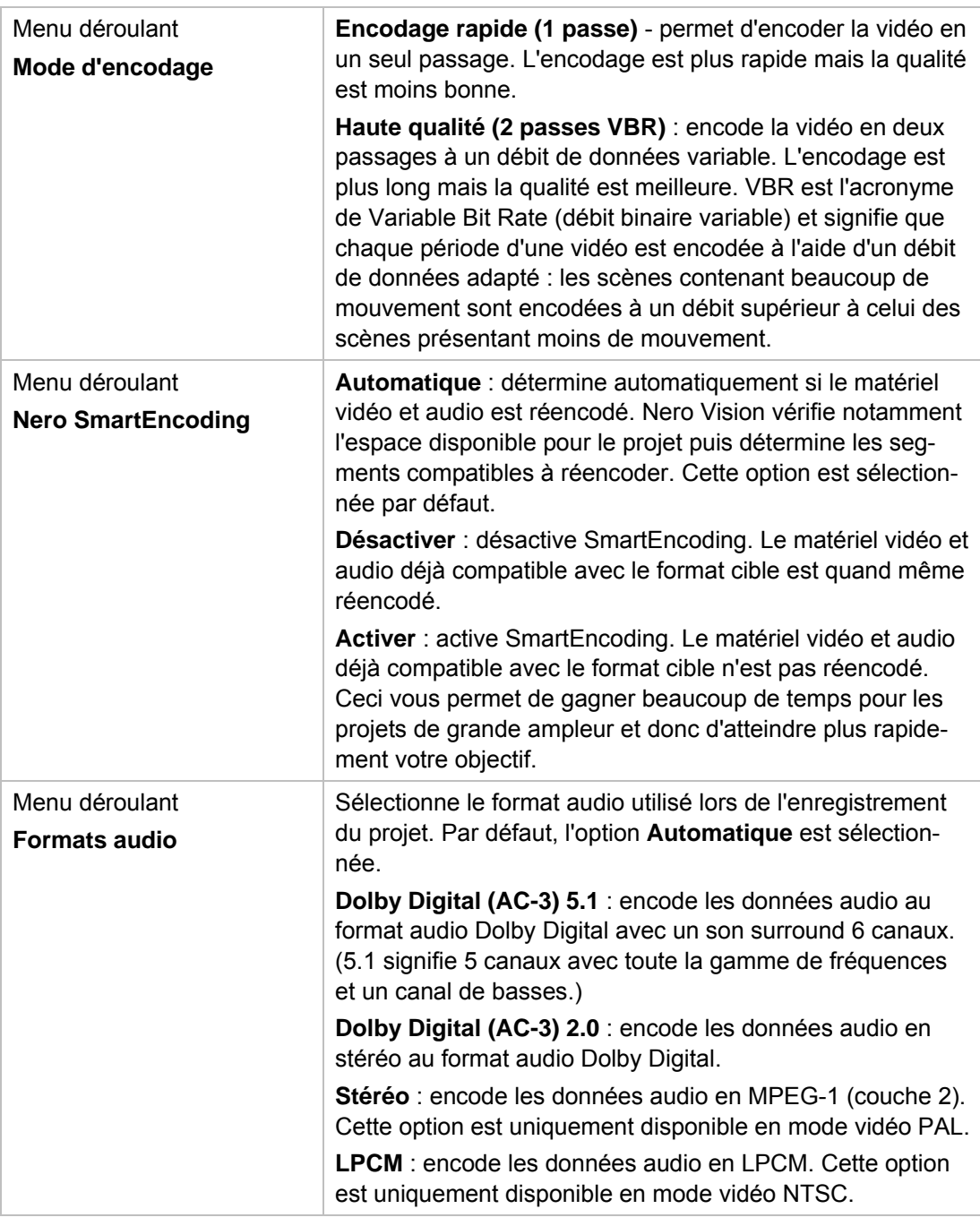

( )

dec AVC un iquement po ur encoder le format source compatible AVCHD dans Nero SmartEncoding est disponible pour les fichiers vidéo qui utilisent le cole format cible AVCHD.

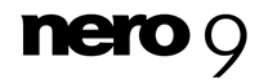

## **13.3 Configuration de l'encodeur Nero Digital**

La fenêtre Configuration de l'encodeur Nero Digital vous permet de modifier les paramètres affectant l'encodage des p rojets Nero Digital à venir.

Les options de configuration suivan tes sont disponibles :

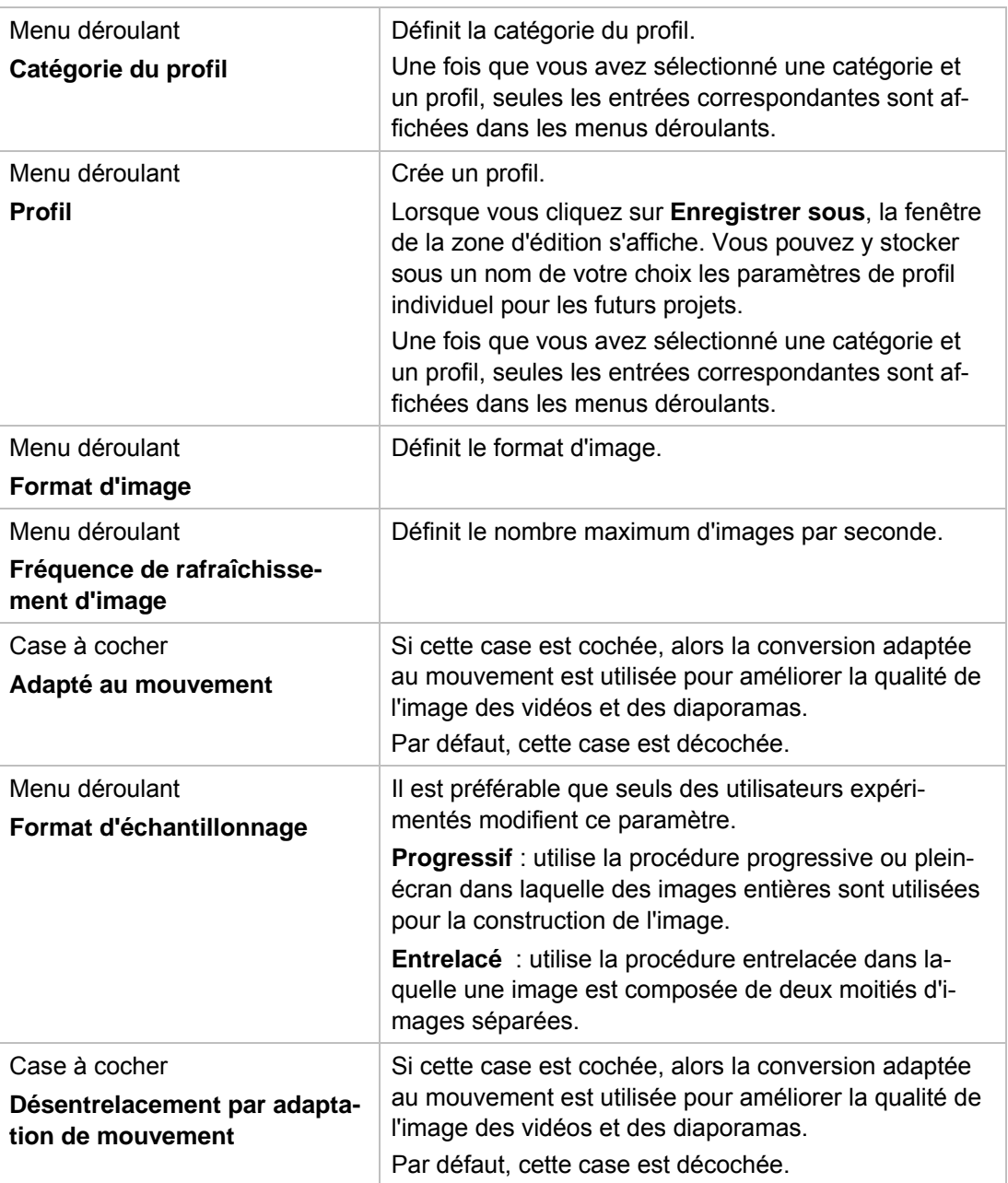

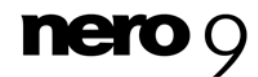

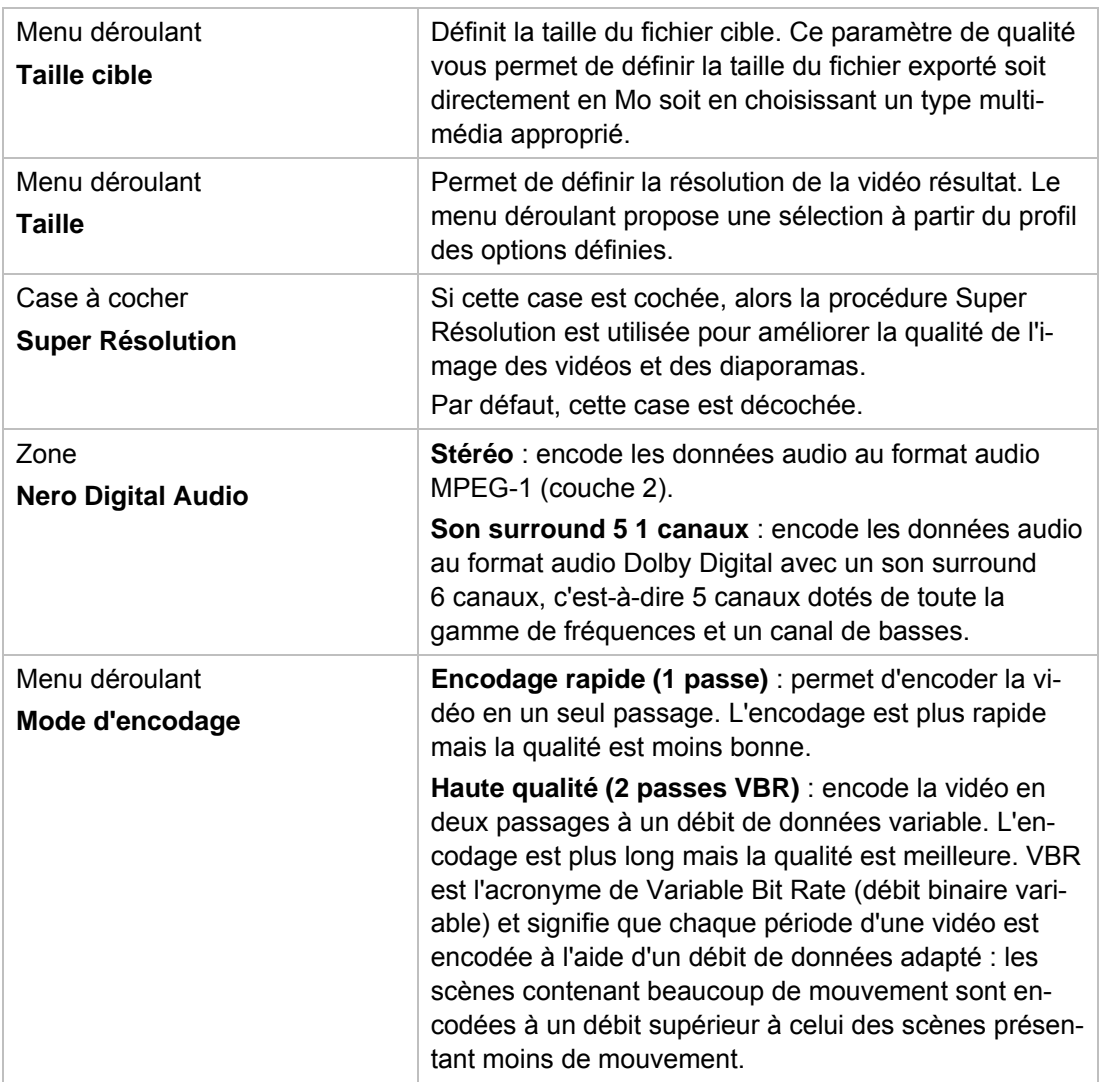

**COMMUNICATION** 

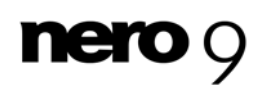

Informations techniques

## **14 Informations techniques**

## **14.1 Configuration système**

Nero Vision est installé avec sa suite. Sa configuration système est identique. Pour plus d'informations détaillées sur la configuration système, veuillez consulter [www.nero.com.](http://www.nero.com/)

### **14.2 Formats de disques pris en charge**

Nero Vision prend en charge différents formats de disque. Pour savoir quel format de disque est disponible pour certains formats de disque, reportezvous à l'aperçu de la compatibilité format disque - disque. Pour savoir quel format de disque de **DVD modifiable** est disponible pour certains disques, reportez vous à l'aperçu de la compatibilité Disque DVD - Format de disque modifiable.

> Pour graver un disque DVD-Vidéo, DVD+VR/-VFR (mode vidéo) ou AVCHD, un graveur de DVD compatible doit être connecté à l'ordinateur. Pour graver des disques DVD-VR, un graveur DVD prenant en charge les supports réinscriptibles doit être connecté. Pour graver des disques VCD/SVCD/miniDVD, un graveur de CD et/ou de DVD compatible doit être connecté à votre système.

Vous trouverez une liste des graveurs pris en charge sur notre page Web à l'adresse suivante : [www.nero.com.](www.nero.com)

Vous trouverez plus d'informations sur le support Blu-ray à l'adresse [www.nero.com/link.php?topic\\_id=416](http://www.nero.com/link.php?topic_id=416).

Même si vous ne disposez pas de graveur capable de graver des DVD ou des CD, vous pouvez tout de même utiliser le **Graveur d'image** pour graver une image de disque et l'enregistrer sur votre disque dur pour une utilisation ultérieure. Une fois que vous avez connecté l'enregistreur approprié au système, vous pouvez graver à tout moment des images de disque sur de véritables disques grâce à Nero Vision.

#### **Voir aussi:**

- $\triangleq$  [Aperçu de la compatibilité entre les formats de disque et les disques](#page-122-0)  $\rightarrow$  123
- $\triangleq$  [Aperçu de la compatibilité Disque DVD Format de disque modifiable](#page-123-0)  $\rightarrow$  124

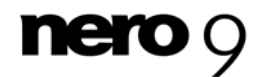

#### <span id="page-122-0"></span>**14.2.1 Aperçu de la compatibilité entre les formats de disque et les disques**

Le tableau suivant indique quels formats de disque sont disponibles avec certains disques :

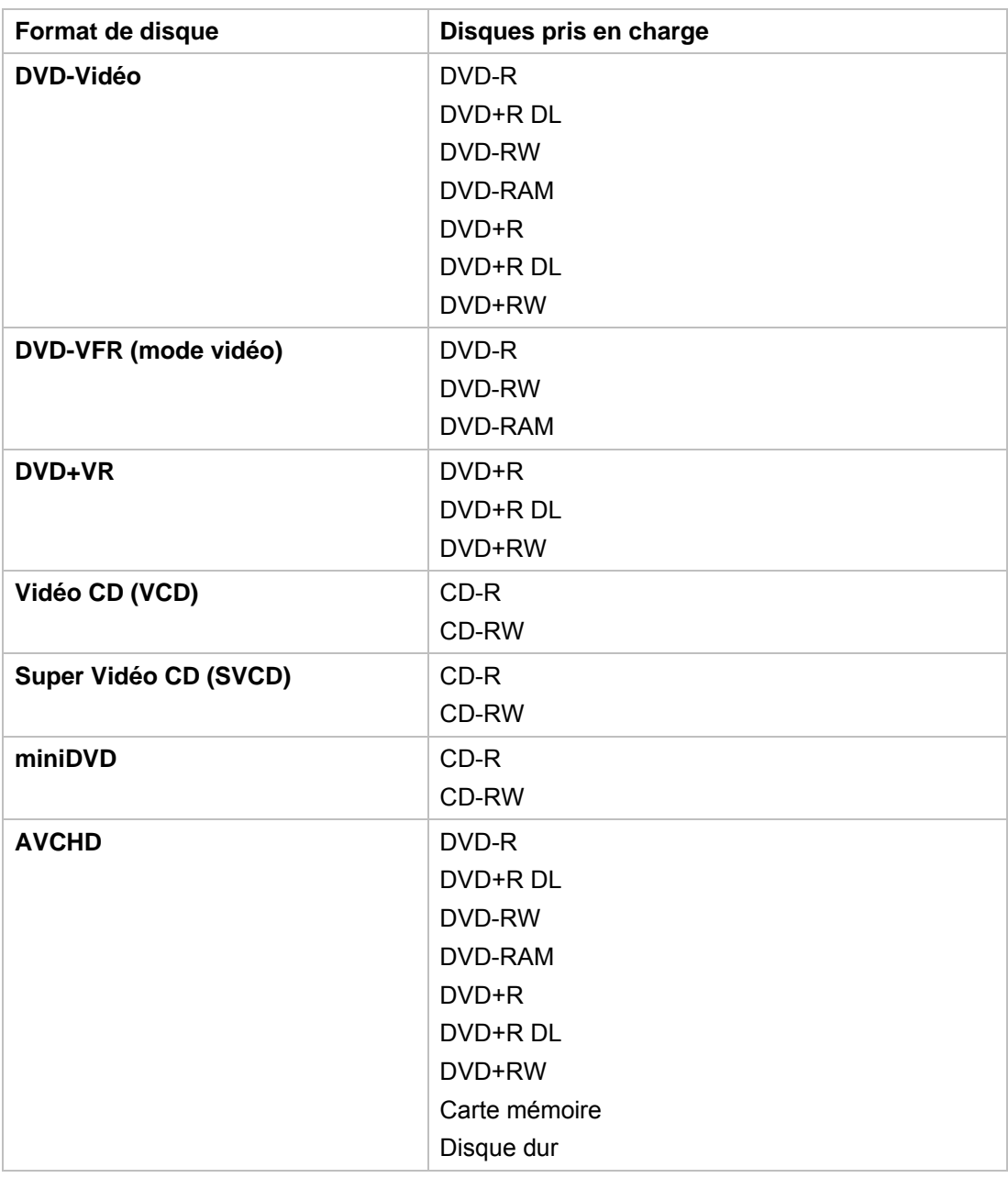

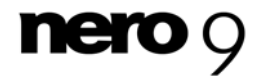

#### <span id="page-123-0"></span>**14.2.2 Aperçu de la compatibilité - Disque DVD - Format de disque modifiable**

Le tableau suivant indique quels formats de disque sont disponibles pour les DVD modifiables pour certains disques :

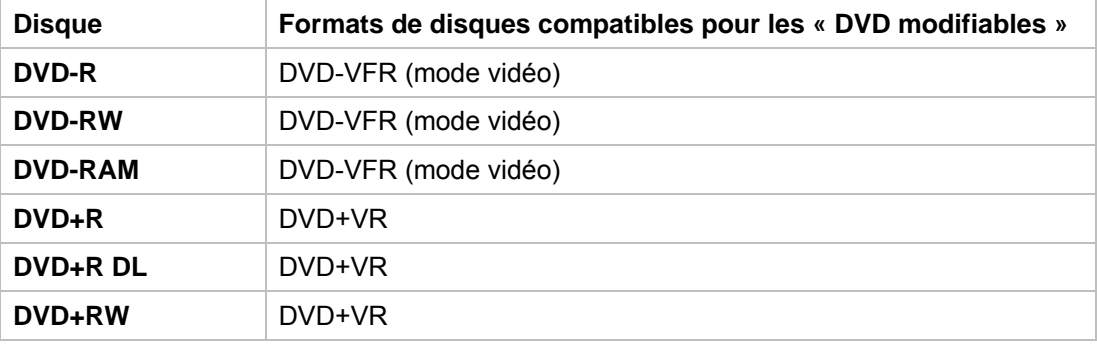

#### **14.3 Raccourcis clavier**

Dans Nero Vision, vous pouvez activer des commandes à l'aide des raccourcis clavier suivants :

Les combinaisons de touches générales suivantes sont disponibles :

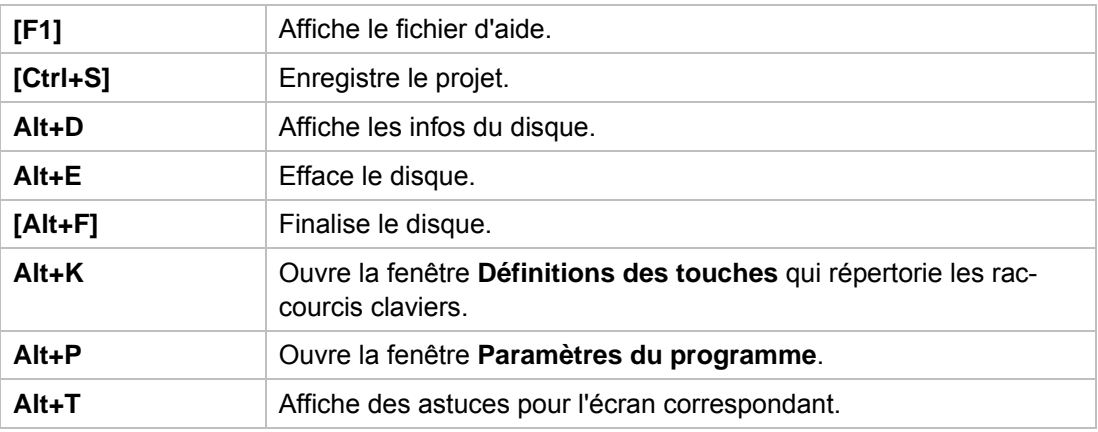

Les combinaisons de touches suivantes sont disponibles sur l'écran compilation **Film** et **Diaporama** :

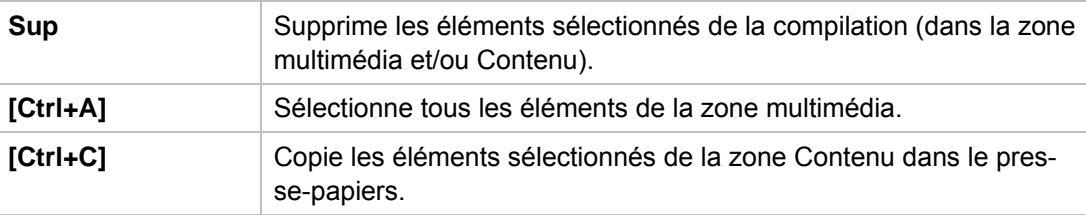

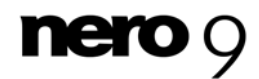

Informations techniques

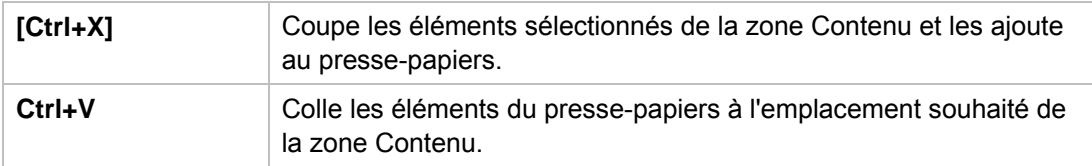

Les combinaisons de touches suivantes sont disponibles dans l'écran **Éditer le menu** :

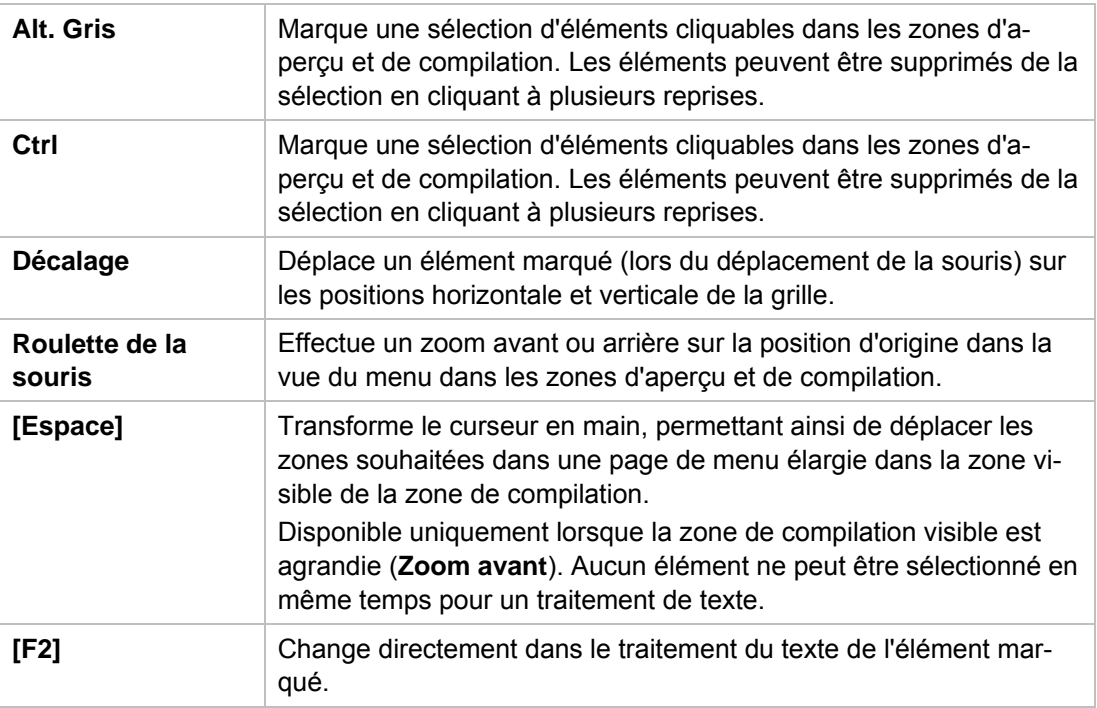

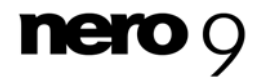

### **14.4 Versions de Nero Vision**

Nero Vision est disponible en plusieurs versions avec différentes fonctionnalités. En plus de le version complète de Nero Vision, il existe d'autres versions avec des fonctionnalités limitées.

Les fonctions suivantes ne sont pas disponibles dans Nero Vision Essentials :

■ Le nombre de modèles Smart3D et de modèles animés 2D est limité.

Les fonctions suivantes ne sont pas disponibles dans Nero Vision Essentials SE :

- Créer un nouveau film
- Éditer le film
- Exporter le film dans un fichier
- **Exporter le film vers une caméra vidéo DV**
- Capture directe sur DVD-VR
- Créer et finaliser un DVD modifiable (DVD-VR/DVD-VFR (mode vidéo)/+VR)
- Éditer un menu dans l'Édition avancée
- Le nombre de modèles Smart3D et de modèles animés 2D est limité.

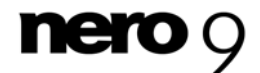

# **15 Index**

## **A**

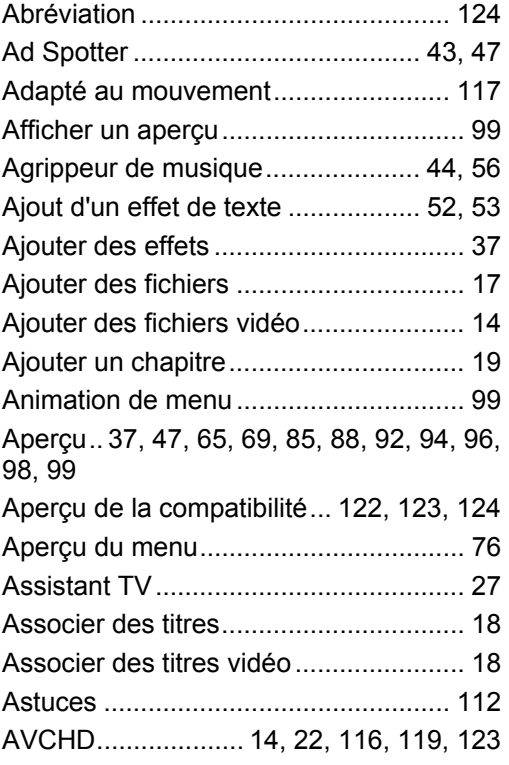

## **B**

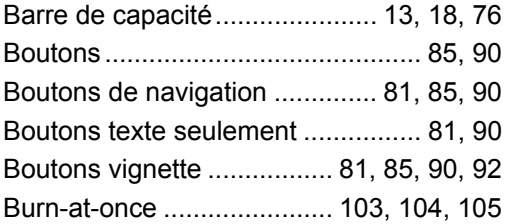

#### **C**

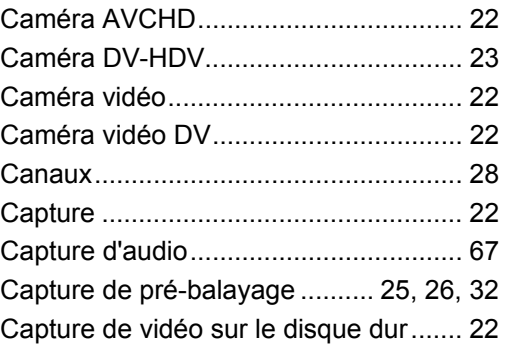

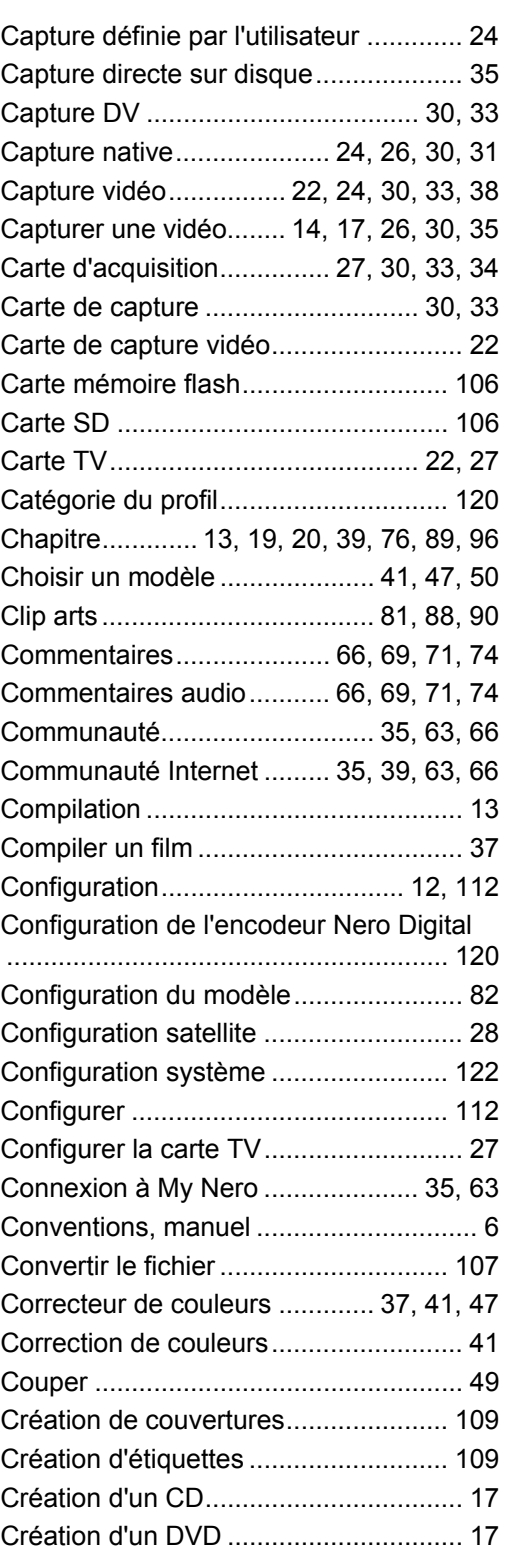

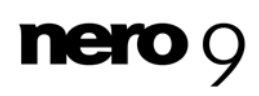

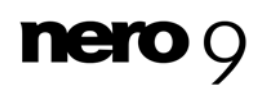

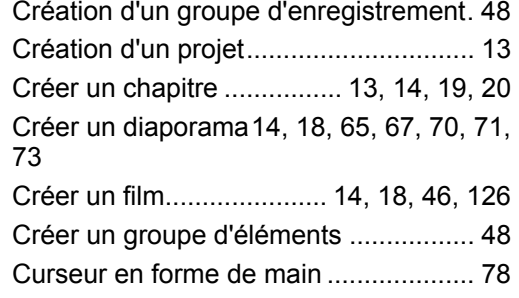

#### **D**

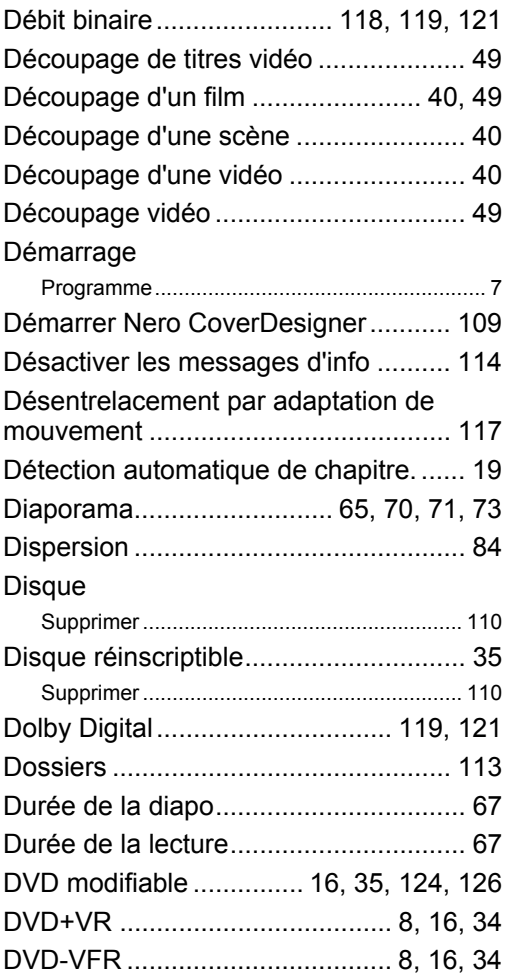

## **E**

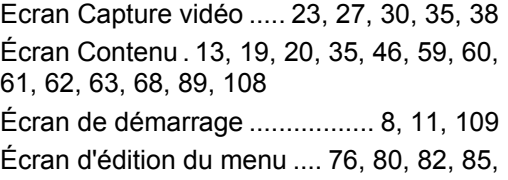

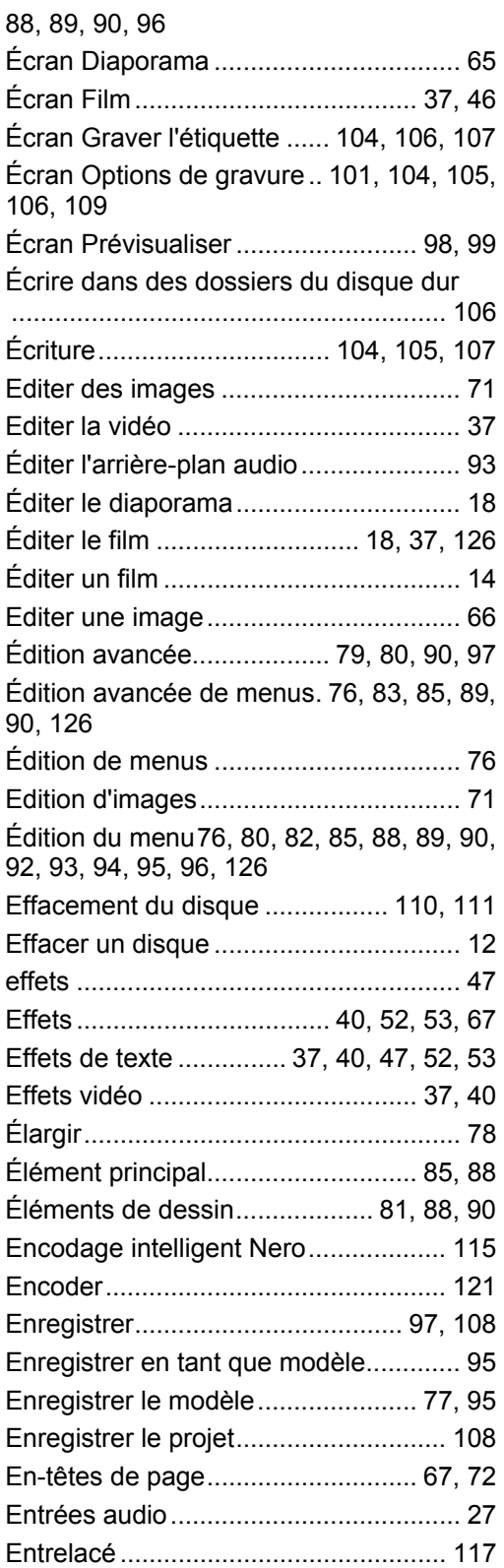

Index

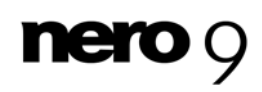

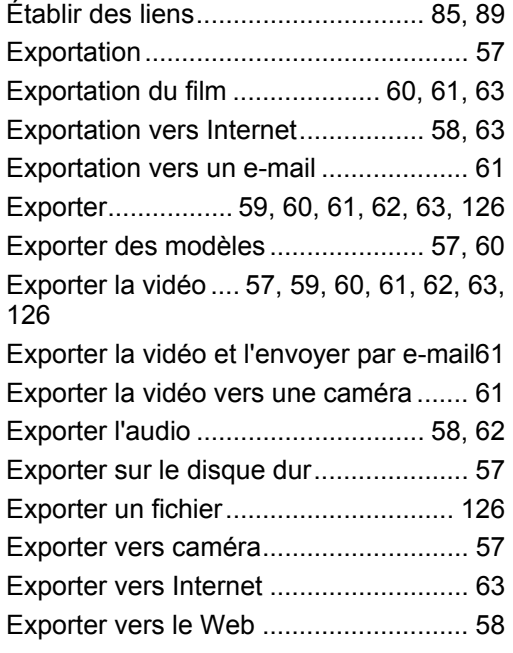

## **F**

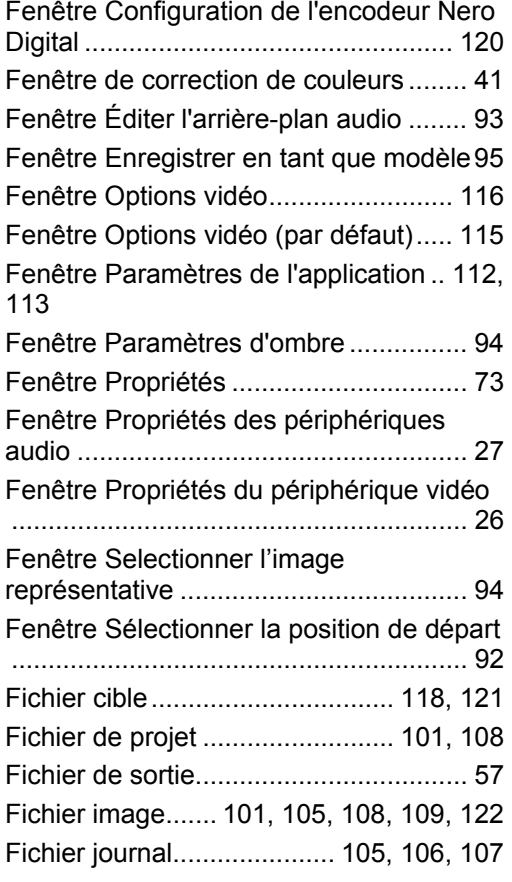

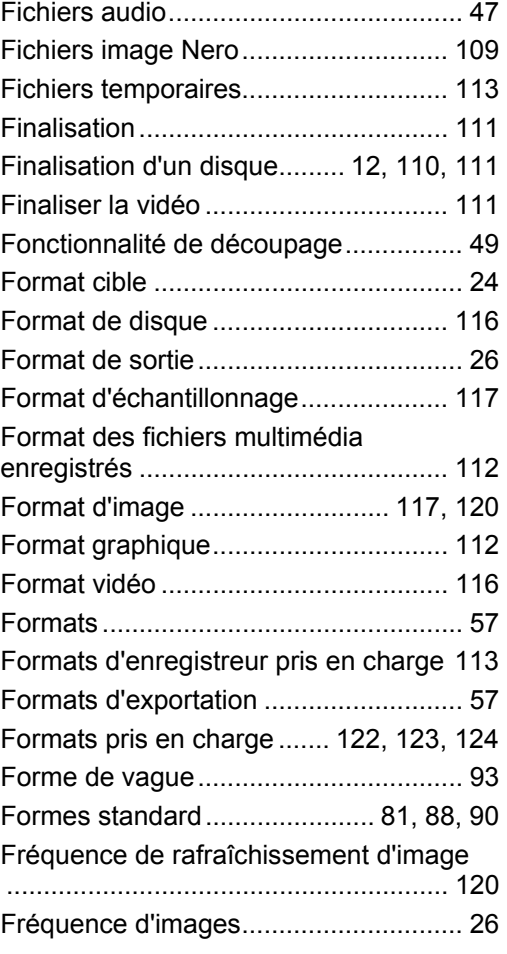

Index

#### **G**

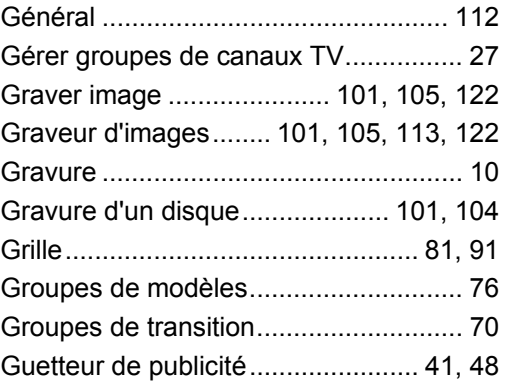

#### **I**

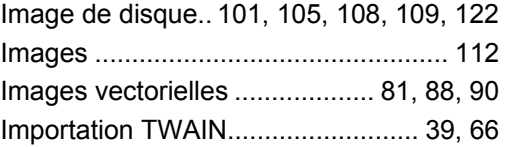

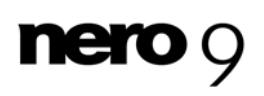

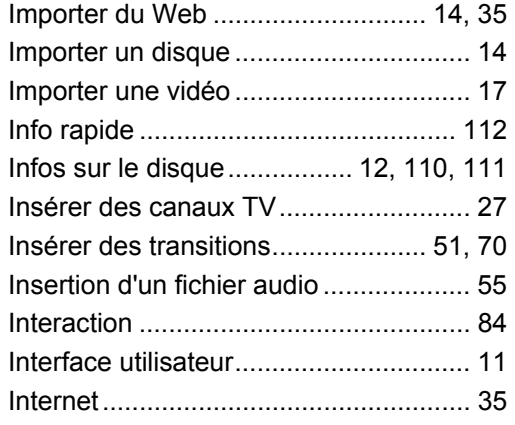

#### **L**

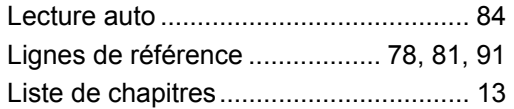

#### **M**

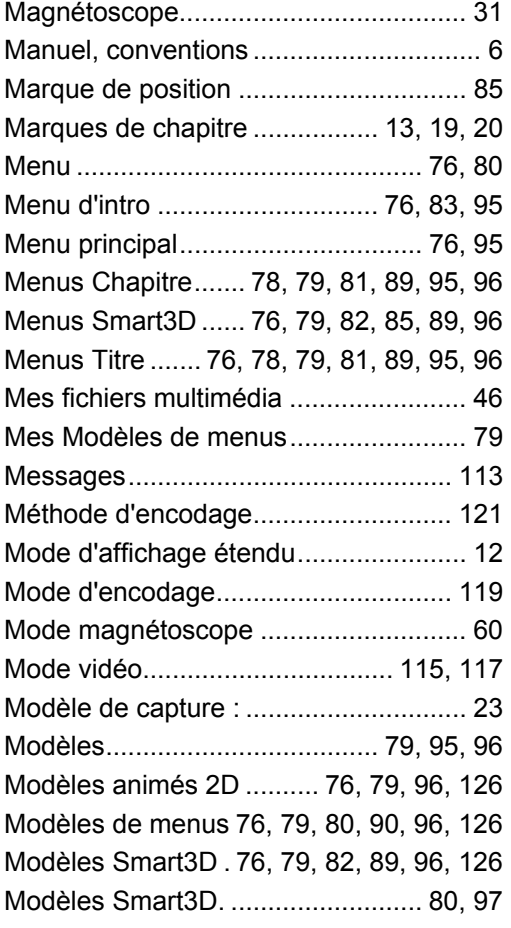

# Index

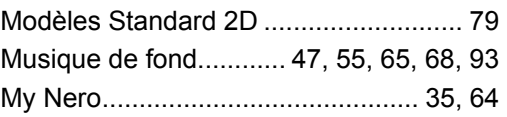

## **N**

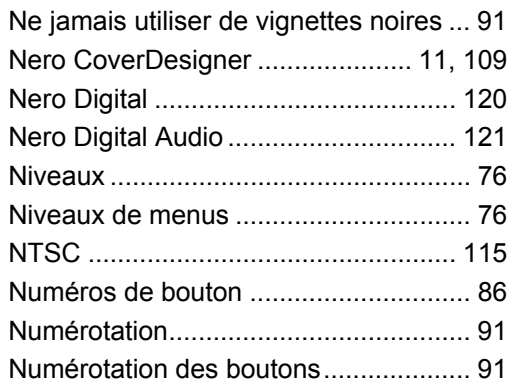

#### **O**

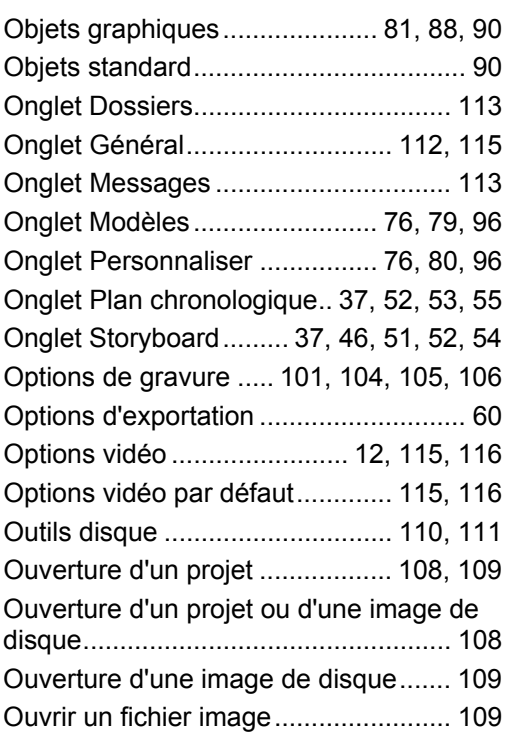

#### **P**

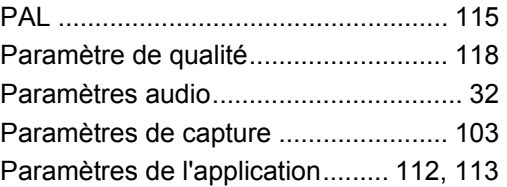

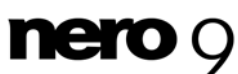

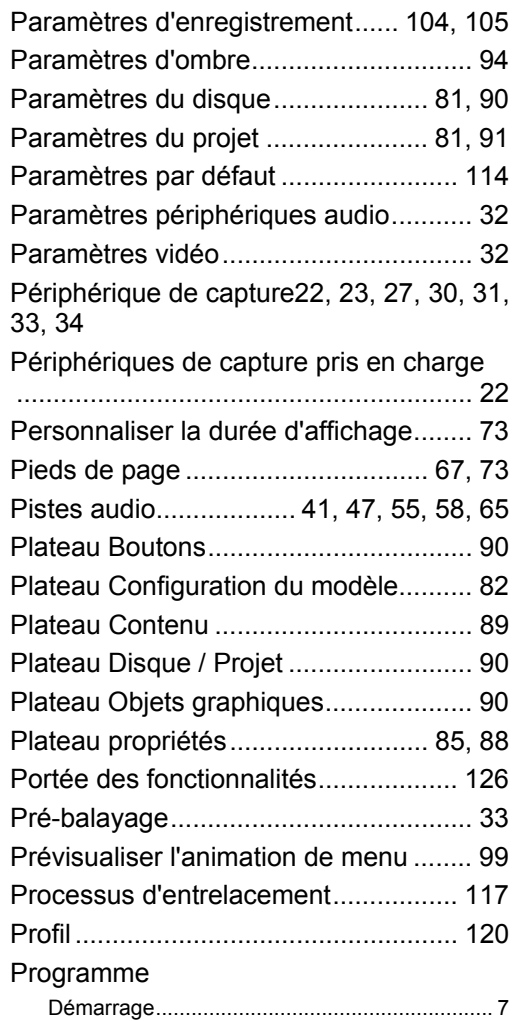

#### Lancement du programme ................................ 7 Projets Nero Vision ............................. 108 Propriétés de l'image ...................... 71, 73 Propriétés du périphérique audio.... 23, 27 Propriétés du périphérique vidéo... 23, 26, 28, 32

#### **R**

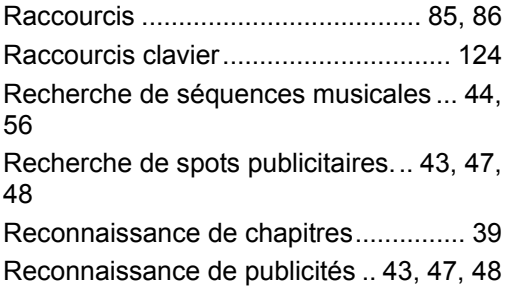

#### Réduire.................................................. 78 Renommer des chapitres...................... 20 Résolution ................................... 118, 121 Rogner l'image ...................................... 66

Index

## **S**

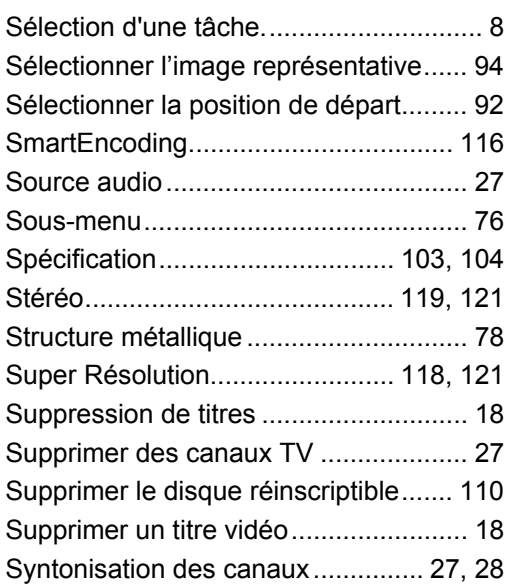

### **T**

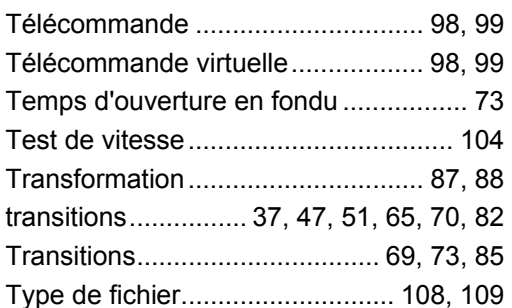

#### **V**

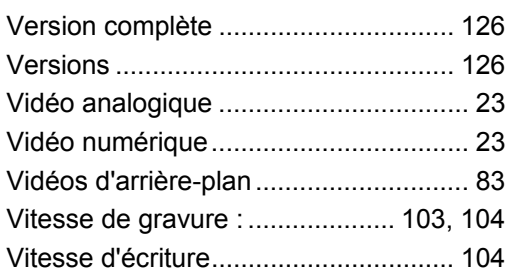

#### **Z**

Zone Aperçu 13, 37, 47, 49, 76, 92, 94, 96

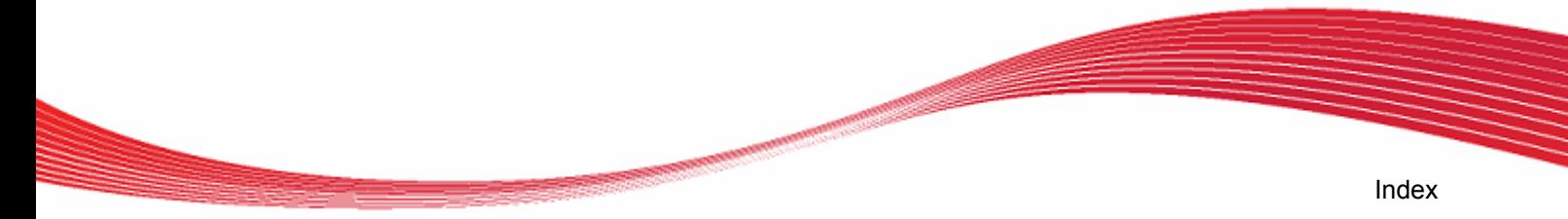

Zone Compilation................ 76, 85, 88, 96 Zone Contenu .. 13, 37, 51, 52, 53, 55, 65, 68, 70, 74 Zone d'extension....... 11, 12, 25, 109, 115

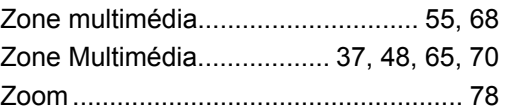

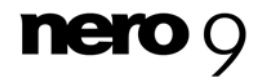

**Contact** 

# **16 Contact**

Nero Vision est un produit Nero AG. [www.nero.com](http://www.nero.com/)

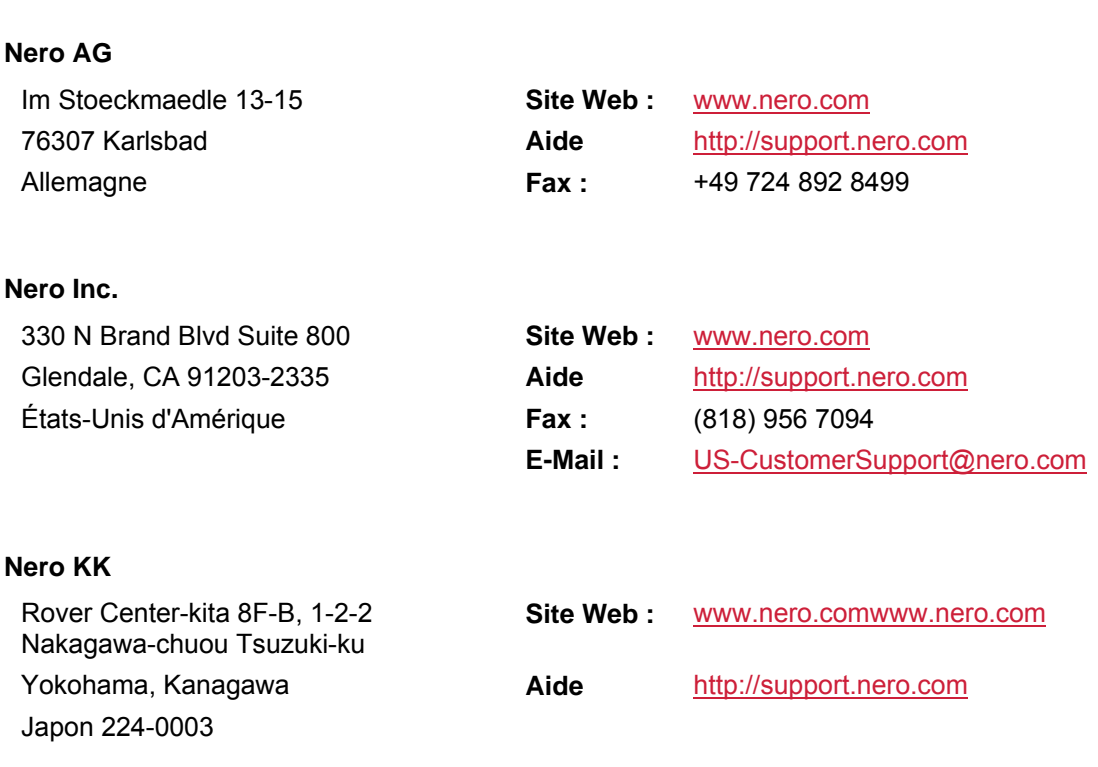

Copyright © 2009 Nero AG et ses concédants. Tous droits réservés.

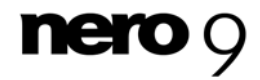